## NoteCards Evolving Outline

|   | apter<br>tus |                                                                                                    |
|---|--------------|----------------------------------------------------------------------------------------------------|
| 4 |              | Title Page                                                                                                    |
| 4 |              | Preface<br>Audiences<br>Small selection of article & book references.                                                                                                    |
| 3 |              | Table of Contents                                                                                                    |
|   |              | I Introduction & Installation                                                                                                    |
| 4 | 1            | Introduction<br>NoteCards<br>System Overview<br>Useful SunOS and UNIX Conventions<br>NoteCards Device Conventions<br>Stylistic Conventions<br>Prompts<br>Font Usage<br>Keyboard Conventions                                                                                                    |
| 4 | 2            | System Requirements<br>Prerequisites<br>Processor Hardware<br>Memory<br>Swap Space<br>Disk Space<br>Input/Output Devices<br>Bitmap Display<br>Printers<br>Tape Access<br>Operating System Requirements<br>Constraints<br>Resource Constraints<br>Shared Sun Workstations<br>Release Contents<br>Documentation<br>Software                         |
| 4 | 3            | Software Installation<br>Insuring Adequate Swap Space<br>Installing Software<br>Copy Protection<br>Configuring the Software<br>Relinking<br>Enabling PUP /XNS Ethernet<br>Using/Installing the Host Access Key                                                                                                    |
| 4 | 4            | System Use Issues<br>Site Initialization File<br>Starting NoteCards<br>Exiting NoteCards and Saving State<br>Keyboard Interpretation<br>Sun Type 2 Keyboard<br>Sun Type 3 Keyboard<br>Sun Type 4 Keyboard<br>Console Messages<br>File Compatibility<br>Sysout Compatibility with Xerox Workstations<br>File Compatibility with Xerox Workstations |

Notefile Compatibility with Prerelease Versions of NoteCards Using SunOS Files from NoteCards File Naming Conventions Common {DSK} and {UNIX} Naming Conventions {DSK} Naming Conventions Version Numbering Pathnames {UNIX} Naming Conventions Directories Directory Enumeration Directory Creation Open File Limit Default Pathname File Attributes File System Errors

## II NoteCards Tutorial

#### 1 5 NoteCards Basics

Starting NoteCards Keyboard & Mouse Keyboard map Mouse button usage Left, Middle & Right button menus Accessing & using scroll bars Accessing menus Making & not making selections Accessing submenu items Exiting NoteCards Saving state vs. not saving state Escaping from Error Conditions UpArrow, Proceed, (& OK?) Basic NoteFile Commands Create Open Close Delete NoteFile menus Card Types FileBoxes Text Miscellaneous **Background Menu** What options will be included, excluded, added (Logout T) {DSK} and {UNIX} devices

#### 4 6 Building NoteCard Structures & Modes of Use.

Introduction to hypertext Introduction to what NC is and does; isn't and doesn't Some examples of applications NoteCards has been used for Documentation Bug & feature tracking/Software development records Using embedded fileboxes or text to group cards When to use multiple notefiles for a single project

### III Reference Manual

### 4 7 The User Interface

Keyboard Mouse Left mouse button behavior in (includes shift, copy & move) Cards Other windows Card titlebars Link Icons Card & Shrink Icons Notefile Banners Middle mouse button behavior in... Right mouse button behavior in ... Window Menu Background Menu Window Icon Menu

#### 4 8 Links

Introduction to Links Links and Link Types System-Reserved Link Types User-Specified Link Types Link Directions and Link Ends Link Categories Other Link Terminology Link Types vs. Card Types Link Access and Use Link Icon Functionality Link Icons Active Regions Mouse Button Actions in Link Icons Viewing Local and Global Links Unfiled and Lost Cards Creating Links Creating Links in Text Cards Insert Link Insert Links Add Global Link Add Global Links Creating Links in Other Card Types **Text-Based Cards Sketch-Based Cards Graph-Based Cards Deleting Links Deleting Links from Card Contents** Text-Based Cards **Sketch-Based Cards Graph-Based Cards** Deleting Links from the Show Links Display Tailoring Links Link Icon Menu Bring Up Card/Box Change Card Title Change Display Mode System Parameters for Links Cross-File Links Appearance **Missing Notefiles** 

### 4 9 Cards and Banners

The Notefile Banner The Banner Title Bar Notefile Ops Menus Middle-Mouse-Button Title-Bar Menu Full File Name File Capacity Special Cards Table of Contents FileBox To Be Filed FileBox Orphans FileBox New Cards User Cards and System Cards Text-, Sketch-, and Graph-based cards The Card Menus

### 4 10 User Cards

Text Cards The Text-Card Menu FileBox Cards Suggested FileBoxes and Note Cards Bibliography Index Read Me Active Cards The FileBox-Card Menu System Parameters Affecting FileBoxes Sketch Cards The Sketch-Card Menu System Parameters Affecting Sketch Cards Graph Cards The Graph-Card Menu Bit Map Editor

#### 4/2 11 System Cards

Browser Search Link Index Document

## 4/3 12 The MenuBox Icon

Notefile Options Open Compact Inspect & Repair Copy Rename Delete Create Checkpoint Close Abort NC FileBrowser Card Options Close (Structure) Delete (Structure) Copy (Structure) Move (Structure) Other Options Edit Parameters NF Indicators On TEdit Killer On

### 4 13 System Parameters

Accessing System Parameters NoteCards System Parameters Extra TÉdit Props Include Card Object in ShowInfo Del TEdit Process When Shrinking Font Parameters Menu Font **Default Font** Link Icon Font **Notefile Parameters** Show Notefile On Cards New Notefile Initial Size Menu Lingers After Notefile Close Card Parameters Force Filing Force Titles Default Card Type Close Cards Off Screen Bring Up Cards At Previous Pos FileBox Card Parameters

Markers In FileBoxes Alphabetized FileBox Children Browser Card Parameters Special Browser Specs Arrow Heads In Browsers Link Dashing In Browser Sketch Card Parameters Attach Sketch Menu Link Parameters Link Icon Border Width Link Icon Multi Link Mode Cross File Link Mode Link Icon Max Width in Pixels Link Icon Show Title Default Link Icon Show Title Default Link Icon Show Link Type Default Use Deleted Link Icon Indicators

### 3 14 The FileBrowser

4 15 Other Tools

The Clocks Digital clock Analog clock The Directory Connector

### 4 16 Printing

Interpress Postscript Fonts available in each

4 17 Known Problems, Error Conditions and Recovery Known Problems Break Windows URAID

- 2 Appendix A Notefile Concepts
- 2 Appendix B Notefile Inspector
- 4 Appendix C Initialization Files
- 4 Appendix D Checksum Control
- 4 Glossary
- 0 Index

###########

4 TEdit Manual

###########

4 Sketch Manual

##########

2 Programmers Interface to NoteCards

### ##########

Status Codes:

0 Nothing done.

- Chapter started. Initial draft written, needs major cleanup. Needs minor cleanup. Ready for initial release. Ready for final release.
- 1 2 3 4 5

# ENVOS NOTECARDS™ USER'S GUIDE

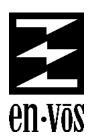

Release 1.1 300300 March, 1989 Address comments to: Envos Corporation User Documentation 1157 San Antonio Rd. Mountain View, CA 94043 415-966-6200

ENVOS NOTECARDS™ USER'S GUIDE

Release 1.1

Part Number 300300

March, 1989

Copyright © 1989 by Envos Corporation.

All rights reserved.

Envos is a trademark of Envos Corporation.

NoteCards^ ${\mbox{\tiny M}}$  is a trademark of Xerox Corporation, used with permission of Xerox Corporation

Xerox® is a registered trademark of Xerox Corporation.

UNIX® is a registered trademark of AT&T Bell Laboratories.

Postscript is a trademark of Adobe Systems.

The following are trademarks of Sun Microsystems, Inc.:

SunOS

Sun® and Sun Workstation® are registered trademarks

Copyright protection includes material generated from the software programs displayed on the screen, such as icons, screen display looks, and the like.

The information in this document is subject to change without notice and should not be construed as a commitment by Envos Corporation. While every effort has been made to ensure the accuracy of this document, Envos Corporation assumes no responsibility for any errors that may appear.

Text was written and produced with Envos text formatting tools; Xerox printers were used to produce text masters. The typeface is Modern.

## NoteCards

NoteCards is a computer environment designed to help people work with ideas. Its users are authors, researchers, designers, and other intellectual laborers engaged in analyzing information, constructing models, formulating arguments, designing artifacts, and generally processing ideas. The system provides these users with a variety of tools for collecting, representing, managing, interrelating, and communicating ideas. NoteCards is based on the notion that creative intellectual work is a hand-craft, a uniquely human skill that cannot be easily automated.

Notecards provides the user with a "semantic network" of electronic notecards interrconnected by typed links. This network serves as a medium in which the user can represent collections of related ideas. It also functions as a structure for organizing, storing, and retrieving information. The system provides the user with tools for displaying, modifying, manipulating, and navigating through this network.

From: *NoteCards in a Nutshell*, by Frank G. Halasz, Thomas P. Moran, Randall H. Trigg of the Intelligent Systems Laboratory in the Xerox Palo Alto Research Center, Preceedings of the ACM CHI+GI '87 Conference, Toronto, Canada April 1987

| System Overview |                                                                                                    |
|-----------------|----------------------------------------------------------------------------------------------------|
|                 | Functionally, the NoteCards system for the Sun Workstation consists of the following parts:                                                                                                    |
| emulator        | A SunOS executable program which executes the NoteCards system contained in the sysout and provides access to the Sun host's hardware.                                                                                                    |
| sysout          | A virtual memory image (the <i>sysout</i> ) containing both the NoteCards program and its data structures. The sysout provided can be used both on the Sun Workstations and on the Xerox 1100 series workstations.                                     |
| notefiles       | A file containing your cards on a particular topic and all their links.<br>This is your data and its organizational structure.                                                                                                    |
| fonts           | Data describing the "looks" of printed characters used by NoteCards' graphics, windowing, and hardcopying subsystems. Font directories are in four groups, display fonts, PostScript printer fonts, Interpress printer fonts, and Press printer fonts. |

## **Useful SunOS and UNIX Conventions**

|                 | SunOS is Sun Microsystems' version of the UNIX operating<br>system. For users unfamiliar with the Sun Workstation, the<br>following SunOS (and UNIX) conventions, are used in the manual.                                                          |
|-----------------|----------------------------------------------------------------------------------------------------|
|                 | For complete information on UNIX and SunOS, refer to your Sun documentation set.                                                                                                    |
| case, filenames | Type-in to UNIX is case sensitive. Typically, input is in lower case.<br>When UNIX searches for a name, it is case sensitive; it<br>distinguishes between lower and upper case characters. By<br>convention, most names are lower case characters. |
| shell           | Command interpreter; the commands shown are in the C-Shell, unless otherwise noted.                                                                                                    |

## **NoteCards Device Conventions**

NoteCards allows users to interact with SunOS file systems (including file systems mounted from other machines) by using host device names. The device names are

- {DSK} A host name which gives you access to the SunOS file system using Xerox workstation local disk conventions.
- {UNIX} A host name which gives you access to the file system using normal SunOS conventions.

The {DSK} device name provides an interface to the Sun Workstation for users who want to maintain compatibility with existing development tools and applications originally developed on a Xerox workstation. The {UNIX} device name provides a way for new applications to interact naturally with UNIX. Chapter 4, System Use Issues, explains, in greater detail, some important exceptions and restrictions to the {DSK} and {UNIX} device name.

| Stylistic Conventions |                                                                                                    |
|-----------------------|----------------------------------------------------------------------------------------------------|
|                       | Text marked by a revision bar in the right margin contains information that was added or modified since the last release. |
| Prompts               |                                                                                                    |
|                       | All examples which include SunOS dialogues use the following conventions for the SunOS prompt:                            |
|                       | A number sign (#), as part of the system prompt, indicates that the user is logged on as root or is running su; e.g.,     |
|                       | prompt #                                                                                                    |

A percentage sign (%), as part of the system prompt, indicates that a user other than root is logged on; e.g.,

prompt %

## Font Usage

**Bold text in TITAN font** indicates text you should type in exactly as printed.

Regular text in TITAN font indicates what the system prints on your workstation screen. UNIX files and programs are shown in TITAN FONT.

Italic text in Titan font indicates variables or parameters that you should replace with the appropriate word or string.

**Bold text in Modern font** is used to indicate menu commands and NoteCards parameters.

Italic text in Modern font is used to indicate emphasis.

Quote marks are used to indicate window titles, parameter values, and when refering to the names of section headings within chapters; e.g., The "Stylistic Conventions" section in Chapter 1, Introduction.

## **Keyboard Conventions**

Keys that you press are in uppercase (e.g., COPY, for the Copy key). A carriage return is displayed as <RETURN>. Instructions that ask you to press two or three keys simultaneously are indicated as follows:

"Press CONTROL-E"

Note that on some Xerox machines, the CONTROL key is labeled PROPS or EDIT, but has the same function as the CONTROL key.

[This page intentionally left blank]

# PREFACE

Welcome to NoteCards, an idea manipulation tool for the modern intellectual. NoteCards provides you with a new way to organize and manage your ideas on your computer desk top.

This guide explains in detail how to install NoteCards on your Sun 3 or Sun 4 workstation, provides a basic tutorial for the NoteCards environment, and contains the reference manual for NoteCards.

## Audience

The *Envos NoteCards Users's Guide* was written for users of NoteCards on Sun workstations. The *Guide* assumes that you are already familiar with UNIX and SunOS concepts.

Section I of this manual, Introduction and Installation, should be read by the System Administrator or person installing the NoteCards system. The NoteCards user should also read this section, in particular, Chapters 1 and 4, Introduction and System Use Issues. The user who wishes to remain safely ignorant of system-level aspects of UNIX and NoteCards can skip over Chapters 2 and 3, System Requirements and Software Installation. (The system installer should also read Appendices C and D.)

Section II, NoteCards Tutorial, provides an introduction to NoteCards and the system which underlies it. Chapter 5, NoteCards Basics, is the place for all new users of NoteCards to start once they have their system up and running.

Section III, Reference Manual, is a compilation of all the necessary background information on NoteCards new and old users will need to learn to fully exploit the NoteCards system.

The final section contains the Appendices, Glossary, and Index for the *Envos NoteCards User's Guide*.

Included with the NoteCards Guide are the manuals for TEdit and Sketch, *A User's Guide to TEdit* and *A User's Guide to Sketch*.

## What's in the Manual

Here is what you will find in this manual, chapter by chapter, accompanied by a brief description of when you will want to read each chapter.

Chapter 1, Introduction, gives a brief introduction to and some background on NoteCards as well as explaining the stylistic conventions used in the *Guide*. Read this chapter before you install NoteCards.

Chapter 2, System Requirements, goes over the hardware requirements of the system. Read this chapter before you install NoteCards on a particular machine to verify that it will run acceptably on that machine.

Chapter 3, Software Installation, gives you step by step directions for installing NoteCards. Read this chapter before and during system installation.

Chapter 4, System Use Issues, discusses some of the basic ins and outs of using the system, Initialization, Starting, and Exiting NoteCards, as well as file access. Read this chapter after you have installed NoteCards. In particular, read the sections "Starting NoteCards" and "Exiting NoteCards and Saving State" when you are modifying your .cshrc and .login UNIX files for ideas on how to simplify the NoteCards booting process. In order to allow it to run on two different file systems NoteCards differs slightly from the standard SunOS and UNIX file systems. Read the section "Using SunOS Files from NoteCards" when you are learning how to access files from NoteCards.

Chapter 5, NoteCards Basics, takes you by the hand and leads you step by step through the basics of using the NoteCards system. This is the place for new users to start once you have NoteCards up and running. Once you get going, this is also a good chapter to review as it brings together ideas scattered through the users's guides whose importance many not be obvious from their context in the user's guides.

Chapter 6, Building NoteCards Structures, tries to give you some insights on how to use the NoteCards sytems to its best advantage. NoteCards has been around as a PARC research prototype for several years. In this chapter we try to present some of what they have learned about using this system. Read this chapter after you have become somewhat familiar with NoteCards.

Chapter 7, The User Interface, covers some of the more basic aspects of using the system, the mouse, the keyboard, menus, etc. Read this chapter to understand more of the lower level capabilities of the system.

Chapter 8, Links, describes the link icon in all of its manifestations. Links and their physical representation, link icons, live at the core of NoteCards. Read and understand this chapter as soon as possible to make the most effective use of the system.

Chapter 9, Cards and Banners, discusses the user interface to individual notefiles and those aspects that all cards have in common. This is also an important chapter. The section "The Card Menu" is particularly important as it explains the functionality all cards have in common.

Chapter 10, User Cards, discusses cards where you are responsible for creating the contents. Read the sections "Text Cards" and "FileBox Cards" right away. The "Text Cards" section points you to the TEdit manual *A User's Guide to TEdit*. As TEdit forms the core of the system. We suggest that you make an effort to gradually learn more about TEdit all the time. Read the remaining sections as you explore the other card types. Note that the Bit Map Editor is discussed at the end of this chapter even though there is no bit-map card type

Chapter 11, System Cards, covers those cards where the system creates the contents for you. The section "Browser Cards" is the

most important one to read for a beginner. The others can be read as you need them.

Chapter 12, The MenuBox Icon, discusses the functionality on the three menus available from the MenuBox. The important commands for a new users are on the "Notefile Ops" menu. When just getting used to NoteCards, focus on the commands: **Open**, **Checkpoint**, **Close**, and **Abort**.

Chapter 13, System Parameters, explains how to change the global defaults for the system. New users can safely ingore this chapter. Most users will find that the default settings will suit all their needs.

Chapter 14, The FileBrower, explains how to use the FileBrowser.

Chapter 15, Other Tools, explains how to use the Directory Connector, and the clocks.

Chapter 16, Printing, covers setting up print capabilities and printing to PostScript and Interpress printers. Read this chapter when you have the machine on a network and are ready to set up your print capability.

Chapter 17, Known Problems, Error Conditions and Recovery, covers those problems we know about as of this writing and how to cope with and avoid them. A quick reading of the sections "Known Problems" and "Break Windows" are all that most users will ever need.

Appendix A, Notefile Concepts, explains the inner workings and structure of notefiles. Read this if you want to understand how information is stored in the notefile and why you have to perform operations like compacting occasionally. This is essential background material if you are about to inspect or fix a damaged notefile.

Appendix B, Notefile Inspector, explains how to fix notefiles damaged by power failured, broken net connections and other unforeseeable calamities. Read this before you attempt to fix a damaged notefile.

Appendix C, Initialization Files, collects a lot of information on how to write a file which will automatically set site specific values for parameters like printer names and font locations. Read this appendix when you are first setting up your system.

Appendix D, Checksum Control, covers what to do if you believe the files loaded from the distribution tape are damaged.

## Acknowledgements

NoteCards has a long history. Its gestation began in October 1982 when the U.S. Government funded XSIS (Xerox Special Information Systems) and Xerox PARC (Palo Alto Research Center) to prototype a Problem-Structuring-Aids system to allow users to build "semantic networks of textual information." The first successful prototype was completed by Frank Halasz, at PARC, in November 1983. The first real user of the NoteCards system was Ken Allen, a history graduate student at Stanford University, in the spring of 1984. The birth came in June 1984 when NoteCards was released to the government, in fulfillment of the Problem-Structuring-Aids contract. Since then, XSIS and PARC have released three unsupported versions of NoteCards on Xerox Dmachines. In November 1988, the Envos NoteCards product team started work on a supported, productized version of NoteCards. Envos NoteCards Release 1.1 for the Sun Workstation was completed in April 1989.

NoteCards is based on the work of many people.

From Xerox, Frank Halasz, Tomas Moran, Randall Trigg, Richard Burton, Ronald Kaplan, Peggy Irish, Catherine Marshall, and many others.

From Envos, Robert Krivacic, Keith Mountford, Craig Sweat, Karin Sye, Daniel Sagalowicz, Larry Harada, John Sybalsky, and others.

[This page intentionally left blank]

1 ENVOS NOTECARDS 1.1, BETA RELEASE OF DOCUMENTATION ENVOS NOTECARDS 1.1, BETA RELEASE OF DOCUMENTATION 2. SYSTEM REQUIREMENTS 1 2. SYSTEM REQUIREMENTS 1 2. SYSTEM REQUIREMENTS 6 This chapter outlines the hardware and system requirements for running NoteCards on a Sun Workstation. It also describes the contents of the software release and documentation provided. 2 Prerequisites Processor Hardware NoteCards runs on Sun 3 and Sun 4 workstations. It runs on both standalone workstations and diskless workstations linked to servers. NoteCards on the Sun 3 workstation requires the MC68881 floating point coprocessor chip; all Sun 3 workstations are currently sold with this chip. On the Sun 4 workstation, the Weitek 1164/1165 coprocessor is optional. For adequate performance, we recommend at least a 20MHz 68020 (Sun 3/60 or 3/260), or a 14MHz SPARC (Sun 4/110 or 4/260). Memory 1 You can expect reasonable interactive performance with 8 megabytes or more of RAM. Smaller configurations of diskless workstations have been tested, but performance suffers. Swap Space 1 NoteCards requires 45 megabytes of swap space for its own use. NoteCards reserves this space at startup, but its requirement does not grow. Disk Space 1 You need a minimum of 16 megabytes of disk file space for loading the software from tape, and an additional 1 megabyte of disk file space (on the file system where the installation is taking place) to install and configure the NoteCards image. The 16 megabytes of disk space needed for the NoteCards software can be broken down as follows: NoteCards sysout 7 Mb Fonts 7 Mb Byte code emulator 2 Mb

Input/Output Devices

1 NoteCards gives you access to the Sun's input/output devices, such as display, keyboard, mouse, and file systems. It also provides access to PUP and XNS Ethernet services directly. Bitmap Display 1

NoteCards only runs on machines with either monochrome displays or color displays that can be operated in single-bit-per-pixel mode. NoteCards supports both the standard resolution display (1152 x 900) and the highresolution display (1600 x 1280). Printers 1 For hardcopy output, NoteCards allows you to print to a Postscript printer, via NFS, or to a Xerox Interpress or Press printer, via PUP/XNS. Tape Access 1 For installation you need a 1/4-inch cartridge tape, located locally or on a remote machine. Operating System Requirements 1 NoteCards on the Sun 3 workstation requires SunOS operating system versions 3.2, 3.4, 3.5, or 4.0. On the Sun 4 workstation, NoteCards requires SunOS version 4.0. Note: NoteCards XNS Ethernet code cannot be run simultaneously with SunOS 3.5 Kernel XNS Ethernet code. 2 Constraints 1 Resource Constraints 1 When NoteCards is running, it takes over the entire display screen. Other window systems such as suntools are unavailable. Shared Sun Workstations 1 NoteCards runs its own process scheduler; NoteCards is always running as far as the UNIX scheduler is concerned. For this reason, other heavy computational jobs on the same Sun Workstation will not get as good performance as they would competing with conventional UNIX interactive environments. Similarly, NoteCards may not have adequate interactive performance if it is competing with other compute-bound processes. For these reasons, we recommend that NoteCards be used on machines that are set up primarily for a single user. Release Contents 1 The release distribution contains the following documentation and software. Documentation 1 The NoteCards documentation kit contains Envos NoteCards User's Guide NoteCards Release Notes A User's Guide to TEdit A User's Guide to Sketch Sun Type 3 and Type 4 keyboard templates Software 1

The software release comes on a 1/4-inch tape cartridge. The

software release is specific to the Sun architecture (Sun 3 or 4) for which you purchased NoteCards, but contains multiple SunOS versions. This tar tape contains the following directories: ./install.sunos3.mc68020 Contains makefile, lde.o, ldeether.c, lde, ldeether, usersubrs.c for SunOS 3.x. ./install.sunos4.mc68020 Contains makefile, lde.o, ldeether.c, lde, ldeether, usersubrs.c for SunOS 4.x. ./install.sunos4.sparc Contains makefile, lde.o, ldeether.c, lde, ldeether, usersubrs.c for SunOS 4.x. ./sysouts Contains the sysout, notecards.sysout ./lisp Contains demo.NOTEFILE, the example notefile, init.NoteCards, the standard NoteCards system initialization file, and various post-release patches to the NoteCards system. ./fonts Contains the font directories. ./checksumdir Contains ldechecksum, checksum, and X.sum, checksum files and README file. Table 2-1 shows the organization of the font directories, as well as the descriptions and contents of the directories. Table 2-1. Font Directories Directory Name Description Font Families Font Types ./fonts/display/presentation All presentation fonts Helvetica sans serif for display and user Gacha monospace ./fonts/interpress/presentation screen font in interface applications 8, 10, 12 MRR Times Roman serif ./fonts/display/publishing All publishing fonts for Classic serif: in all character sets, ./fonts/interpress/publishing character sets, foreign sizes, faces characters, and techni- Modern sans serif; in all character cal alphabets sets, faces, but with selected sizes Terminal monospaced, in all character sets, faces, but with selected sizes ./fonts/display/printwheel All printwheel fonts BoldPS proportional serif ./fonts/interpress/printwheel for word processing LetterGothic monospaced sans serif applications Titan monospaced serif ./fonts/display/JIS1 Japanese Kanji fonts, Classic point sizes 8 through 24 ./fonts/interpress/JIS1 character set 1 ./fonts/display/JIS2 Japanese Kanji fonts, Classic point sizes 8 through 24 ./fonts/interpress/JIS2 character set 2 ./fonts/display/chinese Chinese character Classic point sizes 12 and 24 ./fonts/interpress/chinese fonts Modern 12 point ./fonts/display/miscellaneous Miscellaneous fonts ClassicThin brackets and parentheses ./fonts/interpress/miscellaneous for nonstandard and in 16, 20, 26, 30 points rare applications Hippo Greek Logo Xerox logo Math math symbols OldEnglish point sizes 10 and 18 Symbol math symbols Tonto thick monospaced, 14 point MRR

./postscript All the postscript fonts ./fonts/press All metric information for Press printers.

If you do not use some of these files, you may choose to delete them after installation. Alternately, you might selectively tar off only those files/directories of interest (see your UNIX documentation). For example, most sites might not use Chinese fonts, or Interpress/Press printers, so the directories ./display/chinese, ./interpress, and ./press would be candidates for deletion.

[This page intentionally left blank]

Ä(LIST ((PAGE NIL (PAPERSIZE Letter FOLIOINFO (ARABIC "2-" "") STARTINGPAGE# 1) (0 0 612 792) ((FOLIO NIL (PARALOOKS (QUAD RIGHT) CHARLOOKS (SUPERSCRIPT 0 INVISIBLE OFF SELECTPOINT OFF PROTECTED OFF SIZE 10 FAMILY MODERN OVERLINE OFF STRIKEOUT OFF UNDERLINE OFF EXPANSION REGULAR SLOPE REGULAR WEIGHT MEDIUM INVERTED OFF USERINFO NIL STYLE NIL) FORMATINFO (ARABIC "2-" "")) (270 15 288 36) NIL) (HEADING NIL (HEADINGTYPE FOOTINGR) (54 27 558 36) NIL) (TEXT NIL NIL (54 54 504 723) NIL))) (PAGE NIL (PAPERSIZE Letter FOLIOINFO (ARABIC "2-" "")) (0 0 612 792) ((FOLIO NIL (PARALOOKS (QUAD LEFT) CHARLOOKS (SUPERSCRIPT 0 INVISIBLE OFF SELECTPOINT OFF PROTECTED OFF SIZE 10 FAMILY MODERN OVERLINE OFF STRIKEOUT OFF UNDERLINE OFF EXPANSION REGULAR SLOPE REGULAR WEIGHT MEDIUM INVERTED OFF USERINFO NIL STYLE NIL) FORMATINFO (ARABIC "2-" "")) (54 15 288 36) NIL) (HEADING NIL (HEADINGTYPE FOOTINGV) (54 27 558 36) NIL) (HEADING NIL (HEADINGTYPE VERSOHEAD) (54 762 558 36) NIL) (TEXT NIL NIL (54 54 504 684) NIL))) (PAGE NIL (PAPERSIZE Letter FOLIOINFO (ARABIC "2-" "")) (0 0 612 792) ((FOLIO NIL (PARALOOKS (QUAD RIGHT) CHARLOOKS (SUPERSCRIPT 0 INVISIBLE OFF SELECTPOINT OFF PROTECTED OFF SIZE 10 FAMILY MODERN OVERLINE OFF STRIKEOUT OFF UNDERLINE OFF EXPANSION REGULAR SLOPE REGULAR WEIGHT MEDIUM INVERTED OFF USERINFO NIL STYLE NIL) FORMATINFO (ARABIC "2-" "")) (270 15 288 36) NIL) (HEADING NIL (HEADINGTYPE FOOTINGR) (54 27 558 36) NIL) (HEADING NIL (HEADINGTYPE RECTOHEAD) (54 762 558 36) NIL) (TEXT NIL NIL (54 54 504 684) Å \$ - Áł `ÂÂÁ ÁÞ Áł Â ÂÄÁ Å Ã Ž ÁÒ Á ÁТ NIL))))) >

## I Introduction and Installation

| <b><u>1. Intr</u></b> | oduction                          | 1-1 |
|-----------------------|-----------------------------------|-----|
|                       | NoteCards1-1                      |     |
|                       | System Overview                   | 1-1 |
|                       | Useful SunOS and UNIX Conventions | 1-2 |
|                       | NoteCards Device Conventions      | 1-2 |
|                       | Stylistic Conventions             | 1-2 |
|                       | Prompts                           | 1-2 |
|                       | Font Usage                        | 1-3 |
|                       | Keyboard Conventions              | 1-3 |
| 2. Sys                | tem Requirements                  | 2-1 |
|                       | Prerequisites                     | 2-1 |
|                       | Processor Hardware                | 2-1 |
|                       | Memory                            | 2-1 |
|                       | Swap Space                        | 2-1 |
|                       | Disk Space                        | 2-1 |
|                       | Input/Output Devices              | 2-1 |
|                       | Bitmap Display                    | 2-2 |
|                       | Printers                          | 2-2 |
|                       | Tape Access                       | 2-2 |
|                       | Operating System Requirements     | 2-2 |
|                       | Constraints                       | 2-2 |
|                       | Resource Constraints              | 2-2 |
|                       | Shared Sun Workstations           | 2-2 |
|                       | Release Contents                  | 2-3 |
|                       | Documentation                     | 2-3 |
|                       | Software                          | 2-3 |
| 3. Soft               | tware Installation                | 3-1 |
|                       | Insuring Adequate Swap Space      | 3-1 |
|                       | Installing Software               | 3-1 |
|                       | Copy Protection                   | 3-3 |
|                       | Configuring the Software          | 3-3 |
|                       | Relinking                         | 3-4 |
|                       | Enabling PUP/XNS Ethernet         | 3-4 |

| Site Initialization File       4         Starting NoteCards       4         Exiting NoteCards and Saving State       4         Exiting NoteCards and Saving State       4         Keyboard Interpretation       4         Sun Type 2 Keyboard       4         Sun Type 3 Keyboard       4         Sun Type 4 Keyboard       4         Sun Type 4 Keyboard       4         Consol Messages       4         File Compatibility       4         Sysout Compatibility between Sun and Xerox Workstations       4         File Compatibility between Sun and Xerox Workstations       4         Notefile Compatibility with Prerelease Versions of NoteCards       4         Using SunOS Files from NoteCards       4         Gommon (DSK) and (UNIX) Naming Conventions       4         (DSK) Naming Conventions       4         Version Numbering       4         Version Numbering       4         Directory Enumeration       4         Directory Enumeration       4         Directory Creation       4         Directory Creation       4         Directory Creation       4         Directory Creation       4         Directory Creation       4 |          | Using/Installing the Host Access Key                         | 3-4  |
|----------------------------------------------------------------------------------------------------|----------|--------------------------------------------------------------|------|
| Starting NoteCards4-Exiting NoteCards and Saving State4-Keyboard Interpretation4-Sun Type 2 Keyboard4-Sun Type 3 Keyboard4-Sun Type 4 Keyboard4-Consol Messages4-File Compatibility4-Sysout Compatibility between Sun and Xerox Workstations4-File Compatibility between Sun and Xerox Workstations4-File Compatibility between Sun and Xerox Workstations4-File Compatibility between Sun and Xerox Workstations4-File Compatibility between Sun and Xerox Workstations4-Votefile Compatibility with Prerelease Versions of NoteCards4-Using SunOS Files from NoteCards4-Common (DSK) and (UNIX) Naming Conventions4-1Version Numbering4-1Version Numbering4-1Directories4-1Directory Enumeration4-1Directory Creation4-1Directory Creation4-1Directory Creation4-1File Attributes4-1                                                                                                    | 4. Syste | m Use Issues                                                 | 4-1  |
| Exiting NoteCards and Saving State       4-         Keyboard Interpretation       4-         Sun Type 2 Keyboard       4-         Sun Type 3 Keyboard       4-         Sun Type 4 Keyboard       4-         Sun Type 4 Keyboard       4-         Consol Messages       4-         File Compatibility       4-         Sysout Compatibility between Sun and Xerox Workstations       4-         File Compatibility between Sun and Xerox Workstations       4-         Notefile Compatibility with Prerelease Versions of NoteCards       4-         Vising SunOS Files from NoteCards       4-         Common (DSK) and (UNIX) Naming Conventions       4-         (DSK) Naming Conventions       4-1         Version Numbering       4-1         Pathnames       4-1         Directory Enumeration       4-1         Directory Creation       4-1         Open File Limit       4-1         Default Pathname       4-1         File Attributes       4-1                                                                                                    |          | Site Initialization File                                     | 4-1  |
| Keyboard Interpretation       4-         Sun Type 2 Keyboard       4-         Sun Type 3 Keyboard       4-         Sun Type 4 Keyboard       4-         Consol Messages       4-         File Compatibility       4-         Sysout Compatibility between Sun and Xerox Workstations       4-         File Compatibility between Sun and Xerox Workstations       4-         Notefile Compatibility with Prerelease Versions of NoteCards       4-         Using SunOS Files from NoteCards       4-         Common {DSK} and {UNIX} Naming Conventions       4-         {DSK} Naming Conventions       4-1         Version Numbering       4-1         Directories       4-1         Directory Enumeration       4-1         Directory Creation       4-1         Directory Creation       4-1         Directory Creation       4-1         Directory Creation       4-1         Directory Creation       4-1         Directory Creation       4-1         Directory Creation       4-1         Directory Creation       4-1         Directory Creation       4-1         Directory Creation       4-1         Directory Creation       4-1        |          | Starting NoteCards                                           | 4-1  |
| Sun Type 2 Keyboard4-Sun Type 3 Keyboard4-Sun Type 4 Keyboard4-Consol Messages4-File Compatibility4-Sysout Compatibility between Sun and Xerox Workstations4-File Compatibility between Sun and Xerox Workstations4-Notefile Compatibility between Sun and Xerox Workstations4-Using SunOS Files from NoteCards4-Gommon {DSK} and {UNIX} Naming Conventions4-{DSK} Naming Conventions4-Version Numbering4-1Pathnames4-1Directory Enumeration4-1Directory Creation4-1Directory Creation4-1Directory Creation4-1Directory Creation4-1File Attributes4-1                                                                                                    |          | Exiting NoteCards and Saving State                           | 4-2  |
| Sun Type 3 Keyboard4-1Sun Type 4 Keyboard4-1Consol Messages4-1Consol Messages4-1File Compatibility4-1Sysout Compatibility between Sun and Xerox Workstations4-1File Compatibility between Sun and Xerox Workstations4-1Notefile Compatibility with Prerelease Versions of NoteCards4-1Using SunOS Files from NoteCards4-1Common {DSK} and {UNIX} Naming Conventions4-1Version Numbering4-1Version Numbering4-1Directories4-1Directory Enumeration4-1Directory Creation4-1Open File Limit4-1File Attributes4-1File Attributes4-1                                                                                                    |          | Keyboard Interpretation                                      | 4-4  |
| Sun Type 4 Keyboard4Consol Messages4File Compatibility4-Sysout Compatibility between Sun and Xerox Workstations4-File Compatibility between Sun and Xerox Workstations4-Notefile Compatibility with Prerelease Versions of NoteCards4-Using SunOS Files from NoteCards4-Common (DSK) and (UNIX) Naming Conventions4-(DSK) Naming Conventions4-Version Numbering4-1Pathnames4-1Directories4-1Directory Enumeration4-1Open File Limit4-1Default Pathname4-1File Attributes4-1                                                                                                    |          | Sun Type 2 Keyboard                                          | 4-4  |
| Consol Messages       4-         File Compatibility       4-         Sysout Compatibility between Sun and Xerox Workstations       4-         File Compatibility between Sun and Xerox Workstations       4-         File Compatibility between Sun and Xerox Workstations       4-         Notefile Compatibility with Prerelease Versions of NoteCards       4-         Using SunOS Files from NoteCards       4-         File Naming Conventions       4-         Common {DSK} and {UNIX} Naming Conventions       4-         {DSK} Naming Conventions       4-1         Version Numbering       4-1         Pathnames       4-1         Directories       4-1         Directory Enumeration       4-1         Directory Creation       4-1         Open File Limit       4-1         Default Pathname       4-1         File Attributes       4-1                                                                                                    |          | Sun Type 3 Keyboard                                          | 4-5  |
| File Compatibility4-Sysout Compatibility between Sun and Xerox Workstations4-File Compatibility between Sun and Xerox Workstations4-File Compatibility with Prerelease Versions of NoteCards4-Using SunOS Files from NoteCards4-File Naming Conventions4-Common {DSK} and {UNIX} Naming Conventions4-{DSK} Naming Conventions4-Version Numbering4-Pathnames4-{UNIX} Naming Conventions4-Directories4-Directory Enumeration4-Directory Creation4-Open File Limit4-Default Pathname4-File Attributes4-                                                                                                    |          | Sun Type 4 Keyboard                                          | 4-6  |
| Sysout Compatibility between Sun and Xerox Workstations       4-         File Compatibility between Sun and Xerox Workstations       4-         Notefile Compatibility with Prerelease Versions of NoteCards       4-         Using SunOS Files from NoteCards       4-         File Naming Conventions       4-         Common {DSK} and {UNIX} Naming Conventions       4-         {DSK} Naming Conventions       4-1         Version Numbering       4-1         Pathnames       4-1         Questories       4-1         Directories       4-1         Directory Enumeration       4-1         Open File Limit       4-1         Default Pathname       4-1         File Attributes       4-1                                                                                                    |          | Consol Messages                                              | 4-6  |
| File Compatibility between Sun and Xerox Workstations       4-         Notefile Compatibility with Prerelease Versions of NoteCards       4-         Using SunOS Files from NoteCards       4-         File Naming Conventions       4-         Common {DSK} and {UNIX} Naming Conventions       4-         {DSK} Naming Conventions       4-         Version Numbering       4-1         Pathnames       4-1         Questor       4-1         Directories       4-1         Directory Enumeration       4-1         Directory Creation       4-1         Default Pathname       4-1         File Attributes       4-1                                                                                                    |          | File Compatibility                                           | 4-7  |
| Notefile Compatibility with Prerelease Versions of NoteCards4-4Using SunOS Files from NoteCards4-4File Naming Conventions4-4Common {DSK} and {UNIX} Naming Conventions4-4{DSK} Naming Conventions4-1Version Numbering4-11Pathnames4-11{UNIX} Naming Conventions4-11Directories4-11Directory Enumeration4-11Open File Limit4-11Default Pathname4-11File Attributes4-11                                                                                                    |          | Sysout Compatibility between Sun and Xerox Workstations      | 4-7  |
| Using SunOS Files from NoteCards4-1File Naming Conventions4-1Common {DSK} and {UNIX} Naming Conventions4-1{DSK} Naming Conventions4-1Version Numbering4-11Pathnames4-11{UNIX} Naming Conventions4-11Directories4-11Directory Enumeration4-11Directory Creation4-11Open File Limit4-11Default Pathname4-11File Attributes4-11                                                                                                    |          | File Compatibility between Sun and Xerox Workstations        | 4-7  |
| File Naming Conventions4-4Common {DSK} and {UNIX} Naming Conventions4-4{DSK} Naming Conventions4-10Version Numbering4-10Pathnames4-11{UNIX} Naming Conventions4-11UNIX} Naming Conventions4-11Directories4-11Directory Enumeration4-11Directory Creation4-11Open File Limit4-11Default Pathname4-11File Attributes4-11                                                                                                    |          | Notefile Compatibility with Prerelease Versions of NoteCards | 4-8  |
| Common {DSK} and {UNIX} Naming Conventions4-1{DSK} Naming Conventions4-1Version Numbering4-1Pathnames4-1{UNIX} Naming Conventions4-1Directories4-1Directory Enumeration4-1Directory Creation4-1Open File Limit4-1Default Pathname4-1File Attributes4-1                                                                                                    |          | Using SunOS Files from NoteCards                             | 4-8  |
| {DSK} Naming Conventions       4-10         Version Numbering       4-10         Pathnames       4-11         {UNIX} Naming Conventions       4-11         Directories       4-11         Directory Enumeration       4-11         Directory Creation       4-11         Open File Limit       4-11         Default Pathname       4-11         File Attributes       4-11                                                                                                    |          | File Naming Conventions                                      | 4-9  |
| Version Numbering4-10Pathnames4-11Pathnames4-11{UNIX} Naming Conventions4-11Directories4-11Directory Enumeration4-11Directory Creation4-11Directory Creation4-11Open File Limit4-14Default Pathname4-14File Attributes4-14                                                                                                    |          | Common {DSK} and {UNIX} Naming Conventions                   | 4-9  |
| Pathnames4-12{UNIX} Naming Conventions4-12Qirectories4-12Directory Enumeration4-12Directory Creation4-12Open File Limit4-12Default Pathname4-12File Attributes4-12                                                                                                    |          | {DSK} Naming Conventions                                     | 4-10 |
| {UNIX} Naming Conventions4-12Directories4-12Directory Enumeration4-12Directory Creation4-12Open File Limit4-14Default Pathname4-14File Attributes4-14                                                                                                    |          | Version Numbering                                            | 4-10 |
| Directories4-1Directory Enumeration4-1Directory Creation4-1Directory Creation4-1Open File Limit4-1Default Pathname4-1File Attributes4-1                                                                                                    |          | Pathnames                                                    | 4-12 |
| Directory Enumeration4-11Directory Creation4-11Open File Limit4-14Default Pathname4-14File Attributes4-14                                                                                                    |          | {UNIX} Naming Conventions                                    | 4-12 |
| Directory Creation       4-13         Open File Limit       4-14         Default Pathname       4-14         File Attributes       4-14                                                                                                    |          | Directories                                                  | 4-13 |
| Open File Limit       4-1-         Default Pathname       4-1-         File Attributes       4-1-                                                                                                    |          | Directory Enumeration                                        | 4-13 |
| Default Pathname       4-1-         File Attributes       4-1-                                                                                                    |          | Directory Creation                                           | 4-13 |
| File Attributes 4-14                                                                                                    |          | Open File Limit                                              | 4-14 |
|                                                                                                    |          | Default Pathname                                             | 4-14 |
| File System Errors     4-1                                                                                                    |          | File Attributes                                              | 4-14 |
|                                                                                                    |          | File System Errors                                           | 4-15 |

## II NoteCards Tutorial

| 5. NoteCards Basics                 | 5-1 |
|-------------------------------------|-----|
| A Few Pointers on Mouse Etiquette   | 5-1 |
| Mouse Button Use                    | 5-2 |
| Left Mouse Button                   | 5-2 |
| Middle Mouse Button                 | 5-2 |
| Right Mouse Button                  | 5-2 |
| Regions Sensitive to Mouse Activity | 5-2 |
| The Background                      | 5-2 |

|               | Windows and the Window Title Bar                     | 5-3 |
|---------------|------------------------------------------------------|-----|
|               | Icons                                                | 5-5 |
|               | Scroll Bars                                          | 5-5 |
|               | Dealing with Simple Error Conditions                 | 5-6 |
|               | Starting NoteCards                                   | 5-7 |
|               | Closing Notefiles and Exiting NoteCards              | 5-8 |
|               | Closing Notefiles                                    | 5-8 |
|               | Close                                                | 5-9 |
|               | Abort                                                | 5-9 |
| 6. Building I | NoteCards Structures and Modes of Use                | 6-1 |
|               | Introduction                                         | 6-1 |
|               | A Standard View of Building NoteCards Structures     | 6-1 |
|               | A Non-Standard View of Building NoteCards Structures | 6-1 |
|               | FileBoxes and Hierarchies                            | 6-1 |
|               | The Flat System                                      | 6-2 |
|               | The Almost Flat System                               | 6-2 |
|               | Link Types                                           | 6-2 |
|               | Multiple Users                                       | 6-2 |
|               | Cards and Information Chunk Size                     | 6-2 |
|               | Types of Structures People Have Built with Notecards | 6-3 |
|               | Specalizing NoteCard                                 | 6-3 |

## III Reference Manual

| 7. The         | User Interface                     | 7-1 |
|----------------|------------------------------------|-----|
| <u>8. Link</u> | S                                  | 8-1 |
|                | Links and Link Types               | 8-1 |
|                | System-Reserved Link Types         | 8-1 |
|                | User-Specified Link Types          | 8-2 |
|                | Link Directions and Link Ends      | 8-3 |
|                | Link Categories                    | 8-3 |
|                | Other Link Terminology             | 8-3 |
|                | Link Types vs. Card Types          | 8-3 |
|                | Link Access and Use                | 8-4 |
|                | Link Icon Functionality            | 8-4 |
|                | Active Regions of Link Icons       | 8-4 |
|                | Mouse-Button Actions in Link Icons | 8-5 |
|                | Viewing Local and Global Links     | 8-7 |
|                | Unfiled and Lost Cards             | 8-8 |
|                |                                    |     |

|               | Creating Links                             | 8-9  |
|---------------|--------------------------------------------|------|
|               | Creating Links in Text Cards               | 8-9  |
|               | Insert Link                                | 8-9  |
|               | Insert Links                               | 8-12 |
|               | Add Global Link                            | 8-13 |
|               | Add Global Links                           | 8-13 |
|               | Creating Links in Other Card Types         | 8-13 |
|               | Text-Based Cards                           | 8-13 |
|               | Sketch-Based Cards                         | 8-13 |
|               | Graph-Based Cards                          | 8-14 |
|               | Deleting Links                             | 8-14 |
|               | Deleting Links from Card Contents          | 8-15 |
|               | Text-Based Cards                           | 8-15 |
|               | Sketch-Based Cards                         | 8-15 |
|               | Graph-Based Cards                          | 8-15 |
|               | Deleting Links from the Show Links Display | 8-16 |
|               | Tailoring Links                            | 8-16 |
|               | Link Ops Menu                              | 8-16 |
|               | Bring Up Card/Box                          | 8-16 |
|               | Change Link Type                           | 8-16 |
|               | Change Card Title                          | 8-16 |
|               | Change Display Mode                        | 8-16 |
|               | System Parameters for Links                | 8-18 |
|               | Cross-File Links                           | 8-18 |
|               | Appearance                                 | 8-18 |
|               | Missing Notefiles                          | 8-19 |
| Q Car         | ds and Banners                             | 9-1  |
| <u>J. Cai</u> |                                            |      |
|               | The Notefile Banner                        | 9-1  |
|               | The Banner Title Bar                       | 9-1  |
|               | Notefile Ops Menus                         | 9-1  |
|               | Middle-Mouse-Button Title-Bar Menu         | 9-3  |
|               | Full File Name                             | 9-3  |
|               | File Capacity                              | 9-3  |
|               | Special Cards                              | 9-4  |
|               | Table of Contents FileBox                  | 9-5  |
|               |                                            | 9-5  |
|               | Orphans FileBox                            | 9-6  |
|               | New Cards                                  | 9-6  |
|               | User Cards and System Cards                | 9-7  |
|               | Text-, Sketch-, and Graph-Based Cards      | 9-8  |

|     | 9-  |                  |        | u                 | The Card     |  |
|-----|-----|------------------|--------|-------------------|--------------|--|
|     | 9-  |                  |        | dard Card Menu    | The S        |  |
|     | 9-  |                  |        | t Property List   |              |  |
|     | 9-  |                  |        | ow Links          |              |  |
|     | 9-1 | Show Info        |        |                   |              |  |
|     | 9-1 |                  |        | signate FileBoxes |              |  |
|     | 9-1 |                  |        | ign Title         |              |  |
|     | 9-1 |                  |        | e/FileBoxes       |              |  |
|     | 9-1 |                  |        | ert Link          |              |  |
|     | 9-1 |                  |        | se and Save       |              |  |
|     | 9-1 |                  |        | Box Card Menu     | <u>The</u> I |  |
|     | 9-1 |                  |        | d Global Link     |              |  |
|     | 9-1 |                  |        | Cards Here        |              |  |
| 10. | 10- |                  |        |                   | rds          |  |
|     | 10- |                  |        |                   | Text Cards   |  |
|     | 10- |                  |        | e Text-Card Menu  |              |  |
|     | 10- |                  |        |                   | FileBox Ca   |  |
|     | 10- | te Cards         | Note   | ed FileBoxes and  | Sugg         |  |
|     | 10- | Bibliography     |        |                   |              |  |
|     | 10- | Index<br>Read Me |        |                   |              |  |
|     | 10- |                  |        |                   |              |  |
|     | 10- |                  |        | ive Cards         |              |  |
|     | 10- |                  |        | Box-Card Menu     | The I        |  |
|     | 10- | FileBoxes        | ing Fi | Parameters Affect | Syste        |  |
|     | 10- |                  |        |                   | Sketch Ca    |  |
|     | 10- |                  |        | ch-Card Menu      | The          |  |
|     | 10- |                  |        | e Map Option      |              |  |
|     | 10- | Sketch Cards     | ing Sl | Parameters Affect | Syste        |  |
|     | 10- |                  |        |                   | Graph Car    |  |
|     | 10- |                  |        | oh-Card Menu      | The (        |  |
|     | 10- |                  |        | oher Menu         | The (        |  |
|     | 10- | Menu Options     | her N  | oh-Card and Grap  | The          |  |
|     | 10- | Move Node        |        | ve Node           |              |  |
|     | 10- | Delete Node      |        | nove Node         |              |  |
|     | 10- | Add Link         |        | nnect Nodes       |              |  |
|     | 10- | Delete Link      |        | connect Nodes     |              |  |
|     | 10- | Add Node         |        | d Label           |              |  |
|     | 10- | Change Label     |        | ange Label        |              |  |
|     | 10- | Label Smaller    |        | aller Label       |              |  |
|     | 10- | Label Larger     |        | ger Label         |              |  |

|                  | Toggle Shade               | <-> Shade    | 10-8  |
|------------------|----------------------------|--------------|-------|
|                  | Toggle Border              | <-> Border   | 10-8  |
|                  | Directed/Undirected        | <-> Directed | 10-8  |
|                  | Sides/Centers              | <-> Sides    | 10-9  |
|                  | Fix Menu                   |              | 10-10 |
|                  |                            | Stop         | 10-10 |
| Bit Map B        | Editor                     |              | 10-10 |
| Inse             | erting Bit Maps into Cards |              | 10-10 |
|                  | Text-Based Cards           |              | 10-10 |
|                  | Sketch-Based Cards         |              | 10-11 |
| Bit              | Map Operations             |              | 10-11 |
|                  | Change Scale               |              | 10-11 |
|                  | Hand Edit                  |              | 10-12 |
|                  | Trim                       |              | 10-12 |
|                  | Reflect Left-to-right      |              | 10-12 |
|                  | Reflect Top-to-Bottom      |              | 10-12 |
|                  | Reflect Diagonally         |              | 10-12 |
|                  | Rotate Left                |              | 10-12 |
|                  | Rotate Right               |              | 10-12 |
|                  | Expand on Right            |              | 10-12 |
|                  | Expand on Left             |              | 10-13 |
|                  | Expand on Bottom           |              | 10-13 |
|                  | Expand on Top              |              | 10-13 |
|                  | Switch Black & White       |              | 10-13 |
|                  | Add Border                 |              | 10-13 |
| The              | e Bit Map Editor           |              | 10-14 |
|                  | Paint                      |              | 10-16 |
|                  | ShowAsTile                 |              | 10-16 |
|                  | Grid On/Off                |              | 10-16 |
|                  | GridSize                   |              | 10-16 |
|                  | Reset                      |              | 10-17 |
|                  | Clear                      |              | 10-17 |
|                  | Cursor                     |              | 10-17 |
|                  | ОК                         |              | 10-17 |
|                  | Abort                      |              | 10-18 |
| 11. System Cards |                            |              | 11-1  |
| Search C         | Cards                      |              | 11-1  |
| Link Inde        | ex Cards                   |              | 11-2  |
| Documer          | nt Cards                   |              | 11-3  |
| Hea              | adingsFromFileBoxes        |              | 11-3  |

|     | TitlesFromNoteCards                                | 11-4  |
|-----|----------------------------------------------------|-------|
|     | BuildBackLinks                                     | 11-4  |
|     | CopyEmbeddedLinks                                  | 11-4  |
|     | ExpandEmbeddedLinks                                | 11-4  |
|     | Browser Cards                                      | 11-5  |
|     | Changes to the NoteCards Browser                   | 11-6  |
|     | Multiple Roots                                     | 11-7  |
|     | Dashed Links                                       | 11-7  |
|     | Arrowheads                                         | 11-7  |
|     | Browser Specs                                      | 11-7  |
|     | New Middle-Button Title-Bar Menu Options           | 11-9  |
|     | Editing the Browser Manually and Structure Editing | 11-9  |
|     | Overview Windows on Browser Cards                  | 11-12 |
|     | Creating an Overview Window                        | 11-12 |
|     | Reshaping the Overview Window                      | 11-13 |
|     | Scrolling and the Wire Frame                       | 11-13 |
|     | Recomputing the Overview Contents                  | 11-13 |
|     | The Browser Overview Stylesheet                    | 11-13 |
|     | Tidbits                                            | 11-14 |
| 12. | The MenuBox Icon                                   | 12-1  |
|     | Notefile Options                                   | 12-1  |
|     | Open                                               | 12-2  |
|     | Compact                                            | 12-3  |
|     | Inspect & Repair                                   | 12-4  |
|     | Сору                                               | 12-4  |
|     | Rename                                             | 12-4  |
|     | Delete                                             | 12-4  |
|     | Create                                             | 12-4  |
|     | Checkpoint                                         | 12-5  |
|     | Close                                              | 12-6  |
|     | Abort12-6                                          |       |
|     | NC FileBrowser                                     | 12-6  |
|     | Card Options                                       | 12-6  |
|     | Close                                              | 12-7  |
|     | Delete                                             | 12-8  |
|     | Сору                                               | 12-8  |
|     | Move                                               | 12-8  |
|     | Other Options                                      | 12-9  |
|     | Edit Parameters                                    | 12-9  |
|     | NF Indicators On                                   | 12-9  |

|           | TEdit Killer On                   | 12-9  |
|-----------|-----------------------------------|-------|
| 13. Syste | m Parameters                      | 13-1  |
|           | Accessing System Parameters       | 13-1  |
|           | NoteCards System Parameters       | 13-3  |
|           | Extra TEdit Props                 | 13-3  |
|           | Include Card Object In ShowInfo   | 13-3  |
|           | Del TEdit Process When Shrinking  | 13-3  |
|           | Font Parameters                   | 13-4  |
|           | Menu Font                         | 13-4  |
|           | Default Font                      | 13-4  |
|           | Link Icon Font                    | 13-4  |
|           | Notefile Parameters               | 13-5  |
|           | Show Notefile On Cards            | 13-5  |
|           | New Notefile Initial Size         | 13-6  |
|           | Menu Lingers After Notefile Close | 13-6  |
|           | Card Parameters                   | 13-6  |
|           | Force Filing                      | 13-6  |
|           | Force Titles                      | 13-6  |
|           | Default Card Type                 | 13-6  |
|           | Close Cards Off Screen            | 13-7  |
|           | Bring Up cards At Previous Pos    | 13-7  |
|           | FileBox Card Parameters           | 13-7  |
|           | Markers In FileBoxes              | 13-7  |
|           | Alphabetize FileBox Children      | 13-7  |
|           | Browser Card Parameters           | 13-7  |
|           | Special Browser Specs             | 13-7  |
|           | Arrow Heads In Browsers           | 13-8  |
|           | Link Dashing In Browsers          | 13-8  |
|           | Sketch Card Parameters            | 13-8  |
|           | Attach Sketch Menu                | 13-8  |
|           | Link Parameters                   | 13-8  |
|           | Link Icon Border Width            | 13-8  |
|           | Link Icon Multi Line Mode         | 13-9  |
|           | Cross File Link Mode              | 13-9  |
|           | Link Icon Max Width in Pixels     | 13-9  |
|           | Link Icon Show Title Default      | 13-9  |
|           | Link Icon Attach Bitmap Default   | 13-10 |
|           | Link Icon Show Link Type Default  | 13-10 |
|           | Use Deleted Link Icon Indicators  | 13-10 |

## 14. The FileBrowser

| <u>14.</u> | The FileBrowser                           | 14-1  |
|------------|-------------------------------------------|-------|
|            | User Interface                            | 14-1  |
|            | Starting FileBrowser                      | 14-1  |
|            | Specifying What Files to Browse           | 14-1  |
|            | Examples                                  | 14-2  |
|            | Using the FileBrowser Window              | 14-3  |
|            | Selecting Files                           | 14-5  |
|            | Commands the Require Input                | 14-5  |
|            | Aborting Commands                         | 14-6  |
|            | Quitting the FileBrowser                  | 14-6  |
|            | Copy-Selecting Files                      | 14-7  |
|            | Getting Hardcopy Directory Listings       | 14-7  |
|            | FileBrowser Commands                      | 14-8  |
|            | Delete, Undelete                          | 14-8  |
|            | Сору                                      | 14-9  |
|            | Rename                                    | 14-11 |
|            | Hardcopy                                  | 14-12 |
|            | See                                       | 14-13 |
|            | FileBrowse                                | 14-15 |
|            | Edit                                      | 14-15 |
|            | Load                                      | 14-16 |
|            | Compile                                   | 14-16 |
|            | Expunge                                   | 14-16 |
|            | Recompute                                 | 14-16 |
|            | New Info                                  | 14-17 |
|            | Set Depth                                 | 14-19 |
|            | Sort                                      | 14-19 |
|            | Troubleshooting Problems with FileBrowser | 14-20 |
| 15.        | Other Tools                               | 15-1  |
|            | Digital Clock                             | 15-1  |
|            | Introduction                              | 15-1  |
|            | Starting the Digital Clock                | 15-1  |
|            | Stopping the Digital Clock                | 15-2  |
|            | Changing the Digital Clock                | 15-2  |
|            | Set Font                                  | 15-3  |
|            | Set Time                                  | 15-4  |
|            | Set Alarm                                 | 15-4  |
|            | Quiet Alarm/Loud Alarm                    | 15-5  |
|            | Delete Alarm Setting                      | 15-5  |

|              | Shape to Fit                                                 | 15-5  |
|--------------|--------------------------------------------------------------|-------|
|              | 12-Hour/24-Hour Clock                                        | 15-5  |
|              | Set Local Time Zone                                          | 15-5  |
|              | Add New Regional Time Zone                                   | 15-5  |
|              | Delete This Window                                           | 15-6  |
|              | Set Font for Aux Clocks                                      | 15-6  |
|              | Set Aux Clock Font In Just This Window                       | 15-6  |
|              | Set Time-Zone Heading                                        | 15-6  |
|              | Set Regional Time Zone                                       | 15-7  |
|              | Analog Clock                                                 | 15-7  |
|              | Introduction                                                 | 15-7  |
|              | Starting the Analog Clock                                    | 15-7  |
|              | Stopping the Analog Clock                                    | 15-8  |
|              | Changing the Analog Clock                                    | 15-8  |
|              | Numbers                                                      | 15-9  |
|              | Points                                                       | 15-9  |
|              | No Numbers                                                   | 15-9  |
|              | Rings                                                        | 15-9  |
|              | No Rings                                                     | 15-9  |
|              | Hands                                                        | 15-9  |
|              | No Hands                                                     | 15-9  |
|              | Times                                                        | 15-9  |
|              | No Times                                                     | 15-9  |
|              | Show Style                                                   | 15-9  |
|              | Set to Default                                               | 15-9  |
|              | Change Default                                               | 15-10 |
|              | Set Time                                                     | 15-10 |
|              | Known Problems                                               | 15-10 |
|              | Directory Connector                                          | 15-10 |
|              | Starting the Directory Connector                             | 15-10 |
|              | Stopping the Directory Connector                             | 15-10 |
|              | Changing the Directory Connector Fonts                       | 15-10 |
|              | Using the Directory Connector                                | 15-11 |
|              | Left Mouse Button                                            | 15-11 |
|              | Middle Mouse Button                                          | 15-12 |
| 16. Printing |                                                              | 16-1  |
| 17. Error R  | ecovery and Known Problems                                   | 17-1  |
|              | System Status, Aborting Operations, and Spawning a New Mouse | 17-1  |
|              | System Status                                                | 17-1  |

| Aborting Operations            | 17-1 |
|--------------------------------|------|
| Spawning a New Mouse           | 17-3 |
| Break Windows                  | 17-3 |
| Errors While Running NoteCards | 17-4 |
| I/O Errors                     | 17-4 |
| Virtual Memory Errors          | 17-5 |
| URAID                          | 17-5 |
| Entering URAID                 | 17-5 |
| URAID Commands                 | 17-5 |
| Other Fatal Error Conditions   | 17-6 |
| System Error Conditions        | 17-6 |
| Known Problems                 | 17-7 |
| Printing Browsers              | 17-7 |
| Notefile Indicator Window      | 17-8 |
| PostScript Fonts               | 17-8 |
|                                |      |

## Appendices, Glossary, and Index

| Appendix A. Notefile Concepts  | A-1        |
|--------------------------------|------------|
| Appendix B. Notefile Inspector | B-1        |
| Appendix C. Installation Files | C-1        |
| Appendix D. Checksum Control   | D-1        |
| Glossary                       | GLOSSARY-1 |
| Index                          | INDEX-1    |

[This page intentionally left blank]

This chapter provides basic system information to get you started in NoteCards on your Sun Workstatio after your system administrator has installed NoteCards 1.1.

## **Site Initialization File**

|                                     | When NoteCards starts, it reads in the NoteCards site initialization file, init.NoteCards. This file sets the pointer to fonts, site le>) 1                                                                                                    |
|-------------------------------------|----------------------------------------------------------------------------------------------------|
|                                     | <ul><li>These functions retrieve the three predefined FileBoxes for the currently open NoteFile. These boxes can be modified (but not deleted) by the user in the same way as any other filebox.</li><li>5. Creating and Accessing Links</li><li>1</li></ul>                                                                                                    |
|                                     | Links consist of source card, destination card, link type, display                                                                                                    |
| function NGETEN: HRULE.GETEN Create | Unknown IMAGEOBJ type The new                                                                                                    |
|                                     | <ul> <li>teLink can be used to create any sort of link. We still provide the four functions NCP.GlobalGlobalLink, NCP.LocalGlobalLink, etc. for those who have grown used to that style.</li> <li>(NCP.GetLinks <cards> <destinationcards> <labels> <notefile>)</notefile></labels></destinationcards></cards></li> <li>1</li> </ul>                                                                                                    |
|                                     | See documentation in the previous section.<br>(NCP.CreateLink <source/> <destination> <linktype><br/><displaymode)<br>1</displaymode)<br></linktype></destination>                                                                                                    |
| the valid                           | <pre><source/> can be either a card or a list of two elements (<sourcecard> <sourceloc>). <sourcecard> should be a card to use as the source of the link while <sourceloc> should be either the atom GLOBAL (in which case a global-to-global link is created) or a Loc directive as described in NCP.CardAddText above, that is, an integer or one of the atoms START, END or NIL. This creates and returns a new link with type <li>linkType&gt;, connecting <sourcecard> to <li>destinationCard&gt;. For text cards, Loc, if present, designates where to insert the link. If the link is local-to- global, then <displaymode> should be a valid displaymode or NIL. (See description of NCP.LinkDisplayMode for d values for <displaymode>.) (In the future, Locs for non-text cards will be specifiable. In the far future, we hope to allow local anchoring at the destinationCard&gt;)</displaymode></displaymode></li></sourcecard></li></sourceloc></sourcecard></sourceloc></sourcecard></pre> |

4.

Creates and returns a new link with label <label>, connecting
<sourceCard> to <destinationCard>.

 $({\tt NCP.LocalGlobalLink\ <label>\ <sourceCard>\ <destinationCard>\ <fromloc>$ 

<displaymode>)

1

Creates and returns a new link with label <label>, connecting from <fromloc> of <sourceCard> card to <destinationCard>. If <displaymode> is non-nil, then the new link is displayed in the given mode. Otherwise the default displaymode for the source card's type is used. See the description of NCP.Link*DisplayMode* for the valid entries for the <displaymode> arg. (NCP.GlobalLocalLink <label> <sourceCard> <destinationCard> <toloc>)

1

Not implemented at this time.

(NCP.LocalLocalLink <label> <sourceCard> <destinationCard> <fromloc> <toloc>)

1

Not implemented at this time. (NCP.LinkDesc <link> <followCrossFileLinkFlg) 1

list Returns of three items (<label> <sourceDesc> <destinationDesc>) where <label> is the link type and <sourceDesc> and <destinationDesc> have the form (<anchor mode> <card> <loc>). <anchor mode> is either LOCAL or GLOBAL, <card> is the card at this end of the link, and <loc> gives a position in the text of <card> if <anchor type> is LOCAL and <card>'s substance's type is TEXT. If the link is a cross-file link and if <followCrossFileLinkFlg> is non-nil, then the link will be traversed, opening the remote notefile if necessary to determine information about the source or destination card of the

# Unknown IMAGEOBJ type

# (NCP.LinkDisplayMode <link> [<newdgeten: hrule.geten playmode>])

Returns old display mode of <link>. If <newdisplaymode> is present, then set <link>'s displaymode accordingly. If non-nil, it can be an instance of the LINKDISPLAYMODE record. Or it can be one of the litatoms Icon, Title, Label, or Both. Finally, it can be a list of three elements (<ShowTitleFlg> <ShowLinkTypeFlg> <AttachBitmapFlg>). Each element can have one of the three values T, NIL, or FLOAT. If a field, say <ShowTitleFlg>, has value FLOAT then the corresponding global parameter (DefaultLinkIconShowTitle, in this case) will be consulted to decide whether or not to display the destination card's title in this icon. (See Section 7 for a description of the global parameters.) (NCP.CoerceToLinkDisplayMode <thing>) 1

Returns a LINKDISPLAYMODE record. Thing can be a

```
LINKDISPLAYMODE record, cardtype, card, link, atom, or list. If
            thing is a LINKDISPLAYMODE record, that record is returned. If
            thing is a cardtype, the default LinkDisplayMode for that cardtype is
            returned. If thing is a card, the LinkDisplayMode of that card is
            returned. If thing is a link, the LinkDisplayMode of that link is
            returned.
                       If thing is an atom or a list,
                                                            then
                                                                     the
            corresponding LinkDisplayMode,
                                                         specified under
                                                  as
            NCP.LinkDisplayMode (see above), is returned.
            (NCP.LinkType<link> [<newLinkType>])
            Returns old linktype of <link>. If <newLinkType> is present, set
            <link>'s type to <newLinkType>.
            (NCP.LinkSource <link>)
            1
            Returns the card at the source end of <link>.
            (NCP.LinkDestination <link>)
1
Returns the card at the destination end of <link>.
            (NCP.DeleteLinks <links>)
            Removes all links in <links> (or just one if <links> is a single link
            object).
            (NCP.ValidLinkP <link>)
            1
            Returns non-nil if <link> is a link in the current
notefile.
(NCP.SameLinkP <link1> <link2>)
            1
            Returns non-nil if <link1> is the same link as <link2>. Error if either
            arg is not a valid link.
            (NCP.AllLinks <NoteFile>)
            1
            Returns a list of all existing links in <NoteFile>. (This is equivalent
                        faster than (NCP.GetLinks
            to
                 but
                                                      NIL
                                                             NIL
                                                                    NIL
<NoteFile>).)
(NCP.MapLinks <NoteFile> <fn> <collectResultsPredicate>)
            1
            Maps down the set of all links in the given notefile,
    applying <fn> to each. If <collectResultsPredicate> is
    non-nil, then for those links satisfying the predicate,
    the values of <fn> applied to them are collected.
    (NCP.MapLinksOfType <types> <NoteFile> <fn>
    <collectResultsPredicate>)
    1
    This is similar to NCP.MapLinks, but only looks at links whose
```

type appears on <types>. <types> can be a single type or a list of types.

6. Creating and Accessing Link Labels

1

The following functions allow the user to manipulate link labels. (NCP.CreateLinkType <linkType> <NoteFile> <QuietFlg>)

Creates a new link type with name <LinkType> in <NoteFile> unless there is already one defined by that name. A non-NIL <QuietFlg > suppresses the error message that is normally printed if the link type has already been defined for this notefile.

(NCP.DeleteLinkType <linkType> <NoteFile>) 1

Deletes the link type <linkType> from <NoteFile>. The link type must exist and must not be the type of any existing link, and it must not be a system-defined link type (e.g. SubBox or BrowserContents).

(NCP.RenameLinkType <linkType> <newLinkType> <NoteFile>) 1

Changes any links in <NoteFile> having link type <linkType> to have type <newLinkType>. kType> must exist and neither kType> nor <newLinkType> should be a system-defined type. (NCP.LinkTypes <NoteFile>)

1

Returns a list of all existing link types in <NoteFile> including system-defined ones.

(NCP.ReverseLinkTypes <NoteFile>) 1

Returns a list of the reverse link types for every link type in Thus, whereas SubBox would appear in the list <NoteFile>. returned by NCP.LinkTypes, SubBox Unknown IMAGEOBJ type (<backarrow>GETEN: HRULE.GETEN bBox) would appear

in the GETFN: HRULE.GETFN ist returned by NCP.ReverseLinkTypes.

(NCP.UserLinkTypes <NoteFile>) 1

Returns a list of all existing user-defined link labels in <NoteFile>. (NCP.SystemLinkTypeP <LinkType>)

1

Returns non-nil if <LinkType> is a system link type... (NCP.ValidLinkTypeP <LinkType> <NoteFile>) 1

Returns non-nil if <LinkType> is a defined link type for <NoteFile>. Customizing the NoteCards Interface

1

There are currently several areas where the user may tailor the Unknown IMAGEOBJ type NoteCardsGETEN: HRULE.GETEN Ser interface: the NoteCards Session Icon menus, the left button menu on the title notefile's bar of а button m 0 le menu on s of displayed cards and card types key. The BACK SPACE key is DELETE WORD. The DELETE key is BACK SPACE. The RIGHT key is EXPAND. Sun Type 3 Keyboard Figures 4-1 through 4-3 show NoteCards's key assignments for the Sun Type 3 keypads. NAGEOBJ tydnaknown SKIO.GETFNB72GETFN: Unknown IMAGEOBJ IMAGEOBJ MAGEOBJ type SKIO.GETF**&/**2/ADE. GETFN: This

variable should be changed with the function NCP.SetGrayShade Unknown IMAGEOBJ type (SGETFN: SKIO.GETFN.2

Figure 4-3. Sun Type 3 Center Key Pad Interpretation

# Sun Type 4 Keyboard

Figures 4-3 through 4-5 show the keyboard and the left and right key pads for the Sun Type 4 keyboard.

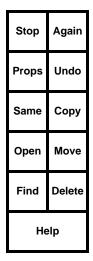

| Break     | PrSc          | scroll<br>lock | num<br>lock |  |  |
|-----------|---------------|----------------|-------------|--|--|
| =         | /             | *              | -           |  |  |
| 7<br>Home | 8<br><b>≜</b> | 9<br>PgUP      | +           |  |  |
| 4 ◀       | 5             | <b>ه</b> ا     |             |  |  |
| 1<br>End  | 2<br>∳        | 3<br>PgDN      | DOIT        |  |  |
| In        | IS            | Del            | DOI         |  |  |

Figure 4-3. Sun Type 4 Left Key Pad

Figure 4-4. Sun Type 4 Right Key Pad

| F1<br>Center | F<br>Bo | 2<br>old | F<br>Ita |          | F4<br>Cas |        | F5<br>Strike | F6<br>Under | F7<br>Super | F<br>Lar | 8<br>·ge | F:<br>Mar | 9<br>gin | F10    | F      | 11     | F12 | 2      | ł           |        | elete<br>ord |
|--------------|---------|----------|----------|----------|-----------|--------|--------------|-------------|-------------|----------|----------|-----------|----------|--------|--------|--------|-----|--------|-------------|--------|--------------|
| Esc          | !<br>1  |          |          | 92       | #<br>3    |        | \$<br>4      | %<br>5      | ^<br>6      | 8<br>7   | 2k<br>7  | *         |          | (<br>9 |        | )<br>0 | •   |        | +<br>=      |        | ack<br>bace  |
| Tab          |         | C        |          | v<br>v   |           | E      |              |             | T<br>t      | Y<br>y   | L<br>L   | r<br>L    | l<br>i   |        | 0<br>0 | F      |     | {<br>[ |             | }<br>] | Return       |
| C            | trl     |          | ₽<br>a   |          | S<br>s    |        | D<br>d       | F<br>f      | G<br>g      | ŀ        |          | J<br>j    |          | K<br>k |        | L<br>I | ;   |        | "<br>'      | ~ `    | Return       |
| :            | Shift   | t        |          | Z        | 2         | X<br>X |              | -           | v<br>v      | B<br>b   | ۱<br>۲   | N<br>N    | N<br>n   |        | <<br>, | ,      |     | ?<br>/ |             | Shift  | LF           |
| Cape         | 6       | Ме       | eta      | Le<br>Sp | eft<br>DC |        |              |             |             | S        | pac      | е         |          |        |        |        |     | R      | ight<br>Spc | Expan  | d Next       |

Figure 4-5. Sun Type 4 Center Key Pad Interpretation

Note: In SunOS 4.0, the NEXT (ALT/GRAPH) key on the Type 4 keyboard is inaccessible. Later versions of SunOS are believed to fix this.

# **Console Messages**

Under SunOS, various system processes and operations attempt to log information on the console. Since NoteCards takes over the

screen, console messages are redirected; a background process in NoteCards causes them to appear in the prompt window.

When NoteCards is run remotely (i.e., not from the console), most console, or operating system, messages are printed in the prompt window. Some messages may also appear in the middle of the NoteCards display screen or on the remote tty. This occurs because UNIX is often confused about where to send messages. NoteCards is normally run remotely only for debugging purposes.

#### CAUTION

Critical UNIX system processes can hang if the buffer holding console messages fills. There are two points to watch for:

NoteCards uses a temporary file, /tmp/XXXX-lisp.log, where XXXX is the user's login name, to buffer console messages before printing them. Do not delete this log file while NoteCards is running. If the log file is deleted, console messages can no longer be printed in the NoteCards prompt window.

The process \10MBWATCHER, used to watch for Ethernet packets, reads console messages. Thus, you should never kill the \10MBWATCHER process, even if you don't use the Ethernet capabilities of NoteCards. If you do kill the \10MBWATCHER process, console messages cannot be printed and the operating system can hang.

# File Compatibility

#### Sysout Compatibility between Sun and Xerox Workstations

Sysout files created on Xerox Workstations can be moved to Sun workstations. However, sysout files created on Sun Workstations cannot be moved to Xerox workstations.

#### File Compatibility between Sun and Xerox Workstations

Some care must be taken in moving files to and from Xerox workstations and services, since the default end-of-line convention in UNIX is to terminate lines with the line feed (LF) character, while traditionally Xerox systems have terminated lines with the carriage return (CR) character. In particular, if you use some other file transfer mechanism, such as FTP or Kermit, be careful to transfer .TEDIT and .NOTEFILE files in binary mode.

In NoteCards on the Sun Workstation, the default end-of-line convention for all text files is line feed (LF). The default end-of-line convention for all binary files is carriage return (CR); this is because CR is used internally in the system.

When working with the Xerox protocols XNS and PUP as well as Sun NFS, it is important that you use the suffix .TEDIT on all TEdit files, the suffix .SKETCH on all Sketch files, and the suffix .NOTEFILE on all notefiles for NoteCards to treat the files properly when moving them from one device to another.

TEdit files not transfered in binary mode frequently get "Font not found." error messages when you try to open then. The carriage returns, which are represented by the number 13, are reinterpreted as font information and the system breaks trying to look for a font of size 13. These files are irrecoverably lost.

#### Notefile Compatibility with Prerelease Versions of NoteCards

NoteCards 1.1 uses an internal format for notefiles different from that used in prerelease versions of NoteCards. Prerelease notefiles must be converted to the new format before they can be used in NoteCards 1.1.

Conversion is one-way. Once a notefile is converted to the new format and used in Envos NoteCards, it cannot be converted back to the old format. Conversion is non-destructive. The converted notefile is a copy of the original notefile, so the original notefile is still available for use with prerelease versions of NoteCards.

Conversion is carried out automatically the first time you open a prerelease notefile using NoteCards 1.1. The conversion process copies and reformats the notefile, then opens the copy. The new notefile has the same name but higher version number than the old prerelease notefile.

Conversion takes from 10 minutes for a small notefile to an hour or more for a very large notefile. Conversion requires disk space equal to 120% of the space required by a compacted version of the prerelease notefile. The converter does not check beforehand to see if it has enough disk space to complete the conversion. It will simply crash if it runs out of space. Therefore, make sure there is plenty of disk space available before starting any conversions.

Note that in order to convert a prerelease notefile, all of the card types contained in that notefile must be available in NoteCards 1.1. An attempt to convert a notefile containing a card type not available in NoteCards 1.1 will cause the conversion to fall into a break window. Typing ^ into the break window will exit the break and abort the conversion.

# Using SunOS Files from NoteCards

You can access any mounted SunOS file system directly from NoteCards. The mounted file system is available as an I/O device of the NoteCards environment. This file system appears as the local disk of NoteCards, even though it may be a remotely mounted file system of networked Sun file servers.

Many of the file devices to which the NoteCards environment can talk, including PUP, XNS file servers, the {CORE} device, and others, have facilities that are not directly supported by SunOS.

For example, many file systems have file version numbers and case insensitive file search conventions.

NoteCards on the Sun Workstation has two distinct "host" names that can be used to access the SunOS file system. These host names are provided for compatibility with existing applications and tools. They also simultaneously allow natural interaction with the SunOS file system. The names are:

- {DSK} On the Sun Workstation, the {DSK} device allows you to access the file system using similar conventions to those used for Xerox services. In particular, {DSK} files have version numbers; {DSK} file name recognition also ignores the case of letters.
- {UNIX} The {UNIX} device lets you use the mounted file systems with the normal naming conventions of the SunOS file system. {UNIX} files do not have version numbers, and the file name recognition treats lower case letters as distinct from their upper case equivalents.

File streams can be opened or closed on both devices. The reason for having both devices is to more easily support the running of applications that were originally developed using Xerox services, while still allowing new applications to interact more naturally with UNIX.

# **File Naming Conventions**

In NoteCards, a file name (pathname) consists of a collection of fields: the *host*, *directory*, *name*, *extension* and *version*. These fields are optional. The standard NoteCards syntax for these fields is:

{ host} < directory > name.extension; version

The *directory* field can be a directory path consisting of a sequence of directory and subdirectory components. Slashes (/) and right angle brackets (>) can be used to delimit a directory name; there is no distinction made between them. However, you should use one delimiter or the other consistently. What the directory returns is unpredictable if you mix delimiters. Note that square brackets ([]) are not acceptable as directory delimiters.

# Common {DSK} and {UNIX} Naming Conventions

- \* The following special characters cannot be used: backslash (\), slash (/), right angle bracket (>), semicolon (;) and tilde (~). Thus, from {DSK} you cannot name files containing these characters. The following UNIX file names are illegal in NoteCards:
  - foo/fee
    foo>fee
    foo;3
    foo;
- \* {DSK} cannot distinguish between a file name with a period (e.g., foo.) and a simple file name (e.g., foo). For {DSK}, each is version 1 of the file (e.g., {DSK}foo.;1).

\* On {DSK}, the C-Shell and SunOS directory notations (~, ., and ..) are only allowed in the NoteCards directory specifications at the very beginning of the directory specification of a pathname. The tilde character (~) corresponds to the user's home directory at login. The period (.) corresponds to the current working directory, while two periods (..) indicates the parent of the current working directory.

# **{DSK}** Naming Conventions

File access to the  $\{DSK\}$  device goes through the following file name transformation when actually accessing the SunOS file system:

- \* Mixed case letters are read as such.
- \* File name searches are done case sensitive first; if a match is not found, the system then does a case insensitive search.
- \* A left angle bracket (<) is translated to a slash (/), the delimiter for the root directory.
- \* {DSK} does not accept file names ending in tilde (~).
- \* {DSK} supports relative pathnames. You can specify relative pathnames by omitting a slash (/) or left angle bracket (<) as the first character in the directory field. For example, {DSK}foo.fee and {DSK}~/foo.fee are relative to your UNIX home directory (~/foo.fee).

 $\{\tt DSK\}./\tt foo.fee}$  is relative to your current working directory (SunOS ./foo.fee).

 $\{DSK\}../foo.fee$  is relative to the parent directory of your current UNIX working directory (.../foo.fee).

However, a combination of relative path specifiers (~, ., ..) is not supported. For instance,  $\{DSK\}$  cannot interpret  $\{DSK\}$ ~/../anotherone/foo.c. In addition,  $\{DSK\}$  does not support the tilde-name (~name) convention (e.g.,  $\{DSK\}$  cannot interpret  $\{DSK\}$ ~tom/foo.c).  $\{DSK\}$  also does not accept file names ending in tilde; a  $\{DSK\}$  file name ending in tilde causes an error message to appear in the prompt window.

Version Numbering

The UNIX file system does not support version numbers in file names;  $\{DSK\}$  emulates versions with a naming convention. This section explains how  $\{DSK\}$  version numbers are represented in the SunOS file system.

\* When you create a completely new file, it appears in the SunOS file system without a version number.

{DSK} Name From NoteCards File Name From SunOS bar.baz;1 bar.baz

\* When you create (from NoteCards) a file with a version other than 1, NoteCards adds version numbers to that file name, as a

trailing number between tildes, e.g., "myfile.~12~" for the 12th version of myfile.

The following shows some examples of equivalent file names in NoteCards and SunOS.

#### {DSK} Name From NoteCards File Name From SunOS

| bar.baz;1 | bar.baz.~1~ |
|-----------|-------------|
| bar.baz;2 | bar.baz.~2~ |
| bar.;23   | bar.~23~    |

\* NoteCards always maintains a versionless file which is hardlinked to the highest extant version of the file (i.e., they are two names for the very same file). This file name does not appear in the {DSK} directory listing.

| From {DSK} | From SunOS                          |
|------------|-------------------------------------|
| foo.c;15   | foo.c (hard linked with foo.c.~23~) |
| foo.c;23   | foo.c.~15~                          |
|            | foo.c.~23~                          |

Similarly, a file created in UNIX with no version number is treated by  $\{DSK\}$  as the highest version.

\* When you create a new version of a file, the versionless-file link is broken, and the versionless file is hard-linked to the new highest version.

| From {DSK}          | From SunOS                          |
|---------------------|-------------------------------------|
| foo.c;15            | foo.c (hard linked with foo.c.~24~) |
| foo.c;22            | foo.c.~15~                          |
| foo.c;24 (new file) | foo.c.~23~ (no link with foo.c)     |
|                     | foo.c.~24~ (new file, link from     |
|                     | foo.c)                              |
|                     |                                     |

\* When you delete the highest version of a file, the versionless file is also deleted. If any older versions of the file remain, a new link is created from the versionless name to the highest version extant. For example, if you have the files

| From {DSK} | From SunOS                  |
|------------|-----------------------------|
| foo.c;1    | foo.c (linked to foo.c.~2~) |
| foo.c;2    | foo.c.~1~                   |
|            | foo.c.~2~                   |

and you delete foo.c;2 from  $\{DSK\}$ , the resulting files are:

| From {DSK} | From SunOS                  |
|------------|-----------------------------|
| foo.c;1    | foo.c (linked to foo.c.~1~) |
|            | foo.c.~1~                   |

\* When you rename a file it works the same as deleting the file under the old name then creating it under the new name. For example, if you have the following {DSK} files,

| From {DSK} | From SunOS                  |
|------------|-----------------------------|
| foo.c;1    | foo.c (linked to foo.c.~2~) |
| foo.c;2    | foo.c.~1~                   |
| fee.c;1    | foo.c.~2~                   |
| fee.c;2    | fee.c (linked to fee.c.~2~) |

fee.c.~1~ fee.c.~2~

and you rename "foo.c" to "fee.c", your renamed {DSK} files and the linked SunOS files would appear as

| From {DSK} | From SunOS                                                             |
|------------|------------------------------------------------------------------------|
| foo.c;1    | foo.c(linked to foo.c.~1~)                                             |
| fee.c;1    | foo.c.~1~                                                              |
| fee.c;2    | fee.c (linked to fee.c.~3~)                                            |
| fee.c;3    | fee.c.~1~                                                              |
|            | fee.c.~2~                                                              |
|            | fee.c.~3~ (renamed file)                                               |
|            | that is not a valid version number e is inaccessible using $\{DSK\}$ . |

| From {DSK} | From SunOS   |
|------------|--------------|
| —          | myfile.~12x~ |

Pathnames

A pathname on  $\{DSK\}$  is always case insensitive. When you specify a file, the  $\{DSK\}$  device handler first searches for the file with the specified name. If no such file is found, it then searches for a file with the same spelling but different case.

If a pathname on {DSK} has no directory specification, a tilde-slash combination (~/) is used, i.e., the NoteCards directory specification {DSK}foo is the equivalent of UNIX ~/foo.

# **{UNIX}** Naming Conventions

For the {UNIX} device, file name translation takes place only on the directory. An initial left angle bracket (<) is treated as if it were an initial slash (/); both signify a path relative to the SunOS file system root directory; if there is no initial left angle bracket or slash, the directory is relative to the current working directory. Initially this is the working directory where NoteCards was started; you can change it using the CHDIR function, described below. Tilde (~) translates to your home directory.

#### For example,

{UNIX}myfile/abc

means the file abc on the ./myfile/ directory.

The {UNIX} device does not recognize version numbers, does not return them, and ignores them for recognition.

No case translation or recognition is done; upper and lower case letters are treated as distinct.

| Examples:                   |                      |
|-----------------------------|----------------------|
| {UNIX} Name From NoteCards  | File Name From SunOS |
| <foo>fee&gt;bar.baz;1</foo> | /foo/fee/bar.baz;1   |
| <foo>fee/bar.;1</foo>       | /foo/fee/bar.;1      |
| <foo fee=""></foo>          | /foo/fee/            |
|                             | /foo/fee/            |
|                             |                      |

| /foo/fee/bar.~1~ |
|------------------|
| /foo/fee/        |

/foo/fee/bar.~1~ /foo/fee/

In the first two examples the ;1 is treated as part of the file name, not the version number. Note in the last two examples that translation is not done.

# Directories

In places where NoteCards expects a directory name,  $\{UNIX\}$  paths must end with a slash (/).

#### **Directory Enumeration**

**Directory Creation** 

|        | You cannot use the wildcard character, asterisk (*), in<br>subdirectories for either {DSK} or {UNIX} devices. For example,<br>typing<br>{DSK}/users/x*/foo<br>into the FileBrowser prompt window will return<br>No files in group {DSK} <users>x*&gt;foo.*;*<br/>Enumeration of files in directories differs between {DSK} and<br/>{UNIX} devices. On the {DSK} device, a versionless file which<br/>has a link to the highest version file is not enumerated in a<br/>directory.<br/>On the {UNIX} device, all files are enumerated in a directory. For<br/>instance, if the following SunOS files, linked with foo.c.~2~ exist<br/>foo.c<br/>foo.c.~1~<br/>foo.c.~2~<br/>the {DSK} directory enumeration, would look like this:</users> |
|--------|----------------------------------------------------------------------------------------------------|
|        | {DSK}/users/envos/foo.c;1<br>{DSK}/users/envos/foo.c;2                                                                                                    |
|        | The {UNIX} directory enumeration, on the other hand, would look<br>like this:<br>{UNIX}/users/envos/foo.c<br>{UNIX}/users/envos/foo.c.~1~<br>{UNIX}/users/envos/foo.c.~2~                                                                                                    |
| {dsk}  | When you write a new file on $\{DSK\}$ , if the directory named in a pathname does not exist, the $\{DSK\}$ device handler creates the directory automatically. This feature is provided for compatibility with Xerox services.                                                                                                    |
|        | If you try to connect to a nonexistent directory (using the Directory<br>Connector tool), NoteCards beeps and prints the following<br>message in the system prompt window<br>Not a valid directory name.                                                                                                    |
| {UNIX} | The $\{UNIX\}$ device does not support such directory creation. An attempt to create a file on a nonexistent directory results in an error.                                                                                                    |

NoteCards beeps and prints the following message in the system prompt window.

System call error: stat errno = 2 No such file or directory.

Neither  $\{\tt UNIX\}$  nor  $\{\tt DSK\}$  support automatic directory deletion. To delete a directory you must use the SunOS C-Shell command rmdir.

# **Open File Limit**

The number of simultaneously open {DSK} and {UNIX} files must fall within the SunOS limits for a process. For OS 3.4, this number of open files may be configured, with 30 as the maximum permissible number of open files per process. This means that it is not possible to have more than 30 files open for a process, minus whatever files NoteCards has open for its own use, at any one time in the NoteCards system. If you try to open too many files, the system call error number 24,

Too many open files

appears in the prompt window.

For OS 4.0, the maximum number of files/processes that can be open at one time is 64, unless your kernel is configured otherwise.

### **Default Pathname**

If no path is given, the {DSK} device defaults to the user's home directory, tilde-slash (~/). The {UNIX} device defaults to the current working directory. This current working directory can be changed with the Directory Connector tool. Note that the current working directory is also used to resolve the interpretation of the period (.) and double period (..) specifications at the beginning of a {DSK} pathname. The current working directory is the directory you were in when you started NoteCards, not your connected directory in NoteCards.

# File Attributes

This section describes how the various file attributes are treated by NoteCards on the Sun Workstation and what they translate to in SunOS. For more discussion of file attributes, see Chapter 14, Other Tools, for a description of the FileBrowser.

#### WRITEDATE and CREATIONDATE

#### [File Attributes]

The date is reset to the current time whenever the contents of a file are modified. Since UNIX does not naturally support more than one date for file modification, the WRITEDATE and CREATIONDATE are treated identically by NoteCards, and by the {DSK} and {UNIX} devices.

#### [File Attribute]

Returns the TYPE property of files; normally either TEXT or BINARY. However, UNIX does not distinguish between TEXT and BINARY files. Normally, programs will infer the type by the file extension. If no file extension is given, the default file type TEXT is used.

#### SIZE

TYPE

#### [File Attribute]

Returns the file size. For compatibility with other NoteCards environments running on Xerox workstations and servers, the SIZE attribute is computed as the length of the file (in bytes) divided by 512 (rounded up).

# **File System Errors**

Several types of errors may occur in the NoteCards file system.

When a remotely mounted file system or the NFS service is down, any attempt to access a file on the file system eventually results in a timeout error. The following error message is printed in the prompt window:

File access timed out

If the mounted device is mounted with the "hard" option, NoteCards continues to wait until the mounted device responds. During that time, user interrupts are not available. We recommend mounting remote file systems with the "soft" option. You can use the UNIX command /etc/mount to check the current mount options.

The following error messages may appear when there are NoteCards file errors:

Not owner Device error: Protection-violation File-won't-open Too-Many-Files-Open File too large File-System-Resources-Exceeded Connectiom timed out No-Such-Directory Bad Host Name

Another type of error occurs occasionally when the file system prints an incorrect message such as File not found

A more accurate console message appears, at the same time, in the prompt window. This message appears in the SunOS message form System call error: open errno=13 Permission denied See the UNIX Interface Reference Manual, Intro (2), for descriptions of all OS system call messages.

[This page intentionally left blank]

# **BUILDING** 6. NOTECARDS STRUCTURES

NoteCards has been around for some time and people have developed different ways of using it. In this chapter we have recorded some of the different approaches people have taken towards using NoteCards in the hopes that these notes will help you discover the best way of using NoteCards for you.

If you have ideas about ways of using NoteCards which you would like to share with others please send them to us.

# Introduction

By its very design, NoteCards encourages you to use it in specific ways. However, some users have found that they make the best use of NoteCards by not following the intended path but by branching off and forcing NoteCards to conform to their own idea of what a hypertext system should look like.

# A Standard View of Building NoteCards Structures

NoteCards was intented to support two parallel modes of organization, a hierarchial one, implemented with FileBoxes, and a relational one, implemented with links.

One possible scenario is that you would collect a body of material and break it up into logical bits which would then be placed into Text, Sketch, Graph, and other card types. Ideally, the material would be scanned in, or collected from electronic sources. You would then build a hierarchial structure with FileBoxes inserting the data cards in their appropriate place in the FileBox hierarchy. Once you had established the structure you would then read through the document building links between related ideas, and constructing other non-hierarchial structures keeping these several lines of thought apart by using different link types. The different lines of thought in the material could then be collected by using document cards to follow the different link types.

This is a stereotypical view of how you might generate a structure in NoteCards however, it is not the only view.

# A Non-Standard View of Building NoteCards Structures

# **FileBoxes and Hierarchies**

|                                  | One frequent comment from long time users is that people have a<br>tendency to use FileBoxes too soon. They try to organize their data<br>into a structure before the best structure is apparent and wind up<br>reorganizing their ideas, wasting much time and energy. These<br>users suggest that you build your structures only after you have<br>worked with your data for awhile.                                                    |
|----------------------------------|----------------------------------------------------------------------------------------------------|
|                                  | Other users simply do not use FileBoxes at all or use them to build<br>only very shallow structures. Note that you could use links directly<br>to build the equivalent hierarchial structure as with FileBoxes.                                                                                                    |
| The Flat System                  |                                                                                                    |
|                                  | In the flat system, all cards are filed in the "Table of Contents", the<br>"To Be Filed" or some user-specified FileBox card. These users<br>may specify one or several start points for the reader, but aside<br>from that the system is flat.                                                                                                    |
| The Almost Flat System           |                                                                                                    |
|                                  | In this organization the cards are grouped into large bunches which<br>can be based on source, topic or some other broad category. One<br>FileBox is used for each source, topic, or whatever the divisions<br>are. One user likens his use of FileBoxes to library shelves where<br>each FileBox is a different shelf. He then uses Sketch cards as an<br>organization and integration tool, to help him navigate through his<br>system. |
| Link Types                       |                                                                                                    |
|                                  | The system is built with the idea that you will classify each link type<br>so that later you can build documents or browsers based on link<br>types. However, some users make all their link types<br>"Unspecified."                                                                                                    |
|                                  | One of the dangers with links is that new users tend to link everything to everything else and end up with spaghetti.                                                                                                    |
| Multiple Users                   |                                                                                                    |
|                                  | NoteCards was not designed with collaboration in mind. One way<br>users have gotten around the problem of tracking what each user<br>has done is to assign each collaborator a different font. Each<br>contributor's work can then be recognized by font face.                                                                                                    |
| Cards and Information Chunk Size |                                                                                                    |
|                                  | Because cards come up on the screen a particular size, able to display a small amount of information, the perception grows among                                                                                                    |

new users that the information chunks have to be small. It is important to recognize that cards can hold any amount of information, and that they can be scrolled or resized to display all the information they hold. There are trade offs, however. If you work with large cards, the size of your notefile grows much more rapidly. This is not serious. It only means that you need to compact your notefile more frequently than people who work with smaller information chunks do.

A second trade off is that links always point to the beginning of a card never into the body of a card. If your cards are very large, it may not be immediately clear what the relationship is between the source card and the destination card.

# Types of Structures People Have Built with NoteCards

One user working on a design project used a notefile structured with design goals as roots moving down to the component level at leaf nodes. This structure allowed him to see the design history, subgoals, and goals which were retracted.

Other users use NoteCards to maintain indices of where to find sources of information. This is fairly common. Users frequently implement on-line rolodexes, customer-support or customertracking notefiles, and other types of text databases, such as project tracking.

The most common use is in writing large reports. NoteCards is used to collect, organize, and cross-reference information until the writer has a firm grasp of the material and how various pieces of it interact.

# **Specializing NoteCards**

It is possible to specialize NoteCards to specific tasks.

One user has created an interface to the Lexis legal database. To do this he created a new text-card type which receives retrieved data from Lexis. He is also working on an interface to videodisk and other sources.

At Xerox PARC there is a group working on an Instructional Design Environment for designing, developing, and presenting instruction. These people are extensively modifying the NoteCards environment

If you have a need for a particular extension to NoteCards there is a programmers interface which you or your company's developers can use to extend the NoteCards environment, or Envos Consulting Services group can provide you with specalized extensions to NoteCards. [This page intentionally left blank]

# THE USER INTERFACE

This chapter covers the basics of using the window system NoteCards is built on top of. Read this chapter if you are a new user of the system or you need to understand how to manipulate windows, icons, and use the functions on the background menu. For a lower-level introduction to mouse-button and keyboard use, read Chapter 5, NoteCards Basics.

This chapter explains:

Where to find system menus.

What these menus do.

# **The Window Menu**

The NoteCards window system allows you to interactively manipulate the windows on the screen, moving them around, changing their shape, etc. by selecting various operations from the window menu.

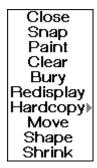

Figure 7-1. The window menu.

When you press and hold down the right mouse button in a window's title bar, as shown in Figure 7-2, that window will come to the top and a menu of window operations will appear. In some cases, you can hold down the right mouse button anywhere in the window to access the window menu.

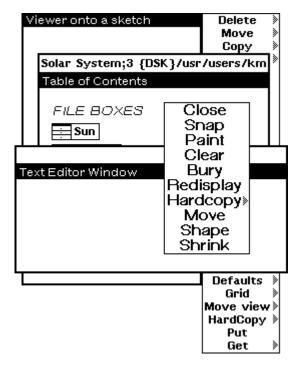

Figure 7-2. The window menu being accessed from a TEdit-window title bar. Note how the TEdit window has been brought to the top of all the windows.

Closes a window, i.e., removes it from the screen. If you have modified the contents of the window, the system may ask you to confirm, by pressing the left mouse button, that you want to close the window and lose your changes. Pressing the right or middle

| Not  | saved                | yet; | LEFT | to | Quit | anyway. |
|------|----------------------|------|------|----|------|---------|
| * Te | * Text Editor Window |      |      |    |      |         |
|      |                      |      |      |    |      |         |
|      |                      |      |      |    |      |         |
|      |                      |      |      |    |      |         |
|      |                      |      |      |    |      |         |
|      |                      |      |      |    |      |         |

mouse button cancels the close operation.

image changes.

Figure 7-3. A TEdit window requesting you to confirm the Close command.

Prompts for a region on the screen and makes a new window whose image is a snapshot of the image currently in that region. Useful for saving some particularly choice image before the window

Snap

Close

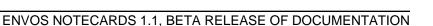

Figure 7-4. The mouse cursor prompting you to sweep out a new size and shape for a window.

Most of the images presented as figures in this manual are screen snaps.

When making a snap, it is possible to change corners and change the snap shape from a different side of the ghost frame. In the middle of a snap process, while you still have the left mouse button down, simultaneously press and hold down the right mouse button.

When you do this, the forceps cursor ( db) will appear. Move this cursor to the corner of the ghost frame you want to move and still holding the left mouse button down, release the right mouse button. You will now be able to adjust the snap from the corner you just selected.

Switches to a mode in which the cursor can be used like a paint brush to draw in a window. This can be useful for making notes on a window or touching up snaps. While the left key is down, pixels are blackened. While the middle key is down, they are erased. The right button pops up a command menu that allows you to change the brush size, shape, shade, mode, and to quit the paint utility.

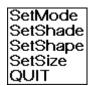

Figure 7-5. Paint command menu.

Set Mode

Brings up the menu shown in Figure 7-6.

REPLACE **INVERT** ADD

Figure 7-6. The Mode menu for Paint.

Changing the paint mode changes the way the bits in the brush combine with the existing bits in the snap.

Figure 7-7. The vertical bars show a sample bit map pattern from a snap. The horizontal bars are the pattern in the example brush.

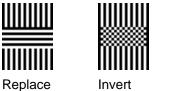

Add

Figure 7-8. The snap and brush patterns shown in Figure 7-7 combine as shown here.

Set Shade

Pops up a menu which allows you to choose one of a preexisting set of shades or specify your own 4x4 shade. New shades are added to the "Choose shade" menu.

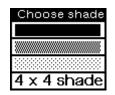

Figure 7-9. The "Choose shade" menu.

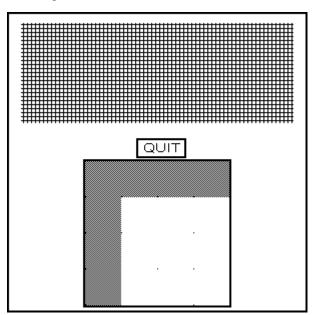

Figure 7-10. The 4x4 shade tool.

#### Set Shape

Pops us the menu below which allows you to set the shape of the mouse cursor.

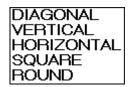

Figure 7-11. The shape menu.

| Set Size |
|----------|
|----------|

Brings ut the following menu which sets the cursor brush size.

| 16 |  |
|----|--|
| 8  |  |
| 4  |  |
| 2  |  |
| 1  |  |

Figure 7-12. The size menu.

| Quit      |                                                                                                    |
|-----------|----------------------------------------------------------------------------------------------------|
|           | Quits the paint program.                                                                                                    |
| Clear     |                                                                                                    |
|           | Clears the window. Sets all pixels in the window to white.                                                                                                    |
| Bury      |                                                                                                    |
|           | Places the window under all other windows which it covers or overlaps, thereby exposing any windows that it was hiding.                                                                                                    |
| Redisplay |                                                                                                    |
|           | Clears the window and rewrites the window contents to the window.                                                                                                    |
| Hardcopy  |                                                                                                    |
|           | Sends the contents of the window to the printer. If the window is<br>associated with a text, sketch, or graph editor the editor's contents<br>are printed. In the case of TEdit and Sketch, this means that the<br>associated TEdit file, if there is one, is printed. If the window is not<br>associated with an editor a bit-map image of the window is sent to<br>the printer. |
|           | To save the image in a PostScript, Interpress, or Press formatted file, or to send it to a non-default printer, use the submenu of the <b>Hardcopy</b> command. When the mouse is moved off to the right of the <b>Hardcopy</b> menu item, a second pop-up menu appears giving the choices <b>To a file</b> or <b>To a printer</b> .                                              |
|           | Close<br>Snap<br>Paint<br>Clear<br>Bury<br>Redisplay<br>Move<br>Shape<br>Shrink                                                                                                    |

Figure 7-13. The Hardcopy submenu.

If **To a file** is selected, you are prompted to supply a file name, and the format of the file (PostScript or Interpress) from the "File type?" menu and the contents of the window is stored in that file, formatted for the printer type you specified.

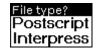

Figure 7-14. The "File type?" menu.

The system provides the suffixes for these files. PostScript files have a "ps" suffix. Interpress files have an "ip" suffix. For example, given a file name of "Letter," the system stores a file with the name "Letter.ps" for a PostScript formatted file and "Letter.ip" for an Interpress formatted file. If you change the suffix for a formatted file from "ps" or "ip" to some other name, the system will prompt you to let it know the file type when you try to print the file. For a formatted file, select the **BINARY** response. For an unformatted file, select the **TEXT** response. You print a formatted file the same way you print an unformatted file, by using the **Hardcopy** option on the FileBrowser menu.

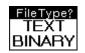

Figure 7-15. The "File Type?" menu requesting the file type of a file formatted for a particular printer type.

If you select **To a printer**, you are prompted to select a printer from the list of known printers, or to type the name of another printer.

| Which printer?   |
|------------------|
| maui             |
| Twister:mv:envos |
| Tremor:mv:envos  |
| Other            |

Figure 7-16. The "Which printer?" menu asking which printer you want to send to.

The topmost printer in the "Which printer?" menu is the default printer. If the printer selected is not the topmost printer on the list, indicating that it is not the default printer, you will be asked whether to make the printer you selected the new default printer.

| Make this the | new default? |
|---------------|--------------|
| Yes           | No           |

Figure 7-17. The "Make this the new default?" menu asking you whether you want to make the printer you selected the default printer.

Note, unless you are using only fully specified Interpress printer names or you have set the DEFAULTPRINTERTYPE variable from your initialization file, it is unadvisable to use the **Other...** option on the "Which printer?" menu shown in Figure 7-16, as using this option does not allow you to specify the printer type.

### Move

Moves the window to a new screen location. When you select **Move** you are presented with a ghost frame which is the size and shape of the original of the window you are moving. You move the mouse to position the ghost frame where you want the window to appear and then you plant the window by clicking the left mouse button.

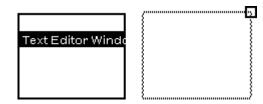

Figure 7-18. A TEdit window and its ghost frame.

Allows the user to specify a new size and shape for an existing window. You can use either the left or middle mouse buttons to shape a window.

Using the left mouse button allows you to change the size, shape, and location of a window. Once you have selected **Shape** from the window menu, position the cursor where you want the upper left corner of the window to be located, press and hold down the left mouse button, sweep out a new region for the window, and release the mouse button when the window has the size and shape you want.

Using the middle mouse button allows you to change the size and shape of a window by moving just one corner of the window. Select **Shape** from the window menu and position the mouse cursor at the corner you want to move. Press and hold down the middle mouse button and move the mouse cursor to the location you want that corner of the window to be at. A ghost frame will appear to indicate the new size and shape of the window.

When reshaping a window with either the left or middle mouse button it is possible to change corners and change the window shape from a different side of the window. In the middle of a shape process, while you still have the left or middle mouse button down, simultaneously press and hold the right mouse button down. When

you do this, the forceps cursor ( $\mathbf{0}$ ) will appear. Move this cursor to the window corner you want to move and still holding the left or middle mouse button down, release the right mouse button. You will now be able to reshape the window from the corner you just selected.

If you have too many windows on the screen and you are having problems accessing them, you probably want to try shrinking some windows.

# Shape

#### Shrink

Removes the window from the screen and brings up its icon. The window can be restored by clicking the middle mouse button inside the window's icon, or by selecting **Expand** from the right button icon menu. Some icons are shown below.

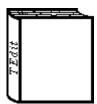

Figure 7-19. TEdit-window shrink icons look like books.

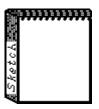

Figure 7-20. Sketch-window shrink icons look like sketch pads.

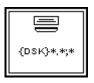

Figure 7-21. FileBrowser-window shrink icons look like filing cabinet drawers.

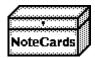

Figure 7-22. The NoteCards MenuBox shrink icon looks like a recipe file box.

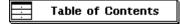

Figure 7-23. Notecard shrink icons look like link icons with an extra border.

# The Icon Menu

Icons are a varient of windows and have a menu similar in form and function to the window menu.

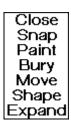

Figure 7-24. The icon menu.

For the options Close, Snap, Paint, Bury, Move, and Shape see the discussion above under the "Window Menu" heading.

#### Expand

Restores the window associated with the icon accessed and removes the icon image from the screen. You can also expend an icon by clicking the middle mouse button inside the icon.

# The Background Menu

If the right button is pressed while the cursor is not in any window, the background menu appears.

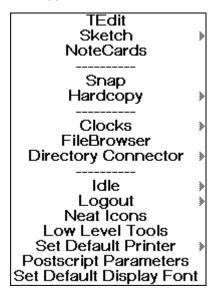

Figure 7-25. The background menu.

#### TEdit

Opens a new TEdit window and starts a new TEdit session.

#### Sketch

Opens a new Sketch window and starts a new Sketch session.

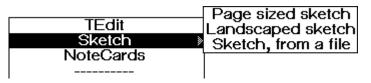

Figure 7-26. The Sketch submenu options.

| Page sized sketch   |                                                                                                    |
|---------------------|----------------------------------------------------------------------------------------------------|
|                     | Allows you to start a sketch which will fit exactly on an 8 1/2 x 11 inch sheet of paper when held in the normal vertical or portrait position.                                                                                                    |
| Landscaped sketch   |                                                                                                    |
|                     | Allows you to start a sketch which will fit exactly on an 8 1/2 x 11 inch sheet of paper when held in a horizontal or portrate position.                                                                                                    |
| Sketch, from a file |                                                                                                    |
|                     | Allows you to start a preexisting sketch which is stored in a file.                                                                                                    |
| NoteCards           |                                                                                                    |
|                     | Opens the NoteCards MenuBox Icon which is the interface for a NoteCards session.                                                                                                    |
| Snap                |                                                                                                    |
|                     | The same as the window menu command Snap described above.                                                                                                    |
|                     | Also, TEdit, Sketch, and NoteCards allow information to be shift-<br>inserted at the current cursor position by selecting an area of the<br>screen with the SHIFT key held down. To shift-insert the bitmap of<br>a snap into an editor, position the cursor where you want the image<br>to appear, hold the SHIFT key down, press and hold down the right<br>mouse button in the background, and select <b>Snap</b> from the single<br>item menu which appears. Finally, sweep out the area for the snap<br>and release the mouse button and the SHIFT key. The snap will<br>appear in the editor where the cursor was positioned. Note,<br>sometimes it is necessary to scroll or redisplay the window for the<br>snap to appear. |
| Hardcopy            |                                                                                                    |
|                     | Prompts for a region on the screen, and sends the bit map image to the default printer. Note that the region can cross window boundaries.                                                                                                    |
|                     | Like the window menu <b>Hardcopy</b> command discussed above, you can print to a file or specify a different printer than the default by using the <b>Hardcopy</b> submenu. See the discussion of the Hardcopy command under the "Window Menu" section above, for more detail.                                                                                                    |

# Clocks

Starts an analog clock and places it on the screen. The Clocks submenu gives you access to a digital clock.

| Clocks              | Analog Clock                  |
|---------------------|-------------------------------|
| FileBrowser         | Analog Clock<br>Digital Clock |
| Directory Connector | »                             |
|                     |                               |

Figure 7-27. The Clocks option on the background menu.

For a complete discussion of this menu option, see Chapter 15, Other Tools.

#### **FileBrowser**

Opens a FileBrowser window which prompts you for a directory to browse.

For a complete discussion of this menu option, see Chapter 14, The FileBrowser.

#### **Directory Connector**

Opens a window which displays your currently connected directory, and allows you to change directories.

For a complete discussion of this menu option, see Chapter 15, Other Tools.

Idle

Enters idle mode, which blacks out the display screen to save the phosphor. Idle mode can be exited by pressing any key on the keyboard or mouse. This menu command has subitems that allow the user to interactively set idle options to erase the password cache (for security), to request a password before exiting idle mode, to change the timeout before idle mode is entered automatically, etc.

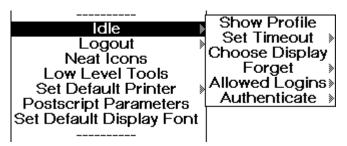

Figure 7-28. The Idle submenu.

If either shift key is pressed while NoteCards is in idle mode, the current user name and the amount of time spent idling are displayed in the prompt window. This information appears as long as the shift key is held down.

Displays the current idle profile in the system prompt window.

Set Timeout

Sets the amount of time that the machine will wait for a key stroke or mouse click before automatically going into idle mode.

When you select this option the system brings up a number pad on which you can enter the new idle time out. An idle time out of zero sets the machine so that it will never go into idle mode.

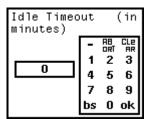

Figure 7-29. The number pad menu requesting a new idle timeout duration.

The submenu option **Never**, will set the machine so that it never goes into idle mode. We counsel against using this option as it can result in the phosphor on your screen being damaged.

**Choose Display** 

Allows you to select what will be displayed on the blacked out screen when the machine is in idle mode. Selecting this option brings up the two-choice menu shown below.

| Bouncing | Box      |
|----------|----------|
| Bouncing | Username |

Figure 7-30. The idle display menu.

Bouncing Box Chooses the Envos logo as the idle display.

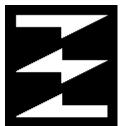

Figure 7-31. The Bouncing Box Envos logo.

**Bouncing Username** Chooses the your username as the item to bounce around on the screen while in idle mode.

#### Forget

If set to "Don't" (or NIL), your password is not erased when idle mode is entered. Default is "Do" (or T(rue)) erase password. The initialization file distributed with the NoteCards system resets **Forget** to "Don't."

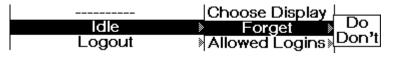

Figure 7-32. The Forget submenu.

Note: If the password is erased, any programs left running when idle mode is entered will fail if they try doing anything requiring passwords, such as accessing file servers.

#### **Allowed Logins**

Determines who can exit idle mode.

| Idle<br>Logout<br>Neat Icons<br>Low Level Tools<br>Set Default Printer<br>Postscript Parameter | Show Profile<br>Set Timeout  Unlocked<br>Choose Display<br>Forget Any Login<br>Allowed Logins<br>Authenticate                                                                |  |
|------------------------------------------------------------------------------------------------|----------------------------------------------------------------------------------------------------|--|
|                                                                                                | Figure 7-33. The "Allowed Logins" submenus.                                                                                                    |  |
| Unlocked                                                                                       | Sets the system such that login is not required to exit idle mode.<br>Initialization file value is "NIL."                                                                    |  |
| Locked                                                                                         | Lets only the previous user exit idle mode. Initialization file value is "(T)."                                                                                              |  |
| Any Login                                                                                      | Require login, but let anyone exit idle mode. Login overwrites the previous user's user name and password each time idle mode is exited. Initialization file value is "(*)." |  |
| Group                                                                                          | Allow any members of a specified group to exit idle mode. Figure 7-33 shows the <b>Group</b> submenu which allows you to add and delete group members.                       |  |
| Authenticate                                                                                   |                                                                                                    |  |

The value of this property determines what mechanism the system uses to check passwords.

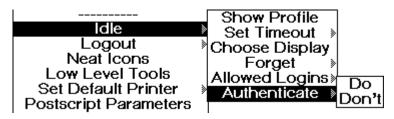

Figure 7-34. The Authenticate submenu.

If the value of this property is "Do" or "T(rue)," the Xerox network system protocol is used to do the authentication.

If the property value is "UNIX," the Sun Operating System is used to do the authentication. This option is set in the standard initialization file. See Appendix C for a complete discussion.

If the value of this property is "Don't" or NIL, the password is not checked. Any password is accepted.

Logout Saves the NoteCards virtual memory working image to a file and returns the system to UNIX. This is the normal way to return to UNIX. Idle Save image & Exit Logout Flush image & Exit Neat Icons Save VM Low Level Tools Suspend & Exit Set Default Printer Postscript Parameters Set Default Display Font Figure 7-35. The Logout option and its submenu on the background menu. Save image & Exit The same as Logout. Flush image & Exit. Returns the system to UNIX without saving the working image. Use this option when you have saved all your work to files and you do not care if the system comes up in the same state it was in when you left it. Save VM Saves the NoteCards virtual memory working image to a file but does not return the system to UNIX. Use this option frequently if you are concerned about power failures or other problems which may cause your machine to crash. Suspend & Exit Suspends the NoteCards session and returns control to UNIX. You restart the NoteCards session by entering the command fg (foreground), at the UNIX prompt. Low Level Tools This menu option provides people extending the NoteCards system access to the Lisp executives, the process status window, and allows them to set the Show TEdit Props flag. The NoteCards user should never access these options except under the instruction of a developer or support person.

# Set Default Printer

Allows you to specify which printers you want to print to and which one is the default.

For a complete discussion of this menu option, see Chapter 16, Printing.

## **Postscript Parameters**

Allows you to control the way PostScript documents are printed.

For a complete discussion of this menu option, see Chapter 16, Printing.

#### Set Default Display Font

Brings up a series of menus which allow you to specify what fonts will be used on the screen. This is a particularly useful option if you are using a high resolution screen and want to increase font size or for people who are vision impaired.

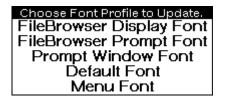

Figure 7-36. The "Choose Font Profile to Update" menu.

To change a display font, select the **Set Default Display Font** background menu option and choose the font you want to change from the "Choose Font Profile to Update" menu. Each of the font options is discussed below. Once you have selected the font you want to modify, the "Please select a font:" menu will appear. Select the font family, size, and face you want then select **DONE**. **RESET** makes the menu display the current setting for the default display font you are modifying. **ABORT** terminates this operation and closed the "Please select a font:" menu.

| Please select a font; |      |            |       |
|-----------------------|------|------------|-------|
| Family                | Size | Face       | DONE  |
| TIMESROMAN            |      | STANDARD   | RESET |
| HELVETICA             | 9    | BOLD       | ABORT |
| GACHA                 | 10   | ITALIC     |       |
| CLASSIC               | 11   | BOLDITALIC |       |
| MODERN                | 12   |            |       |
| TERMINAL              | 14   |            |       |
| TITAN                 | 18   |            |       |
| CREAM                 | 24   |            |       |
| OLDENGLISH            | 30   |            |       |
|                       | 36   |            |       |

Figure 7-37. The "Please select a font:" menu.

If you choose a font which does not exist or the system is unable to find, the old font specification remains unchanged.

|                          | If the system is unable to find a font which you know to exist, check<br>the setting of the display font directory list. This is done with the<br><b>Show Font Directories</b> subsubmenu option off the <b>Set Default</b><br><b>Printer</b> background menu option. See Chapter 16, Printing, for a<br>complete description of how to use this option. |
|--------------------------|----------------------------------------------------------------------------------------------------|
| FileBrowser Display Font |                                                                                                    |
|                          | The font in which the information in the main display window is printed, initially 10-point Gacha.                                                                                                    |
| FileBrowser Prompt Font  |                                                                                                    |
|                          | The font in which FileBrowser prompt messages are printed.<br>Initially 8-point Gacha. Changing this value only affects new<br>FileBrowsers created from the background menu. Existing<br>FileBrowsers are unaffected.                                                                                                    |
| Prompt Window Font       |                                                                                                    |
|                          | The font used to print information in the black system-prompt window.                                                                                                    |
| Default Font             |                                                                                                    |
|                          | The starting font used in TEdit and Sketch windows as well as all<br>other windows which do not have an explicitly specified font<br>associated with them.                                                                                                    |
|                          | Note that the default font for NoteCards cards is specified from the "NoteCards System Parameters" menu. See Chapter 13, System Parameters for a complete discussion of how to specify this default font.                                                                                                    |
| Menu Font                |                                                                                                    |
|                          | The font used in all system menus. The menu font is used in the window, icon, background, and other menus.                                                                                                    |

[This page intentionally left blank]

A link is a connection between a source card and a destination card. A link icon represents the link.

|--|

Figure 8-1. A link-icon image.

By clicking on the link icon, you can display the destination card. Links are the glue which holds together the relationships and conceptual structures represented in a notefile.

This chapter explains:

What links and link types are.

How links are accessed and used.

How to create links.

How to delete and undelete links.

How to tailor links to your taste.

What cross-file links are.

# Links and Link Types

Link types specify the nature of the relationship between the source and destination cards. Some typical link types are Question, Answer, and Explanation.

Two groups of link types exist in the NoteCards system; one group is system-reserved, the other is user-specified. Some of the system-reserved links support the FileBox hierarchy that NoteCards helps you to create. The user-specified links add a relational dimension to information structuring. Here you can link cards together to form networks. These networks allow you to represent the interconnections between various ideas or pieces of information, independent of any categorization into topic areas. In contrast, the set of FileBoxes forms a strict hierarchy typically representing a breakdown of information into subtopics or subcategories. By strict hierarchy, we mean that you are not allowed to create circular lists of FileBoxes. Circular lists of other card types are allowed, however.

#### System-Reserved Link Types

| SubBox          | A link pointing to a FileBox from another FileBox.                                                                                                    |
|-----------------|----------------------------------------------------------------------------------------------------|
| FiledCard       | A link pointing from a FileBox card to any non-FileBox card. Text,<br>Sketch, Graph, Browser, Search, LinkIndex, and Document cards<br>are non-FileBox cards.                       |
| BrowserContents | A link pointing to a card or box from a Browser card. This type of<br>link is traversed when you bring up any of the cards or boxes<br>represented as link icons in a Browser card. |

| ListContents     | A link pointing to a card or box from a Search card, enabling you to bring up any of the cards or boxes found during the search process.                                                                                                    |
|------------------|----------------------------------------------------------------------------------------------------|
| LinkIndexBackPtr | A link pointing to a card or box from a LinkIndex card. This type of<br>link is built when you specify that a LinkIndex card should have<br>back pointers to the cards and boxes being indexed, i.e., link icons<br>should be included in the LinkIndex card. |
| DocBackPtr       | A link pointing to a card or box from a Document card. This type of link is built when you specify that a Document card should include back pointers to each card and/or box used to build the document.                                                      |

#### User-Specified Link Types

User-specified links indicate the logical relationships between cards. The system comes with three predefined user-specified link types, Comment, See, and Unspecified. However, the system allows you to create new link types as you need them. Typical link types users create include Explanation, Example, Question, Answer, Next, and Source. Choose your link types carefully as they determine the lines along which you will be able to extract information from your notefiles with Document cards.

Randy Trigg, one of the developers of the NoteCards prototype at Xerox PARC, proposed a long list of standard link types for users to follow in categorizing the relationships between their notes. A partial list is included here to give you some idea of the possibilities.

Citation C-source C-credit C-leads Argument A-deduction A-induction A-analogy A-intuition Background/Future Refutation/Support Methodology/Data Solution Continuation Correction/Update Simplification/Complication Explanation Summarization/Detail Alternate-view Rewrite Generalization/Specification Abstraction/Example Formalization/Application

Note that some long-time users of the system use only one link type. NoteCards gives you a great deal of flexibility. Just because

some functionality is there does not mean you should feel obligated to use it if it is not helpful to your task.

# Link Directions and Link Ends

|                           | Links have a single start point and a single end point. However,<br>whenever you create a link from one card to another, the system<br>automatically builds a backwards link so that it is possible to<br>traverse a linked sequence of cards in either direction. The result is<br>that all cards are linked bidirectionally.                            |
|---------------------------|----------------------------------------------------------------------------------------------------|
|                           | A link's start point is either the card itself or somewhere in the card's contents. In the case of a text card, this would be somewhere within the body of the card's text. A link's end point is always another card. Thus, there are three distinct link categories. There are also a few terms which refer to different groupings of these categories. |
| Link Categories           |                                                                                                    |
| To-Links                  | Refer to links whose start point is in a card's contents and whose<br>end point is another card. These links are represented as link icons<br>in a card's body.                                                                                                    |
| Global To-Links           | Refer to links whose start point is a card itself and whose end point<br>is another card. These links are not represented by link icons in a<br>card's body. To see and access these link icons you must choose<br>the <b>Show Links</b> option from a card's left-button title-bar menu.                                                                 |
| From-Links                | For every to-link and global to-link there is a corresponding from-<br>link which points from the destination card to the source card. All<br>from-links are global.                                                                                                    |
| Other Link Terminology    |                                                                                                    |
| Local Links               | Links whose start point is somewhere in the contents of a card.                                                                                                    |
| Global Links              | Links whose start point is the card itself and not some point in the card's contents. These links are not represented by link icons in a card's body. To see and access these link icons, you must choose the <b>Show Links</b> option from a card's left-button title-bar menu.                                                                          |
| Forward Links             | Include both to-links and global to-links. This term is used when setting Browser and LinkIndex card parameters.                                                                                                    |
| Backward Links            | The same as from-links. This term is used when setting Browser and LinkIndex card parameters.                                                                                                    |
| Back Links                | System-generated to-links. These links point from a Document or LinkIndex card <i>back</i> to the source cards from which the Document or LinkIndex was built. Hence the name back link.                                                                                                    |
| Link Types vs. Card Types |                                                                                                    |
|                           | Link types and card types are frequently confused but they are totally independent of each other.                                                                                                    |
|                           | Link types classify the assigned relationship between two cards.<br>Link types frequently include Explanation, Question, Answer, and<br>Citation.                                                                                                    |

A card's type specifies the functional capabilities of that card and is associated with a text or graphics editor. The eight card types are Text, FileBox, Search, LinkIndex, Document, Sketch, Graph, and Browser. The Text, FileBox, Search, LinkIndex, and Document cards are all based on the text editor TEdit. The Sketch card is based on the Sketch editor and the Graph, and Browser cards are based on the graph editor Grapher.

# Link Access and Use

#### Link Icon Functionality

A link icon is an active region with an associated menu and four functions. The most frequently used functionality is to click the left mouse button in the body of the link icon to traverse the link to the destination card. The middle mouse button brings up a menu which allows you to traverse the link, change the link type, change the card title and change the link display mode.

#### **Active Regions of Link Icons**

The entire link icon except for 10 pixels at the left edge and 10 pixels at the right edge responds to mouse clicks by carrying out a NoteCards action.

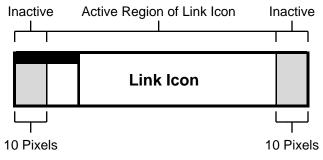

Figure 8-2. Link icon active and inactive regions.

Clicking in the "inactive" 10-pixel strips at the left and right edges of the link icon selects the link icon, in text-based cards (Text, FileBox, Search, LinkIndex, and Document cards), for delete, copy, and move operations, without traversing the link. This region does not exist on sketch- and graph-based cards (Sketch, Graph, and Browser cards).

The inactive area can be somewhat difficult to access without touching the active region of the card. One way to access it is to hold the left or middle mouse button down and slide into the link icon's inactive region. You have selected the link icon when it appears underlined.

# Selected Icon

Figure 8-3. A selected icon

If you go too far and the card redisplays in reverse video, simply slide the mouse cursor out to the edge of the link icon and watch for it to underline again. Once the icon appears underlined release the mouse button.

If a link icon is so narrow that its active region would be less than 10 pixels wide, the active region is set to the middle 50% of the link icon width, with 25% at left and 25% at the right being the inactive strips. If the link icon is less than 10 pixels in width altogether, then the link icon will have no inactive strips. Its entire area will be active.

#### **Mouse-Button Actions in Link Icons**

The exact response to a mouse click in the active region of a link icon varies depending on a number of conditions. For more general mouse button behaviors, see Chapter 7, The User Interface, as well as the *User's Guide to TEdit* and the *User's Guide to Sketch*.

**Left Button** Brings up the destination card represented by the link icon.

# **Middle Button** Brings up the link icon menu which allows you to change the link type, title, and display mode.

**Right Button** Following a left- or middle-button click elsewhere in a TEdit-based card, selects a region of the window for moving, copying, or deletion which can include link icons.

Copy/Shift or Move/Shift-Control key plus mouse-button operations are three-step operations. First, you specify the destination window by clicking the left mouse button to position the flashing cursor in the window. Second, hold the appropriate keyboard key down. Third, while still holding the key down, use the mouse to select the piece of text/graphics to be operated on. Once you have completed your selection, release the keyboard key and what you have selected will be copied or moved to the destination window.

Link icons should only be copied or moved to NoteCards windows. TEdit and Sketch, when used outside of NoteCards text-based and sketch-based cards, will not understand link icons.

**Copy/Shift key + Left Button** This operation is frequently referred to as a shift-select, occasionally as a copy-select. This operation copies a link icon, or link-icon name and link, to another card.

If the flashing cursor is in the body of a card, holding the SHIFT or COPY key down and clicking the left mouse button on a link icon copies the link icon and the link it represents to the position of the caret cursor in the destination card. If the flashing cursor is a crosshairs and is in a "Selecting cards to file" prompt window, holding the SHIFT or COPY key down and clicking the left mouse button on a link icon will copy the link icon name and link to the select-card prompt window. This operation is used when you are inserting links in cards or filing cards in a FileBox card.

| Selecting cards to file |                          |                                |           |
|-------------------------|--------------------------|--------------------------------|-----------|
| Cancel                  | Undo                     | Done                           |           |
| Please :<br>Items sł    | shift-selo<br>nift-seleo | ect new<br><sup>cted</sup> : 🕀 | children. |

Figure 8-4. A select card prompt window.

Copy/Shift key+ Middle Button Same as left button.

**Copy/Shift key + Right Button** Holding the COPY or SHIFT key down and pressing the right mouse button following a left- or middle-button click elsewhere in a text-based card, selects a region of the window for copying which can include link icons.

Move/Shift-Control + Left Button Moves a link and link icon from one card to another card by deleting the link in the first card and inserting it into the second. To move a link, position the caret cursor in the destination window where you want the link to appear and, holding the MOVE key down or holding the CONTROL and SHIFT keys down simultaneously, select the link icon you want to move with the left mouse button. When you release the key or keys you are holding down, the link icon will move to its new position.

- Move/Shift-Control + Middle Button Same as left button.
- **Move/Shift-Control + Right Button** Holding the MOVE key or SHIFT and CONTROL keys down and pressing the right mouse button following a left- or middle-button click elsewhere in a text-based card, selects a region of the window to be moved which can include link icons.

CONTROL key plus mouse button operations are two-step operations. First, hold the CONTROL key down. Second, while still holding the key down, use the mouse to select the piece of text/graphics to be deleted. Once you have completed your selection, release the CONTROL key and what you have selected will be deleted.

# **Control key+ Left Button** Deletes a link and link icon from a card. Holding the CONTROL key down and pressing the left mouse button on a link icon will select the link icon for deletion. This is shown by displaying the link icon in reverse video.

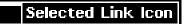

Figure 8-5. A selected link icon.

The link icon and the link it represents are deleted when you release the CONTROL key. You can cancel this operation before you release the CONTROL key by clicking elsewhere in the window to deselect the link icon.

#### Unselected Link Icon

Figure 8-6. An unselected link icon.

You can undo this operation, after you have released the control key, by hitting the UNDO key.

Control key + Middle Button Same as left button.

**Control key + Right Button** Holding the CONTROL key down and pressing the right mouse button following a left- or middle-button click elsewhere in a textbased card, selects a region of the window for deletion which can include link icons.

> It is also possible to just backspace over a link icon or to select it and then hit the DELETE key. Note that on some Sun keyboards, the backspace key has the word "Delete" printed on it and that the NoteCards DELETE key is one of the function keys, usually the key labeled "L10."

#### **Viewing Local and Global Links**

All links are stored in three places.

- 1) as a to-link on a source card
- 2) as a from-link on a destination card

and either

- 3a) for local to-links, in the card's contents as a link icon
- 3b) for global to-links, in the card's global links list

Only the local to-links, the links in a card's contents, are immediately visible.

To see all of the links to and from a card, hold the left mouse button down in the card's title bar and select the **Show Links** option.

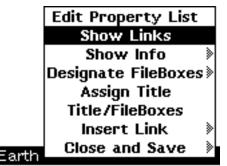

Figure 8-7. The card menu with the **Show Links** option selected.

This will open a window titled: "List of Links". This window always opens with the same initial height. If the list of links is longer than three or four, you will need to scroll or reshape the window to see the rest of the links. The link icons in this window have the standard left-button functionality, you can traverse links, but no middle-button functionality. Links can also be copied, moved, and deleted from this window.

| List of Links |                                              |
|---------------|----------------------------------------------|
| то            | { <                                          |
| Global TO     | { Global To> Moon }                          |
| FROM          | { <pre> </pre> <pre> KFrom &gt; Moon }</pre> |
|               |                                              |
| Earth         |                                              |
| This is a lo  | cal to-link, <b>Moon</b>                     |
|               |                                              |

Figure 8-8. A "List of Links" window showing links to and from the "Earth"and "Moon" cards.

The headings to the left of the links are active but have no operations associated with them.

You can close the "List of Links" window by holding down the left or middle mouse button in the window title bar and selecting **Quit** from the single-option menu, or by pressing the right mouse button in the title bar and selecting the **Close** option from the standard window menu.

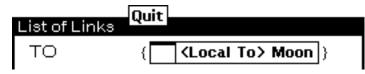

Figure 8-9. The "List of Links" left button menu.

#### **Unfiled and Lost Cards**

All cards, including FileBox cards, must be filed in at least one FileBox. This assures that you will have a pointer to your information and helps to remind you to hierarchically organize your information in addition to specifying other types of relationships. When you close a card without linking it to a FileBox card, the closed card is placed in the "To Be Filed" FileBox. You can access this FileBox card by holding the middle mouse button down on the notefile-banner **Special Cards** menu option and selecting the **To Be Filed** option from the menu which appears.

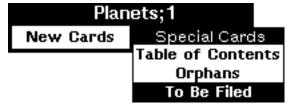

Figure 8-10. The **To Be Filed** option on the "Special Cards" menu.

From this FileBox all "unfiled" cards are accessible. It is possible to force yourself to file cards in a FileBox by setting the **Force Filing** 

Edit Parameter. See Chapter 13, System Parameters, for a complete explanation.

You can remove all FileBox links to a card by accident or by design. When you do this, the following message is displayed in the System Prompt Window. "You have just unfiled *card name* from its last filebox. It is being filed in the Orphan FileBox." You can access this FileBox card by holding the middle mouse button down on the notefile-banner **Special Cards** menu option and selecting the **Orphans** option from the menu which appears.

Finally, you can delete card links from the "Orphans" FileBox. When you do this the following message is displayed in the card's prompt window. "You have just deleted the last filing link to *card name*. The Search operation can be used to find it." At this point, if there are no other cards with links to this card, it becomes a lost card and there is no simple way to access the card even though it still exists. As the message says, though, you can retrieve lost cards by building new links to them with a Search card. However, unless you remember some fragment of the card's name, using a Search card to find lost cards can be a time consuming task in a large notefile.

# **Creating Links**

The links you create always run from a source card to a destination card. References to the source card refer to the card with the link icon. References to the destination card refer to the card which opens, or flashes if already open, when you click on the link icon.

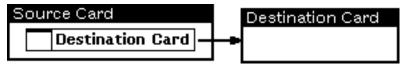

Figure 8-11. An illustration of a link icon pointing to its destination card.

#### **Creating Links in Text Cards**

The procedures for creating links are basically the same for all cards. We will use Text cards as the model, and then discuss the differences between Text cards and other cards.

#### Insert Link

You use the **Insert Link** command to create a link originating in the source card's contents and terminating at another card. This is a multi-step process. First, you place the caret cursor in the card at the position where you want the link to appear by clicking in the source card's window. If the type-in process belongs to another card or window this usually takes two mouse clicks, one to make the card the active card and one to position the mouse cursor. Once you have established the location for the link icon in the

source card, you hold the left mouse button down in the source card's title bar and select the **Insert Link** option.

|              | Edit Property List        |
|--------------|---------------------------|
|              | Show Links                |
|              | Show Info 🛛 🔪             |
|              | Designate FileBoxes》      |
|              | Assign Title              |
|              | Title/FileBoxes           |
|              | Insert Link 📎             |
|              | Close and Save S          |
| Source Card  | Sibbo and Barro /         |
| The cursor   | marks where the link icon |
| will enneer  |                           |
| will appear, | ٨                         |
|              |                           |

Figure 8-12. The card menu with the **Insert Link** option selected.

At this point the "Link Type" menu will open, asking you to specify the link type.

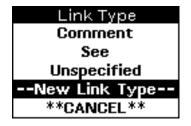

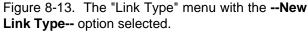

Choosing appropriate link types is important as they will determine the ways you will be able to extract information from your notefiles. For more information on link types see the section User-Specified Link Types in this chapter and the section on Document cards in Chapter 12, System Cards. You can create new link types as you need them by selecting the **--New Link Type--** option and typing the name of the new link type into the prompt window which will appear above the source card. When you type a carriage return to this prompt widow, without defining a new link type, the system assigns the link type the value "Unspecified."

Enter new link type; Example

#### Source Card

The cursor marks where the link icon will appear,

Figure 8-14. A note card prompt window requesting a new link type.

After you have selected an existing link type or defined a new one, the system opens a "Selecting Note Card" window and prompts you to shift-select the card UID from the destination card.

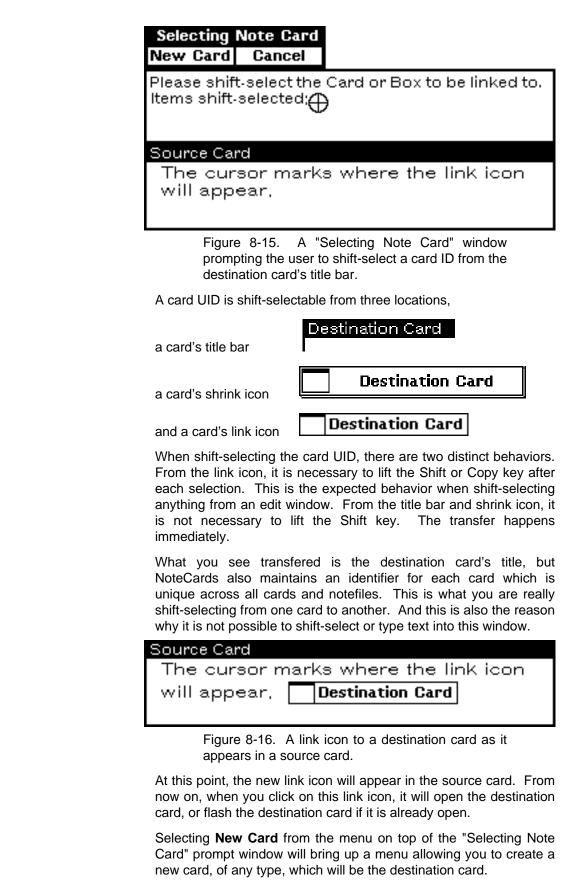

Selecting **Cancel** from this menu, cancels the entire **Insert Link** operation.

At any point in this process, it is possible to transfer the type-in process from a prompt window to some other window by clicking in the window you want to use. The prompt window will stay open waiting for you to complete the operation. When you are ready to finish inserting the link, simply click in the prompt window to make it the active window, shown by the flashing crosshairs, and continue where you left off.

#### **Insert Links**

If you need to insert multiple links of the same link type at the same location in a source card, **Insert Links** will save you from inserting each link individually.

| Edit Property List  | ]                |
|---------------------|------------------|
| Show Links          |                  |
| Show Info 🔰         |                  |
| Designate FileBoxes |                  |
| Assign Title        |                  |
| Title/FileBoxes     |                  |
| Insert Link 🛛 🔌     | Insert Link      |
| Close and Save >    | Insert Links     |
|                     | Add Global Link  |
|                     | Add Global Links |

Figure 8-17. The card menu with the **Insert Links** option on the **Insert Link** submenu selected.

**Insert Links** works exactly as **Insert Link** except you will be allowed to select multiple destination cards. It is possible to shiftselect a mixture of text and link icons from a card. In this case, the source card's prompt window will ignore all the extraneous text. To complete the insert operation, either type a carriage return or select the **Done** menu option.

|        | ing Note |      |
|--------|----------|------|
| Cancel | Undo     | Done |

Please shift-select the Cards or Boxes to be pointed to. Items shift-selected:

#### Source Card

Figure 8-18. A "Selecting Note Cards" prompt window.

The **Cancel** option terminates the entire link insertion operation.

**Undo** allows you to remove the last item from the list. You can select **Undo** until you have removed all the items from the list.

#### Add Global Link

Global links are not rooted in a card's contents. For this reason we draw the contrast between *inserting* a link into a card's contents and *adding* a global link to a card.

A second result of this difference is that the procedure for **Add Global Link** is somewhat different from that for **Insert Link**. To add a global link, hold the left mouse button down on the card's title bar and slide off **Insert Link** to access the submenu and select the **Add Global Link** option.

| Title/FileBoxes<br>Insert Link<br>Close and Save |
|--------------------------------------------------|
|--------------------------------------------------|

Figure 8-19. The card menu with the Add Global Links option on the Insert Link submenu selected.

Because you are adding a link to a card itself and not inserting a link into a card's contents, it is not necessary to first position the caret cursor to select the link icon's insertion point. Note that the link will not be visible unless you use the **Show Links** option to show the links to and from that card. Aside from these few minor differences the procedure is exactly the same as that for **Insert Link**.

Add Global Links

Add Global Links functions just like a combination of Add Global Link and Insert Links. It allows you to add multiple global links of the same link type to a source card without adding each link individually. If you want the global links to have different link types, they must be added one by one using Add Global Link.

#### **Creating Links in Other Card Types**

There are three basic card types in NoteCards, text-based, sketchbased and graph-based cards.

#### **Text-Based Cards**

Text-based cards are based on the TEdit editor and can contain the output from sketch-based and graph-based cards. Text-based cards include Text, FileBox, Search, LinkIndex, and Document cards. The link creation procedure for all text-based cards is the same as for Text cards.

#### **Sketch-Based Cards**

Sketch-based cards are based on the Sketch editor. There is only one sketch-based card and it is the Sketch card.

The link icon insertion procedure differs from that for text-based cards only concerning *when* the new link icon is positioned in the card. For text-based cards, the cursor is positioned where you want the link to appear and then one of the link insertion options is selected. For sketch-based cards, the order is reversed. The

menu option is selected first and then, after you have indicated which card you want to link to, you move the cursor into the Sketch card and position the link icon.

#### **Graph-Based Cards**

Graph-based cards are based on the graph editor. Graph and Browser cards are graph-based cards.

As with sketch-based cards, the link icon position is selected after the card you are linking to.

# **Deleting Links**

When you delete a link icon you are deleting the to-link that points from the source card to the destination card and also the from-link which points from the destination card back to the source card.

To understand what happens when you delete a link, create a Source Card and a Destination Card. Next insert a link from the Source Card to the Destination Card, and open the "List of Links" windows on each card by selecting the **Show Links** option from the left-button title-bar menu. When you delete one link, all the links will be deleted.

| List of Links |                                        |
|---------------|----------------------------------------|
| то            | { <see> Destination Card }</see>       |
| Source Card   |                                        |
| Destina       | tion Card                              |
| Figure 8-20   | A "List of Links" window showing a to- |

Figure 8-20. A "List of Links" window showing a tolink to a destination card.

| List of Links  |                                    |
|----------------|------------------------------------|
| FROM           | { <see> Source Card }</see>        |
| Destination Ca | urd                                |
|                |                                    |
|                |                                    |
|                |                                    |
| Figure 8-21    | A "List of Links" window showing a |

Figure 8-21. A "List of Links" window showing a from-link pointing back to a source card.

The delete procedure for links depends on where you are accessing the link and the card type you are deleting the link from.

#### **Deleting Links from Card Contents**

#### **Text-Based Cards**

Link icons in the body of text-based cards can be deleted in several ways.

|                                    | You can select the link icon with the mouse by clicking in the <i>in</i> active region of the link icon and hitting the delete key. Also, you can select a region of text in a text-base card with a sequence of left+right or middle+right mouse buttons and hit the delete key to delete the selected region which can include a mixture of text and link icons. |
|------------------------------------|----------------------------------------------------------------------------------------------------|
|                                    | You can also hold the control key down and select the link icon by pressing the left or middle mouse button in the link icon active region, when you release the control key, the link icon will be deleted.                                                                                                    |
|                                    | Finally, you can simply backspace over a link to delete it.                                                                                                    |
|                                    | All of these operations can be undone by hitting the Undo key.                                                                                                    |
|                                    | For more detail on inactive regions of link icons and coordinated keyboard-plus-mouse operations, see the Link Access and Use section above and as well as the TEdit documentation.                                                                                                    |
| Sketch-Based Cards                 |                                                                                                    |
|                                    | You can delete link icons in the body of sketch-based cards by bringing up the sketch menu, if it is not permanantly attached to the right side of the sketch window, and selecting the delete option. Next, click in the link icons control point which is the small box attached to one corner of the link icon.                                                 |
|                                    | Figure 8-22. A selected link icon in a Sketch card.                                                                                                    |
|                                    | This operation can be undone by hitting the Undo key.                                                                                                    |
|                                    | For more detail on this and other Sketch operations see the Sketch documentation.                                                                                                    |
| Graph-Based Cards                  |                                                                                                    |
|                                    | To delete a link from a Graph card, hold the right mouse button<br>down in the Graph card window, select the <b>Delete Node</b> option,<br>and then click on the card you want to delete. When you confirm,<br>the link will be deleted.                                                                                                    |
|                                    | Note, this operation cannot be undone.                                                                                                    |
|                                    | Because a Browser card is an overview of a link network in addition<br>to being a member of that network, the meanings of delete<br>operations in Browser cards is not straightforward. Please turn to<br>the section on Browser cards in Chapter 11, System Cards, for a<br>detailed explanation of links in Browser cards.                                       |
| Deleting Links from the Show Links | s Display                                                                                                    |

Deleting links from the show links display is very similar to deleting links from text-based cards.

You select the link icon with the mouse by clicking in the inactive region of the link icon and hitting the delete or backspace key.

You can also hold the control key down and select the link icon with the mouse by pressing the left- or middle-mouse button in the linkicon active region, when you release the control key, the link icon will be deleted. This second way is frequently the easier of the two, as it does not require you to access the narrow inactive regions on either end of the link icon.

Note, this delete operation cannot be undone.

| Tailoring Links     |                                                                                                    |
|---------------------|----------------------------------------------------------------------------------------------------|
|                     | It is possible to modify the appearance of links to suit your personal tastes and the task at hand. Links can be modified using the middle-button icon menu and the NoteCards "System Parameters" menu.                                                                                                    |
| Link Ops Menu       |                                                                                                    |
|                     | You bring up the "LinkOps" menu by holding the middle mouse button down in the active region of the link icon.                                                                                                    |
|                     | Link Ops<br>Bring Up Card/Box<br>Change Link Type<br>Change Card Title<br>Change Display Mode                                                                                                    |
|                     | Figure 8-23. The "Link Ops" menu.                                                                                                    |
| Bring Up Card/Box   |                                                                                                    |
|                     | Performs the same function as clicking the left mouse button in the link icon's active region. It traverses the link to the destination card and opens it, or flashes it if it is already open.                                                                                                    |
| Change Link Type    |                                                                                                    |
|                     | Allows you to choose a different link type for the link you select.                                                                                                    |
| Change Card Title   |                                                                                                    |
|                     | Changes the title of the card the link points to and the titles shown<br>in all the link icons pointing to that card. The one exception to this<br>statement is when you have created one-way cross-file links.<br>These links update only when you access the link icon which points<br>to the changed card. |
| Change Display Mode |                                                                                                    |
|                     | Selecting <b>Change Display Mode</b> brings up the "Display Mode?" menu. This menu allows you to override the display mode defaults for the individual link icon you have selected.                                                                                                    |

| Display Mode?   |                 |                 |       |
|-----------------|-----------------|-----------------|-------|
| Title?          | LinkType?       | AttachBitmap?   | DONE  |
| Yes             | Yes             | Yes             | ABORT |
| No              |                 | No              |       |
| System Defaults | System Defaults | System Defaults |       |

Figure 8-24. The "Display Mode?" menu.

There are two levels of defaults for link icon display modes. Each card defined in the NoteCards system sets how links will be displayed in its contents. This is the first level of defaults and you have no control over them. These defaults can be set to three values, "Yes," "No" and "System Defaults." These are the values which appear in the "Display Mode?" menu shown above. If the value is set to "System Defaults," NoteCards consults the System Parameters to determine whether or not to display that particular attribute. See Chapter 13, System Parameters for how to set link default display modes.

With all the values set to "No," the link appears as a small rectangular box.

> Figure 8-25. A link icon with all display mode values set to "No."

With all the values set to "yes," the links have the following appearance.

<See> Destination

Figure 8-26. A link icon with all display mode values set to "Yes."

The link type is shown in angled brackets and the card title is to the right of the link type. The card-type bitmap is the square piece on the left of the link icon and varies in design depending on the card type.

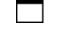

Represents Text cards.

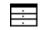

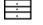

Represents FileBox cards.

The image is a stylized file drawer.

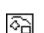

Represents Sketch cards. The image is a stylized sketch.

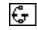

Represents Graph cards. The image is a stylized letter "G."

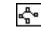

Represents Browser cards. The image is a stylized Browser.

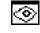

Represents Search cards. The image is a stylized eye.

| l | _ |
|---|---|
| _ | = |
|   | _ |
| Ш | - |

Represents LinkIndex cards. The image is a stylized list of link icons.

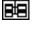

Represents Document cards. The image is a stylized linear list of note cards.

?

Represents cards for which the type is unknown occurs with crossfile links.

## **System Parameters for Links**

There are nine system parameters to enable you to customize the appearance of links. They are Link Icon Font, Link Icon Border Width, Link Icon Multi Line Mode, Cross File Link Mode, Link Icon Max Width in Pixels, Link Icon Show Title Default, Link Icon Attach Bitmap Default, Link Icon Show Link Type Default, and Use Deleted Link Icon Indicators. For a complete discussion of these parameters, see Chapter 13, System Parameters.

# **Cross-File Links**

The NoteCards system allows you to have links from one notefile that point to cards in another notefile. These types of links are known as cross-file links. See also Chapter 13, System Parameters for how to set the cross-file link mode.

#### Appearance

Cross-file links are indicated by an arrow bitmap on the right-hand side of the link icon.

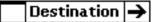

Figure 8-27. A cross-file link indicated by an arrow bitmap on the right-hand side of the link icon.

It is also possible to cross-file cards. This is to say that you can file a card from one notefile in the FileBox of another notefile. Note that this is only possible after you have first filed it in its origin notefile. This is, in effect, just another way of creating a cross-file link. Cards are always physically filed in their origin notefiles.

When a cross-file link is displayed, and the notefile the link points to is closed, then the link can have the following form.

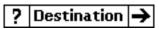

Figure 8-28. A cross-file link to a closed notefile. The question-mark bitmap indicates that the card cannot be accessed to determine its card type.

The card-type bitmap on the left of the link icon is a question mark because the card type is stored on the card and this link has no access to the card because the notefile is closed. As a result, the link cannot display the appropriate card-type link. When you click on the cross-file link the system will ask you if you want to open the corresponding notefile. At this point, if you redisplay the card, by selecting the **Redisplay** option on the window menu, the link will be shown with its appropriate card-type bitmap.

#### **Missing Notefiles**

If you rename or delete a notefile which has cross-file links pointing to it, the system will try to open the notefileby its original name. When it cannot find the notefile under its original name, it will ask you which notefile to look in. You cannot give a name with wild card characters like "\*" or "?." You must give actual notefile names. The system will continue to prompt you for new notefiles to search until you give up. [This page intentionally left blank]

# **CARDS AND BANNERS**

Cards are the basic units of information in the NoteCards system. This information can be a mixture of text and graphics. The cards can contain as much or as little information as you deem necessary. You can link each card to any number of other cards to create an information network which you can randomly browse or systematically read. You access cards through the notefile Banner.

This chapter explains:

What you can do from the notefile Banner.

How to access old cards.

How to create new cards.

What card types there are.

What the card menu does.

# The Notefile Banner

Each notefile which you have opened is represented on the screen by a notefile Banner. The notefile name appears across the top of the Banner in the region called the title bar. The semi-colon after the name is followed by the notefile version number.

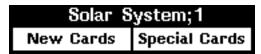

Figure 9-1. The Banner for the Solar System notefile.

The Banner has three active regions, the title bar, the **New Cards** option and the **Special Cards** option.

# The Banner Title Bar From the title bar you can access three notefile menus. Notefile Ops Menus There are two "Notefile Ops" Menus. One displays only those options which work on open notefiles. The other displays only those options which work on closed notefiles. Holding the left mouse button down in the Banner title bar when the notefile is *closed* brings up the following "Notefile Ops" menu. Note that the New Cards and Special Cards options are grayed over when the notefile is closed.

|           |              | teFile Ops    |
|-----------|--------------|---------------|
|           | Ор           |               |
|           |              | mpact »       |
|           |              | pect&Repair » |
|           | Co           |               |
|           |              | name          |
| Solar Sy  | tem;1 🛄      | lete          |
| Mew Cards | sestal Cards |               |

Figure 9-2. "Notefile Ops" menu from the Banner of a closed notefile.

Holding the left mouse button down in the Banner title bar when the notefile is *open* brings up the following "Notefile Ops" menu.

|                      | NoteFile Ops |
|----------------------|--------------|
|                      | Checkpoint   |
|                      | Close >      |
| Solar System;1       | Abort        |
| New Cards Special Ca | rds          |

Figure 9-3. "Notefile Ops" menu from the Banner of an open notefile.

These two sets of options are a subset of those found on the "Notefile Ops" menu accessed by holding the left mouse button down on the MenuBox Icon's **Notefile** option.

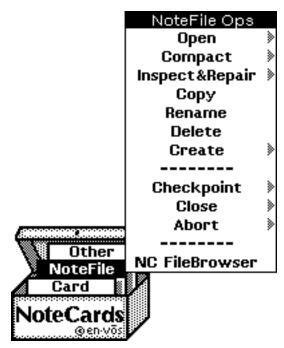

Figure 9-4. The MenuBox Icon's "Notefile Ops" menu.

All of these commands are discussed in Chapter 12, The MenuBox Icon.

#### Middle-Mouse-Button Title-Bar Menu

Holding the middle mouse button down in a notefile Banner's title bar brings up the following menu.

| Solar S   |               | File Name<br>Capacity |
|-----------|---------------|-----------------------|
| New Cards | Special Cards |                       |

Figure 9-5. Middle-button menu in notefile Banner title bar.

Selecting the **Full File Name** option will bring up a window containing the full name of a file, including its directory path.

{DSK}/usr/users/kmount/NC/NF/Solar System.NOTEFILE;1

| Solar System;1 |               |  |
|----------------|---------------|--|
| New Cards      | Special Cards |  |

Figure 9-6. The full file name of the Solar System notefile.

Press any mouse button to continue. The window will close and you will be allowed to continue your work. This option is useful when you have two files with the same name, but different directories, on the screen and you need to be able to differentiate their Banners.

File Capacity

When the notefile is open, selecting the **File Capacity** option will attach a window to the top of the notefile Banner which will display the percentage and ratio of used cards in the notefile.

| 1% Full (12/1000)       |  |  |
|-------------------------|--|--|
| Solar System;1          |  |  |
| New Cards Special Cards |  |  |

Figure 9-7. Notefile Banner with file capacity window open.

To close the file capacity window, hold the right button down in the file capacity window, not in the Banner title bar, and select the **Close** option off the window menu.

When 90% of the cards in a notefile have been used, the file capacity window will automatically open and warn you that the file is almost full and that it needs to be compacted. You must close a notefile before you can compact it. See Chapter 12,The MenuBox Icon, for instructions on compacting notefiles.

**Full File Name** 

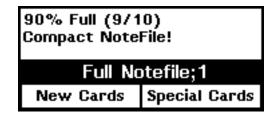

Figure 9-8. Notefile Banner with file capacity window warning to compact notefile.

If you try to create a new card when the notefile is 100% full, the system will display a message that the notefile is full and you will be asked if it is ok to checkpoint the notefile and make room for some number of new cards.

| Expa                                                                                                    | Expand notefile index? |      |                   |                  |
|----------------------------------------------------------------------------------------------------|------------------------|------|-------------------|------------------|
| Yes                                                                                                    | Cancel                 | Ch   | ange Num          |                  |
| {DSK}/usr/users/kmount/NC/NF/Full Notefile.NOTEFILE<br>Okay to checkpoint notefile and make room for 5 new cards? |                        |      |                   |                  |
| 100% Full (10/10)<br>Compact NoteFile!                                                                            |                        |      |                   |                  |
| Full Notefile;1                                                                                                   |                        |      |                   |                  |
| New Cards                                                                                                    | Special Car            | ds   |                   |                  |
|                                                                                                    | Figure 9-9             | "Evr | -<br>and notefile | index?" menu and |

Figure 9-9. "Expand notefile index?" menu and prompt window.

If you select **Yes**, the system will save all the open cards, close the notefile, expand the notefile index by the amount you indicated, reopen the notefile, and create the card you requested. Note that the notefile is not compacted in this operation.

**Cancel** stops the operation. **Change Num** allows you to change the number of cards to expand the notefile by, after which you can choose the **Yes** option from the "Expand notefile index?" menu and proceed to save and expand the notefile.

# **Special Cards**

Old notecards are accessed from the notefile Banner under the option **Special Cards**, (see Figure 9-1). Clicking the left mouse button in the **Special Cards** option brings up the "Table of Contents" FileBox card for the named notefile.

| Solar System;1 {DSK}/usr/users/kmo |
|------------------------------------|
| Table of Contents                  |
| FILE BOXES                         |
| E Sun<br>Planets                   |
| NOTE CARDS                         |

Figure 9-10. "Table of Contents" FileBox card for the "Solar System" notefile.

Holding down the middle mouse button in the **Special Cards** option brings up the "Special Cards" menu.

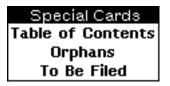

Figure 9-11. The "Special Cards" menu.

This menu allows you to access all of the top-level FileBoxes. Ultimately, all accessible cards are linked to one of these three FileBoxes.

#### **Table of Contents FileBox**

This is the top-level FileBox of each notefile. It is intended for storage of links to FileBoxes and other cards at the highest level of the information hierarchy.

#### To Be Filed FileBox

A temporary FileBox for cards that are not filed in any FileBoxes. If you close a card without specifying its FileBox, or if you close a notefile, without having specified the FileBoxes for every card, the system will place the cards without assigned FileBoxes in the "To Be Filed" FileBox.

If you later designate a FileBox for an unfiled card using the **Designate FileBoxes** or **Title/FileBoxes** commands from the card menu, this does not remove the card from the "To Be Filed" FileBox. To remove a card from the "To Be Filed" FileBox either delete its link or use the **Unfile From FileBoxes** suboption on the card menu of the newly filed card.

| Edit Property List | t                     |
|--------------------|-----------------------|
| Show Links         |                       |
| Show Info          | >                     |
| Designate FileBoxe | s»                    |
| Assign Title       | Unfile from FileBoxes |
| Title/FileBoxes    |                       |
| Insert Link        | >                     |
| Close and Save     | >                     |

Figure 9-12. A card menu showing the **Unfile from FileBoxes** suboption selected.

As a general rule, it is a good idea to check the "To Be Filed" FileBox at the end of every session to verify that you have properly filed every card where you want it. You might also keep a copy of this FileBox on the screen so that you can tell at a glance if any cards have been filed there.

#### **Orphans FileBox**

A FileBox for cards whose last link from another FileBox has been removed.

Removing a link icon from the "Orphans" FileBox severs the card from the FileBox hierarchy but does not delete it from the notefile. Cards in this state are lost cards. The only means of retrieving a lost card is with a search card.

As a general rule, it is a good idea to check the "Orphans" FileBox at the end of every session to verify that you have properly filed every card where you want it. You might also keep a copy of this FileBox on the screen so that you can tell at a glance if any cards have been filed there.

# **New Cards**

New cards are created from the notefile Banner under the option **NewCards**, (see Figure 9-1).

Clicking the left mouse button on the **NewCards** option immediately creates a specific type of card. The type of card created is determined by the value of the **Default Card Type** System Parameter. See Chapter 12, The MenuBox Icon, which describes how to set this parameter. The default value is "Text."

Pressing the middle mouse button over the **NewCards** option brings up the "Card Types" menu.

| Card Types |
|------------|
| Text       |
| FileBox    |
| Sketch     |
| Graph      |
|            |
| Browser    |
| Search     |
| LinkIndex  |
| Document   |

Figure 9-13. The "Card Types" menu.

Selecting one of these options creates a card of that type.

Figure 9-14 graphically represents the notecard types and their range of use. Text, Graph, and Sketch cards help you to collect and express your ideas. FileBoxes allow you to express the relationships between your ideas and organize them into coherent structures. Browser cards provide a broad range of functionality, and are a means of representing as well as retrieving information. LinkIndex cards build sorted lists of cards. Search cards perform searches on card titles. And, Document cards create a linear document from your linked cards.

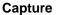

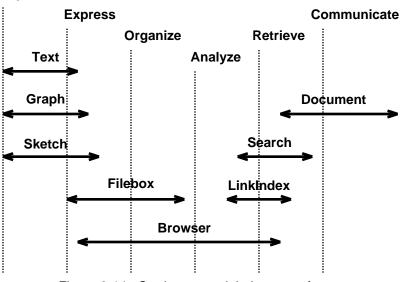

Figure 9-14. Card types and their range of use.

## **User Cards and System Cards**

Cards can be broadly divided into two categories. User cards are those cards for which you create the contents. System cards are cards where the contents are built by the system for you. Chapter 10 discusses user cards; Chapter 11, system cards. In Figure 9-13, the top four card types (Text, FileBox, Sketch, and Graph) are user notecards. The bottom four card types (Browser, Search, LinkIndex, and Document) are system notecards.

# Text-, Sketch-, and Graph-Based Cards

All cards are based on one of three editors, the text editor TEdit, the Sketch editor Sketch, or the Graph editor Grapher.

Text, FileBox, Search, LinkIndex, and Document cards are all based on the text editor TEdit. Hence they all behave in essentially the same way and are referred to as text-based cards.

The Sketch card is the only card based on the Sketch editor. This card is referred to as a sketch-based card.

Graph and Browser cards are both based on the graph editor Grapher. These cards behave in basically the same way and are referred to as graph-based cards.

# The Card Menu

All cards have a left-button title-bar menu called the card menu. This menu is the same for all cards except FileBox cards. Each card also has a middle-button title-bar menu which is frequently card-specific. These menus are discussed under their respective card types in Chapter 10, User Cards, and Chapter 11, System Cards.

#### The Standard Card Menu

Edit Property List Show Links Show Info Designate FileBoxes Assign Title Title/FileBoxes Insert Link Close and Save

Figure 9-15. The note card menu

This menu is found on all cards except the FileBox card which has a slight ly different version.

#### **Edit Property List**

The property list editor allows you to associate property-value pairs with cards. For example, you might want to attach a Certainty Value property (and value) to every card. The value of this property would indicate the degree to which you believe the information contained on the card is true.

You bring up the "Edit Property List" window by selecting the **Edit property List** option off the card menu.

| Edit Property List |              |
|--------------------|--------------|
| Source             | {John Smith} |
| Certainty          | Factor {,9}  |
|                    |              |

Figure 9-16. "Edit Property List Window"

You can only change the property list of a card interactively, from the menu shown in Figure 9-17. Holding down the left or middle mouse button in the "Edit Property List" window's title bar brings up the following edit menu for property lists. Select commands from this menu before releasing the button.

| Add New Property         |
|--------------------------|
| Delete Selected Property |
| Quit w/o Saving Changes  |
| Quit - Saving Changes    |

Figure 9-17. Menu from "Edit Property List" window title bar.

Add New Property Adds user-defined properties to the property list of this card. Type in the property name and the value when prompted. Next, select one of the properties already in the list. The new property will be inserted in front of the selected property. Properties are displayed in bold type and values are displayed between brackets in regular type. You can abort the add process by hitting the Stop key.

In Figure 9-16, **Source** and **Certainty Factor** are the properties and "John Smith" and ".9" are the values. You can edit the values directly with the mouse and keyboard as you would any text string.

- **Delete Selected Property** Deletes a property from the property list of this card. After choosing this option click on the property to be deleted with the left mouse button. Properties are displayed in bold type. Once you have started the delete process there is no way to abort it, but you can hit the Undo key to undo the deletion.
- Quit w/o Saving ChangesCloses the display without saving any of the current changes made<br/>using Add New Property or Delete Selected Property.

 Quit - Saving Changes
 Closes the display saving all current changes made using Add

 New Property or Delete
 Selected
 Property

Show Links

Displays, in the "List of Links" window above the card, a list of all links to and from other cards. Links are represented by link icons. Selecting an icon in this window with the left mouse button displays the card referenced by that link icon.

To close this display, place the cursor in the title bar of the "List of Links" window, depress the left button, and select **Quit** from the single item menu.

For more on the **Show Links** option, see the section "Viewing Local and Global Links" in Chapter 8, Links.

Show Info

Brings up the "Card Attributes" window. This window displays the card's type, the dates each of the card parts was last changed, and a list of dates chronicling when the card was updated.

| Card attributes                                                         |                        |
|-------------------------------------------------------------------------|------------------------|
| Type <br> temDate <br>TitleDate <br>LinksDate <br>PropsDate <br>Updates | Text                   |
| ItemDate                                                                | " 5-Jan-89 18:00:19"   |
| [TitleDate]                                                             | '' 4-Jan-89 09;55;45'' |
| LinksDate                                                               | '' 6-Jan-89 18:04:26'' |
| PropsDate                                                               | '' 5-Jan-89 18:00:20'' |
| Updates                                                                 | ((MOUNTFORD,ENVOS " 5- |

Figure 9-18. The "Card attributes" window.

The **Show Info** option also automatically brings up the notefile indicator on the card.

**Indicate NoteFile** This pull-across subitem on the **Show Info** option brings up the notefile indicator without bringing up the "Card Attributes" window.

| Edit Property List  | ]                 |
|---------------------|-------------------|
| Show Links          |                   |
| Show Info 🔰         | Indicate NoteFile |
| Designate FileBoxes |                   |
| Assign Title        |                   |
| Title/FileBoxes     |                   |
| Insert Link 🛛 🕅     |                   |
| Close and Save 🔌    |                   |

Figure 9-19. The Indicate Notefile submenu off Show Info.

| Solar System;1 {DSK}/usr/users/kmount/NC |
|------------------------------------------|
| Table of Contents                        |
| FILE BOXES                               |
| Sun<br>Planets                           |
| NOTE CARDS                               |
|                                          |

Figure 9-20 A card with its notefile indicator window open on the top of the card.

To close the "Card Attributes" window, just choose the **Close** item on the standard window title bar menu of the "Card Attributes" window. Closing the "Card Attributes" window does not close the notefile indicator window, which must be closed separately using its standard window title bar menu.

#### Designate FileBoxes

Pops up a prompt window above the card asking the user to file the card in one or more FileBox cards.

| Selecting FileBox(s) |      |      |
|----------------------|------|------|
| Cancel               | Undo | Done |

Please shift-select the new parent FileBox(es). Items shift-selected:

Figure 9-21. The "Selecting FileBox(es)" prompt window.

Associated with the prompt window is a three-item menu. Select **Done** from this menu or type a carriage return after shift-selecting the FileBoxes to file the card in. Select **Cancel** to abort the filing operation. Choose **Undo** to remove the last selected FileBox from the list of new parent FileBoxes.

| Edit Property List  |     |        |      |            |
|---------------------|-----|--------|------|------------|
| Show Links          |     |        |      |            |
| Show Info           | ۶   |        |      |            |
| Designate FileBoxes | 5 🃎 |        |      | <b>-</b> ' |
| Assign Title        |     | Unfile | trom | FileBoxes  |
| Title/FileBoxes     |     |        |      |            |
| Insert Link         | ۶   |        |      |            |
| Close and Save      | >   |        |      |            |

Figure 9-22. A card menu showing the **Unfile from FileBoxes** suboption selected.

**Unfile from FileBoxes** Unfiles the card from the FileBoxes you select. You unfile the card by shift-selecting the FileBox card IDs from their title bars. The system tells you when you have made an invalid selection. The prompt window menu options are the same as those for **Designate FileBoxes**, shown in Figure 9-21.

#### **Assign Title**

Assign Title allows you to assign a title to a card or edit an existing title.

You can reposition the cursor in the edit string with the mouse. You can also use the mouse to delete pieces of the string by using the left mouse button to position the cursor at the beginning of the piece you want to delete and sweeping out the portion to delete while holding down the right mouse button. When you release the right mouse button the selected text will be deleted.

To cancel the delete operation, still holding the right mouse button down, move the mouse cursor outside the prompt window and release the right mouse button. You can undo the delete operation by hitting the Undo key. **Title/FileBoxes** Selecting Title/FileBoxes is identical to selecting Assign Title and Designate FileBoxes in sequence. **Insert Link** Insert Link inserts a user-specified link to another card inside the body of the current card. The link is represented by a link icon. Before execution of this command, select the point, in the body of the card, where you want the link icon to appear. When you select this menu option, a menu pops up displaying a list of link types currently available in the notefile. Link types are notefile specific. Specify the type of link by selecting one from this list or select --New Link Type-- to create a new type. This new type of link is added to the notefile and becomes a choice in its list of link types. It is not possible to assign a system-reserved type of link to a user-specified link. Select \*\*CANCEL\*\* from the menu to abort the **Insert Link** command or just click outside the menu. After a type has been designated, a prompt window and menu pops up above the card asking the user to choose the destination card for the link. The user has the option of selecting an existing card or of creating a new card as the destination card by selecting New Card from the menu with the left mouse button. If this option is chosen, a menu of card types pops up from which the user selects Again, selecting Cancel from the the desired type of card. "Selecting Note Card" menu aborts this command. At this point, the link icon will be inserted at the flashing caret in the body of the source card. For more on Insert Link and its submenu options Insert Links, Add Global Link and Add Global Links see Chapter 8, Links. **Close and Save** 

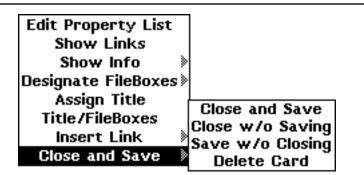

Figure 9-23. The submenu off the Close and Save option

Close and Save Saves the card in the notefile before closing the card. If the Force Titles and Force Filing system parameters are set to "Yes," NoteCards will request that you provide a title and a FileBox for the card before closing it. If you do not wish to provide this information, simply type a carriage return to both requests. In this case, the card will be titled "Untitled," and be filed in the "To Be Filed" FileBox.

- **Close w/o Saving** Closes the card without saving it, in the notefile. Any changes you have made to the card since the last save are lost. This option is useful if the card contents are mistakenly lost or scrambled while you are editing. This command may ask for confirmation. Type a carriage return or click on the **Yes** option to confirm. Type "n" or "N" and a carriage return or click on the **No** option to cancel.
- **Save w/o Closing** Saves, to the notefile, all changes you have made to the card without closing the card. Saving updates the card in the notefile but does not update the notefile index. If there is a system crash you will have to perform an **Inspect & Repair** operation to recover the card contents.
  - **Delete Card** Permanently deletes the card from the notefile and all its links to and from other cards. Because this deletion is irreversible, the user is asked to confirm before the delete command is executed. Type a carriage return or click on the **Yes** option to confirm. Type "n" or "N" and a carriage return or click on the **No** option to cancel. Note that a deleted card cannot be retrieved with a search card as a lost card can.

#### The FileBox Card Menu

The FileBox card menu differs in only two items, **Add Global Link**, and **Put Cards Here**.

#### Add Global Link

The Add Global Link and Add Global Links options are the same global link options found on the submenu of the Insert Link option. Insert Link appears in this position on this menu for all other cards. These two options are discussed extensively in Chapter 8, Links.

| Edit Property List  |                  |
|---------------------|------------------|
| Show Links          |                  |
| Show Info 🔰         |                  |
| Designate FileBoxes |                  |
| Assign Title        |                  |
| Title/FileBoxes     | Add Global Link  |
| Add Global Link 🔌   | Add Global Links |
| Put Cards Here      |                  |
| Close and Save 🔌    |                  |

Figure 9-24. The FileBox card menu with the **Add Global Link** submenu.

#### Put Cards Here

The **Put Cards Here** menu option is a specialization of the **Insert Links** option for FileBox cards. It allows you to file more than one card in a FileBox in a single operation. Selecting this option brings up the "Selecting cards to file" prompt window into which you can shift select the card IDs from the title bars of all the cards you want to file in this FileBox card.

| Selecti | ng cards                 |      |           |
|---------|--------------------------|------|-----------|
| Cancel  | Undo                     | Done |           |
|         | shift-selo<br>nift-seleo |      | children. |

Figure 9-25. The "Selecting cards to file" prompt window.

[This page intentionally left blank]

Cards can be broadly divided into two categories. User cards are those cards for which you create the contents. System cards are cards where the contents are built by the system for you. This chapter discusses user cards.

This chapter explains :

How to use Text cards.

How to use FileBox cards.

How to use Sketch cards.

How to use Graph cards and the graph editor.

How to use the bit map editor.

# **Text Cards**

The Text card is based on TEdit, a versatile editor and text formatter. This entire document was produced using TEdit. For a detailed discussion of how this editor works, see *A User's Guide to TEdit*. Text cards allow you to include sketches, graphs, and bit maps. To learn how to manipulate sketches, see *A User's Guide to Sketch*. For graphs and bit maps see the sections below on the Graph card and the bit map editor.

#### **The Text-Card Menu**

The text-card menu is the same as the TEdit menu with one additional option separated from the others by a dashed line.

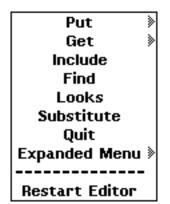

Figure 10-1. The text-card menu.

You use the **Restart Editor** command when the contents of the Text card are incorrectly displayed on the screen.

For all the other menu items, see A User's Guide to TEdit.

# FileBox Cards

The FileBox card, like the Text card, is based on TEdit. For a detailed discussion of how this editor works, see *A User's Guide to TEdit*. Text-based cards allow you to include sketches, graphs, and bit maps. To learn how to manipulate sketches, see *A User's Guide to Sketch*. For graphs and bit maps see the sections below on the Graph card and the bit map editor.

A FileBox is a card that contains links to other cards including other FileBox cards. All cards, including FileBox cards, can be filed in one or more FileBoxes. Every card, including FileBox cards, except the top level Special FileBox Cards, is contained in at least one other FileBox. Whereas other cards may be linked together to form an arbitrary network, the set of FileBoxes forms a strict hierarchy This is to say that no child FileBox is allowed to have its parent FileBox as a child. In short, no circular linkages.

FileBoxes are meant to hold all cards relating to some given topic. A FileBox typically contains both links to subFileBoxes, which contain any cards relevant to the subtopics of the main topic, and links to other card types, which contain information relevant to the main topic. For example, the screen image below shows a FileBox containing both FileBoxes and other note cards.

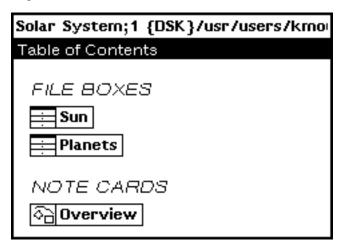

Figure 10-2. The Solar System FileBox containing subFileBoxes for its subtopics and a Sketch card dealing with the main topic, the Solar System.

The FileBox structure provides a way of keeping track of sets of cards on a common topic. In contrast, the links between individual cards allow you to represent the interconnections between various ideas or pieces of information, independent of any categorization into topic areas.

The markers FILE BOXES and NOTE CARDS help differentiate what kinds of cards are filed in the FileBox. In addition, since FileBoxes are text-based cards, anything you can do with a text card, you can also do with a FileBox. This means that you can, for example, insert your own labels or short lines of commentary to break up the links into subgroups.

#### Suggested FileBoxes and Note Cards

|                             | You may find it helpful to create the following types of general FileBoxes                                                                                                    |
|-----------------------------|----------------------------------------------------------------------------------------------------|
| Bibliography                |                                                                                                    |
|                             | A FileBox for the collection of sources used in the notefile.                                                                                                    |
| Index                       |                                                                                                    |
|                             | A FileBox listing keywords from the notefile, may be helpful when using Search cards.                                                                                                    |
| Read Me                     |                                                                                                    |
|                             | A note card in the top level FileBox giving global information about the notefile for first time browsers.                                                                                                    |
| Active Cards                |                                                                                                    |
|                             | A FileBox kept at the top level of the FileBox hierarchy containing<br>FileBoxes and note cards that represent work in progress and are<br>thus frequently accessed. A Sketch card containing links to these<br>FileBoxes and note cards is another method of organizing active<br>cards, using spatial cues as a way of representing structure. |
| The FileBox-Card Menu       |                                                                                                    |
|                             | This menu is the same as the Text-card menu. See the section immediately above on Text cards as well as A User's Guide to TEdit.                                                                                                    |
| System Parameters Affecting | FileBoxes                                                                                                    |
|                             | FileBoxes have two system parameters associated with them,<br>Markers In FileBoxes and Alphabetized FileBox Children. For a<br>complete discussion of these parameters see Chapter 13, System<br>Parameters.                                                                                                    |

# Sketch Cards The Sketch card is based on Sketch, a sophisticated graphics package. For a detailed discussion of how Sketch works, see A User's Guide to Sketch. Sketch cards allow you to include graphs, and bit maps. To learn how to manipulate graphs and bit maps see the sections below on the Graph card and the bit map editor. The Sketch-Card Menu

This menu is the same as the Sketch editor menu. For a detailed discussion of this menu's functionality, see *A User's Guide to Sketch*.

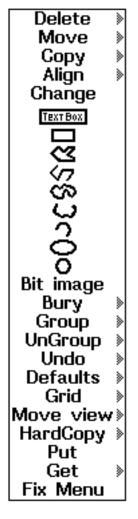

Figure 10-3. The Sketch card menu.

#### System Parameters Affecting Sketch Cards

Sketch cards have one system parameter associated with them, **Attach Sketch Menu**. For a complete discussion of this parameter see Chapter 13, System Parameters.

## **Graph Cards**

The Graph card is designed to allow you to construct a layout of user-defined words or phrases, called nodes, which may be connected together with lines to indicate some structure. Each node may be easily moved about the card without losing its connections.

#### The Graph-Card Menu

The Graph card, like the Browser card, is based on the graph editor Grapher. To make the graph-card menu and terminology more consistent with the browser-card menu and terminology the

Graph card presents a slightly different menu to you than Grapher does. However, since the functionalities are virtually identical, both the graph-card and Grapher menus are discussed in parallel below. The graph-card menu-option titles are left justified while the Grapher menu-option titles are right justified.

You display the graph-card menu by depressing the right mouse button in the body of the card. Select the desired command before releasing the button.

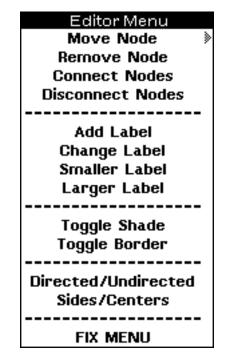

Figure 10-4. The graph-card menu.

The Grapher Menu

You will probably encounter the Grapher menu only if you save your document cards to TEdit files and edit a graph-card graph from within the TEdit document. You can safely skip over this section and still understand the Graph card.

To edit a graph from a TEdit document you must first select the **Edit graph** option from the one-item menu which appears when you hold any mouse button down in the graph region.

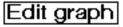

Figure 10-5. The "Edit graph" menu.

When you select this option, Grapher opens a window containing the graph. Hold the middle mouse button down in this window to make the menu shown in Figure 10-6 appear. Use the left mouse button to move nodes. When you are done editing the graph, select the **STOP** option.

While you are editing a graph, Grapher captures the type-in process and does not allow you to do anything other than mouse operations. To free the type-in process, select the **STOP** option.

There is no simple way to abort out of the Grapher editor and throw away all the changes you have made to the graph. For this reason, if you are going to edit the graph extensively, we recommend that you use shift-select to copy the original graph in place and call the Grapher editor on the copy. In a worst case scenario, you can try hitting the STOP key or typing CONTROL-E.

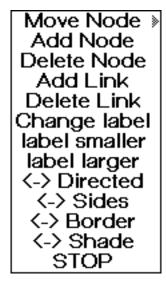

Figure 10-6. The Grapher menu.

Prompts for information or confirmation are given in the card prompt window for Graph cards and appear in the system prompt window for Grapher. General information is printed to the system prompt window for both Graph cards and Grapher.

#### The Graph-Card and Grapher Menu Options

| Move Node           |                                                                                                    | Move Node                                              |
|---------------------|----------------------------------------------------------------------------------------------------|--------------------------------------------------------|
|                     | Moves a node and connections to<br>this option, point to the node you v<br>left mouse button, move the node<br>the mouse button.                                                                                                    | vant to move, press and hold the                       |
|                     | <b>Move Node</b> has three options on options appear on the Grapher <b>Mo</b>                                                                                                    |                                                        |
|                     | Editor Menu<br>Move Node<br>Remove Node                                                                                                    | Move Single Node<br>Move Node & SubTree<br>Move Region |
|                     | Figure 10-7. The <b>Mo</b>                                                                                                    | ve Node submenu.                                       |
| Move Single Node    | Functions exactly as Move Node of                                                                                                    | loes.                                                  |
| Move Node & SubTree | Moves a selected node and all subnodes which it is connected to<br>This operation does not move any super nodes of the selected<br>node. That is, nodes which are connected to the selected node as<br>opposed to nodes which the selected node is connected to. |                                                        |

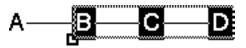

Figure 10-8. A node and subtree selected to be moved.

Figure 10-8 shows what happens, when you select Move Node & SubTree and then hold the left mouse button down on node B. Nodes B, C, and D are selected to be moved, but not node A. Grapher keeps track of the nodes where each connection starts and ends, and in this case the connections run from A to B to C to D. So node A is not in the subtree of node B and hence is not moved. See the Directed/Undirected option below for more information.
 Move Region Allows you to sketch out a region of the graph which you want to move. Move Region does not pay attention to the graph hierarchy, it only pays attention to the area you sweep out in the Graph card.

#### **Remove Node**

**Connect Nodes** 

Removes a node from the graph. Select the node to be deleted with the left mouse button. The card prompt window will prompt you for confirmation.

#### Add Link

**Delete Node** 

Draws a connection between two nodes. Select the "from" node and then the "to" node with the left mouse button when prompted. If a second overlapping connection is made running in the opposite direction between the same two nodes, the lines representing the connections, between those two nodes, will not be visible You can make them visible by choosing the directed display option.

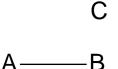

Figure 10-9. A graph, with connections from A to B to C and a third connection from C to B, displayed using the **Undirected** option.

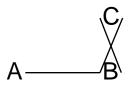

Figure 10-10. A graph, with connections from A to B to C and a third connection from C to B, displayed using the **Directed** option.

#### **Delete Link**

Removes a connection from between two nodes. Select the "from" node and then the "to" node with the left mouse button when prompted.

#### **Disconnect Nodes**

Add Label

#### Add Node

Pops up a window prompting you to type in a label name followed by a carriage return. The label will appear next to the cursor within the graph card. Position the new label by moving the cursor to where you want the label to appear. Plant the label by clicking any mouse button. This operation can be cancelled by typing a carriage return before typing any other characters to the prompt window.

| Change Label  | Change Label                                                                                                    |
|---------------|----------------------------------------------------------------------------------------------------|
|               | Allows you to change a label. <b>Change Label</b> first waits for you to select, with the left mouse button, the label you want to change. It then pops open a window prompting you to type in a new label name followed by a carriage return. The new label immediately replaces the old label, preserving font, position, and connections. You can cancel this operation by clicking outside a node, or by typing a carriage return before typing any other characters to the prompt window. |
| Smaller Label | label smaller                                                                                                    |
|               | Decreases the font size of the selected node. Repeat this command as many times as necessary to achieve the font size you want.                                                                                                    |
| Larger Label  | label larger                                                                                                    |
|               | Increases the font size of the selected node. Repeat this command as many times as necessary to achieve the font size you want.                                                                                                    |
| Toggle Shade  | <-> Shade                                                                                                    |

Inverts the shade around the selected node. For example, a black label on a white background becomes a white label on a black rectangular background. Select the node to be inverted with the left mouse button. To change the shade back, re-apply this option.

| Toggle Border       | <-> Border                                                                                                    |
|---------------------|----------------------------------------------------------------------------------------------------|
|                     | Draws a rectangular border around the selected node. Select the node to have a border drawn around it with the left mouse button. To remove a border, re-apply this option. |
| Directed/Undirected | <-> Directed                                                                                                    |
|                     | A graph is stored as a directed lattice. Connections always run from one node to some other node.                                                                           |

The Directed option makes the flow of the connections explicit in the presentation of the graph. When you select the Directed option, connections prefer to run from the left side of the parent node to the right side of the child node when you have Sides When you have the Centers option selected, selected. connections prefer to run from the bottom center of the parent node to the top center of the child node.

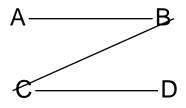

Figure 10-11. A **Directed** graph which explicitly shows the flow of connections from A to B to C to D, with the **Sides** option selected.

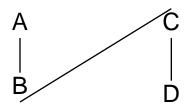

Figure 10-12. A **Directed** graph which explicitly shows the flow of connections from A to B to C to D, with the **Centers** option selected.

The **Undirected** option draws the graph without regard to the flow of connections. The lines are drawn starting and ending on the sides of the nodes closest to each other.

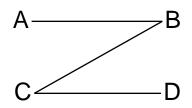

Figure 10-13. An Undirected version of Figure 10-11.

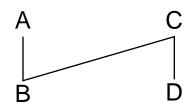

Figure 10-14. An Undirected version of Figure 10-12.

<-> Sides

The sides mode predisposes the graph editor to make the left and right sides of the nodes the connection points for lines.

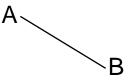

Figure 10-15. A graph drawn favoring sides.

The centers mode predisposes the graph editor to make the top and bottom centers of the nodes the connection points for lines.

#### Sides/Centers

# Α В

Figure 10-16. A graph drawn favoring centers.

FIX MENU

Attaches the graph-card menu to the right side of the Graph card.

#### STOP

Only appears on the Grapher menu, not on the Graph card menu. **STOP** exits the Grapher editor saving all your changes.

#### The Bit Map Editor

The bit map editor allows you to manipulate bit maps that have been inserted in Text or Sketch cards as well as TEdit and Sketch files. It is automatically invoked when the bit map area is selected.

#### **Inserting Bit Maps into Cards**

**Text-based Cards** 

The method for inserting bit maps into text-based cards differs slightly from that for inserting them into sketch-based cards. Each procedure is discussed below.

You cannot insert bit maps into graph-based cards.

Inserting a bit map into a text-based card involves several steps. First, position the caret cursor where you want the bit map to appear in the destination card, or TEdit window, by clicking at that position with the left mouse button. Second, depressing the Copy key or either of the Shift keys, hold the right mouse button down somewhere in the background and select the **Snap** option from the single item menu which will appear.

Figure 10-17. The single-item "Snap" menu.

At this point the mouse cursor changes to look like this. is the prompt asking you to sweep out an area of the screen to be made into a bit map. Third, press and hold the left mouse button while you sweep out a region of the screen. When you release the left mouse button, the bit map will be transferred to the designated card or edit window.

If you need to adjust the area you are sweeping out, do the following. Hold down the right mouse button, in addition to the left mouse button, to bring up the forceps prompt, the prompt

allows you to change corners so that you can adjust the size of your bit map in all directions.

**Sketch-based Cards** 

The procedure for inserting bit maps into sketch-based cards differs in only one respect from that for text-based cards. The sketchbased card must be the active card, which is to say you must click in it so that it has the type-in process to mark it as the destination for the bit map. However, when you do this, you are not indicating the insertion point for the bit map. In sketch-based cards, positioning the bit map is done last. After you have swept out a region of the screen to include as a bit map in the sketch, move the mouse cursor back into the Sketch card. When you enter the Sketch card, the snapped bit map will appear attached to your mouse cursor, and you can position it by clicking the left mouse button.

#### **Bit Map Operations**

Moving the mouse cursor into a bit map and holding down the left or middle mouse button brings up the "Operations on bitmaps" menu.

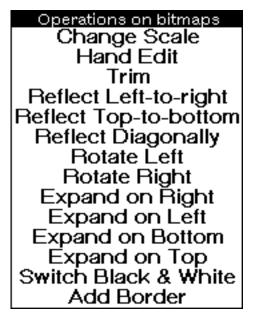

Figure 10-18. The "Operations on bitmaps" menu.

Changes the scale or size of the bit map. Giving a scale of 2 doubles the size of the bit map; a scale of .5 halves the size of the bit map. You achieve the best results shrinking or enlarging a bit map when you change the scale by evenly divisible amounts. For example, 4, 2, 1, .5, or .25.

Hand Edit

**Change Scale** 

Invokes the bit map editor on the bit map. The bit map editor is described in detail below.

| Trim                  |                                                                                                    |
|-----------------------|----------------------------------------------------------------------------------------------------|
|                       | Trims the white columns and rows from all four edges of the<br>bitmap. This is a very useful operation to remove any extraneous<br>white space from around the bit map. Position the image that you<br>are taking a snap of on a white background to take the greatest<br>advantage of this option. |
| Reflect Left-to-right |                                                                                                    |
|                       | Flips the bitmap about its vertical centerline.                                                                                                    |
| Reflect Top-to-bottom |                                                                                                    |
|                       | Flips the bitmap about its horizontal centerline.                                                                                                    |
| Reflect Diagonally    |                                                                                                    |
|                       | Flips the bitmap about its X=Y diagonal so that the resulting bit map<br>is reversed and lying on its right side. The same effect can be<br>achieved by performing a <b>Reflect Left-to-Right</b> followed by a<br><b>Rotate Right</b> .                                                            |
| Rotate Left           |                                                                                                    |
|                       | Rotates the bit map by 90 degrees in a counterclockwise direction so that the resulting bit map is lying on its left side.                                                                                                    |
| Rotate Right          |                                                                                                    |
|                       | Rotates the bit map by 90 degrees in a clockwise direction so that the resulting bit map is lying on its right side.                                                                                                    |
| Expand on Right       |                                                                                                    |
|                       | Adds white space to the right of the bit map. You specify the width of the white space in pixels using the number pad. Select <b>ok</b> when                                                                                                    |

of the white space in pixels using the number pad. Select **ok** when you are done.

| Number of<br>shift the bi<br>left; | bit<br>itma       | st<br>ap         | 0                        |
|------------------------------------|-------------------|------------------|--------------------------|
| 0                                  | -<br>1<br>7<br>bs | 2<br>5<br>8<br>0 | cir<br>3<br>6<br>9<br>ok |

Figure 10-19. The number pad.

The number pad is used much like a simple calculator to enter numbers. The **ok** button returns the number to the system. **bs** deletes the last digit you entered. **clr** resets the input to "0." You abort the operation by setting the input value to"0" and selecting **ok**.

You enter a negative number by first entering the digits and then selecting the minus sign. Entering a negative number removes that many pixels from the right side of the bit map.

| Expand on Left       |                                                                                                    |  |
|----------------------|----------------------------------------------------------------------------------------------------|--|
|                      | Adds white space to the left of the bit map. You specify the width of the white space in pixels using the number pad. Select <b>ok</b> when you are done. See the <b>Expand on Right</b> option for more detail.   |  |
| Expand on Bottom     |                                                                                                    |  |
|                      | Adds white space to the bottom of the bit map. You specify the width of the white space in pixels using the number pad. Select <b>ok</b> when you are done. See the <b>Expand on Right</b> option for more detail. |  |
| Expand on Top        |                                                                                                    |  |
|                      | Adds white space to the top of the bit map. You specify the width of the white space in pixels using the number pad. Select <b>ok</b> when you are done. See the <b>Expand on Right</b> option for more detail.    |  |
| Switch Black & White |                                                                                                    |  |
|                      | Inverts all of the pixels in the bit map; exchanges black for white and white for black.                                                                                                    |  |
| Add Border           |                                                                                                    |  |
|                      | Adds a border to the bit map. The system prompts you for the width of the border using the number pad described above. It ther prompts you for the texture of the border with the texture bit map editor.          |  |
|                      |                                                                                                    |  |
|                      | QUIT                                                                                                    |  |
|                      |                                                                                                    |  |
|                      |                                                                                                    |  |
|                      |                                                                                                    |  |

Figure 10-20 The texture bit map editor.

The area at the top of the window shows what the texture looks like in true screen scale and the bottom area contains a four-by-four edit array. Clicking the left mouse button in the edit grid turns a pixel on; clicking the middle button turns a pixel off. Select the **Quit** option when the texture looks the way you want it to. The texture will then appear as the border around the bit map.

To abort this operation, select **clr** followed by **ok**, on the number pad.

There is no simple way to abort this operation once you have brought up the texture bit map editor. However, you can turn all the pixels off (set them to white space) and select **Quit**. Then selecting **Trim** from the "Operations on bitmaps" menu should return the bit map to its previous condition.

#### The Bitmap Editor

The editing window has three active areas, a grid edit area in the lower part of the window, a display area in the upper left part, and a gray bar in the upper right.

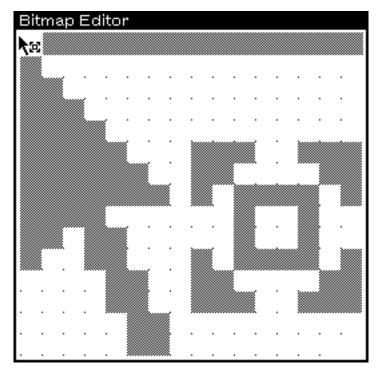

Figure 10-21. The "Bitmap Editor" display.

In the edit area, the left button adds points and the middle button erases points. The display area shows the actual size and form of the bit map. The gray bar provides access to the "Bitmap Editor" menu.

The right mouse button brings up the normal window menu in all areas of the window.

If the bit map is too large to fit in the edit area, you can change the portion which can be edited by scrolling up and down in the left margin, and left and right in the bottom margin. Pressing the middle mouse button while in the display area brings up a menu that allows you to make a global placement of the portion of the bit map which can be edited. If you want to see more of the bit map

you are editing, you can reshape the window to make it larger, or you can use the **GridSize** command, described below, to reduce the bit size in the edit area.

Whenever you press the left or middle mouse button down with the cursor inside the display area or the gray bar, the section of the bit map that is currently in the edit area is shown in reverse video. Pressing the left button while in the gray bar puts the lower left  $16 \times 16$  bit section of the bit map into the mouse cursor for as long as the left button is held down.

Pressing the middle button while in the grey bar or in the title bar brings up the "Bitmap Editor" menu.

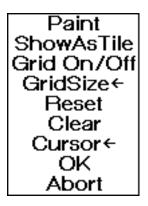

Figure 10-22. The "Bitmap Editor" menu.

Holding the middle button down over a command results in an explanatory message being printed in the system prompt window.

Puts the current bit map into a window and calls the paint command on the bit map. You use the left mouse button for drawing and the right for erasing. The paint command implements drawing with various brush sizes and shapes but only on an actual sized bit map. You set brush characteristics and exit paint by pressing the right mouse button and selecting the appropriate command from the paint command menu. When you exit, you will be asked whether or not the changes you made while in Paint mode should be placed in the current bit map. **Paint** is particularly useful for erasing or filling in large regions in bit maps. See the section "The Window Menu" in Chapter 7, The User Interface for a detailed discussion of all the paint menu options.

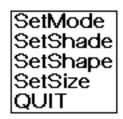

Figure 10-23. Paint command menu.

Tesselates the current bit map in the gray bar. This is useful for determining how a bit map will look if it were made the display background. The tiled display does not automatically change as

Paint

#### ShowAsTile

the bit map changes. To update it, use the ShowAsTile command again.

#### Grid On/Off

GridSize

Turns the editing grid display on or off.

Allows you to specify the size of the editing grid. When you select this option, a number menu appears, giving you a choice of several point sizes for the grid.

| 3 | 7  | 20 |
|---|----|----|
| 4 | 8  | 24 |
| 5 | 12 | 28 |
| 6 | 16 |    |

Figure 10-24. The number menu.

When you select a size, the editing portion of the bit map editor is redrawn. A smaller size allows you to edit more of the bit map without scrolling, while a larger size makes it easier for you to turn individual bits on and off. The original size is chosen heuristically. It is typically about 8. Clicking outside the number menu aborts this operation.

Reset

Sets all or part of the bit map to the contents it had when you originally called the bit map editor. When you select this option, a second menu appears giving you a choice between resetting the entire bit map or just the portion that is in the edit area.

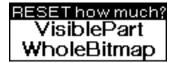

Figure 10-25. The "RESET how much?" menu.

This second menu also acts as a confirmation, since clicking outside of this menu results in no action being taken. Note that if the entire bit map appears in the edit area the menu only has the **WholeBitmap** option.

Sets all or part of the bit map to white space. As with the Reset command, a second menu gives you a choice between clearing the entire bit map or just the portion that is in the edit area.

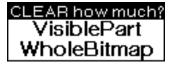

Figure 10-26. The "CLEAR how much?" menu.

<u>Clear</u>

| Cursor |                                                                                                    |
|--------|----------------------------------------------------------------------------------------------------|
|        | Sets the cursor to the contents of the lower left part of the bit map.<br>This operation next prompts you to specify the new cursor's active<br>pixel. You do this by clicking somewhere in the lower left 16 x 16<br>portion of the grid. Cursors created this way are typically very short<br>lived. This option is intended for people extending the NoteCards<br>environment. We recommend that non-programmers do not use<br>this option. |
| ОК     |                                                                                                    |
|        | Copies the edited bit map image into the original bit map, exits the bit map editor, and closes its edit window. The image you modify using the editor is a copy of the original bit map. Unless you exit the bit map editor via <b>OK</b> , no changes are made to the original bit map.                                                                                                    |
| Abort  |                                                                                                    |
|        | Evite the bit men editor without melting only charges to the evicine                                                                                                    |

\_

Exits the bit map editor without making any changes to the original bit map. Contrast with  $\mathbf{OK}$ .

[This page intentionally left blank]

## <u>12.</u>

## THE MENUBOX ICON

The MenuBox Icon is the main interface to NoteCards. Through this icon you access all the system NoteCards menus.

This Chapter explains:

How to create notefiles.

How to perform basic operations on notefiles.

How to recover notefiles when they are damaged.

How to perform structure operations on notefiles.

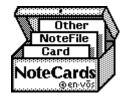

Figure 12-1. The MenuBox Icon.

#### **Notefile Options**

It is through the Notefile-Operations menu that you interact with notefiles. The word "Operations" is usually abbreviated as "Ops" and, as a result, this menu is usually referred to as the "Notefile Ops" menu.

You access the "Notefile Ops" menu by holding the left mouse button down in the **Notefile** option of the MenuBox Icon. The menu has three regions, separated by dashed lines. The top region contains operations you can only apply to closed notefiles. The middle region contains commands you can only apply to open notefiles. The bottom item, NC FileBrowser, does not share these limitations. It provides you with a notefile interface.

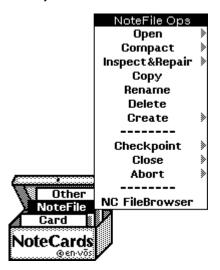

Figure 12-2. The MenuBox Icon's "notefile Ops" menu.

#### Open

Opens an existing notefile. If you have not previously opened any files, the system prompts you to type in a file name. The file name is not case sensitive. If you provide just a file name with no path, the system looks in the connected directory for the notefile. If NoteCards does not find the file there, it asks you if you want to create the file.

The system maintains a list of all notefiles you open. Subsequently, when you select **Open**, these files will be presented to you in menu format. If the file you want to open is not on the menu, select the **--Other Notefile--** option.

There are two submenu options for Open, **Open Read/Write** and **Open Read-only**.

| NoteFile Ops |   | Open Read/Write |
|--------------|---|-----------------|
| Open         |   | Open Read-only  |
| Compact      | > | opon nous only  |

Figure 12-3. The **Open** submenu.

**Open Read/Write** 

**Open Read-only** 

Is the same as selecting **Open** from the top-level menu.

Opens the file but does not allow you to make any changes to the file. When you open a file read-only, the file name appears in its Banner with a read-only prefix (RO:).

| RO: Solar System;1 |               |  |
|--------------------|---------------|--|
| New Cards          | Special Cards |  |

Figure 12-4. A notefile opened read-only with its Banner showing the read-only prefix "RO:"

If the notefile is damaged the following menu appears.

| Cancel            | Truncate File | Inspect & Repair                                         |
|-------------------|---------------|----------------------------------------------------------|
|                   |               | nf/Solar System.NOTEFILE;2<br>:sful close or checkpoint. |
| Other<br>NoteFile | >             |                                                          |
| Card NoteCards    |               |                                                          |
| (Gen-Vos          | *             |                                                          |

Figure 12-5. The menu which appears when you open a damaged notefile.

**Cancel** causes the open notefile operation to be aborted.

Truncate File deletes everything after the checkpoint pointer.

**Inspect & Repair** causes the notefile inspector to be called on your notefile. This is an easy, but slow, way to incorporate these post-checkpoint changes into the notefile. For more details, see the

Inspect & Repair and Appendix A, Notefile Concepts and Appendix B, The Notefile Inspector.

#### Compact

Compresses a notefile by deleting old information. NoteCards never actually overwrites any information in the data area of a notefile. When cards are revised, old information remains in the notefile. Compacting creates a new, compressed version of the notefile by copying into the new version only the latest information from the old version. To understand the structure of notefiles and compacting, see Appendix A, Notefile Concepts.

Compacting can take 5 to 20 minutes, depending on the size of the notefile.

There are two submenu options off **Compact**, **Compact To New File** and **Compact in Place**.

| NoteFile Ops     |   |                     |
|------------------|---|---------------------|
| Open             | Þ | Compact To New File |
| Compact          | ۵ | Compact In Place    |
| Inspect & Repair | > |                     |

Figure 12-6. The Compact submenu.

Is the same as selecting **Compact** from the main menu. NoteCards prompts you to type in a new file name. The default is the same file name with a higher version number.

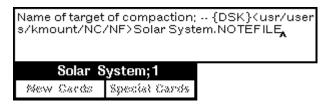

Figure 12-7. NoteCards prompting for the output file name for the compact operation.

| RO: Solar System;1 |           |               |  |
|--------------------|-----------|---------------|--|
| Solar System;2     |           |               |  |
| Ι                  | Mew Cards | Special Cards |  |

Figure 12-8. The notefile Banner after compacting to the same file name. The old version is "Solar System;1." The new version is "Solar System;2."

#### **Compact In Place**

Does not build a new copy of your notefile, rather the contents of the old file are rearranged in such a way that old versions of cards are written over. This is useful when your notefile is large and there isn't room to store another version. However, be aware that when you use this option you are not able to back up cards to previous versions by using the **Inspect & Repair** utility. We recommend

**Compact To New File** 

compacting to a target file and saving the uncompacted version until you are sure that the older versions of cards are not needed.

#### Inspect & Repair

Reads the data area of your notefile, looking for good card parts, including outdated and deleted versions. It then allows you to delete or back up card parts to earlier versions through its menu interface. Only when the notefile is considered healthy are you allowed to perform the link rebuilding.

Inspect & Repair has two submenu options, From Links and From Contents.

| Compact          | ۶ | From Links    |
|------------------|---|---------------|
| Inspect & Repair | » | From Contents |
| Сору             |   |               |

Figure 12-9. The Inspect & Repair submenu.

## From Links

**From Contents** 

Rebuilds the notefile index using only the links part of the notefile.

Rebuilds the notefile index using the links part of the notefile as well as the links stored in the bodies of individual note cards. **From Contents** takes longer to rebuild a notefile index.

For a detailed explanation of the **Inspect & Repair** utility, see Appendix B, The Notefile Inspector.

#### Copy

Allows you to copy a notefile.

Prompts you for a new name and path for the notefile to be copied and copies it. This is the same as doing a file copy.

#### Rename

Allows you to rename a notefile.

Prompts you for a new name and path for the notefile to be renamed and renames it. This is the same as executing a file rename.

#### Delete

Deletes a notefile.

NoteCards asks you to confirm the deletion by typing a carriage return for "No" or a  $\mathbf{Y}$  and a carriage return for "Yes." If your response is "Yes," a second confirmation is required a second time to insure against unintentional deletion.

#### Create

Creates a new empty notefile. When you use **Create**, it is possible to assign an already existing name to the new notefile, thereby creating more than one version of the notefile.

Create has two submenu options, Create without Open and Create and Open.

| Delete   | Create without Open |
|----------|---------------------|
| Create 📎 | Create and Open     |
| h        |                     |

Figure 12-10. The Create submenu.

**Create without Open** 

Is the default action. It prompts you for a new notefile name, creates a new notefile, and place the new notefile's Banner on the screen. If you supply only a name and no path, the notefile is created in your connected directory.

Create and Open

Does all of the above, and opens the new notefile.

Checkpoint

Saves the contents of any active cards to the notefile without closing the cards or the notefile. The index array is written out to the file and the checkpoint pointer is reset to the end of the file.

A notefile consists of two parts, an index area and a data area. For each card, the index contains four pointers into the data area. There are pointers for the notecard's contents, title, property list, and list of links. When, for example, you change a card's title, NoteCards writes the new title at the end of the file, and the card's title pointer is changed to point to the new title. To increase access speed, index modifications are written in memory and are not written to the file till checkpoint, or close time. There is a checkpoint pointer that is updated to point to the end of file at checkpoint or close. New data, such as a new title, is still written to the file, but always at the end of the file. Thus if a crash occurs, due to a power failure or some other mishap, and later you reopen the notefile, NoteCards can notice the extra data beyond the checkpoint pointer. Each time a notefile is opened, the checkpoint pointer is compared with the end of file pointer. If they don't agree, then a message that something is wrong is printed out. At this point, you must choose one of three options from a menu: Cancel, Truncate File, or Inspect & Repair.

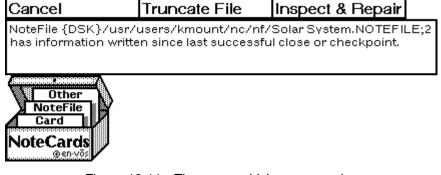

Figure 12-11. The menu which appears when you open a damaged notefile.

Cancel causes the open notefile operation to be aborted.

Truncate File deletes everything after the checkpoint pointer.

**Inspect & Repair** causes the notefile inspector to be called on your notefile. This is an easy, but slow, way to incorporate these post-checkpoint changes into the notefile. For more details, see Appendix A, Notefile Concepts and Appendix B, The Notefile Inspector.

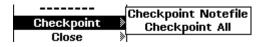

Figure 12-12. The **Checkpoint** submenu.

**Checkpoint** and **Checkpoint Notefile** pop up a menu of known notefiles which you can checkpoint.

| NoteFiles         |                                                      |
|-------------------|------------------------------------------------------|
| Solar System.;2   | {dsk}/usr/users/kmount/nc/nf/solar system.notefile;2 |
| o Solar System.;4 | {dsk}/usr/users/kmount/nc/nf/solar system,notefile;4 |
| o demo.;1         | {dsk}/usr/users/kmount/nc/nf/demo,notefile;1         |
| 1es1.13           | {dsk}/usr/users/kmount/nc/nf/test,notefile;1         |

Figure 12-13. A menu of the list on known notefiles.

The grayed over notefiles are closed and cannot be checkpointed. Selecting one of the open notefiles causes that notefile to be checkpointed.

Checkpoint All checkpoints all open notefiles.

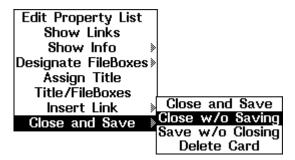

Figure 12-14. The card menu with the Close w/o Saving menu option selected.

In contrast to **Checkpoint**, when you choose **Close and Save** or **Save w/o Closing** from the card menu, the card's contents are written to the notefile but the notefile index is not written to the notefile. If you are anticipating a crash, you should checkpoint you notefile frequently.

#### Close

Allows you to close a notefile.

| Create     | »                     |
|------------|-----------------------|
| Greate     | Close Notefile        |
|            | Close w/o confirm     |
| Checkpoint | 8                     |
|            | Close All             |
| Close      | Close All w/o confirm |
| Abort      |                       |

Figure 12-15. The Close submenu.

| Close and Close Notefile |                                                                                                    |
|--------------------------|----------------------------------------------------------------------------------------------------|
| Close and Close Notefile | Pop up a menu of known notefiles like that shown in Figure 12-13.<br>Selecting one of these notefiles closes that notefile. The grayed<br>over notefiles are already closed. Selecting one of these has no<br>effect.            |
| Close w/o confirm        |                                                                                                    |
|                          | Closes a notefile without asking you about open cards on the screen. Open cards are closed and saved to either their designated FileBox or the "To Be Filed" FileBox.                                                            |
| Close All                |                                                                                                    |
|                          | Closes all open notefiles.                                                                                                    |
| Close All w/o confirm    |                                                                                                    |
|                          | Closes all open notefiles without asking you about open cards on<br>the screen. Open cards are closed and saved to either their<br>designated FileBox or the "To Be Filed" FileBox.                                              |
| Abort                    |                                                                                                    |
|                          | Truncates and closes a notefile.                                                                                                    |
|                          | If you discover that you have made changes to a notefile that you<br>don't want to keep, choose this option to truncate your file. This<br>should only be done if you feel that the post-checkpoint work is not<br>worth saving. |
|                          | Close Abort Notefile                                                                                                    |
|                          | Figure 12-16. The Abort submenu.                                                                                                    |
| Abort and Abort Notefile |                                                                                                    |
|                          | Pop up a menu of known notefiles like that shown in Figure 12-13.<br>Selecting one of these notefiles aborts that notefile. The grayed<br>over notefiles are already closed. Selecting one of these has no<br>effect.            |
| Abort All                |                                                                                                    |
|                          | Aborts all open notefiles.                                                                                                    |
| NC FileBrowser           |                                                                                                    |
|                          |                                                                                                    |

Opens up a FileBrowser specialized for NoteCards.

| {DSK}/usr/users/kmount/nc/nf/*.NOT                                                                                                    | FB Commands                                                                                                    |
|----------------------------------------------------------------------------------------------------|----------------------------------------------------------------------------------------------------|
| Tot: 10 / 7040 pgs Del: 0 / 0 pgs                                                                                                    | Open »                                                                                                    |
| Name                                                                                                    | Checkpoint                                                                                                    |
| ▶8-Link-Chapter.NoteFile;1<br>8-Link-Notes-2.NoteFile;1<br>demo.NOTEFILE;1<br>NOTECARDS-FEATURES.NOTEFILE;3<br>NOTECARDS-FEATURES.NOTEFILE;2<br>NOTECARDS-MENUS.NOTEFILE;1<br>Solar System.NOTEFILE;4<br>Solar System.NOTEFILE;3<br>Solar System.NOTEFILE;2<br>test.notefile;1 | Close<br>Abort<br>Compact >><br>Inspect&Repair><br>Copy<br>Rename<br>Delete >><br>Undelete >><br>Recompute >><br>Sort<br>Expunge |

Figure 12-17. The NC FileBrowser.

The commands: **Open**, **Checkpoint**, **Close**, **Abort**, **Compact**, and **Inspect & Repair** can be looked up in this chapter.

The commands: **Copy**, **Rename**, **Delete**, **Undelete**, **Recompute**, **Sort**, and **Expunge** should be looked up in Chapter 14, The FileBrowser.

#### **Card Options**

The Card options allow you to perform a **Close**, **Delete**, **Copy**, or **Move**, on a series of cards or a card structure.

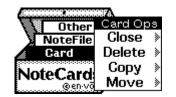

Figure 12-18. The "Card Ops" menu.

Close

Enables you to close any number of currently open cards by simply shift-selecting each one's card-ID into the "Selecting Cards" prompt window.

After you have specified your choices, select **Done** from the menu on top of the "Selecting Cards" prompt window, or type a carriage return. **Cancel** aborts this command. **Undo** removes the last selected card from the list.

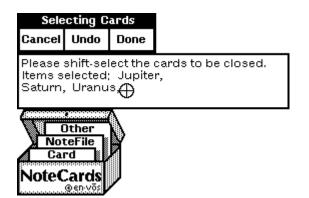

Figure 12-19. The "Selecting Cards" prompt window and menu.

The Close option has two submenu options.

**Close and Close NoteCards** 

**Close Structure** 

Perform the same action as **Close**.

Closes a linked list of cards. This operation follows both local and global links.

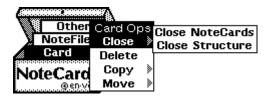

Figure 12-20. The Close submenu.

Once you have selected the cards from which to start the **Close Structure** operation, a menu opens asking you what types of links you want to follow. When you are done, select **Done**. **Reset** sets the menu to the values it had when it came up. **Abort**, terminates the operation.

| Include cards at; |                    |      |       |
|-------------------|--------------------|------|-------|
| Forward Links     | Backward Links     | Dept | DONE  |
| Comment           | ←Comment           |      | RESET |
| See               | ←See               | 1    | ABORT |
| Unspecified       | ←Unspecified       | 23   |       |
| ListČontents      | Example 1 Contents | 3    |       |
| BrowserContents   | ←BrowserContents   | 4    |       |
| FiledCard         | ←FiledCard         | 5    |       |
| SubBox            | ←SubBox            | 6    |       |
| DocBackPtr        | ←DocBackPtr        | 7    |       |
| LinkIndexBackPtr  | ←LinkIndexBackPtr  | 8    |       |
| ALL               | ALL                | 9    |       |
| CLEAR             | CLEAR              | INF  |       |

Figure 12-21. The "Include cards at:" menu.

For an explanation of Forward and Backward links see Chapter 8, Links. The **Depth** variable determines how many link levels are traversed in carrying out the operation. If set to a depth of 2, only cards two levels down are closed. For example, if you had cards 1, 2, 3, and 4 on the screen, each forming a sequence (card 1 only pointing to card 2, and card 2 only pointing to card 3, etc.), then if the depth were set to two and you started the close operation from card 1, only cards 1, 2, and 3 would be closed, because only two levels of links would be traversed. Card 4 would remain open on the screen after the **Close Structure** operation.

#### Delete

Works just like Close.

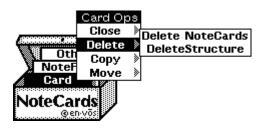

Figure 12-22. The **Delete** submenu.

We caution you to be very careful with the **Delete Structure** command as it is very easy to unintentionally delete large numbers of cards. This command is most useful in conjunction with **Copy Structure** as a way of performing a safe **Move Structure**. First you copy the structure you think you want and then once you have verified that you have gotten the structure you wanted, you use **Delete Structure** to remove it.

Works just like **Close**. Allows you to copy a group of cards or a card structure to another FileBox which may be in a different notefile.

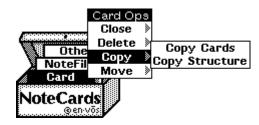

Figure 12-23. The Copy submenu.

#### Move

Copy

Works just like **Close**. Allows you to move a group of cards or a card structure to another FileBox which may be in a different notefile.

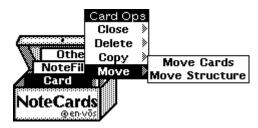

Figure 12-24. The Move submenu.

#### **Other Options**

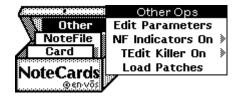

Figure 12-25. The "Other Ops" menu.

The **Edit Parameters** option brings up the System Parameters menu. This menu is discussed in detail in Chapter 13, System Parameters.

#### **NF Indicators On**

**Edit Parameters** 

**NF Indicators On** and the submenu option **Indicators On** turn on notefile indicators for all the cards on the screen.

**Indicators Off** 

Turns off all notefile indicator windows for all the cards on the screen. Note that whether or not cards come up with notefile indicators is determined by the system parameter **Show Notefile On Cards**. To learn more about this parameter and changing system parameters, see Chapter 13, System Parameters.

| 400000000000000000000000000000000000000 | Other Ops        |                |
|-----------------------------------------|------------------|----------------|
| 🔪 🐫 Other                               | Edit Parameters  | Indicators On  |
| NoteFile                                | NF Indicators On | Indicators Off |
| Card                                    | TEdit Killer On  | »              |
| NoteCards                               | Load Patches     |                |
| @en-võs                                 | /                | _              |

Figure 12-26. The "NF Indicators On" submenu.

Notefile indicators are small windows on the tops of cards which show the name and path of the card's notefile.

| Solar System;4 {DSK}/usr/users/kmount/nc/nf/ |
|----------------------------------------------|
| Table of Contents                            |
| FILE BOXES                                   |

Figure 12-27. A notefile indicator window attached to the "Table of Contents" card from the Solar System notefile.

#### **TEdit Killer On**

Kills TEdit processes after they have been around for a specified period of time.

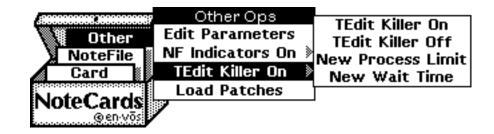

Figure 12-28. The "TEdit Killer On" submenu.

Since every text-based card and every TEdit window, including TEdit command menus, is a separate TEdit process it is very easy to get twenty or thirty TEdit processes all vying for machine time. This can greatly slow down your machine's response time. If you like to work with many cards and windows open on the screen at one time turning the TEdit killer on will help improve your machine's response time. Note that TEdit killer only affects text-based cards. The processes for sketch-based cards are unaffected. To restart a TEdit process that has been killed in this manner, you only have to click in the TEdit window.

#### **TEdit Killer On**

TEdit Killer Off

**New Process Limit** 

Turns on the TEdit killer process.

Turns off the TEdit killer process.

Sets the number of TEdit process which are allowed to exist. Selecting this option brings up the following menu.

| Old TEdit<br>process | :<br>Lira | ÷+     | - 5    |
|----------------------|-----------|--------|--------|
| process              | -         | 日の日    |        |
|                      | 1         | 2      | 3      |
|                      | 4         | 5<br>8 | 6<br>9 |
|                      | ,<br>bs   | 0      | ok     |

Figure 12-29. The TEdit process limit number pad.

A response of "0" allows you to have one TEdit process running and not none.

The default value is "5."

#### **New Wait Time**

Sets the number of second which a TEdit process can be idle before it will be killed. Selecting this option brings up the following menu.

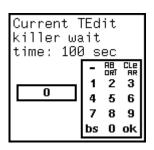

Figure 12-30. The TEdit killer wait time number pad.

Note: If both the TEdit process limit and the TEdit killer wait time are set to "0," it can freeze your system.

The default value is "100."

#### **Load Patches**

Forces the loading of any patches which were distributed with the NoteCards sysout.

[This page intentionally left blank]

## SYSTEM PARAMETERS

System parameters allow you to customize the NoteCards environment to your particular needs and tastes.

This chapter explains:

13.

How to set system parameters.

What each system parameter does.

#### Accessing System Parameters

System parameters are set from the "NoteCards Parameters" menu. To access this menu, hold the left mouse button down on the **Other** option on the MenuBox Icon. When the "Other Ops" menu comes up, still holding the mouse button down, slide off and select the **Edit Parameters** option. At this point, you release the mouse button. You can also execute a single rapid left-button click on the Other menu option and the "Other Ops" menu will come up and stay up. To select the option you want click on it.

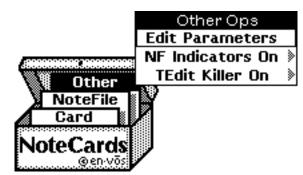

Figure 13-1. The MenuBox Icon with the **Edit Parameters** option on the **Other** menu option selected.

This action brings up the "NoteCards Parameters" permanent menu, shown below in Figure 13-2.

Each parameter is preset to a default value. Placing the cursor over the name of the parameter and depressing the left mouse button will toggle the value, listed to the right, between "Yes" and "No" if binary, and allow selection from an appropriate menu otherwise.

| NoteCards Parameters            |                         |  |  |  |
|---------------------------------|-------------------------|--|--|--|
| NoteCards System Parameters     |                         |  |  |  |
| Extra TEdit Props               | None                    |  |  |  |
| Include Card Object In ShowInfo |                         |  |  |  |
| Del TEdit Process When :        | Shrinking No            |  |  |  |
| F                               | onts                    |  |  |  |
| Menu Font                       | (HELVETICA 10 BOLD)     |  |  |  |
| Default Font                    | (HELVETICA 12 STANDARD) |  |  |  |
| Link Icon Font                  | (HELVETICA 10 BOLD)     |  |  |  |
| NoteFile Indicator Font         | (HELVETICA 10 BOLD)     |  |  |  |
| No                              | teFiles                 |  |  |  |
| Show NoteFile On Cards          | Yes                     |  |  |  |
| New NoteFile Initial Size       | 1000                    |  |  |  |
| Menu Lingers After Notel        | File Close Yes          |  |  |  |
| Show Table of Contenes          | on Open Yes             |  |  |  |
|                                 | ards                    |  |  |  |
| Force Filing                    | Yes                     |  |  |  |
| Force Titles                    | No                      |  |  |  |
| Default Card Type               | Text                    |  |  |  |
| Close Cards Off Screen          | No                      |  |  |  |
| Bring Up Cards At Previo        |                         |  |  |  |
| FileB                           | ox Cards                |  |  |  |
| Markers In FileBoxes            | Yes                     |  |  |  |
| Alphabetized FileBox Chi        |                         |  |  |  |
| Brows                           | ser Cards               |  |  |  |
| Special Browser Specs           | No                      |  |  |  |
| Arrow Heads In Browser          | s None                  |  |  |  |
| Link Dashing In Browser         |                         |  |  |  |
| Skete                           | ch Cards                |  |  |  |
| Attach Sketch Menu              | No                      |  |  |  |
| L                               | inks                    |  |  |  |
| Link Icon Border Width          | 1                       |  |  |  |
| Link Icon Multi Line Mod        | e No                    |  |  |  |
| Link Icon Max Width In P        | ixels 1024              |  |  |  |
| Cross File Link Mode            | ASK                     |  |  |  |
| Link Icon Show Title Defa       |                         |  |  |  |
| Link Icon Attach Bitmap I       |                         |  |  |  |
| Link Icon Show Link Typ         |                         |  |  |  |
| Use Deleted Link Icon Inc       | dicators Yes            |  |  |  |

Figure 13-2. The "NoteCards Parameters" menu.

### **NoteCards System Parameters**

| Extra TEdit Props                |                                                                                                    |
|----------------------------------|----------------------------------------------------------------------------------------------------|
|                                  | Does not initially appear on the list of parameters for the user version of NoteCards. It is optained by going into the <b>Low Level Tools</b> option on the background menu. This parameter is to be used by people extending the NoteCards environment. Users of NoteCards should not add this parameter to their "NoteCards Parameters" menu.                                                           |
|                                  | The value of this parameter is a property list that is appended to the property list passed as the PROPS argument to every call to TEdit. This parameter allows you to set up the initial TEdit props for all new text-based cards.                                                                                                    |
|                                  | Selecting this property brings up a type-in window above the parameter editor window. To set the parameter value, type in a sequence of zero or more attribute/value pairs followed by carriage return. The possibilities for attributes and values are described in <i>A User's Guide to TEdit</i> , Chapter 8, The Programmer's Interface to Tedit, in the section "Using the Top-level TEdit function". |
|                                  | For example, to set the default line leading to 2 you would type:                                                                                                    |
|                                  | PARALOOKS (LINELEADING 2)                                                                                                    |
|                                  | You should be very careful when setting other than LOOKS-related<br>properties. In particular, NoteCards sets properties like QUITFN<br>and PROMPTWINDOW itself, overriding any alternative values for<br>these properties that you may have typed in.                                                                                                    |
|                                  | Special note: If for some reason, you need to have an expression EVAL'ed in the typein window, precede it with ctrl-y.                                                                                                    |
|                                  | The default value is "None."                                                                                                    |
| Include Card Object In ShowInfo  |                                                                                                    |
|                                  | When the value of this parameter is Yes, the Show Info inspector will include the Card Object. This option is for people extending or modifying the NoteCards system.                                                                                                    |
|                                  | The default value is "No."                                                                                                    |
| Del TEdit Process When Shrinking |                                                                                                    |
|                                  | If the value of this parameter is "Yes," when you shrink any text-<br>based card, NoteCards will kill the TEdit process behind it. If the<br>value is "No," the TEdit process remains running even when the<br>card is shrunk to an icon.                                                                                                    |

Expanding an icon for a card whose TEdit process has been killed will not automatically restart the TEdit process. Instead, the user has to click the MIDDLE button in the substance of the card, and select the **New Edit Process** item from the singleton menu that appears.

Running TEdit processes use up limited resources. As a result, only about 25 to 30 TEdit processes can be active simultaneously. Setting the value of this parameter to "Yes," eliminates

unnecessary use of these limited resources when text-based cards are shrunk to icons. The cost is the extra effort needed to restart the process when the card is expanded.

The default value is "No."

### **Font Parameters**

When you select any of the parameters in the Fonts section the system displays the "Please select a font:" menu.

| Please select a font; |      |            |       |
|-----------------------|------|------------|-------|
| Family                | Size | Face       | DONE  |
| TIMESROMAN            | 8    | STANDARD   | RESET |
| HELVETICA             | 9    | BOLD       | ABORT |
| GACHA                 | 10   | ITALIC     |       |
| CLASSIC               | 11   | BOLDITALIC |       |
| MODERN                | 12   |            |       |
| TERMINAL              | 14   |            |       |
| TITAN                 | 18   |            |       |
| CREAM                 | 24   |            |       |
| OLDENGLISH            | 30   |            |       |
|                       | [36] |            |       |

Figure 13-3. The "Please select a font" menu.

To change the link icon font, select the values you want for each of the parameters with the mouse and click on **DONE**. **RESET** returns the values to their original settings. **ABORT** returns the values to their original settings and exits.

The value for each font parameter is three-element list which includes the font family, the font size in points and the font face.

#### **Menu Font**

The value of this parameter is a description of the font in which the text in all menus will be printed.

The default value is "(HELVETICA 10 BOLD)."

#### **Default Font**

This parameter controls the font all new text-based cards will use.

The default value is "(HELVETICA 12 STANDARD)."

#### Link Icon Font

The value of this parameter is a description of the font which is used to print the card name and link type that appear inside the links.

The default value is "(HELVETICA 10 BOLD)."

#### **Notefile Parameters**

#### **Show Notefile On Cards**

In order to associate a card with its notefile, NoteCards provides a notefile indicator window which attaches to the top of the card's title bar.

| Solar System;1 {DSK}/usr/users/kmount/NC |
|------------------------------------------|
| Table of Contents                        |
| FILE BOXES                               |
| E Sun<br>Planets                         |
| NOTE CARDS                               |
|                                          |

Figure 13-4. A card with its notefile indicator window attached to the top of the card.

The notefile indicator is constructed by concatenating the root file name, the version number, and the full file name. The indicator is left justified. If the card is too narrow to show the entire Indicator string, the full file name is truncated before the root name and version number as shown.

| Solar System;1 {DSK}/usr/ |
|---------------------------|
| Table of Contents         |
| FILE BOXES                |

Figure 13-5. A card with its notefile indicator window attached to the top of the card, showing a truncated full file name.

If the NoteCards system parameter **Show Notefile On Cards** has the value "Yes," then a notefile indicator is attached to every card as it is brought up on the screen.

Occasionally, after you have reshaped a card, a piece of the text in the notefile indicator window will be garbled or broken. To redisplay the text in this window, place the point of the mouse cursor in the notefile indicator window, hold down the right mouse button, and select the **Redisplay** option from the window menu which pops up.

The default value is "No."

#### **New Notefile Initial Size**

When you create a new notefile, the system consults the value of this parameter to determine the initial size of the notefile index. The notefile-index size is equal to the number of cards the notefile can hold. Larger notefiles take a little longer to create. Notefiles can be enlarged later on, using the **Inspect & Repair** option.

The default value is "1000."

#### Menu Lingers After Notefile Close

If the value of this parameter is "No," the notefile Banner is removed from the screen when the notefile is closed. If the value is set to "Yes," then the Banner remains on the screen with its menu items greyed.

The default value is "Yes."

#### **Card Parameters**

#### Force Filing

If you set **Force Filing** to "Yes," the system will require you to file every card in a FileBox before the card can be closed. Setting the value to "No" eliminates this forced filing, but the system will file the card in the "To Be Filed" FileBox if the card has no parent FileBox when you close it.

The default value is "Yes."

#### **Force Titles**

If you set **Force Titles** to "Yes," this parameter will require you to title a card before it can be closed. Setting the value to "No" eliminates forced titling. When a card is not titled, it is named "Untitled" by default. This may cause confusion if several cards are left untitled. The system, however, has a unique identifier for each card and will continue to regard them as unambiguous entities.

The default value is "Yes."

## Default Card Type

When you select **the New Cards** option from the notefile Banner with the left mouse button, a card of the default type is immediately created and displayed. This parameter allows you to change this default to suit your needs. Select the new default card type from the list of choices provided.

The default value is "Text."

#### **Close Cards Off Screen**

If set to "Yes," then when a card is closed, it is first moved off the screen so that the close happens invisibly.

The default value is "No."

#### Bring Up Cards At Previous Pos

If set to "Yes," cards are brought up on the screen in the position they occupied when you last closed them. You are not asked to position a frame image.

The default value is "No."

# **FileBox Card Parameters**

#### Markers In FileBoxes

If set to "Yes," then new fileboxes will contain the markers "FILE BOXES" and "NOTE CARDS." New child boxes are inserted under the FILE BOXES marker and new child cards under the NOTE CARDS marker. If set to "No," then new fileboxes come up without markers and new children are inserted at the current cursor position

. Note that regardless of the **Markers In FileBoxes** setting, if a filebox has no markers (because you've deleted them) then new children are inserted at the cursor position.

| Moon       |  |
|------------|--|
| FILE BOXES |  |
| NOTE CARDS |  |

Figure 13-6. A FileBox card showing the markers "FILE BOXES" and "NOTE CARDS."

The default value is "Yes."

# **Alphabetized FileBox Children**

If set to "Yes," then FileBoxes created while this parameter is set to "Yes" will automatically alphabetize any new cards filed in them.

The default value is "No."

| Browser Card Parameters |                                                                                                    |
|-------------------------|----------------------------------------------------------------------------------------------------|
| Special Browser Specs   |                                                                                                    |
|                         | If set to "Yes", this parameter causes a sequence of five prompts to<br>appear above the Browser NoteCard during the Browser creation<br>process. These prompts mainly concern the node-link graph<br>properties documented in the "Browser Cards" section of Chapter<br>11, System Cards.                                                                                                    |
|                         | For example, this option may be used to create a vertical browser<br>instead of the default horizontal presentation. Note that a carriage<br>return given as a response to any of the prompts will cause the<br>Special Browser Spec to retain its default value.                                                                                                    |
|                         | The default value is "No."                                                                                                    |
| Arrow Heads In Browsers |                                                                                                    |
|                         | This dictates whether arrow heads are drawn on browser links.<br>The variable can be set to either AtMidpoint, AtEndpoint, or None.<br>See the Browser card section of Chapter 11, System Cards for<br>details.                                                                                                    |
|                         | The default value is "None."                                                                                                    |
| Link Dashing In Browser |                                                                                                    |
|                         | If set to "Yes", this parameter builds a Browser with dashed links.<br>Each link in a Browser refers to the type of link being followed.<br>With link dashing, each link included in the Browser is assigned a<br>different style of dashing (up to six styles). A "No" setting means<br>links will be presented as solid lines in a Browser. A Browser with<br>link dashing will take a little longer to create than one with solid<br>lines. |
|                         | There may be problems printing Browsers with dashed lines.                                                                                                    |
|                         | The default value is "No."                                                                                                    |

# **Sketch Card Parameters**

#### Attach Sketch Menu

If set to "Yes," the Sketch menu is automatically attached to the right-hand side of each Sketch card when it is opened.

The default value is "No."

# **Link Parameters**

#### Link Icon Border Width

Changes the border size of a link icon.

Link Icon with Larger Border

Figure 13-7. A link icon with a border size of 3.

The link icon border width can also be set to zero for link icons that blend more smoothly with text.

This is a **Link Icon** with no border.

Figure 13-8. A link icon with a border size of 0.

The default value is "1."

#### Link Icon Multi Line Mode

This parameter works in conjunction with Link Icon Max Width in **Pixels**. Multi line mode determines whether the link icon will allow multiple text lines or whether all the text will be forced to appear on a single line. If Link Icon Multi Line Mode is set to "Yes," all link icons will display in multiple lines, with each line fitting withing the width specified by Link Icon Max Width in Pixels. Line breaks occur at word boundaries.

Link Icon with long title, displayed in multi line mode.

Figure 13-9. A link icon in multi line mode.

The default value is "No."

#### **Cross File Link Mode**

All links in NoteCards are bidirectional or two-way with one possible exception. When you are creating cross-file links, these links can be unidirectional or one-way. A one-way link means that a source card contains a to-link pointing to the destination card, but the destination card does not contain a corresponding from-link pointing back to the source card. This allows you to update a source-card file without being forced to open any corresponding destination-card files.

- **One-Way** Creates unidirectional links between cards in different notefiles.
- **Two-Way** Creates the usual bidirectional links between cards in different notefiles.
  - **Ask** The system asks you whether you want One-Way or Two-Way links each time you create a cross-file link.

The default value is "Ask."

#### Link Icon Max Width in Pixels

Sets the maximum width in pixels of a link icon. This value includes the card-type bitmap, if it is displayed. All links are truncated at the width specified by this parameter.

# Link Icon with long title, dis

Figure 13-10. A truncated link icon in single line mode.

The default value is "1024" pixels.

#### Link Icon Show Title Default

This parameter and the following two determine the manner in which link icons are displayed if these parameters are not currently specified in the icon. Which is to say, if the link icon display mode values are set to "System Default."

If the title field in a link icon is set to "System Default" then the Link **Icon Show Title Default** parameter is consulted to determine whether the title will be shown inside the link icon. If it is set to "Yes" then the title will be shown.

The default value is "Yes."

#### Link Icon Attach Bitmap Default

If the bitmap field in a link icon is set to "System Default" then the **Link Icon Attach Bitmap Default** parameter is consulted to determine whether the card-type bitmap is shown next to the link icon. If it is set to "Yes" then the card-type bitmap is shown.

The default value is "Yes."

#### Link Icon Show Link Type Default

If the link type field in a link icon is set to "System Default" then the **Link Icon Show Link Type Default** parameter is consulted to determine whether the link type will be shown inside the link icon. If it is set to "Yes" then the link type will be shown.

The default value is "No."

#### Use Deleted Link Icon Indicators

If the value of this parameter is "Yes," when you delete a card, all link icons which point to that card are replaced with a deleted icon.

Deleted

Figure 13-11. A deleted icon.

If the value of this parameter is "No," the links to the card are simply removed, leaving no trace behind.

Delete icons are useful when you may be deleting cards where you have link icons pointing to them and these link icons are refered to in the text.

Eg. "This link **Next** takes you to the next card in the sequence." If the "Next" card were subsequently deleted with this

parameter set to "Yes," this would become, "This link **Deleted** takes you to the next card in the sequence." If this parameter were set to "No," the sentence would become the following more obscure version, "This link takes you to the next card in the sequence." with no visible link.

The default value is "Yes."

[This page intentionally left blank]

# 14.

# THE FILEBROWSER

The FileBrowser provides a convenient user interface for manipulating files stored on a workstation or file server. It enables you to see, edit, delete, print, load, copy, move, rename, compile, sort, and get several types of information about groups of files.

# **User Interface**

| Starting FileBrowser |                                                                                                    |
|----------------------|----------------------------------------------------------------------------------------------------|
|                      | To open a browser on a set of files select the FileBrowser command from the background menu.                                                                                                    |
|                      | FileBrowser will prompt you to create a window by presenting you with a dashed rectangle with the mouse cursor and a small geometric design at the lower right corner.                                                                                                    |
|                      | <ol> <li>Move your mouse until the upper left corner of the rectangle is<br/>where you want it on the screen.</li> </ol>                                                                                                    |
|                      | <ol><li>Hold down the left mouse button and move your mouse down<br/>and to the right, thus expanding the window diagonally, until the<br/>window is the right size.</li></ol>                                                                                                    |
|                      | <ol> <li>Release the mouse button. This creates a window group on<br/>your screen in the outlined area.</li> </ol>                                                                                                    |
|                      | Next, FileBrowser prompts you for a file pattern. Type a pattern, as described in the section "Specifying What Files to Browse," below.                                                                                                    |
|                      | FileBrowser enumerates the set of files matching the pattern you requested to see. While the enumeration is in progress, the <b>Recompute</b> command is grayed out. When the enumeration is finished, you may select files and issue commands. You can scroll the window at any time, even while the browser is busy. |
|                      | If FileBrowser can't find any files matching the pattern you specified, or you decide you specified the wrong pattern and want to try again, you can specify a new file name pattern from within the browser using the <b>New Pattern</b> command; see <b>Recompute</b> in the section "FileBrowser Commands," below.  |
|                      | You can have as many active FileBrowsers open at once as you like.                                                                                                    |

#### **Specifying What Files to Browse**

A full file name in NoteCards consists of a device or host (such as your local disk, a file server), a principal directory and zero or more subdirectories, a file name (possibly including an extension), and a version number. These fields are put together in the form

{HOST}<DIRECTORY>SUBDIRECTORY>FILENAME.EXTENSION;VERSION

A file name pattern, as specified to FileBrowser, consists of a file name with one or more pieces omitted or filled with wild cards (\*). All the files matching the pattern are listed by FileBrowser. Thus,

you can browse all the files in a particular directory, all the files in a subdirectory of that directory, all the files in a directory with a particular extension, and so forth. The wild card \* can be used to stand for zero or more consecutive characters in the file name. You can use as many wild cards in a pattern as you wish.

If you leave out some of the fields in a file name pattern, the missing fields are defaulted by the system. Omitted fields in the front of the pattern, i.e., the host, device, or directory fields, are filled in by consulting your connected directory. Other omitted fields are filled in with wild cards unless they are explicitly omitted; i.e., the field is empty, but the preceding punctuation is still present. In more detail, some of the cases are as follows:

If you leave out the name of the host/device, specifying *<DIRECTORY>FILENAME*, FileBrowser will use the name of the host/device for the directory to which you are currently connected.

If you leave out both the device and directory names, specifying *FILENAME*, FileBrowser will use the device and directory to which you are currently connected.

If you do not specify a file name, FileBrowser lists all the files in the specified directory (or the connected directory if you also omitted the host and directory).

If you leave out the extension of a file name, FileBrowser lists all the files with the specified file name and any extension. If you omit the extension but include the period that usually precedes the extension, FileBrowser lists only the files with the specified name and *no* extension.

If you omit the version number of the file name, FileBrowser lists all versions of the matching files. If you omit the version number but include the semicolon that usually precedes the version, FileBrowser lists only the highest version of the matching files.

Thus, the minimal pattern you can type is \* (asterisk—enumerate all files in the connected directory) or ; (semicolon—enumerate just the highest version of all files). If you press the RETURN key without giving a pattern, FileBrowser aborts the prompt for a pattern, leaving you with an empty browser in which the only things you can do are change some FileBrowser parameters (see the subcommands of **Recompute** in the section "FileBrowser Commands," below) and then use the **Recompute** command to be prompted for a pattern again.

Examples

The pattern \* specifies all files in the connected directory. It is equivalent to \*.\* or \*.\*;\*.

The pattern <NoteCards>Demo specifies all files in directory NoteCards with name Demo and any extension. It is equivalent to <NoteCards>Demo.\*;\*.

The pattern <NoteCards>Demo. specifies all files in directory NoteCards with name Demo and *no* extension. It is equivalent to <NoteCards>Demo.;\*.

The pattern \*.TEdit specifies all files in the connected directory with the extension TEdit. It is equivalent to \*.TEdit;\*.

The pattern \*.TEdit; specifies only the newest version of all files in the connected directory with the extension .TEdit.

The pattern <NoteCards>A\*E specifies all files in directory NoteCards whose names begin with A and end with E and have any extension.

The pattern {DSK}<NoteCards>\*MY\* specifies all files in directory {DSK}<NoteCards> whose names contain the substring MY and any extension.

#### Using the FileBrowser Window

The FileBrowser window has six major subwindows, which from top to bottom are as follows.

| Enumerating {DSK                                                                                                    |                                                                                                    |                                                                  |                                                                                                    |                                                                                                    | done                                                                                                    |
|----------------------------------------------------------------------------------------------------|----------------------------------------------------------------------------------------------------|------------------------------------------------------------------|----------------------------------------------------------------------------------------------------|----------------------------------------------------------------------------------------------------|----------------------------------------------------------------------------------------------------|
| {DSK}/usr/users/<br>Total: 32<br>000-OUTLINE.T<br>001-TITLE-PAG<br>002-PREFACE.T<br>003-TOC.TEDIT<br>01-INTRODUCTI<br>02-SYSTEM-REQ<br>03-SOFTWARE-T<br>04-SYSTEM-USE<br>05-NOTECARDS-<br>06-BUILDING-N | EDIT;13<br>E.TEDIT;7<br>EDIT;15<br>;2<br>DN.TEDIT;10<br>JIREMENTS.TEDI<br>NSTALLATION.TE<br>-ISSUES.TEDIT; | Deleted; 0<br>C<br>1<br>1<br>2<br>T;21<br>2<br>DIT;22<br>21<br>8 | reated<br>4-Apr-89<br>6-Mar-89<br>7-Feb-89<br>8-Mar-89<br>3-Feb-89<br>3-Feb-89<br>7-Mar-89<br>5-Apr-89 | *.*;* at 12:26<br>11:28:15<br>14:50:11<br>09:52:39<br>14:00:07<br>13:32:25<br>11:38:09<br>13:40:36<br>12:05:51<br>16:20:08<br>10:40:25 | FB Commands<br>Delete ><br>Copy<br>Rename<br>Hardcopy ><br>See ><br>Edit ><br>Load ><br>Compile ><br>Expunge<br>Recompute><br>Sort |
| Length<br>ByteSize                                                                                                    |                                                                                                    | options<br>Created<br>Written                                    |                                                                                                    | Read<br>Author                                                                                                    |                                                                                                    |

Figure 14-1. The FileBrowser display.

**Prompt window** This topmost subwindow is where FileBrowser prints messages about what it is doing and receives input from you. Its contents are cleared before every command.

**Tally window** This subwindow immediately below the prompt window keeps a running tally of the total number of files listed in the window and the number of files that you have marked for deletion. In addition, if one of the attributes you are displaying is a size attribute (Pages or Length, as in the INFO menu, described below), this window maintains a tally of the total number of pages in the files listed and the files marked for deletion.

This window also has a title bar across the top identifying the pattern you specified and the time at which the directory enumeration was performed.

The window is blank while the files are being enumerated.

**Browser window** This is the principal subwindow, in which the files matching the specified pattern are listed. Each file's name appears at the left, and various attributes of the file are displayed in columns to the right. A title bar across the top of the browser window identifies the contents of each column (e.g., Name, Pages, Created). The files are listed in alphabetical order, with multiple versions of the same

file listed in decreasing version order; i.e., the newest version appears first. The width of the column listing the file names is initially chosen to be appropriate for average-sized file names. If the files you asked to browse have particularly long names, then when FileBrowser has finished listing all the files it may choose to redraw the browser window with the attribute columns moved farther to the right to accommodate the longer file names.

- **Command menu** This menu appears vertically along the right side of FileBrowser window (under a title bar "FB Commands") and lists the commands that you may select to perform operations on the files in the browser, or to change the appearance of the browser. Most of the commands operate on the set of currently selected files (see the section "Selecting Files" below). Some commands have subcommands, as indicated by the small triangle alongside them, which can be selected by holding down the left mouse button and sliding the mouse to the right over the triangle.
  - Info menu An additional subwindow, the Info menu, is not normally displayed. It is used to change the set of file information (attributes) displayed in the browser (see the section "Getting Information About Files," below).
  - Scroll bar If there are more files in the listing than fit at one time in the browser window, you can scroll the browser window to view more files. Slide the mouse cursor out the left side of the browser window to get the scroll bar and press the left mouse button to scroll the region up and the right mouse button to scroll it down. Pressing a mouse button when the cursor is near the bottom of the scroll bar will scroll the region by larger increments than when the cursor is at the top.

You can also press the middle mouse button in the scroll bar to move the listing to the place that corresponds to that position in the scroll bar. For example, pressing the middle mouse button when the cursor is at the bottom of the scroll bar will display the end of the listing. This quick-scrolling technique is called thumbing. The gray box in the scroll region indicates where the currently displayed contents are, relative to the entire contents of the browser.

Similarly, if there is more attribute information than fits in the browser window, you can scroll the browser window horizontally to view the rest of the attribute information. To do this, slide the mouse out the bottom of the browser window to get the horizontal scroll bar. The left button scrolls to the left, the right button to the right.

#### **Selecting Files**

Most FileBrowser operations are performed by selecting a single file or set of files, then giving a command that specifies what you want to do with the selected files. The current selection is indicated by a small triangle in the left margin of the browser next to each selected file.

> 003-TOC.TEDIT;2 ▶01-INTRODUCTION.TEDIT;10 02-SYSTEM-REQUIREMENTS.TEDIT;21 ▶03-SOFTWARE-INSTALLATION.TEDIT;22 ▶04-SYSTEM-USE-ISSUES.TEDIT;21 ▶05-NOTECARDS-BASICS.TEDIT;48 06-BUILDING-NC-STRUCTURES.TEDIT;13

Figure 14-2. Four selected files marked by triangles.

To select one file, point to any part of the line (which lists the file name and its attributes) and press the left mouse button. If other files are already selected, this unselects them; thus, a file selected with the left mouse button is always the only selection.

To add a single file to the current selection, press the middle mouse button at any place in the line. The file is selected without unselecting any other file.

To remove a single file from the current selection, hold down the control key and press the middle mouse button at any place in the line. The file is unselected without affecting any other file.

To extend the selection to include a group of contiguous files, that is, to select all the files between a file and the nearest already selected file, press the right mouse button on any part of the line. You can only extend the selection from the first selected file upward, or the last selected file downward. In addition, files marked for deletion are not normally selected when you extend.

If you want to include all files, both deleted and undeleted, hold down the control key while extending the selection.

Some lines in a FileBrowser display are directory-only lines. These lines are slightly indented and name the directory and subdirectory to which the files listed below that line belong. You cannot select in these lines, though you can copy-select them (see the section "Copy-Selecting Files," below).

#### **Commands that Require Input**

Some FileBrowser commands require input from you. For example, the **Copy** command requires that you supply a destination file name. When a command requires input, FileBrowser prints a prompt message in its prompt window. This is usually followed by a default answer. If you want the default answer, you can just press the carriage return to finish the input. If you want to specify a different answer, simply start typing it; the default answer is erased and your answer replaces it. Alternatively, you can modify the default answer by backspacing over individual letters, or typing control-W to back up over complete words. Typing CONTROL-Q erases the entire answer. You can also use the mouse to edit your answer, using the same rules as followed by the Executive (see the documentation of TTYIN). Briefly, the left mouse button positions the caret at a character boundary; the middle mouse button positions the caret at the nearest word boundary; and the right mouse button deletes the characters between the caret and the mouse.

When you have finished, position the caret at the end of your answer, if it isn't there already, and press the carriage return. You can also type CONTROL-X to finish your answer even if the caret isn't at the end.

If you change your mind and want to abort the command, supply an empty input; i.e., if there is an answer in progress, backspace over it or type CONTROL-Q to erase it, then press <RETURN>. FileBrowser prints "aborted" and aborts the command. In most situations, the CONTROL-E interrupt can also be used to abort your answer.

While you are typing an answer, you can copy-select file names out of the browser (or any other browser), as described below in the section "Copy-Selecting Files". This can be useful, for example, if you wish to rename a file to a similar name in the same directory, or move a file into a subdirectory listed in the browser.

## **Aborting Commands**

During commands of indefinite duration, such as **Recompute** or **Copy**, FileBrowser adds another command to the browser, **Abort**.

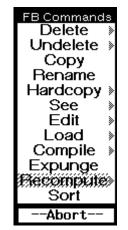

Figure 14-3. The FileBrowser menu with the Abort option attached.

Clicking on the **Abort** command will immediately abort the current operation. Aborting some commands can take a little while, as FileBrowser may need to do some cleaning up, so the **Abort** command is greyed out during this time to show you that it is doing something.

#### **Quitting the FileBrowser**

To quit a FileBrowser, simply close the browser window. If any files have been deleted but not expunged, a small menu will pop up listing two options: **Expunge deleted files** and **Don't Expunge**. If you choose **Expunge deleted files**, the files will be expunged before the window closes. If you choose **Don't Expunge**, your deletions are ignored. If you click outside the menu, no action is taken, and the **Close** command is aborted.

| Do what with deleted files?                          |
|------------------------------------------------------|
| Do what with deleted files?<br>Expunge deleted files |
| Don't expunge                                        |
|                                                      |

Figure 14-4. The "Do what with deleted files?" menu.

If you have finished with FileBrowser only temporarily and want to put it aside to work on later, you can shrink the browser by selecting the **Shrink** command from the right-button background menu. The browser shrinks to an icon which displays the file pattern inside the browser. If any files are marked for deletion, you will be prompted with the same menu of expunge options as when you close a browser.

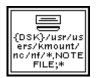

Figure 14-5. A FileBrowser shrink icon.

#### **Copy-Selecting Files**

You can copy-select file names from a FileBrowser into other windows, such as TEdit windows, by holding down the COPY or SHIFT key while selecting a name in the window. The full name of the file is inserted as if you had typed it where the input caret is flashing. You can also copy-select in a directory-only line, in which case the full directory name is inserted in your type-in.

#### **Getting Hardcopy Directory Listings**

You can get a hardcopy listing of the directory displayed in a FileBrowser by using the regular window **Hardcopy** command. Press the right button in FileBrowser's prompt window or tally window and select **Hardcopy** from the menu. FileBrowser will produce a hardcopy listing of the files and the attributes displayed in the browser.

If the browser displays a large number of attributes, or your default printer font is too large, the listing may not accommodate all the attributes on one line, making the listing less readable. You may want to make the listing with fewer attributes, or use a smaller font for the listing.

## FileBrowser Commands

#### Delete, Undelete

Removing a file from the file system using FileBrowser is a two-step process. First, you mark the file or files for deletion. Then you issue the **Expunge** command. Any time between the deletion and the expunge you can change your mind and undelete any of the files.

To mark a file or files for deletion, select them, then choose the **Delete** command. FileBrowser draws a line through the deleted files. It also adjusts the numbers in the tally window to show how many files are marked deleted and how many pages they contain. It is thus easy to see how much file space you will regain when you issue the **Expunge** command.

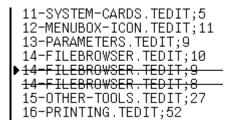

Figure 14.6 Two files marked for deletion.

To undelete a file or files (i.e., to remove the deletion mark), select them, then choose the **Undelete** command. The lines through the files are removed, and the tally of deleted files is updated. The **Undelete** command has a single subcommand, **Undelete ALL Files**, which undeletes all the files in the browser, independently of whether they are selected. This is useful if you completely change your mind about deleting any files.

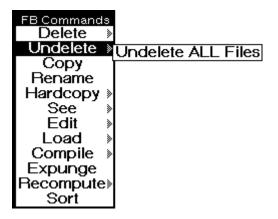

Figure 14-7. The **Undelete** submenu.

The **Delete** command has a useful subcommand, **Delete Old Versions**. When you have been editing a file in the text editor and performing repeated **Put** commands, multiple versions of the file accumulate, each more recent version denoted by a higher version number. The **Delete Old Versions** command is used to delete excess versions of the files displayed in the browser.

| Delete Undelete Copy Rename Hardcopy See Edit Load Compile | Delete Selected Files<br>Delete Old Versions |
|------------------------------------------------------------|----------------------------------------------|
| Compile >                                                  |                                              |
| Expunge                                                    |                                              |
| Recompute»                                                 |                                              |
| Sort                                                       |                                              |

Figure 14-8. The Delete submenu.

To use this command, press the mouse down on the **Delete** command and slide the cursor out to the right, choosing the **Delete Old Versions** command. Unlike the **Delete** command (or **Delete Selected Files**, the equivalent subcommand), the **Delete Old Versions** command operates on all the files in the browser. FileBrowser prompts you for the number of versions of each file that you wish to retain. It offers the default of one version. You can accept the default or you can type a different number of your choosing, followed by a carriage return. FileBrowser then marks for deletion all but the most recent n versions of all the files in the browser, where n is the number you specified. Before issuing the **Expunge** command, you can, if you wish, scroll through the browser, undeleting any particular files for which you wish to retain more versions than you specified.

The **Delete Old Versions** command is sometimes useful even when you are not planning to actually expunge the files. This is because of the way extending the selection avoids deleted files (see the section "Selecting Files," above).

For example, if you wanted to copy only the most recent version of all the files in the browser to another location, you could do the following:

- 1. Use the **Delete Old Versions** command, retaining just one version. This marks deleted all files but the newest version of each.
- 2. Go to the start of the browser and select the first file, then scroll to the end of the browser and press the right mouse button to extend the selection to the end of the browser. You have selected exactly the newest version of each file.
- 3. Use the **Copy** command to copy those files.
- 4. Finally, use the **Undelete ALL Files** command to undelete all the old versions.

Copy

The **Copy** command is used to copy an entire file or set of files to another file system location; for example, from your disk to a file server. Select the file(s) you wish to copy, then select the **Copy** command. FileBrowser prompts you to supply a destination.

If you selected just one file, FileBrowser prints the old name and offers a default, which consists of the same file name and either the same directory that was last used in a **Copy** or **Rename** in this FileBrowser, or the connected directory if this is the first use of **Copy** in this FileBrowser. You can accept the default or supply your own destination file name. If you supply just a directory specification, e.g., *{SERVER}<DIRECTORY>*, the file is copied to that directory under its current name. If you supply a complete name, the file is copied to that exact name.

| Copy file {DSK}/usr/users/kmount/N<br>new file name: {Eris} <notecards>Do</notecards>     |                                    |                       |               |                                       |
|-------------------------------------------------------------------------------------------|------------------------------------|-----------------------|---------------|---------------------------------------|
| {DSK}/usr/users/kmount/NC/DOC/E<br>Total: 34 / 4734 pages                                 | NVOS/1.1/WORKI<br>Deleted: 2 / 652 |                       | );18 Thu 6-Ap | FB Commands<br>Delete >>              |
| Name                                                                                      | Pages                              | Created               |               | Undelete >                            |
| 000-OUTLINE.TEDIT;13<br>001-TITLE-PAGE.TEDIT;7<br>002-PREFACE.TEDIT;15<br>003-TOC.TEDIT;2 | 31<br>12<br>24<br>47               | 6-Mar-89<br>17-Feb-89 | 14:50:11      | Copy<br>Rename<br>Hardcopy »<br>See » |

Figure 14-9. The Copy command comfirming the name of the file to copy to.

Note: Unless you specify a version number in the destination file name, the version number of the new file will be 1, or one higher than the highest existing version of the file in the destination directory, independent of the version number of the old name.

Even files marked for deletion can be copied.

If you selected several files, FileBrowser notes how many files you wish to copy and offers as a default destination the connected directory. You can accept the default or supply a different directory. All the files are copied to that directory under the names they currently have.

You must supply a directory specification, e.g., {*SERVER*}*<YOURDIRECTORY>*, rather than a complete file name, since you can't copy multiple files to the same name. If you mistakenly type a file name, rather than a directory specification, FileBrowser will complain and abort the command.

If you want to copy files from different subdirectories, FileBrowser will ask, via a message in its prompt window, if you want to preserve the subdirectory structure at the destination. If you answer Yes, then the names at the destination will include not just the root name of each source file, but also all the subdirectory names below the greatest subdirectory prefix common to all the selected files (this common prefix is displayed as part of the question). If you answer No, then the names at the destination are formed solely from the root name of each file (the name displayed in the browser), ignoring any directory information each name might have. This can cause multiple files with the same root name to be copied into the same destination name (but with different version numbers, of course).

When copying (or renaming) multiple versions of the same file, FileBrowser does the copying in order of increasing version number, so that the versions at the destination are in the same relative order as at the source.

As each file is copied, FileBrowser prints a message giving the full name of the new file. If a file with the chosen name already exists, the new file's version number will be one higher; otherwise it will be version 1 (one). The new file will have the same creation date as the original file. If the destination file happens to be one that matches the pattern of the files in the browser, the new file is inserted in the appropriate place in the browser display. However, if it matches the pattern of some other FileBrowser, it is not inserted in that other browser's display (in other words, FileBrowsers do not know about each other). You would have to **Recompute** the destination FileBrowser to see that the file was copied into it.

The **Rename** command is used for changing the name of a file or group of files, or for moving a file or group of files to a different directory.

The **Rename** command is used in exactly the same way as the **Copy** command. If you rename a single file, you can supply a complete new name or just a directory; if you rename several files, you must specify a directory. As each file is renamed, FileBrowser prints a message giving the file's new name and removes the file from the browser display. If the new name belongs in the same browser, it is inserted in the appropriate place. If for some reason a file could not be renamed, this is noted in the FileBrowser prompt window. The reasons for the failure of a renaming operation are roughly the same as for the failure of an **Expunge**; the file is open, or you do not have the access rights needed to rename the file.

Note: If the destination of the rename is on a different file system than the original file, changing its name is equivalent to copying the file to its new name and then deleting the original file.

Hardcopy

You can print text files, TEdit, Sketch, Interpress, and PostScript files from FileBrowser. Select the appropriate file or files, then select the **Hardcopy** command. The **Hardcopy** command will determine what type of file you are printing and call the appropriate function for printing that file. Then the files will be printed one at a time on your default printer. The prompt window will display status messages telling you when files are being printed and when they are done (if your printer is one that provides this status service).

#### Rename

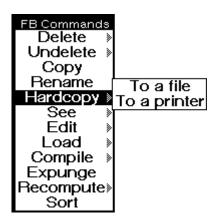

Figure 14-10. The Hardcopy submenu.

You may specify printing to a file or to a printer other than the default printer by means of a submenu from the Hardcopy command. This menu is the same as the one on the Hardcopy command in the background menu. Selecting To a printer presents you with a choice of printers from a menu. Selecting To a file prompts you to supply a file name. If you selected a single file, you must specify a single hardcopy file name (or accept the offered default). If you selected multiple files, then you must specify a pattern with a single asterisk somewhere in the "name" field, for example, \*.INTERPRESS or Hardcopy-\*.IP. The output file names are constructed by merging the pattern with each selected file name. If the name includes an extension that implies the type of print format (e.g., .IP or .INTERPRESS implies the Interpress print format), then a file of the specified type is made automatically. Otherwise, you are prompted to supply a print format type.

- Note: For files stored on servers not supporting random access, FileBrowser is currently unable to determine that a file is in TEdit format unless the file has the extension .TEDIT. Therefore you should use TEdit to hardcopy TEdit files with other extensions. Use FileBrowser's **Edit** command (to call TEdit), then the **Hardcopy** command either from the TEdit Expanded Menu or from the right-button menu.
- Note: To obtain a hardcopy of the directory itself, use the **Hardcopy** command from the right-button window menu. See the section "Getting Hardcopy Directory Listings".

When you browse a directory you sometimes want to see a file before printing or performing some other operation on it. To do this, select the file, then select the **See** command from the command menu. FileBrowser will prompt you to open a window by presenting you with a dashed rectangle and printing a message in the system prompt window. The window will be blank until FileBrowser starts printing the contents of the file in it.

There are actually four different **See** commands, as shown in the submenu for **See**. The **Fast SEE Pretty** and **Fast SEE Unformatted** commands are provided to let you quickly see the contents of a file, but not do anything fancy, such as scroll around

#### See

at random in the file. The slower **Scrollable & Pretty** command does let you scroll, and if the file contains formatting information of a kind that FileBrowser knows about (via the editors you have loaded), you will see the file formatted. However, this command does much more work, and may take a bit longer to show you even the first line of the file. The **Filebrowse** command is for use on files that are directories; it is described in the next section.

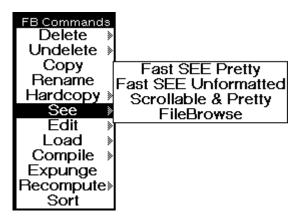

Figure 14-11. The See submenu.

The **Fast SEE Pretty** and **Fast SEE Unformatted** commands display the selected file in the display window one windowfull at a time. When the file fills the window, a small menu appears at the bottom-left corner of the window (or top-left if your display window is at the bottom of the screen) giving you the option of seeing more of the file or aborting the **See** command. If you issued the command with more than one file selected, you also have the choice of aborting just the display of this file or the entire **See** command.

| NoteCards i<br>d to help p<br>s are autho<br>other intel<br>yzing infor<br>mulating ar<br>d generally<br>rovides the | s a compute<br>eople work<br>rs, researc<br>lectual lab<br>mation, cor<br>guments, de<br>processinc<br>se users wi | er environm<br>with ideas<br>chers, desi<br>porers enga<br>nstructing<br>esigning ar<br>dideas. T<br>th a varie | s. Its user<br>gners, and<br>ged in anal<br>models, for<br>tifacts, an |
|----------------------------------------------------------------------------------------------------|----------------------------------------------------------------------------------------------------|----------------------------------------------------------------------------------------------------|------------------------------------------------------------------------|
| More                                                                                                    | Next File                                                                                                    | Abort                                                                                                    |                                                                        |

Figure 14-12. The See window control menu.

If you select **More**, the **See** command displays another windowful of the file. If you select **Next File**, the **See** command closes this file and goes on to display the next file in the current selection. If you select **Abort**, the entire **See** command is aborted. You can also abort the **See** command by closing the display window.

The next time you give a **Fast See Pretty** or **Fast SEE Unformatted** command, the same window will be reused.

The only difference between the **Fast See Pretty** and the **Fast SEE Unformatted** commands is the manner in which the characters of the file are processed as they are displayed. The pretty (formatted) version interprets certain control characters found in source files to be font change commands, and interprets certain multibyte sequences as representing characters in the Xerox extended character set. It also squeezes out blank lines and shrinks the indentation of indented lines in order to better fit the text in a window that is generally much narrower than the standard file width. The formatted version is thus most appropriate for viewing source files and files containing plain text.

The unformatted version of the **See** command does no special processing on the characters whatsoever. It simply displays each eight-bit byte as a single character, uninterpreted. This means that bytes that do not represent normal printing characters may be displayed as black boxes, in the form ^x or #x, or as a flashing of the window (for the byte that represents the ASCII "bell" character). The Unformatted version is thus most appropriate for viewing binary files that also contain text portions that might be worth seeing; e.g., compiled files (those with extension .LCOM) or Interpress masters (extension .IP or .INTERPRESS).

The Scrollable & Pretty command views a file in a different way. This command brings up a new read-only TEdit window for viewing a file (only if TEdit is loaded in your system; otherwise, Scrollable & Pretty reverts to fast format). You can scroll and copy-select the file's contents at will, as with any TEdit window. If the file is a NoteCards source file, its contents are first formatted into a TEdit document, so that all the font information is retained. This formatting, however, can take a long time for a large file. For other kinds of files, the Scrollable & Pretty command is exactly like viewing the file in a regular TEdit window, except that you can't edit it. If you want to edit a file, use the Edit command instead of the See command.

You can keep the display window used by the **Scrollable & Pretty** command open as long as you like. The command uses a different window for each file you select. Simply close the window with the standard right-button window menu when you are finished with it.

#### Filebrowse

The **Filebrowse** command is a subcommand of **See** used to view a subdirectory in its own FileBrowser window. The selected file must be a (sub)directory. Subdirectory files appear in browsers on XNS file servers when the depth is finite (see the **Set Depth** command), and their names always end in ">". On Sun servers subdirectory file names end in "/."

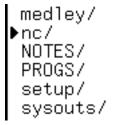

Figure 14-13. Some subdirectories on a Sun server, indicated by trailing slashes.

The **Filebrowse** command prompts you for a region for a new FileBrowser window group, in which it proceeds to enumerate the contents of the selected subdirectory, to the same depth as the main browser used, if any.

The **Edit** command invokes an editor on the selected file. To specify an editor explicitly, use one of the commands on the submenu.

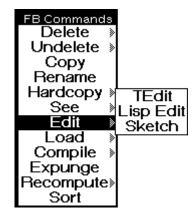

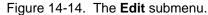

To start up a TEdit editor on a selected text file, select **Edit** with the left mouse button. If you have recently closed a TEdit window, then TEdit will probably reuse that window; otherwise, you will be prompted to create an editor window. TEdit only remembers the most recently abandoned window, however, so if you issue the **Edit** command when you have several files selected, you will be prompted to create windows for all but the first file.

The subcommand **Lisp Edit** is for people extending the NoteCards environment. Do not use this command unless you are extending the NoteCards system.

If you select the main **Edit** command, without sliding off to the submenu, then FileBrowser's default editor, TEdit, is called.

The **Load** command is for people extending the NoteCards system. Do not use this command unless you are extending the NoteCards system.

#### Compile

Load

The **Compile** command is for people extending the NoteCards system. Do not use this command unless you are extending the NoteCards system.

#### Expunge

If you are sure you want to delete files permanently, choose the **Expunge** command. The **Expunge** command is grayed while FileBrowser expunges the files that were marked for deletion by the

Edit

**Delete** command. As each file is removed from the system, it is removed as well from the browser display, and the tally of total number of files and number of deleted files is updated, so you can see the progress of the command.

If for some reason a file can not be expunged, FileBrowser prints a message saying so in its prompt window, but continues to expunge the other files. The main reasons that prevent a file from being expunged are its being opened, either by you or some other user, or your not having the access rights required to delete it (if it is on a file server). See the section "Troubleshooting Problems with FileBrowser," below.

Note: The **Expunge** command is not affected by the current selection; it operates only on files marked for deletion, whether currently selected or not.

FileBrowser's display shows those files that existed and matched the specified pattern at the time you created the browser. If you want the browser to reflect the latest state of the file system, use the **Recompute** command.

For example, if you open a FileBrowser on your directory, then save several versions of a TEdit file on that directory, the file listing will not display the new versions until you **Recompute**.

The **Recompute** command operates exactly as when you started up FileBrowser initially: it clears the display and tally windows, then enumerates the files matching the pattern. The **Recompute** command in the menu is grayed until the enumeration is finished. During this time you cannot scroll or perform any other operations on the browser. However, you can close the window if you want to abort the command and throw away the browser.

If any files are marked for deletion at the time you request a **Recompute**, FileBrowser will present the choice of expunging or undeleting the files, just as it does when you want to quit the browser (see the section "Quitting the FileBrowser," above).

The **Recompute** command also has a menu of subcommands that allow you to list different files or different information for the same set of files.

| Load New Pattern<br>Compile New Info<br>Expunge Set Depth<br>Recompute Shape to Fit | Delete  Undelete  Copy Rename Hardcopy See  Edit Same Pattern Load New Pattern |
|-------------------------------------------------------------------------------------|--------------------------------------------------------------------------------|
|-------------------------------------------------------------------------------------|--------------------------------------------------------------------------------|

Figure 14-15. The **Recompute** submenu.

Recompute

- **Same Pattern** Is the same as the main **Recompute** command, i.e., it enumerates the files matching the same pattern as before.
- **New Pattern** Lets you change the pattern, i.e., browse a new set of files. FileBrowser prompts you to supply a new file name pattern and offers the old pattern as an initial default. You can either type an entirely new pattern, replacing the one offered, or delete the old pattern one character at a time by backspacing. Press the carriage return when you have finished specifying the pattern. FileBrowser then enumerates the files matching this pattern, just as with the **Recompute** command. You can abort the command with the Abort button, or by erasing the whole pattern (by backspacing or using CONTROL-Q) and then pressing the <RETURN>.
  - **New Info** Lets you change which attributes the browser displays. It is described in the next section.
  - Set Depth Lets you change the depth to which FileBrowser enumerates a directory on an XNS file server. It is described in the section "Set Depth."
- **Shape to Fit** Reshapes the FileBrowser window so that all the attributes in the display are visible at once, eliminating the need to horizontally scroll the window to get at all the information.

**New Info** 

FileBrowser displays some file attributes, or information about the file, alongside each file in the browser display. Ordinarily, the attributes displayed are the size of the file in pages, its creation date, and its author. You can change the attributes displayed in a particular browser window by using the **New Info** command.

To use the **New Info** command, select it from the submenu of the **Recompute** command. FileBrowser opens up an additional subwindow, the "Info Options" window, below the display window. This subwindow contains a menu of attributes, with the current defaults shaded. Selecting a shaded item unshades it; selecting an unshaded item shades it. When you have selected all the attributes you wish to see displayed, issue either the **Recompute** or the **New Pattern** command. The files will be listed with the new information you requested. The "Info Options" window stays open—you can close it at any time.

| Select from the lower menu which at<br>then click Recompute                                                                                                    | tributes a                                             | re to be c                                                                    | lisplayed,                                                                           |   |
|----------------------------------------------------------------------------------------------------|--------------------------------------------------------|-------------------------------------------------------------------------------|--------------------------------------------------------------------------------------|---|
| · · · · · · ·                                                                                                    | d;0/0p;                                                | -                                                                             | FB Command<br>Delete<br>Undelete                                                     | * |
| Name<br>EDITBITMAP.TEDIT;1<br>ETHERRECORDS.TEDIT;1<br>FILEBROWSER.TEDIT;2<br>FONTSAMPLE.TEDIT;1<br>FTPSERVER.TEDIT;1<br>FX-80DRIVER.TEDIT;2<br>FX-80DRIVER.TEDIT;1<br>GCHAX.TEDIT;1 | Pages<br>76<br>15<br>388<br>17<br>13<br>88<br>88<br>40 | Create<br>20-Ma<br>20-Ma<br>3-Ap<br>20-Ma<br>20-Ma<br>20-Ma<br>20-Ma<br>20-Ma | Copy<br>Rename<br>Hardcopy<br>See<br>Edit<br>Load<br>Compile<br>Expunge<br>Recompute |   |
| GRAPHER.TEDIT;1<br>Info Options<br>Length Rages Crea<br>ByteSize Type Writt                                                                                                    |                                                        | 20-Ma<br>Read<br>uthor                                                        | Sort                                                                                 |   |

Figure 14-16. A FileBrowser showing the "Info Options" window.

The Info Options items have the following meanings:

- **Created** The date and time that the content of the file was created. This date changes whenever the file is modified, but does not change when a file is copied or renamed.
- Written The date and time the file was last written to the file system. This date is never older than the Created date, but it can be newer if the file is copied, unmodified, from one file system to another.
  - **Read** The date and time the file was last read. This attribute may be blank if the file has never been read.
- Author The login name of the person who wrote the file, or last modified it.
- Length The length of the file in (usually eight-bit) bytes.
- **Pages** The number of 512-byte pages in the file. On some servers, this attribute is blank if the file is empty.
- ByteSize The size (in bits) of the bytes in the file.
  - **Type** A value indicating what kind of data the file contains. The usual values of this attribute are TEXT, meaning the file contains just characters, or BINARY, meaning the file contains arbitrary data. Some servers have additional types, such as INTERPRESS for files in Interpress format.

Set Depth

XNS file servers support a feature that allows enumerating a directory to a user-specifiable depth. The "depth" of a file reflects the number of subdirectories between it and the root of the enumeration, i.e., the directory or subdirectory you gave in the pattern to FileBrowser, not counting any containing wildcards (asterisks). The immediate descendants of the root are at depth 1, files in subdirectories of depth 1 are at depth 2, and so on.

Ordinarily, FileBrowser enumerates a directory to the default depth, which is usually unlimited. To enumerate a directory to a different default, use the FB command with argument :DEPTH n, for some positive integer n, or T for unlimited depth. To change the depth in an existing FileBrowser, use the **Set Depth** command, a subcommand under the **Recompute** command. The command offers you a menu of choices:

| Global default<br>Infinite |
|----------------------------|
| Infinite                   |
| 1                          |
| 2                          |
| Other                      |

Figure 14-17. The Set Depth menu.

**Global default** means use the default depth, overriding the depth at which this browser was last enumerated. **Infinite** means use no depth limit (same as depth T). **1** and **2** are common depth choices;

to choose some other numeric value, select **Other** and enter the value via the displayed keypad.

The **Set Depth** command does not affect the current display. It takes effect the next time you use the **Recompute** or **FileBrowse** commands from the same browser.

During a **Recompute**, if a subdirectory appears at the specified maximum depth, its descendants are not enumerated; rather, the subdirectory itself appears as an entry in the browser display. This entry can be selected, just like a file, but only a small number of commands can be used on it: you can **Rename** it, you can **Delete** it if it has no descendants, and you can **FileBrowse** it. It has attributes, just as ordinary files do. Its page size is the size of the entire subtree rooted at the subdirectory.

Note: Depth currently affects only XNS servers; all other devices ignore it and enumerate to their own default depths. In addition, due to a bug in XNS Services 10, depth is ignored for nontrivial patterns, i.e., anything but "\*.\*".

The **Sort** command allows you to sort the files in the browser by any attribute of the files displayed in the browser. Selecting **Sort** brings up a menu of attributes by which to sort. This menu includes all the attributes currently displayed in the browser (such as Creation Date, Author), plus the choice Name. For some attributes you can sort forward or backwards; the choice is on a submenu, and the default is generally in the order of numerically greatest (e.g., size) or most recent (e.g., creation date) first.

If the attribute you select is not Name, then the file names displayed in the browser will be reformatted to include their directory portion (if there are any subdirectories below the browser's main pattern), as the subdirectory information is no longer implicit in a file's position in the browser.

The sort order Name, Decreasing Version is the default order in which browsers initially are created.

# Troubleshooting Problems with FileBrowser

When FileBrowser returns the message: No files in group *FILENAMEPATTERN* when you know those files exist, the file server is probably down or rejecting connections. If this is so, your only option is to wait until the server is functioning again, and then give the **Recompute** command. In the case of an Xerox file server, the enumeration of files can also fail if you do not have sufficient access privileges; this condition is usually noted by a message in the system prompt window.

When you try to expunge a file and FileBrowser displays the message: Can't expunge *FILENAME*, it may be because you

Sort

don't have write access to the file, or someone else is reading the file. However, the most common reason is that the file is still open. Be sure to close any TEdit windows in which you may still be viewing the file. If you have recently issued a **Hardcopy** command for the file, a background process may still be working on the file.

[This page intentionally left blank]

# **Digital Clock**

#### Introduction

The digital clock allows you to keep track of the time in multiple time zones. The clock updates itself once a minute. Clicking the left mouse button inside any of the clock windows will cause the digital clock to update itself.

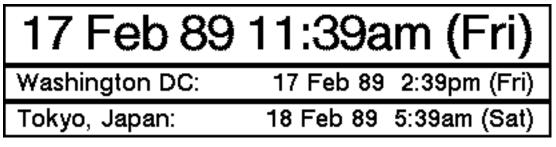

15.

Figure 15-1. The Digital Clock with two auxilliary regional time-zone windows showing the time in Washington and Tokyo.

#### **Starting the Digital Clock**

To put a digital clock on the screen, bring up the background menu by holding down the right mouse button, position the mouse over the **Clocks** option and slide off to the right to bring up the Clocks submenu. Slide the mouse cursor over the **Digital Clock** choice and release the right mouse button.

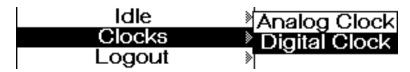

Figure 15-2. The **Digital Clock** option from the **Clocks** submenu from the background menu.

Selecting the digital clock option will delete any existing digital clock and start a new one.

When the clock comes up, it will prompt you for an auxilliary time zone. If you click outside the "Enter Time Zone" menu, the clock will come up with just the local time zone.

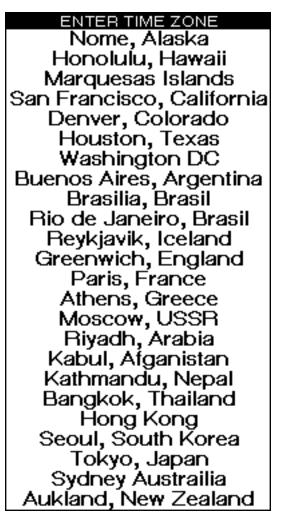

Figure 15-3. The "Enter Time Zone" menu.

#### **Stopping the Digital Clock**

To remove the clock from your screen and kill the clock process, simply close the clock window using the clock window's right mouse-button **Close** option.

## **Changing the Digital Clock**

You can specalize the digital clock to suit your needs. You modify the digital clock by holding the middle mouse button down in the clock window. Holding this mouse button down in the main clock window brings up the menu shown in Figure 15-4. Holding the middle mouse button down in one of the regional time-zone windows brings up the menu shown in Figure 15-5.

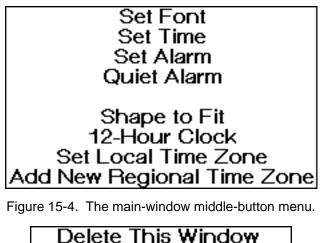

Set Font for Aux Clocks» Set Time-Zone Heading Set Regional Time Zone

Figure 15-5. The auxilliary-window middle-button menu.

Brings up a series of menus which allows you to change the font in the main clock window.

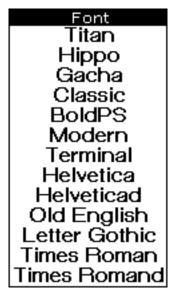

Figure 15-6. The font menu.

| Siz | e              |    |
|-----|----------------|----|
| 6   | 7              | 8  |
| 9   | 10             | 11 |
| 12  | 14             | 16 |
| 18  | 24             | 26 |
| 30  | 14<br>24<br>36 | 72 |

Figure 15-7. The font size menu.

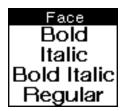

Figure 15-8. The font face menu.

Select each option you want in sequence. If you want to keep any particular aspect of a font, simply click outside that particular menu. Clicking outside all the menus, leaves the font exactly the way it was to begin with.

While the system is searching for a font in the font files, it displays the message, "Fetching Font."

Not all possible combinations of every font exist. When the clock cannot find a particular font, it displays the message "Font Not Found."

Brings up a menu which allows you to set the time.

| 17-Feb-89 11:22am |    |    |    |     |     |
|-------------------|----|----|----|-----|-----|
| DY                | MO | ΥR | HR | MIN | SET |
| +                 | +  | +  | +  | +   | Set |
| -                 | -  | -  | -  | -   | Esc |

Figure 15-9. The set-time menu.

Each click on a + advances the counter for that category; each click on a - decreases the counter for that category. Selecting the **Set** option sets the time and closes the menu. Selecting **Esc** (Escape) closes the menu without setting the time.

Brings up the set-time menu shown in Figure 15-9. The menu functions the same way it does for the **Set Time** option. After you have set the time, the clock will ask you for a message to associate with the alarm time. Type in your message followed by a carriage return.

# 17 Feb 89 3:19pm (Fri)

# Message: Staff Meeting in 5 Minutes.,

Figure 15-10. The Digital Clock with the auxilliary window prompting for a message to associate with the alarm time.

#### Set Alarm

Set Time

#### Quiet Alarm/Loud Alarm

Toggles the clock back and forth between, a loud/auditory alarm and a quiet/visual alarm.

|                                                           | Set Font<br>Set Time<br>Set Alarm<br>Loud Alarm<br>Delete Alarm Setting<br>Shape to Fit<br>24-Hour Clock<br>Set Local Time Zone<br>Add New Regional Time Zone                                                                                                    |  |  |
|-----------------------------------------------------------|----------------------------------------------------------------------------------------------------|--|--|
|                                                           | Figure 15-11. The main window middle-button menu with the <b>Loud Alarm</b> option showing instead of the <b>Quite Alarm</b> option.                                                                                                    |  |  |
|                                                           | The loud alarm causes the monitor to beep once a minute when the alarm is ringing. The quiet alarm causes the screen to flash once a minute when the alarm is ringing.                                                                                                    |  |  |
| Delete Alarm Setting                                      |                                                                                                    |  |  |
|                                                           | Turns the alarm off when it is ringing. This option, shown in Figure 15-11, only appears when the alarm is set.                                                                                                    |  |  |
| Shape to Fit                                              |                                                                                                    |  |  |
|                                                           | Resizes the window to the minimum size necessary for the font you are using.                                                                                                    |  |  |
|                                                           | The window should resize automatically whenever you change the font. If ever the window and font size get out of synch, you can force the window to resize itself by selecting this option.                                                                                                    |  |  |
|                                                           | force the window to resize itself by selecting this option.                                                                                                    |  |  |
| 12-Hour Clock/24-Hour Clock                               | force the window to resize itself by selecting this option.                                                                                                    |  |  |
| 12-Hour Clock/24-Hour Clock                               | force the window to resize itself by selecting this option.<br>Toggles the digital clock back and forth between 12- and 24-hour<br>modes. Compare Figures 15-4 and 15-11 to see how these options<br>appear in the menu.                                                                                                    |  |  |
| <u>12-Hour Clock/24-Hour Clock</u><br>Set Local Time Zone | Toggles the digital clock back and forth between 12- and 24-hour modes. Compare Figures 15-4 and 15-11 to see how these options                                                                                                    |  |  |
|                                                           | Toggles the digital clock back and forth between 12- and 24-hour modes. Compare Figures 15-4 and 15-11 to see how these options                                                                                                    |  |  |
|                                                           | Toggles the digital clock back and forth between 12- and 24-hour<br>modes. Compare Figures 15-4 and 15-11 to see how these options<br>appear in the menu.<br>Allows you to change the time zone shown in the main digital clock<br>window. Selecting this option brings up the "Enter Time Zone"<br>menu, shown in Figure 15-3, from which you can choose the<br>appropriate time zone. Clicking outside this menu leaves the time |  |  |

menu, shown in Figure 15-3, for you to select a time zone for the auxilliary window.

#### Delete This Window

Deletes the auxilliary window the mouse cursor was in when you pressed the middle mouse button to bring up the auxilliary-window meu.

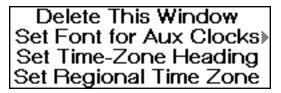

Figure 15-12. The auxilliary-window menu.

Set Font for Aux Clocks

Changes the font for all the auxilliary clocks indepent of the main clock. Selecting the option brings up the series of menus shown in Figures 15-6, 15-7, and 15-8. Clicking outside of any menu leaves that aspect of the font the way it was originally.

#### Set Aux Clock Font In Just This Window

Changes the font for the auxilliary window the mouse cursor was in when you pressed the middle mouse button to bring up the auxilliary-window meu. Selecting the option brings up the series of menus shown in Figures 15-6, 15-7, and 15-8. Clicking outside of any menu leaves that aspect of the font the way it was originally.

Delete This Window Set Font for Aux Clocks» Set Aux Clock Font In Just This Window Set Time-Zone Heading Set Regional Time Zone

Figure 15-13. The submenu for setting the font in just one auxilliary window.

Set Time-Zone Heading

Prompts you for a new heading for the auxilliary window you were in when you pressed the middle mouse button to bring up the auxilliary-window meu. Type in the name followed by a carriage return.

# 21 Feb 89 15:46 (Tue)

# Washington DC:

# 21 Feb 89 15:46 (Tue)

# Location Name: Truth or Consequences, NM,

Figure 15-14. An auxilliary window prompting for a new heading.

Occasionally, the window isn't wide enough to display the whole name. In this case choose the option **Shape to Fit** from the main window middle-button menu.

#### Set Regional Time Zone

Brings up the "Enter Time Zone" menu shown in Figure 15-3, which allows you to change the time zone region. **Set Regional Time Zone** does not allow other than hour increments.

# Analog Clock

#### Introduction

The **Analog Clock** suboption off the **Clock** option on the background menu sets up an analog clock on your screen. The clock is updated once a minute.

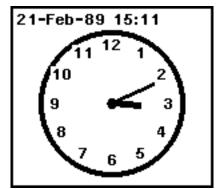

Figure 15-15 The analog clock.

## **Starting the Analog Clock**

To put an analog clock on the screen, bring up the background menu by holding down the right mouse button, position the mouse over the **Clocks** option and slide off to the right to bring up the Clock submenu. Slode the mouse cursor over the **Analog Clock** choice and release the right mouse button.

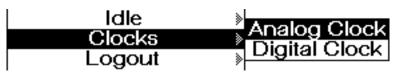

Figure 15-16. The Analog Clock option from the Clock submenu from the background menu.

The first time you bring the analog clock up in a sysout, it will prompt you to sweep out a window. Once you have done this this clock will always appear in its last size. If you want to resize the analog clock, choose the **Shape** option from the right button window menu, and sweep out the new shape for the clock.

#### **Stopping the Analog Clock**

To remove the clock from your screen and kill the clock process, simply close the clock window using the clock window's right mouse-button **Close** option.

## **Changing the Analog Clock**

Holding the middle mouse button down inside the analog clock pops up the following menu.

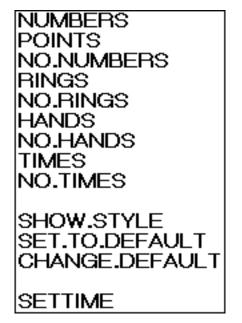

Figure 15-17. The analog clock menu.

There are four independent properties which the user may control: the hands of the clock, time digits printed where the hands end, rings on the clock face, and 12 numbers around the outside of the clock face.

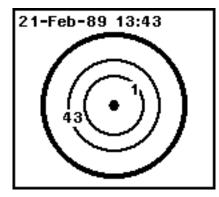

Figure 15-18. An analog clock with no points or numbers, rings, no hands, and times.

| NUMBERS        |                                                       |
|----------------|-------------------------------------------------------|
|                | Removes points and adds numbers to the clock face.    |
| POINTS         |                                                       |
|                | Removes numbers and adds points to the clock face.    |
| NO.NUMBERS     |                                                       |
|                | Removes both numbers and points from the clock face.  |
| RINGS          |                                                       |
|                | Adds rings to the clock face.                         |
| NO.RINGS       |                                                       |
|                | Removes rings from the clock face.                    |
| HANDS          |                                                       |
|                | Adds hands to the clock face.                         |
| NO.HANDS       |                                                       |
|                | Removes hands from the clock face.                    |
| TIMES          |                                                       |
|                | Adds time digits to the clock face.                   |
| NO.TIMES       |                                                       |
|                | Removes time digits from the clock face.              |
| SHOW.STYLE     |                                                       |
|                | Prints the current style to the system prompt window. |
| SET.TO.DEFAULT |                                                       |
|                | Resets the clock face to the default settings.        |

#### CHANGE.DEFAULT

Sets the default to the current style.

#### SETTIME

Forces the clock to go to the machine to ask it the time.

#### **Known Problems**

The clock will occasionally not respond to style changes. To force it to change, close the clock window and restart the clock from the background menu.

## **Directory Connector**

The directory connector allows you to keep track of your currently connected directory and allows you to change the directory. It updates itself about once every ten seconds.

Dir: {DSK}/usr/users/kmount/nc/nf/

Figure 15-19. The directory connector window.

#### **Starting the Directory Connector**

To put a directory connector on the screen, bring up the background menu by holding down the right mouse button, position the mouse over the **Directory Connector** option and release the right mouse button.

#### **Stopping the Directory Connector**

To remove the directory connector from your screen and kill its process, simply close the directory connector window using the window's right mouse-button **Close** option.

#### **Changing the Directory Connector Fonts**

To change the directory connector font, bring up the background menu by holding down the right mouse button, position the mouse over the **Directory Connector** option, slide off the menu to the right, position the mouse over the **Change Font** option, and release the right mouse button.

Figure 15-20. The **Directory Connector** option on the background menu showing the **Change Font** submenu option.

When you select the Change Font option you will be presented with a series of two menus asking you for a font and a size.

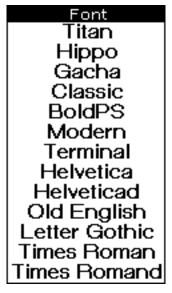

Figure 15-21. The font menu.

| Siz      | e                    |          |
|----------|----------------------|----------|
| 6        | 7                    | 8        |
| 9        | 10                   | 11       |
| 12       | 14                   | 16       |
| 18       | 24                   | 26       |
| 30       | 36                   | 72       |
| 12<br>18 | 10<br>14<br>24<br>36 | 16<br>26 |

Figure 15-22. The font size menu.

While the directory connector is looking for a font, it prints the message"Fetching Font..." to the system prompt window.

Not all possible combinations of fonts are possible. If a font is not found the directory connector prints the message "Font Not Found." in the system prompt window.

## **Using the Directory Connector**

The directory connector can be used in two ways.

## Left Mouse Button

Clicking the left mouse button in the directory connector window causes the window to update itself.

You can shift-select the connected directory name out of the directory connector window with the left mouse button. You do this by pointing to the position in the window where you want the name of the directory to appear and clicking the left mouse button to position the caret cursor there, a FileBrowser prompt window for instance. Next you hold a SHIFT key down and click the left mouse button in the directory connector window. The name of the directory will appear where you positioned the caret cursor.

#### Middle Mouse Button

Clicking the middle mouse button in the directory connector window brings up a menu of directories to connect to.

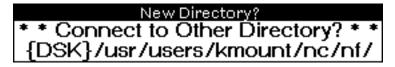

Figure 15-23. The "New Directory?" menu.

If the directory you want to connect to is on this list, click the left mouse button on it to connect to it.

If you change your mind and want to abort the operation, click outside the "New Directory?" menu.

If the directory you want to connect to is not on this list, click the left mouse button on \* \* Connect to Other Directory \* \* and type the directory name into the prompt window which will appear.

| New Directory?                |
|-------------------------------|
| {DSK}/usr/users/kmount/nc/nf/ |

Figure 15-24. The "New Directory?" prompt window.

The prompt window will come up with your currently connected directory. The moment you start typing the system will erase the window and show what you are typing.

If you want to modify the name of your currently connected directory, backspace over as much of the name as you need to and type the name of the new subdirectory. Be sure to end it with a slash.

If you type in an invalid directory name, directory connector will beep and print the message "Not a valid directory name." to the system prompt window.

[This page intentionally left blank]

NoteCards includes facilities for printing in the PostScript language by Adobe, and the Interpress, language by Xerox.

This chapter explains:

How to setup your printers.

How to specify where your font directories are.

How to deal with some common printer problems.

How to customize your postscript printer.

## **Setting Up Printers**

You can set up printers from either the background menu or the initialization file. For how to set up your printers with the initialization file, see Appendix C.

## **Adding Default Printers**

To set up a new default printer from the background menu, press and hold the right mouse button in the background, place the mouse cursor on **Set Default Printer** then slide off to the right and select **Add Default Printer**.

|                     | Set Default Printer    |
|---------------------|------------------------|
| Set Default Printer | Add Default Printer    |
|                     | Remove Default Printer |
|                     | Add Font Directory     |

Figure 16-1. The **Set Default Printer** background menu option displaying its submenu.

A prompt window will appear showing you the name of the current default printer and asking for the name of a new default printer.

| Jew | default | printer;                                | Maui |
|-----|---------|-----------------------------------------|------|
|     |         | 1 · · · · · · · · · · · · · · · · · · · |      |

Figure 16-2. A PostScript printer name being entered as a new default printer.

#### New default printer; Tremor;mv;envos,

Figure 16-3. An Interpress printer name being entered as a new default printer.

Enter the name of the new default printer. The moment you type the first character of the new printer name, the old name will be deleted and replaced with what you type. If you don't want to make any changes, strike the carriage return key. If you want to modify the name that is there, you can backspace over the name to erase part of it. If you type a carriage return without a entering printer name, this operation is aborted. When you type a carriage return to end the name, a menu will pop up requesting the printer type. Select one of the options with the left mouse button.

| type of Printer is Maui?<br>POSTSCRIPT |
|----------------------------------------|
| INTERPRESS                             |

Figure 16-4. The system prompting you for the printer type.

If you do not select any option (by clicking outside the menu) and the printer's type was previously defined, it will remain the same. If the printer's type was not previously defined, and you do not select any option, the printer's type will be left undefined which will cause problems when you try to print. If you leave the printer type undefined the system will warn you.

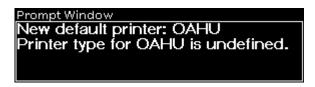

Figure 16-5. The system prompt window giving the new printer status and warning you that the printer type for Oahu is undefined.

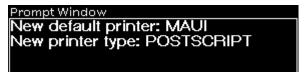

Figure 16-6. The system prompt window giving the new printer status.

At this point, if you have already specified the font directories, you should be able to print to any default printer.

## Setting the Default Printer

The system maintains a list of printers, one of which is the default printer--the printer that files are sent to when no printer is explicitly specified.

To set the default printer, select the **Set Default Printer** option from the background menu.

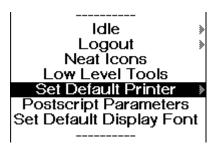

Figure 16-7. The **Set Default Printer** option on the background menu.

This will cause the system to open a menu listing all the known printers.

| Choose Default Printer. |
|-------------------------|
| MAUI                    |
| Twister:mv:envos        |
| Tremor:mv:envos         |

Figure 16-8. The "Choose Default Printer." menu

Selecting one of these options will make that printer the default printer. The current default printer is the topmost option.

Once you have selected a new default printer, the system will confirm your choice by printing the printer name and type to the system prompt window.

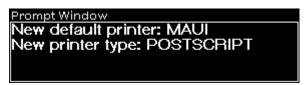

Figure 16-9. The system prompt window giving the new printer status.

If the printer type is undefined the system beeps and issues a warning.

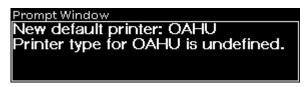

Figure 16-10. The system prompt window giving the new printer status and warning you that the printer type for Oahu is undefined.

## **Removing a Default Printer**

If you make a mistake specifying a printer or want to remove a printer for some reason, you can use the **Remove Default Printer** submenu option on the background menu.

| Set Default Printer » | Set Default Printer<br>Add Default Printer<br>Remove Default Printer |
|-----------------------|----------------------------------------------------------------------|
|                       | Add Font Directory                                                   |

Figure 16-11. The **Remove Default Printer** submenu option off the background menu.

Selecting this option brings up a menu of known printers. Selecting one of these deletes it from the known-printers list and makes the topmost remaining printer the default printer.

| Choose Printer to Remov | e. |
|-------------------------|----|
| Tremor:mv:envos         |    |
| MAUI                    |    |
| Twister:mv:envos        |    |
|                         | _  |

Figure 16-12. The "Choose Printer to Remove." menu.

## **Setting Font Directories**

As with printers, it is possible to set your font directories from either the background menu or your initialization file. We recommend that you set your directories from the initialization file. There are two reasons for this. Setting the font directories involves a lot of typing, and these directories are set correctly for you by the standard initialization file unless you have moved the font files. See Appendix C for how to set the font directories from the initialization file.

## Adding a New Font Directory

To add a font directory from the background menu, press and hold the right mouse button in the background to bring up the background menu. Position the mouse cursor on the **Set Default Printer** option and slide off to bring up the submenu containing **Add Font Directory**.

|                     | Set Default Printer<br>Add Default Printer<br>Remove Default Printer |                                                                      |
|---------------------|----------------------------------------------------------------------|----------------------------------------------------------------------|
| Set Default Printer | Add Font Directory                                                   | Add Font Directory<br>Show Font Directories<br>Remove Font Directory |

Figure 16-13. The **Add Font Directory** submenu options on the background menu.

Selecting **Add Font Directory** brings up a menu asking you to specify the font group you want to add a search directory to.

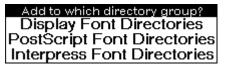

Figure 16-14. The "Add to which directory group?" menu.

The NoteCards system supports one display and three hard copy modes. For each of these there is a specialized set of fonts. The fonts for the screen display are stored in the display font directories, the fonts for PostScript printers are stored in the PostScript font directories, those for Interpress printers are stored in the Interpress font directories, etc. When you add a new directory to one of these groups, you are providing the system with another place to search for fonts. For example, the display font directories typically include the following directories:

{DSK}/usr/local/lde/fonts/display/presentation/ {DSK}/usr/local/lde/fonts/display/presentation/ {DSK}/usr/local/lde/fonts/display/publishing/ {DSK}/usr/local/lde/fonts/display/printwheel/ {DSK}/usr/local/lde/fonts/display/miscellaneous/

When the system is looking for a new display font, it will search through each of these directories in sequence for the font. The fonts are broken up into separate directories for convenience and efficiency reasons.

Once you have specified the font directory group you want to work with, the system will prompt you for the name of a new directory to search for fonts of that type.

| $\square$ $\cap$ $\cap$ $\cap$ $\cap$ $\cap$ $\cap$ $\cap$ $\cap$ $\cap$ $\cap$ | Add font directory; | {DSK}/usr/local/lde/fonts/interpress/jis1/ |
|---------------------------------------------------------------------------------|---------------------|--------------------------------------------|
|---------------------------------------------------------------------------------|---------------------|--------------------------------------------|

Figure 16-15. The system prompting for a new font directory to search for Interpress fonts.

Enter the name of the new font directory. The moment you type the first character of the font directory name, the old name will be deleted and replaced with what you type. If you don't want to make any changes, strike the carriage return key. If you want to modify the name that is there, you can backspace over the name to erase part of it. If you type a carriage return without a printer name, this operation is aborted.

Note that for Sun machines, the directory name will always start with {DSK}, that subdirectories in the path name are separated by slashes, and that the directory path name must end in a slash (/).

#### **Showing the Font Directories**

In order to view a particular set of font directories, use the **Show Font Directories** submenu option shown in Figure 16-13.

Like **Add Font Directory**, this first brings up menu asking you for the directory group you want to show.

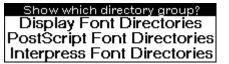

Figure 16-16. The "Show which directory group?" menu.

Once you have selected the directory group, the system pops up a window which displays the font directories in that group. You can close this window using the standard window-menu close option or the window will close of its own accord after about two minutes.

| Display Font Directories                                                                         |  |
|--------------------------------------------------------------------------------------------------|--|
| {DSK}/usr/local/lde/fonts/display/presentation/<br>{DSK}/usr/local/lde/fonts/display/publishing/ |  |
| {DSK}/usr/local/lde/fonts/display/publishing/                                                    |  |
| DSR})usr/löcal/löe/tónts/display/printwheel/                                                     |  |
| DSK}/usr/local/lde/fonts/display/miscellaneous/                                                  |  |
| DSK}/usr/local/lde/fonts/display/jis1/                                                           |  |
| DSK}/usr/local/lde/fonts/display/jis2/<br>DSK}/usr/local/lde/fonts/display/chinese/              |  |
| [DSK}/usr/local/lde/fonts/display/chinese/                                                       |  |
|                                                                                                  |  |

Figure 16-17. A window showing the list of display font directories.

#### **Removing a Font Directory**

If you make a mistake entering a font directory name or for some other reason want to remove a font directory, use the **Remove Font Directory** option shown in Figure 16-13.

Like the **Add Font Directory** this first brings up menu asking you for the directory group you want to modify.

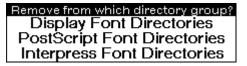

Figure 16-18. The "Remove from which directory group?" menu.

Once you have selected the directory group, the system pops up a menu of all the directories currently in that group.

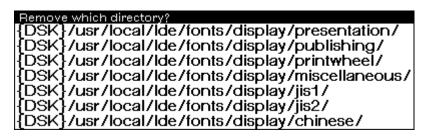

Figure 16-19. The "Remove which directory?" menu.

Selecting one of these options deletes that directory. Clicking outside the menu aborts this operation.

## **Trouble Shooting Common Printer Problems**

This section discusses some of the more common breaks which occur when your printers are not properly set up.

### Can't determine IMAGETYPE for {LPT}

This break occurs when you do not have any printers specified on the default printer list, or if you have not specified the printer type.

| INTERLISP-ERROR               |
|-------------------------------|
| In ERROR;                     |
| Can't determine IMAGETYPE for |
| {LPT}                         |
|                               |
|                               |
|                               |
|                               |

Figure 16-20. A break window indicating that the system cannot find a valid printer.

Type an up-arrow to exit the break and make sure that the printer and its type are properly set.

You can get into this situation by choosing the hardcopy **To a printer** suboption off the standard window menu and then selecting the **Other...** option from the "Which Printer?" menu.

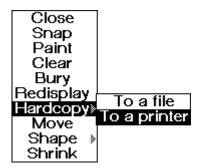

Figure 16-21. The standard right button window menu, showing the hardcopy **To a printer** submenu option selected.

| Which printer?         |
|------------------------|
| Which printer?<br>MAUI |
| TREMOR:MV:ENVOS        |
| Other                  |

Figure 16-22. The "Which printer?" menu showing the **Other...** option selected.

The **Other...** option does not automatically prompt you for a printer type. Therefore, we recommend that you always add new printers using the background menu **Add Default Printer** submenu option.

## Font not Found

This break occurs when you do not have one of your font directories set properly.

INTERLISP-ERROR In ERROR: FONT NOT FOUND (coerced to) (TIMESROMAN 14 (BOLD REGULAR REGULAR) 0 INTERPRESS) OLDMOUSE/154(debug)**1** 

Figure 16-21. A break window indicating that the system cannot find the appropriate font.

In this particular case, the system was unable to find an Interpress font. Note that the font description contains the word Interpress. This implies that either there are no Interpress font directories set or that the given Interpress font directories do not contain that font.

Type an up-arrow to exit the break and make sure that the appropriate font directory is properly set. You can do this by selecting the **Show Font Directories** suboption off the **Set Default Printer** option on the background menu. If directories are not correctly set use the **Add Font Directory** and **Remove Font Directory** options to correct the errors.

## Can't Convert a POSTSCRIPT for a NIL printer

This break can occur if you have incorrectly typed the case of the printer name.

| INTERLISP-ERROR                                                           |
|---------------------------------------------------------------------------|
| In ERROR;<br>Can't convert a POSTSCRIPT for a NIL printer<br>{LPT}MAUI.;5 |
| OLDMOUSE/13(debug)                                                        |
|                                                                           |

Figure 16-22. A break window indicating that the system cannot find the appropriate printer.

Type an up-arrow to exit the break and if you have entered a printer name in lower case, try entering the same name in upper case by selecting the **Add Default Printer** option off the **Set Default Printer** submenu on the background menu.

## Customizing Your PostScript Printer

The PostScript driver allows you to set a number of parameters to modify the output to suit your needs.

## Portrait vs. Landscape

There are two terms used to describe how an image is printed on a piece of paper which you need to know.

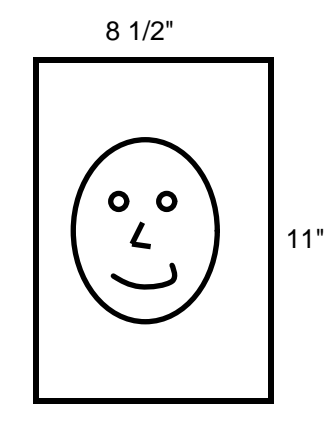

Figure 16-23. Portrait describes the way we normally hold a piece of paper.

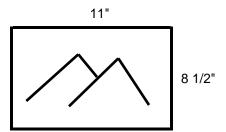

Figure 16-24. Landscape describes a piece of paper held on its side.

## **Maximum Wild Font Size**

Indicates the maximum point size that the system will indicate as available when looking for fonts.

The default value is "72."

### **Font Association Menu**

Maps display font names onto PostScript font names. To change the mapping click the left mouse button on a display font name in the left-hand column then select a PostScript font from the a menu of PostScript fonts names which will appear.

| Postscript Font Association M | enu                 |
|-------------------------------|---------------------|
| Display Font                  | Postscript Font     |
| BOLDPS                        | BOOKMAN-DEMI        |
| CLASSIC                       | BOOKMAN-LIGHT       |
| GACHA                         | COURIER             |
| HELVETICA                     | HELVETICA           |
| HIPPO                         | SYMBOL              |
| LETTERGOTHIC                  | COURIER             |
| MODERN                        | AVANTGARDE-BOOK     |
| OLDENGLISH                    | ZAPFCHANCERY-MEDIUM |
| TERMINAL                      | COURIER             |
| TIMESROMAN                    | TIMES               |
| TITAN                         | COURIER             |
| Set                           | Abort               |

Figure 16-25. The "Postscript Font Association Menu" showing the display fonts on the left and the PostScript printer fonts on the right.

|              | Postscript Fonts     | l          |
|--------------|----------------------|------------|
|              | AVANTGARDE-BOOK      |            |
| Display Font | AVANTGARDE-DEMI      | cript Font |
| BOLDPS       | BOOKMAN-DEMI         | IAN-DEMI   |
| CLASSIC      | BOOKMAN-LIGHT        | AN-LIGHT   |
| GACHA        | COURIER<br>HELVETICA | COURIER    |
| HELVETICA    | HELVETICA-NABBOW     | LVETICA    |
| HIPPO        | NEWCENTURYSCHLBK     | SYMBOL     |
| LETTERGOTH   |                      | COURIER    |
| MODERN       | SYMBOL               | DE-BOOK    |
| OLDENGLISH   | TIMES                | -MEDIUM    |
|              | ZAPECHANCERY-MEDIUM  | COURIER    |
| TERMINAL     | ZAPFOHANCENT-MEDIOM  |            |
| TIMESHOMAN   |                      | TIMES      |
| TITAN        |                      | COURIER    |
| Set          | Abort                |            |

Figure 16-26. The "Postscript Font Association Menu" with the TIMESROMAN display font selected and about to be set to correspond to the COURIER PostScript printer font.

## PostScript Short Edge Shift

Is the distance (in points) to shift the image perpendicular to the short edge of the paper. A positive value gives a shift upward in portrait mode, and to the right in landscape mode. A negative value shifts the image down in portrait and to the left in landscaped mode.

The default value is "0."

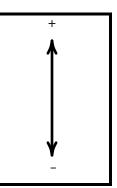

Figure 16-27. The short edge shift in portrait mode.

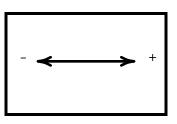

Figure 16-28. The short edge shift in landscape mode.

## PostScript Short Edge Points

Indicates the printable region of the page, in points, along the short edge of the paper. It should be adjusted to allow for any short edge shifts of the image.

The default value is "576" points or 8 inches.

## PostScript Long Edge Shift

Is the corresponding variable for shifts perpendicular to the long edge of the paper. A positive value here gives a shift to the right in portrait mode and downward in landscape mode.

The default value is "0."

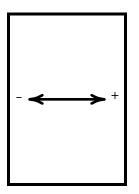

Figure 16-29. The long edge shift in portrait mode.

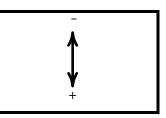

Figure 16-30. The long edge shift in landscape mode.

| PostScript Long Edge Points |                                                                                                    |
|-----------------------------|----------------------------------------------------------------------------------------------------|
|                             | Indicates the printable region of the page, in points, along the long edge of the paper. It should be adjusted to allow for any long edge shifts of the image.                                                                                                    |
|                             | The default value is "786.24" or "10.92" inches.                                                                                                    |
|                             | Note:                                                                                                    |
|                             | The AST TurboLaser PS has an imageable area on the page which<br>is a different size than that of the Apple LaserWriter. The values of<br><b>PostScript Short Edge Points</b> and <b>PostScript Long Edge Points</b><br>for the AST are "575.76" and "767.76," respectively.            |
| Landscape Mode              |                                                                                                    |
|                             | Indicates whether the default orientation of output files is landscape.                                                                                                    |
|                             | The default value is "No."                                                                                                    |
| Landscape Text Mode         |                                                                                                    |
|                             | Indicates if the printing of text files should force the orientation of output files to landscape.                                                                                                    |
|                             | The default value is "No."                                                                                                    |
| Bitmap Scale                |                                                                                                    |
|                             | Specifies an independent scale factor for display of bit map images,<br>window hardcopies, for example. Values less than 1 reduce the<br>image size, i.e. a value of 0.5 will give a half size bit map image.<br>The position of the scaled bit map will still have the same lower-left |

corner, i.e., the scaled bit map is not centered in the region of the full size bit map image.

The default value is "1."

Note:

Setting bit map scale to 0.96, instead of 1, will give cleaner bit map images on a 300 dpi printer. This corrects for the 72 ppi imagestream vs. the 75 dpi printer, using 4x4 device dots per bit map pixel. Also, values of 0.24, 0.48 and 0.72, instead of 0.25, 0.5 and 0.75, will also give cleaner images for reduced size output. In general, use integer multiples of 0.24 for a 300 dpi printer.

**Texture Scale** 

Specifies an independent scale for the display of bit map textures. The value represents the number of printer bits per screen pixel. The default value is 4, which represents each pixel of the texture as a 4x4 block, so that textures are approximately the same resolution as on the screen for 300 dpi output devices, such as the Apple Laserwriter.

The PostScript package extends the allowed representations of a texture, beyond 16-bit integers and 16x16 bit maps, to any square bit map. (If the bit map is not square, its longer edge is truncated from the top or right to make it square.) Use this feature with caution, as large bit map textures, or sizes other than multiples of 16 bits square, require large amounts of storage in the PostScript interpreter, and can cause errors when printing.

## **Image Size Factor**

Specifies an independent factor to change the overall size of the printed image. This resizing affects the entire printed output. Values greater than 1 enlarge the printed image, and values less than 1 reduce it. The **Bitmap Scale** parameter does not consider the **Image Size Factor** when determining the scale factor for a bit map.

[This page intentionally left blank]

## ERROR RECOVERY 17. AND KNOWN PROBLEMS

NoteCards on the Sun Workstation has an error handling system which includes

the break window error system,

a diagnostic program, URAID, which handles emulator errors.

Occasionally, you may encounter SunOS error messages. Refer to your Sun documentation set for recovery procedures when these errors occur.

Known problems with the NoteCards system are discussed at the end of this chapter.

## System Status, Aborting Operations, and Spawning a New Mouse

NoteCards provides a number of keyboard combinations for enquiring about system status and aborting operations.

#### **System Status**

Typing CONTROL-T prints status information on the type-in process. The type-in process is the process which has the flashing caret cursor. This is of minimal usefulness as the type-in process is usually just sitting waiting for you to type characters in, and the messages are aimed a people extending the NoteCards system. However, if you need to know if the system is still active, typing CONTROL-T will force the system to give you the status on one process.

## **Aborting Operations**

Hitting the STOP key will frequently abort the process you want it to. However, as the system runs multiple processes the process which receives the stop command may not be the one you intended to receive it.

Typing CONTROL-G gives you a list of all the currently running processes, in menu format, as shown in Figure 17-1.

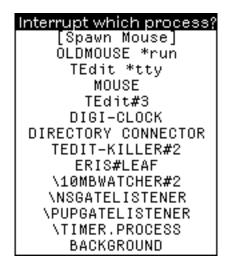

Figure 17-1. The "Interrupt which process?" menu showing all the currently running processes.

Selecting one of these processes will cause a break to occur in that process. You can then uparrow,  $^{\text{A}}$ , out of the break to abort the process. If you decide you have broken the wrong process, you can type ok to have the process resume where it left off.

#### INTERRUPT

Interrupt below \TEDIT,HARDCOPY,DISPLAYLINE,

OLDMOUSE/118(debug)**ok** 

Figure 17-2. A break caused by a CONTROL-G. The OLDMOUSE process is being resumed with the **ok** command.

Because there can be so many processes, TEdit processes in particular (there is one TEdit process for every TEdit window including the expanded-menu command windows), it is important to know which process you want to break to abort an operation. Generally, if you start an operation with the mouse, it either runs under the MOUSE or OLDMOUSE process, which is deleted the moment the operation finishes. If you see an OLDMOUSE process, this is usually the process you want to break.

There are exceptions to the OLDMOUSE rule. Performing operations from the FileBrowser causes a process with an "FB-" prefix to be spawned. All operations on the TEdit expanded menus are run in the main TEdit process associated with that edit window. If you have one TEdit window open on your screen and one TEdit expanded menu open, you will have two TEdit processes running: TEdit, which is the process associated with the main TEdit window, and TEdit#2, which is the process associated with the expanded menu.

# Killing the wrong process can cause you to lose information. USE WITH CAUTION!

#### **Spawning a New Mouse**

If by some chance you do manage to kill your mouse process off, it is easy to start a new one. Type CONTROL-G and choose the **[Spawn Mouse]** option on the "Interrupt which process?" menu. **[Spawn Mouse]** will always be the very top option. If you create several new mouse processes, the system will remove all but one mouse process.

## **Break Windows**

Occasionally, when performing certain operations like accessing a file which has been moved to another directory, deleted, or renamed, or trying to create a font which does not exist, NoteCards will enter a break. When this happens, NoteCards provides you with information about what caused the break, and asks you what to do.

| In ERR<br>FONT 1<br>(HELVE | ISP-ERBOR<br>IOR:<br>NOT FOUND (coerced to)<br>ETICA 33 (BOLD REGULAR REGULAR<br>PLAY) |
|----------------------------|----------------------------------------------------------------------------------------|
| 103: <b>1</b>              |                                                                                        |

Figure 17-3. A break window caused by a font-not -found error.

In cases like this, you should first determine if the cause of the break is a simple error. Here for instance, there is no Helvetica 33 bold font. There is, however, a Helvetica 32. The appropriate action in this case would be to up arrow out of the break window by typing a ^, and reexecuting the operation with the correct font.

Another possibility is that the font directories may have been moved and the system may be looking in the wrong place for the fonts. Here again, you would up arrow out of the break window by typing a ^, edit the initialization file (see Appendix C, Initialization Files) to insert the correct values for DISPLAYFONTDIRECTORIES, load the initialization file, and then retry the operation.

If the break is caused by a missing file, you should up arrow out of the break window by typing a ^, find the current location of the file, and retry the operation with the new path and file name.

If you are unable to uparrow out of a break, or the system is behaving strangely, you should save all your work by closing your notefiles, and saving your TEdit and Sketch files, perform a **Flush**  **image & Exit**, and reload your system. **Flush image & Exit** is a submenu off **Logout** on the background menu.

## **Errors While Running NoteCards**

The following errors may occur running NoteCards on the Sun Workstation.

| ERROR MESSAGE         | REASON/FUNCTION RESPONSIBLE                                                                                                    |
|-----------------------|----------------------------------------------------------------------------------------------------|
| File access timed out | Occurs when you try to access a file on a remotely mounted file system or NFS service that is down.                                                                                                    |
| File too large        | Self explanatory.                                                                                                    |
| Too-Many-Files-Open   | <ul> <li>Occurs when</li> <li>1) you exceed the SunOS open file limit (see Chapter 4, System Use Issues)</li> <li>2) you exceed system file resources while writing a sysout (using the Logout command from the background menu.)</li> </ul> |
| Nonexistent directory | Occurs when user tries to connect to a nonexistent directory.                                                                                                    |
| No-Such-Directory     | Occurs when user tries to connect to a nonexistent directory.                                                                                                    |
| Connection timed out  | Self explanatory.                                                                                                    |
| Bad Host Name         | Self explanatory.                                                                                                    |

## I/O Errors

These Xerox workstation-specific errors may occur if certain functions are inadvertently used on the Sun Workstation.

| ERROR MESSAGE                            | REASON/FUNCTION RESPONSIBLE                                                                                    |
|------------------------------------------|----------------------------------------------------------------------------------------------------|
| Floppy: No floppy drive on this machine. | Self-explanatory.                                                                                              |
| Device error: {FLOPPY}                   | Occurs when you try to access a floppy device while running on the Sun Workstation.                            |
| Wrong machinetype                        | Occurs when functions controlling Xerox disk drive device-specific behavior are entered when running on a Sun. |

## Virtual Memory Errors

| ERROR MESSAGE                  | REASON/FUNCTION RESPONSIBLE        |
|--------------------------------|------------------------------------|
| File-System-Resources-Exceeded | Logout, Save image & Exit, Save VM |
| Protection-Violation           | Logout, Save image & Exit, Save VM |
| File-Wont-Open                 | Logout, Save image & Exit, Save VM |
|                                |                                    |

## URAID

| -              |   |                                                                                                    |
|----------------|---|----------------------------------------------------------------------------------------------------|
|                |   | The NoteCards system normally operates as a self-contained<br>environment. In some unusual circumstances NoteCards may<br>encounter a situation from which it cannot recover. In this case,<br>when an unrecoverable emulator error is encountered, the emulator<br>halts and enters into a small debugger called URAID. URAID<br>allows you to inspect memory, or to look inside the sysout file, and<br>attempt to recover from the error. |
|                |   | If you produce the same type of error condition in NoteCards on a Xerox workstation as you did on a Sun Workstation, you get an MP error instead of a URAID error.                                                                                                    |
| Entering URAID |   |                                                                                                    |
|                |   | Normally, the emulator automatically enters URAID when an unrecoverable emulator error occurs. If the system freezes and will not let you regain control, you can throw the system into URAID by simultaneously holding down the SHIFT, CONTROL and DELETE (L10) keys or the SHIFT, CONTROL, and NEXT (ALTERNATE) keys.                                                                                                    |
| URAID Commands |   |                                                                                                    |
|                |   | URAID has a few simple commands which you can use to attempt error recovery. All URAID commands are case sensitive.                                                                                                    |
|                | h | Hard Reset. Attempts to recover by resetting the Lisp stack. Quits URAID and causes NoteCards to resume execution. This command should not be used unless you are sure that execution can be resumed.                                                                                                    |
|                | е | Exit to SunOS. NoteCards will end. If you are going to call Customer Support, call <i>before</i> you give this command. After giving this command, nothing is recoverable.                                                                                                    |
|                | q | Quits URAID and returns to NoteCards.                                                                                                    |
|                |   | Note: An error may occur while the NoteCards system is running uninterruptably. The following message signals this error:                                                                                                    |
|                |   | Error in uninterruptable system code $^{ m N}$ to continue into error handler                                                                                                    |

Disregard the ^N command; it is not supported by URAID. Use the **q** command to continue.

## **Other Fatal Error Conditions**

Occasionally, other emulator, operating system, or system administration errors may occur from which the URAID program cannot recover. Such error conditions include a process dying, the emulator going into an infinite loop, the keyboard being lost, or the system freezing up.

If any of these emulator errors occur, use the UNIX kill command to kill the lde process.

## **System Error Conditions**

The following are error messages generated by SunOS. For complete information on these error messages, see the *SunOS Reference Manual*, Intro(2).

| ERR | OR MESSAGE | DESCRIPTION               |
|-----|------------|---------------------------|
| :0  | Unused     |                           |
| :1  | EPERM      | Not owner                 |
| :2  | ENOENT     | No such file or directory |
| :3  | ESRCH      | No such process           |
| :4  | EINTR      | Interrupted system call   |
| :5  | EIO        | I/O error                 |
| :6  | ENXIO      | No such device or address |
| :7  | E2BIG      | Arg list too long         |
| :8  | ENOEXEC    | Exec format error         |
| :9  | EBADF      | Bad file number           |
| :10 | ECHILD     | No children               |
| :11 | EAGAIN     | No more processes         |
| :12 | ENOMEM     | Not enough core           |
| :13 | EACCES     | Permission denied         |
| :14 | EFAULT     | Bad address               |
| :15 | ENOTBLK    | Block device required     |
| :16 | EBUSY      | Mount device busy         |
| :17 | EEXIST     | File exists               |
| :18 | EXDEV      | Cross-device link         |
| :19 | ENODEV     | No such device            |
| :20 | ENODIR     | Not a directory           |
| :21 | EISDIR     | Is a directory            |
| :22 | EINVAL     | Invalid argument          |
| :23 | ENFILE     | File table overflow       |
| :24 | EMFILE     | Too many open files       |
| :25 | ENOTTY     | Not a typewriter          |
| :26 | Unused     |                           |
| :27 | EFBIG      | File too large            |
| :28 | ENOSPC     | No space left on device   |

- ESPIPE :29 :30 EROFS :31 **EMLINK** :32 EPIPE :33 EDOM ERANGE :34 :35 EWOULDBLOCK :36 **EINPROGRESS** :37 EALREADY :38 ENOTSOCK :39 EDESTADDRREQ :40 EMSGSIZE
- :41 EPROTOTYPE
- :42 ENOPRTOOPT
- :43 EPROTONOSUPPORT
- :44 ESOCKTNOSUPPORT
- :45 EOPNOTSUPP
- :46 EPFNOSUPPORT
- :47 EAFNOSUPPORT

#### ERROR MESSAGE

- :48 EADDRINUSE
- :49 EADDRNOTAVAIL
- :50 ENETDOWN
- :51 ENETUNREACH
- :52 ENETRESET
- :53 ECONNABORTED
- :54 ECONNRESET
- :55 ENOBUFS
- :56 EISCONN
- :57 ENOTCONN
- :58 ESHUTDOWN
- :59 Unused
- :60 ETIMEDOUT
- :61 ECONNREFUSED
- :62 ELOOP
- :63 ENAMETOOLONG
- :64 EHOSTDOWN
- :65 EHOSTUNREACH
- :66 ENOTEMPTY
- :67 Unused
- :68 Unused
- :69 EDQUOT
- :70 ESTALE
- :71 EREMOTE
- :72 ENOSTR
- :73 ETIME
- :74 ENOSR
- :75 ENOMSG :76 EBADMSG
- .70 EBADIVISG
- :77 EIDRM

Illegal seek Read-only file system Too many links Broken pipe Math argument Result too large Operation would block Operation now in progress Operation already in progress Socket operation on non-socket Destination address required Message too long Protocol wrong type for socket Bad protocol option Protocol not supported Socket not supported Operation not supported on socket Protocol family not supported Address family not supported by protocol family

#### DESCRIPTION

- Address already in use Can't assign requested address Network is down Network is unreadable Network dropped connection on reset Software caused connection abort Connection reset by peer No buffer space available Socket is already connected Socket is not connected Can't send after socket shutdown
- Connection timed out Connection refused Too many levels of symbolic link File name is too long Host is down No route to host Directory not empty
- Disc quota exceeded Stale NFS file handle Too many levels of remote in path Not a stream device Timer expired Out of stream resources No message of desired type Not a data message Identifier removed

| Known Problems            |                                                                                                    |
|---------------------------|----------------------------------------------------------------------------------------------------|
| Printing Browsers         |                                                                                                    |
|                           | Printing Browsers which contain dashed lines may cause your printer to hang.                                                                                                    |
| Notefile Indicator Window |                                                                                                    |
|                           | Occasionally, after you have reshaped a card, a piece of the text in<br>the notefile indicator window will be garbled or broken. To<br>redisplay the text in this window, place the point of the mouse<br>cursor in the notefile indicator window, hold down the right mouse<br>button, and select the <b>Redisplay</b> option from the window menu<br>which pops up. |
| Fonts                     |                                                                                                    |
|                           | The PostScript Zapfchancery font does not work at this point in time.                                                                                                    |
| TEdit                     |                                                                                                    |
|                           | When a TEdit window is positioned such that part of the display region of the window is off the screen, TEdit will display some lines of text in a garbled fashion. Simply move the window so that the entire extent of the window is on the screen or redisplay the window using the <b>Redisplay</b> option on the title-bar right-button mouse menu.               |

[This page intentionally left blank]

## APPENDIX A CONCEPTS

This document provides a brief explanation of the structure of notefiles. It also describes how checkpointing, aborting, and recovering a notefile after a crash work. Finally, it describes the use of **Inspect & Repair** to repair a notefile with inconsistent links. For additional information see Appendix B, The Notefile Inspector.

Note: The information in this appendix was copied whole from the documentation for a prerelease of NoteCards and has not yet been updated for this release. As such, it may be inaccurate in places.

## **Background Concepts**

## **Unique identifiers: UIDs**

All objects in NoteCards (i.e., cards, links, notefiles) are assigned a unique identifier called a UID. Each UID is a 112-bit number that is guaranteed to be unique across all time and space. UIDs are used in many places in NoteCards as keys for indexing and retrieving cards, links, and notefiles.

## **Card parts**

For storage purposes a note card is decomposed into 4 independent parts: contents, title, property list, and links. Each of these parts is stored separately in the data area of the notefile. This is discussed in the Notefile Structure section below. When a card is saved, only those card parts that have changed are rewritten in the notefile.

The contents of the card are stored on the notefile in a manner appropriate to its type. Thus a Text card's content is a text stream and is written on the notefile exactly the way TEdit writes out text streams (i.e., text followed by "looks" information). In contrast, all titles are stored as strings and all property lists as standard Lisp lists. Storage of Links is described in Section 4 below.

## Notefile Structure: index and data areas

A notefile consists of three parts, a header, an index, and a data area. The header and the index are fixed in size for each notefile. The data area follows the index area and grows as cards are added to or modified in the notefile.

The notefile header contains the following information about the notefile: its UID, a number identifying its format, the checkpoint pointer, the size of the index, and a pointer to the next available index entry. If the notefile header is destroyed, it cannot be automatically reconstructed. Careful hand manipulation of the notefile by a NoteCards wizard is required to recover a notefile with a bad header.

The structure of the index and data area is shown in Figure A-1.

The index contains a fixed number of index entries. Each index entry that is in use, contains information for one of the cards in the notefile. Specifically, an index entry contains 5 fields: a status character, the card's UID, and 4 pointers. The status character specifies whether the index entry is free (not in use) or contains information for an active or a deleted card. If the index entry is not free, the UID field contains the UID of the card refered to by this index entry and the four pointer fields contain the location in the data area of the 4 parts of its card: contents, title, links and property list.

The number of index entries is fixed at notefile creation time. The default is 1000 entries. The number of index entries is automatically doubled by the notefile compactor if 75% of the entries are used. The compactor also frees (i.e., makes unused) all of the index entries that refer to deleted cards. In normal operation, NoteCards prints a warning whenever more than 90% of the index entries in a notefile are used. At this point, the notefile should be compacted to increase the index size.

The data area contains the actual information about the card. Whenever you change, say, the title of a card, the new title is written at the end of the data area. The title pointer in the card's index entry is then updated to point to this new location in the data area. Thus, in general, a notefile's data area grows every time any part of any card is changed.

The old information, now somewhere in the middle of the data area, is not removed. However, it is no longer directly accessible because there is no index entry that points to it. Thus, for most purposes this old information can be considered "dead space" in the notefile. The notefile compactor rewrites the notefile, eliminating all such dead space.

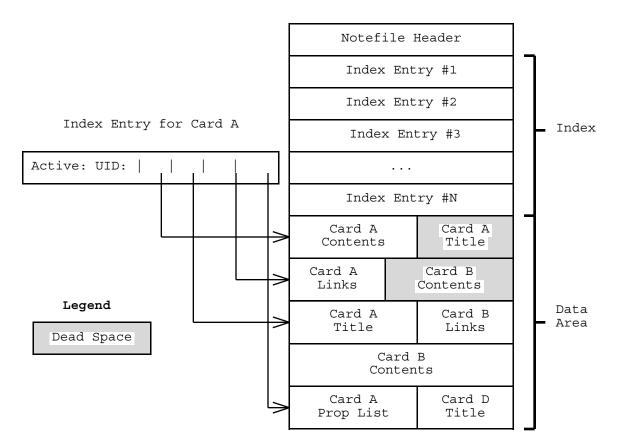

Figure A-1. The structure of a notefile.

As long as the notefile has not been compacted, all the old information can be accessed (and made to be "current") via the notefile Inspect and Repair facility. Inspect and Repair does this by ignoring the index and parsing the entire data area to produce a listing of all the information (both current and old) about a card that is stored on the data area. See the Inspect and Repair manual for more information.

## **Notefile Checkpointing**

As long as a notefile is open, its index area is cached in memory. When a card part is saved, the card part's information is written to the end of the data area but the card's actual index entry on the notefile is not updated with this new location. Instead, the appropriate pointer in the card's in-memory index entry is updated. Thus, the index in the notefile continues to point to the old information in the data area, while the in-memory index points to the new information.

Thus while a notefile is open, its current state is distributed between the actual notefile and information cached in memory. The current index is cached in memory. For cards open on the screen (or cached in memory from the programmer's interface), the "current" card part information is contained in an in-memory cache. For all other cards, the current information is contained in the data area of the notefile pointed to by the in-memory index entry.

If a machine crashes while a notefile is open, the information cached in memory is lost. A crash not only discards changes made to cards on the screen, but its also leaves the information stored on the notefile in an inconsistent state. For example, the index on the notefile may point to old information in the data area. This occurs because the new information (e.g., a new title) is written to the data area but only the in-memory index pointers (which are lost in the crash) have been updated to point to the new information.

Checkpointing forces all of the in-memory information to be written onto the notefile. Specifically, checkpointing causes all open cards to be saved and the in-memory index to be written to the notefile's index area. Thus, immediately after checkpointing, the notefile itself contains its current (and consistent) state. If the machine were to crash at this point, no information would be lost and the notefile would be consistent.

Checkpointing also writes a **checkpoint pointer** onto the notefile header. The checkpoint pointer contains the location of the end of the data area (i.e., the end of the notefile) at the time the checkpoint is done.

As the notefile is used after the checkpoint, information is written in the data area past the checkpoint pointer but only the in-memory index entries are updated to point to this information. The on-file index entries still point to the information in the data area *before* the location referenced by the checkpoint pointer. Thus, a consistent notefile can be constructed from the index area and all of the information in the data area located before the checkpoint location. This is essentially the notefile as it was at the time of the last checkpoint. (Note: one small exception is that changes to a card's size on the screen are actually written in the middle of the data area rather than at the end. Thus, truncating a notefile to its checkpoint location cannot "undo" the reshaping of a card.)

When opening a notefile after a crash, the system will insure that the notefile is in a consistent state. It does so by truncating the data area to the last checkpoint location, saving the truncated information if requested by the user. This leaves the notefile in the state it was during the last checkpoint before the crash.

Aborting a notefile does the same thing. It truncates the data area to the last checkpoint location, thereby eliminating all changes made to the notefile since the last checkpoint. It also discards the in-memory index. Thus, the notefile is left in the exact state it was after the last checkpoint.

Finally, note that notefile Close forces a checkpoint. Therefore, aborts and recovery after crashes actually restore the NoteFIle to its state as of the last user-initiated checkpoint *or* close.

## Storing links and reparing notefiles with inconsistent links

The links card part is divided into three subcomponents: to-links, from-links, and global links. The to-links is a list of all links whose Source is the given card (i.e., that point from the card to some other card). The from-links is a list of links whose Destination is the given card (i.e., that point from some other card to the given card). Finally, the global links is a subset of the to-links that includes only the Global links originating in the given card.

Given this scheme, every link is stored on the notefile in three different places. First, if the link is Local it is stored inside the link icon which in turn is inside the content part of the link's source card. If the link is global, it is stored in the global links subpart of its source card. Second, the link is stored in the to-links list of its source card. Third, the link is stored in the from-links list of its destination card.

These three records of the same link occasionally get out of synch, resulting in an inconsistent notefile. There are a number of symptoms of such inconsistency. For example, the **ShowLinks** display for card may indicate that the card is a destination for a link from some source card X while the ShowLinks display for X does not include a ToLink to that destination card. Occasionally, inconsistent links will also result in link icons that contain the words "DELETED" or "FREE" when displayed on the screen. This usually means that the card at one end of a link was deleted, but somehow the links of the card at the other end were not updated. Such link icons cause NoteCards to break when you try to follow them.

One function of the NoteCards **Inspect & Repair** facility is to resynchronize the three records for all links in the notefile. The inspector's third phase rebuilds the links as follows. First it removes all to- and from-links for every card. Then it reads the contents for each card and recreates to-links and from-links by looking at the links found inside the link icons in the card's content and in its global links list. In addition, the links rebuilder phase of the notefile inspector can rebuild filebox contents from cards pointed to by the filebox, and the set of all link types from the list of all links.

[This page intentionally left blank]

# APPENDIX B

The main purpose of the notefile inspector is to repair notefiles by rebuilding their links. However, the inspector is generally useful for checking the health of notefiles, deleting cards and backing up cards (or more precisely, card parts) to previous versions. Thus, you may want to use the inspector even if your notefile is healthy and doesn't need its links rebuilt.

The notefile inspector has three separate phases: reading the notefile's data area searching for healthy card parts, allowing the user to make modifications, and rebuilding the links. The process can be aborted after phase 1 or 2 if desired. This document describes each of the three phases in turn and concludes with tips, strategies and pitfalls to watch for.

Using the notefile inspector requires some knowledge of the innards of notefile organization. We recommend that you read Appendix A, Notefile Concepts, before continuing.

Note: The information in this appendix was copied whole from the documentation for a prerelease of NoteCards and has not yet been updated for this release. As such, it may be inaccurate in places.

## Running the Notefile Inspector: Phase 1: Scouring the Data Area

To start the inspector on a notefile, first be sure that the notefile is not open. Then select the item **Inspect&Repair** from one of the NoteFile Ops menus (i.e. from the notefile Banner, the MenuBox icon or the notefile FileBrowser). There is one option available at this level by "pulling to the side" called **ReadSubstances**. This ensures that substances of all cards pronounced valid by the inspector are readable. If this option is not invoked, then a check is still run on the length of the substance, but not on its contents. Unfortunately, the ReadSubstances option requires MUCH more work by phase 1. We recommend that you only use this option if Phase 3 (link rebuilding) breaks with some error like "Bad Piece Tbl" from TEdit. In that case, up-arrow out of the break and start the Inspect&Repair process over again, this time using the slower but more comprehensive ReadSubstances option.

Selecting **Inspect&Repair** will invoke phase 1 of the inspector, wherein the data area of the notefile is scoured for valid card parts. A record of all such parts is kept and statistics printed out at the end. You'll be asked to position the window in which those statistics as well as later inspector communications will be printed. (Note that closing this window will abort the Inspect&Repair process if you confirm.) You can monitor the progress of phase 1 by watching the prompt window. It will be printing messages like "Processing byte xxxxx of yyyyy."

When phase 1 has completed and you've positioned the interaction window, statistics on your notefile will be provided. You'll be told the total number of cards and the number of deleted ones. If all seems well with the world, the next line will read "All non-deleted cards look okay." If not, there will be various messages outlining the problems. (See Figure 1.)

# Inspect&Repair Interaction Window

Out of 145 cards; there are 131 active cards and 14 deleted cards. Of the non-deleted ones, 1 have improper main card data.

Figure B-1: Snapshot of a sample interaction window

Normally, the messages describing problems are of the form shown in Figure 1, namely a count of the number of cards broken in a given way. Some messages are a bit trickier. If you have fileboxes with bad substances (i.e. main card data), then you're told that if you don't wish to delete or back up such fileboxes to previous versions, then phase 3 will rebuild them. If, however, the filebox is one of the top level boxes (Contents, Orphans, ToBeFiled), then deletion is not an option. (See Section 3.)

If there are cards having user-defined types whose type definition code has not been loaded, then you'll get a message to that effect, something like "<n> cards have unknown card types (FOO BAR)." At this point you should load the lisp files containing the definitions of the unknown card types. If not, then these cards will show up with bad substance in phase 2. If you do load the appropriate files, then run **Recheck Bad Cards** to get the bad cards list recomputed before inspecting any cards.

If you have a card for which no substance versions could be read, then you'll also get unknown card type messages for it (reading something like "<n> cards have unknown card types (NIL)"). This is because the inspector couldn't find a card type on the notefile for that card.

A menu of options appears attached to the upper right corner of the interaction window. (See Figure 2.) The particular options you get in that menu depend on the state of your notefile and are described below. The last three options appear in all cases. The other two may or may not be present in the menu you get. In any case, you should select one of the options before attempting any other NoteCards-related work.

| Continue Repair<br>End Inspect&Repair |
|---------------------------------------|
| Abort                                 |
| Recheck Bad Cards                     |
| Inspect Cards 🛛 🔌                     |

Figure B-2: The Phase 1 options menu.

## **Continue Repair**

This option is only available if the notefile is in fairly good health (i.e. okay except for fileboxes to rebuild or global links to rebuild - see Section 3). Selecting it causes Inspect&Repair to move to phase 3 and rebuild your notefile's links.

| End Inspect & Repair |                                                                                                    |
|----------------------|----------------------------------------------------------------------------------------------------|
|                      | This option is only available if it seems that you don't need to continue to the link rebuilding phase. You will not get this option if you've deleted any cards, or generally if there are problems with the notefile. Choosing this option causes the Inspect&Repair process to end gracefully (via a normal checkpoint and close notefile), thus skipping phase 3 of rebuilding links.    |
| Abort                |                                                                                                    |
|                      | Choosing this option aborts the Inspect&Repair process entirely, throwing away any changes you might have made (such as card deletions or back ups.) It requires your confirmation in the prompt window.                                                                                                    |
| Recheck Bad Cards    |                                                                                                    |
|                      | Recompute the bad cards list by running the last part of phase 1 again. This is useful if you've loaded files containing definitions of previously undefined card types.                                                                                                    |
| Inspect Cards        |                                                                                                    |
|                      | This brings up a menu of titles of active cards with which you can<br>inspect, delete, or back up particular cards. There is a "pull-across"<br>menu item called <b>Include Deleted Cards</b> , which if selected will<br>include card titles for deleted cards as well as active ones. Using<br>this option, one can undelete deleted cards and restoring them to<br>some previous version. |

## **Running the Notefile Inspector: Phase 2: Your Chance to Tinker**

After selecting **Inspect Cards** in the interaction window's attached menu, a menu containing numbered titles of notecards pops up and is attached to the interaction window's lower left corner. It contains the first 10 characters of titles for all active cards and possibly deleted cards as well if you selected the submenu item **Include Deleted Cards** described above. The menu can hold some 100 card titles. If your notefile has more than that, then the menu is composed of several pages each containing around 100 cards. Rapid switching between pages is possible. Figure 3 below shows a sample card inspector menu.

Attached to the upper right corner of the cards inspector menu is a menu containing at least the three options: **Abort**, **Done** and **Search**. If the menu has multiple pages (there are more than 100 active cards in the notefile), then the attached menu will also include the items **Next Page**, **Previous Page**, and **First Page**. Selecting these causes the current menu to be exchanged for either the next menu, previous menu, or first menu, respectively.

Clicking **Abort** causes the entire Inspect&Repair process to quit, throwing away any changes you've made. It requires your confirmation in the prompt window. (This is equivalent to choosing

Abort from the inspector window as described in the previous section.)

Choosing **Done** from this attached menu indicates that you're done tinkering with card parts and wish to return to the main interaction window. This causes the card inspector menu to close and the phase 1 process outlined in the previous section to be performed again (leaving you looking at something like Figure 1). Note, however, that the scanning of the data area is not repeated (it takes way too long). Rather, your changes are made to the in-core index array and the statistics on bad cards are recomputed. This cycle of compute statistics (phase 1) followed by inspect and tinker (phase 2) can be repeated as often as desired. Eventually, you must either abort, end the Inspect&Repair via End Inspect&Repair, or continue to phase 3 via Continue Repair.

Choosing **Search** from the attached menu allows you to find those cards having titles matching a given string. This works much like the Search card in Notecards. That is, you specify a string and the list of cards whose titles contain that string is printed out. This is handy, for example, if you want to undelete a card, but only know its title. Note that the search is case *in*sensitive.

## The card inspector menu

In the card inspector menu, those titles corresponding to deleted cards have a line drawn through them. Those having some sort of problem appear shaded. In addition, an upper-case letter suffix is attached to such entries indicating the problem. For example, in the card inspector menu shown in Figure 3, the shaded menu item "10: BNF for Li|S" indicates that the card with title beginning "BNF for Li" has bad substance. The letter codes are S, L, P, and T indicating bad substance, links, property list, and title, respectively. If such a letter code appears in lower case, then the meaning is that the current version of that card part is beyond the last checkpoint pointer. (There may have been a crash, for example, thus preventing the notefile from closing normally.)

Figures 3 and 4 show both pages of a two page card inspector including deleted cards. Sometimes deleted cards (e.g. "110: NIL|LSPT" in Figure 4) show up shaded with LSPT suffixes. This is because they were deleted before any data about the card was written to the notefile. Thus there are no valid card parts to back up to for those cards. But often, deleted cards can be backed up to previous versions. (See Figure 6 and discussion below.)

| Card inspect                                                                                                    | or: Page 1 of :                                                                                                    | 2                                                                                                    |                                                                                                    | Abort                                                               |
|----------------------------------------------------------------------------------------------------|----------------------------------------------------------------------------------------------------|----------------------------------------------------------------------------------------------------|----------------------------------------------------------------------------------------------------|---------------------------------------------------------------------|
| 1: Contents<br>5: Registry<br>9: Introducti<br>13: Recomputin<br>17: Formula ex<br>21: People<br>25: Kasif, Sim<br>29: Cook, Lesl<br>33: Gregory, R | 2: Orphans<br>6: Papers<br>10: BNE for EIS<br>14: Example fr<br>18: Collect ex<br>22: Schatz, Br<br>26: Krovetz, B<br>30: Kondo, Jin<br>34: Schwartz, | 3; To Be File<br>7; Value Cell<br>11; BNF for Co<br>15; Implicatio<br>19; Outline<br>23; Sharma<br>27; Liles, Bil<br>31; Schwartz,<br>35; Delisle, N | 16: Extensions<br>20: Value cell<br>24: Dean, Jeff<br>28: Feuerman,<br>32: Ward, Sand<br>36: Chapman, G | Abort<br>Done<br>Search<br>Previous Page<br>Next Page<br>First Page |
| 37: Hamlet, Di                                                                                                    | 38; Ellis, Ski                                                                                                    | 39; Halasz, Fr                                                                                                    | 40: Brennan, S                                                                                          |                                                                     |
| 41: Moore, Lee                                                                                                    | 42; VanLehn, K                                                                                                    | 43; Carnese, D                                                                                                    | 44: Notecards                                                                                           |                                                                     |
| 45: NC in Loop                                                                                                    | 46; Review of                                                                                                    | 47; Pros and C                                                                                                    | 48: Introducti                                                                                          |                                                                     |
| 49: Discussion                                                                                                    | 50; Paper outl                                                                                                    | 51; Document f                                                                                                    | 52: Reggia, Ji                                                                                          |                                                                     |
| 53: Wohltman,                                                                                                    | 54; junk                                                                                                    | 55; NoteCards                                                                                                    | 56: Applicatio                                                                                          |                                                                     |
| 57: Applicatio                                                                                                    | 58; Introducti                                                                                                    | 59; Random not                                                                                                    | 60: NCAPPLICAT                                                                                          |                                                                     |
| 61: Mail box                                                                                                    | 62; Question o                                                                                                    | 63; The progra                                                                                                    | 64: ARI Exampl                                                                                          |                                                                     |
| 65: Second exa                                                                                                    | 66; Summary of                                                                                                    | 67; Notes from                                                                                                    | 68: Mont-Reyna                                                                                          |                                                                     |
| 69: Kim, Scott                                                                                                    | 70: Weiser, Ma                                                                                                    | 71: Places                                                                                                    | 72: REI                                                                                                 |                                                                     |
| 73: Frescoe's                                                                                                    | 74: Higgins, R                                                                                                    | 75: Dieter's                                                                                                    | 76: Pitts, Wel                                                                                          |                                                                     |
| 77: Leavitt, M                                                                                                    | 78: Marshall,                                                                                                    | 79: Kimball's                                                                                                    | 80: Deerwester                                                                                          |                                                                     |
| 81: CPSR                                                                                                    | 82: Moran, Tom                                                                                                    | 83: Nelson, Te                                                                                                    | 84: Informatio                                                                                          |                                                                     |
| 85: Mail                                                                                                    | 86: Loops                                                                                                    | 87: Colab                                                                                                    | 88: Koncepts C                                                                                          |                                                                     |
| 89: Wijsman, N                                                                                                    | 90: Todd, John                                                                                                    | 91: Draft                                                                                                    | 92: Notes on K                                                                                          |                                                                     |
| 93: Stats on K                                                                                                    | 94: Cards                                                                                                    | 95: Links                                                                                                    | 96: Notefile                                                                                            |                                                                     |
| 97: Notes from                                                                                                    | 98: Thoughts o                                                                                                    | 99: Document f                                                                                                    | 100: Notes from                                                                                         |                                                                     |

Figure B-3: A card inspector menu: Page 1.

| 102; Tailorabil<br>104; Interlisp<br><del>180; Pl-based f</del><br>108; Template c<br><del>118; Programme</del><br>112; Card types                                                                                                    | 105: Card regis<br><del>187: Eventhook<br/>189: Inteniisp<br/>111: Types mech<br/>113: Tailorabil</del>                                       | Done<br>Search<br>Previous Page<br>Next Page |
|----------------------------------------------------------------------------------------------------|----------------------------------------------------------------------------------------------------|----------------------------------------------|
| 114; foo<br>117; asdf<br>119; Table of P<br>121; Table of c<br>123; Outline<br>125; Document f<br>127; Event hook<br>129; Thoughts<br>131; Talk on NC<br>134; Title slid<br>136; Global par<br>139; Use of Pl<br>141; Types mech<br>143; IDE exampl<br>145; Estrin, De | 128: Document f<br>130: Talks<br>132: Types hier<br>135: Levels of<br>138: PI sketch<br>140: Event hook<br>142: Miscellane<br>144: Kinds of c |                                              |

Figure B-4: A card inspector menu: Page 2.

At the top of the first page of any notefile's card inspector, there are entries for the top level boxes and special cards. These are labeled "1: Contents", "2: Orphans", "3: To Be File", "4: Link Label", and "5: Registry".

Note that if the inspector shows no entry in the card inspector menu for some card, it is because that card has been deleted. If you've asked to show deleted cards and it still doesn't appear, it's because the notefile has been compacted since that card was deleted

If you button card title entry in the card inspector menu, then a popup menu allows up to two choices **Inspect** and/or **Delete**. If the card is currently deleted (has a line drawn through it), then the Delete option is replaced by **Undelete**. Certain cards cannot be deleted and thus their popup menus only contain the Inspect option. These are the 5 special cards mentioned above.

Choosing Delete or Undelete from this popup menu causes the card to be deleted or undeleted, respectively and the line through the menu item either drawn or undrawn. Note, however, that this action (and all others) can be undone by choosing ABORT from either the card inspector menu or the interaction window menu.

Choosing Inspect from the popup menu for a card entry brings up a card parts inspector for that card.

### The card parts inspector

Figures 5 and 6 below show examples of card parts inspectors. A card parts inspector is composed of four attached menus arranged vertically and one attached operations menu atop the stack.

| RESET         DELETE           Browser         Title Versions           [Tailorabil]: 4-Jun:86 12:26:45]           Substance Versions           [27:10]: 9-Jun:86 17:04:03           [2832]           [2832]           9-Jun:86 17:04:00           [2954]           [3076]           9-Jun:86 13:28:02           [3320]           4-Jun:86 13:28:02           [3320]           [5]1[0]: 9-Jun:86 12:26:45           Links Versions           [5]1[0]: 9-Jun:86 17:04:04           [5]1[0]: 9-Jun:86 17:04:04           [6]1[0]           9-Jun:86 17:04:04           [6]1[0]           9-Jun:86 17:04:05           [7]1[0]           9-Jun:86 17:04:05           [7]1[0]           9-Jun:86 13:28:13           [8]1[0]           9-Jun:86 13:28:13           [8]1[0]           9-Jun:86 13:28:05           [9]1[0]           9-Jun:86 13:28:01 |                     |                             |          |
|----------------------------------------------------------------------------------------------------|---------------------|-----------------------------|----------|
| [Tailorabil] 4-Jun-86 12:26:46<br>Substance Versions<br>[2710] 9-Jun-86 17:04:00<br>[2954] 9-Jun-86 13:40:06<br>[3076] 9-Jun-86 13:28:11<br>[3198] 9-Jun-86 13:28:02<br>[320] 4-Jun-86 13:28:02<br>[320] 4-Jun-86 12:26:45<br>Links Versions<br>[5]10] 9-Jun-86 17:04:04<br>[5]10] 9-Jun-86 17:04:04<br>[6]10] 9-Jun-86 17:04:01<br>[6]10] 9-Jun-86 13:40:08<br>[7]10] 9-Jun-86 13:28:13<br>[8]10] 9-Jun-86 13:28:13<br>[8]10] 9-Jun-86 13:28:13<br>[8]10] 9-Jun-86 13:28:05<br>[9]10] 9-Jun-86 13:28:01                                                                                                    |                     |                             | ions     |
| [27:10] :9:Jun-86 17:04:03<br>[2832] 9-Jun-86 17:04:00<br>[2954] 9-Jun-86 13:40:06<br>[3076] 9-Jun-86 13:28:11<br>[3198] 9-Jun-86 13:28:02<br>[3320] 4-Jun-86 12:26:45<br><b>Links Versions</b><br>[5]10] 9-Jun-86 17:04:04<br>[5]10] 9-Jun-86 17:04:04<br>[6]10] 9-Jun-86 17:04:01<br>[6]10] 9-Jun-86 17:03:59<br>[7]10] 9-Jun-86 13:40:08<br>[7]10] 9-Jun-86 13:28:13<br>[8]10] 9-Jun-86 13:28:13<br>[8]10] 9-Jun-86 13:28:10<br>[9]10] 9-Jun-86 13:28:05<br>[9]10] 9-Jun-86 13:28:01                                                                                                    | Failorabi           | 9 <u>9</u> 99996686129      | 26:45    |
| [2954] 9-Jun-86 13;40;06<br>[3076] 9-Jun-86 13;28;11<br>[3198] 9-Jun-86 13;28;02<br>[3320] 4-Jun-86 12;26;45<br>Links Versions<br>[5]10] 9-Jun-86 17;04;04<br>[5]10] 9-Jun-86 17;04;04<br>[6]10] 9-Jun-86 17;04;01<br>[6]10] 9-Jun-86 17;03;59<br>[7]10] 9-Jun-86 13;40;08<br>[7]10] 9-Jun-86 13;28;13<br>[8]10] 9-Jun-86 13;28;10<br>[9]10] 9-Jun-86 13;28;01                                                                                                    | [27:10] 9.3         | 3un:86:17(04:0:             |          |
| [3076] 9-Jun-86 13;28;11<br>[3198] 9-Jun-86 13;28;02<br>[3320] 4-Jun-86 12;26;45<br>Links Versions<br>[5]1]0] 9-Jun-86 17;04;04<br>[6]1]0] 9-Jun-86 17;04;01<br>[6]1]0] 9-Jun-86 17;04;01<br>[6]1]0] 9-Jun-86 13;40;08<br>[7]1]0] 9-Jun-86 13;40;08<br>[7]1]0] 9-Jun-86 13;28;13<br>[8]1]0] 9-Jun-86 13;28;10<br>[9]1]0] 9-Jun-86 13;28;05<br>[9]1]0] 9-Jun-86 13;28;01                                                                                                    |                     |                             |          |
| [3320] 4-Jun-86 12;26;45<br>Links Versions<br>(5110] 9-Jun-86 17;04;04<br>[5110] 9-Jun-86 17;04;01<br>[6110] 9-Jun-86 17;03;59<br>[7110] 9-Jun-86 13;40;08<br>[7110] 9-Jun-86 13;28;13<br>[8110] 9-Jun-86 13;28;13<br>[8110] 9-Jun-86 13;28;10<br>[9110] 9-Jun-86 13;28;05<br>[9110] 9-Jun-86 13;28;01                                                                                                    | [3076] 9            | Jun-86 13;28;1 <sup>-</sup> | 1        |
| [5 1 0]: 9-Jun-86 17;04;04<br>[5 1 0]: 9-Jun-86 17;04;02<br>[6 1 0]: 9-Jun-86 17;04;01<br>[6 1 0]: 9-Jun-86 17;03;59<br>[7 1 0]: 9-Jun-86 13;40;08<br>[7 1 0]: 9-Jun-86 13;28;13<br>[8 1 0]: 9-Jun-86 13;28;10<br>[9 1 0]: 9-Jun-86 13;28;05<br>[9 1 0]: 9-Jun-86 13;28;01                                                                                                    | [3320] 4            | Jun-86 12;26;45             |          |
| [5 1 0] 9-Jun-86 17:04:02<br>[6 1 0] 9-Jun-86 17:04:01<br>[6 1 0] 9-Jun-86 17:03:59<br>[7 1 0] 9-Jun-86 13:40:08<br>[7 1 0] 9-Jun-86 13:28:13<br>[8 1 0] 9-Jun-86 13:28:10<br>[9 1 0] 9-Jun-86 13:28:05<br>[9 1 0] 9-Jun-86 13:28:01                                                                                                    |                     |                             |          |
| [6 1 0] 9-Jun-86 17:03:59<br>[7 1 0] 9-Jun-86 13:40:08<br>[7 1 0] 9-Jun-86 13:40:06<br>[8 1 0] 9-Jun-86 13:28:13<br>[8 1 0] 9-Jun-86 13:28:10<br>[9 1 0] 9-Jun-86 13:28:05<br>[9 1 0] 9-Jun-86 13:28:01                                                                                                    | (5 1 0] 9           | Jun-86 17;04;02             | :        |
| [7 1 0] 9-Jun-86 13:40:06<br>[8 1 0] 9-Jun-86 13:28:13<br>[8 1 0] 9-Jun-86 13:28:10<br>[9 1 0] 9-Jun-86 13:28:05<br>[9 1 0] 9-Jun-86 13:28:01                                                                                                    | [[6 <b> 1</b>  0] 9 | Jun-86 17:03:59             | )   3388 |
| [8 1 0] 9-Jun-86 13;28;10<br>[9 1 0] 9-Jun-86 13;28;05<br>[9 1 0] 9-Jun-86 13;28;01                                                                                                    | [[7  <b>1</b>  0] 9 | Jun-86 13;40;06             |          |
| [[9 1 0] 9-Jun-86 13:28:01                                                                                                    | [8 1 0] 9           | Jun-86 13;28;10             | )  8888  |
|                                                                                                    |                     |                             |          |
| [10 1 0] 6-Jun-86 16:15:48<br>[10 1 0] 4-Jun-86 12:26:46                                                                                                    | [10 1 0] 6          | -Jun-86 16;15;4             | 8        |
| PropList Versions                                                                                                    | PropLis             | st Versions                 | 7        |

Figure B-5: Card parts inspector for a browser card.

In Figure B-5, the four menus contain entries for every valid version of card parts for the browser card with title "Tailorability". The top menu is for versions of titles and below that are menus for versions of the card's substance, links, and prop list. For example, the Substance submenu contains entries for 6 versions of the substance of this card. The current version of each card part is shaded. Each menu entry gives the date that that version was written. (Very old notefiles may show "NO DATE AVAILABLE" in place of a real date.)

| 920000000000000000000000000000000000000 | 0000 |
|-----------------------------------------|------|
| GANGEL UPDATE                           |      |
| RESET UNDELETE                          |      |
| DELETED Text   Title Versior            | າຣ   |
| [Programmer] 4-Jun-86 12:25:39          |      |
| Substance Versions                      |      |
| [0] 4 Jun-86 12;26;39                   |      |
| Links Versions                          |      |
| [0 2 0]:8-Jum-88:14:27:32               |      |
| [0 3 0] 6-Jun-86 14:27:32               |      |
| [0]2]0] 6-Jun-86 14:22:36               |      |
| [0 3 0] 6-Jun-86 14:18:35               |      |
| [0]2]0] 4-Jun-86 20:05:09               |      |
| [0 1 0] 4-Jun-86 12;26;39               |      |
| PropList Versions                       |      |
| [2]:4-Jun-86:12;26:39                   |      |

Figure B-6: Card parts inspector for a deleted card.

Figure B-6 shows a card parts inspector for a deleted text card and thus allows the UNDELETE option. By clicking UNDELETE, this card can be backed up to its last version.

If the current version of the card part is bad, then the menu entry will be a string so indicating, for example, "BADSUBSTANCE."

The title of the top menu includes the card's type. In addition, each menu item contains some information, in square brackets, before the date. In the title versions menu, this information is the first few characters of the title. In the substance versions menu, it is the number of bytes in the substance. In the links versions menu, it is a triple of numbers giving the number of to links, from links, and global links for this card. Finally, the proplist versions menu includes the number of attribute-value pairs).

Atop the stack of menus is an attached menu of operations, described below.

CANCEL

This cancels this card parts inspector, throwing away any changes made.

| UPDATE   |                                                                                                    |
|----------|----------------------------------------------------------------------------------------------------|
|          | This closes the card parts inspector, incorporating any changes (backing up to previous versions of card parts) you might have done.                                                                                                    |
| DELETE   |                                                                                                    |
|          | This option closes the card parts inspector and deletes the card.                                                                                                    |
| UNDELETE |                                                                                                    |
|          | For cards that have been deleted, this option appears instead of DELETE. Choosing it causes the card to be undeleted.                                                                                                    |
| RESET    |                                                                                                    |
|          | This causes the selections in the submenus to be restored to the values they had when the card parts inspector was first brought up. (Equivalent to doing CANCEL and then inspecting this card again from the card inspector menu.)                                                                                                    |
|          | Note that cards that can't be deleted (like the top level fileboxes) don't have the DELETE option on their card parts inspector.                                                                                                    |
|          | Buttoning an entry in a submenu of a card parts inspector pops up<br>a short menu unless the entry is for a bad version (e.g.<br>"BADSUBSTANCE"). This menu contains at least the entry<br><b>Inspect</b> and possibly <b>Change Selection</b> , if the selected entry is not<br>the same as the current one (i.e. not shaded).                                                                                                    |
|          | Choosing Inspect allows further inspection of the details of the selected card part version. (See Figure B-7 below.) For example, inspecting a title version brings up the Interlisp inspector on a record containing the title, date and card object. Similarly, inspecting a links or prop list version brings up the Interlisp inspector on a record containing the lists of links (i.e. to links, from links and global links) or the prop list. Note that changing values in these Interlisp inspectors has no affect on the notefile and is ignored. |

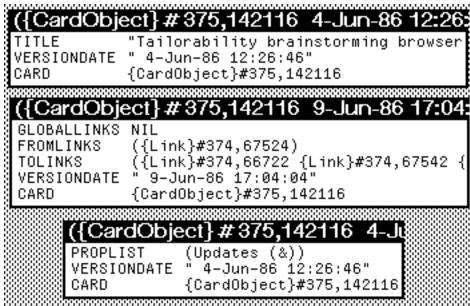

Figure B-7: Card part version inspectors for title, links and prop list.

All substance versions for card types inheriting from Text, Sketch and Graph can currently be inspected. (This includes most cards except those having user-defined substance types, like the NCFile card.) Inspecting a card's substance version will bring up a window showing a copy of the substance. (Note that changes to this copy have no affect on the notefile.) Any links in the substance of the card will show up as bracketed strings describing the link.

Choosing **Change Selection** from the card part version popup menu causes the current selection to be changed to the selected one. This changes a card part's current version to another legal one. (This change can be undone by resetting or canceling the card parts inspector as well as by later aborting the card inspector or interaction window.)

## Running the Notefile inspector: Phase 3: Rebuilding your links

To complete the Inspect&Repair process, select the **Continue Repair** option from the interaction window menu. This invokes phase 3, the links rebuilder. Normally, this simply rebuilds links from card substances. In certain circumstances, it may do extra work as well. If your link types list is bad, and you didn't back it up to a previous version, then phase 3 will rebuild it. If there are fileboxes with bad substances that you haven't either deleted or backed up to previous versions, then phase 3 will rebuild them. Finally, if there are cards with bad links that you haven't backed up or deleted, then phase 3 will rebuild those links as well. (It rebuilds ALL to links and from links anyway. For those cards, it will rebuild global links as well.)

First the links rebuilder removes all the to and from links for every card. Then it reads the substances for each card and recreates to

links and from links by looking at the links found inside the link icons in the card's substance.

The link rebuilder is also able to rebuild bad filebox substances. It does this by looking for all cards in the notefile with from links from the bad box and creating a new substance for the box containing only links to those cards. This process loses any text that the box might have contained as well as scrapping the original ordering of links. Nonetheless, in some cases this may be preferred to backing up the substance to a previous version or to deleting the box altogether.

The links rebuilder can rebuild the notefile's list of link types in a similar manner. That is, it records the set of link types seen on valid links and replaces the old links types with the new set. Note that this throws away any link types for which there are no links in the notefile.

Finally, the links rebuilder can rebuild bad global links for a card. It does this by looking for any cards with from links from the bad card that are global. This assumes that the card at the destination end has good links. Thus, if the cards at both ends of a global link have unreadable links, then there is no way to recover that link.

Note that the links rebuilder automatically files any unfiled cards in the ToBeFiled box. A message is printed in that case.

## Tips and hints for using Inspect & Repair

This section contains a list of strategies and tips for using Inspect&Repair. For the most part, they are ordered from the useful and obvious to the esoteric. Several of these are implicit in the first four sections of the document, but are repeated here for emphasis and completeness.

### When in doubt, abort!

All your changes will be lost, but then if you're uncertain about what's happened this is the safe course. Often, in fact, you may simply want to check the health of your notefile and abort without tinkering.

## **Fixing versus tinkering**

There are two main ways to use the inspector, either for fixing a broken notefile, or tinkering with a healthy one. The latter case occurs when you wish to recover some card that was inadvertantly deleted. Or back up a card that was accidentally changed to its original version.

### Inspect & Repair after a crash

If you try to open a notefile and you get the infamous "Work was done since last checkpoint..." message, then you're given the chance to run Inspect&Repair on the notefile. This is a good idea

whenever you wish to recover that post-checkpoint work. The inspector will integrate the changes you made since that checkpoint. (You do have to continue through phase 3, however.)

## Compacting

It used to be the case that old versions of card parts were in the notefile but inaccessible. Thus, there was little reason not to compact a notefile often. Now there is a tradeoff between the need to save space by compacting versus the need to be able to back up using Inspect&Repair. Probably the safest course is to keep a backed up copy of the pre-compacted notefile around until you have confidence that the compacted one is healthy and that you have no need for previous versions of any of its cards.

## Inspect & Repair closes the notefile before starting

This means that if you are working in your notefile and notice a card you'd like to inspect a previous version of, you must record the card's title and close the notefile. Then, run Inspect&Repair, find the card's entry in the inspector menu using the Search facility, and tinker with it as desired.

## Fixing enough problems to allow phase 3 to run

You can't run phase 3 unless Inspect&Repair thinks your notefile is above a certain threshold of health. There are certain problems it can handle (e.g. bad filebox substances, see Section 3), and others that it can't (e.g. bad substance for non-filebox). You have to decide either to fix these sorts of problems yourself in phase 2, let phase 3 attempt to rebuild them, or just abort the whole thing (always an option).

Sometimes these decisions can be tricky. For example, suppose a filebox's substance is bad. Call it BadBox. Should you (a) delete BadBox altogether, (b) back its substance up to a previous version, or (c) allow phase 3 to rebuild it by looking for from links in other cards from BadBox? Option (c) may not be advisable if there was important text in BadBox or if the order of cards in BadBox was important. On the other hand, option (b) may be of little use if the last good version is too out of date (or if there is no good version at all

## APPENDIX C. FILES

Once your system administrator has installed the NoteCards software on your Sun, you can customize your NoteCards environment. The initialization file allows you to specalize your NoteCards environment to the idiosyncracies of your individual site. This file is automatically loaded when you start a fresh sysout.

## Site Initialization File

When NoteCards starts, it reads in a site initialization file. This file sets things like the pointer to fonts, printers, and other site-specific parameters.

## Locating the Initialization File

When running under SunOS, NoteCards looks for a site initialization file in a number of locations.

**LDEINIT** If the UNIX environment variable LDEINIT is set to a complete NoteCards file name, NoteCards looks there first for the site initialization file:

prompt% setenv LDEINIT /users/smith/site-init.lisp

- or -

prompt% setenv LDEINIT /users/smith/nc-init

- /usr/local/lde/site-init.lisp If LDEINIT is not set or there is no file with the name given, NoteCards looks а site initialization file called for The distribution tape /usr/local/lde/site-init.lisp. contains a standard site initialization file in the NoteCards lisp directory /usr/local/lde/lisp/init.NoteCards which is linked to /usr/local/lde/site-init.lisp. You or your system administrator should customize this file for your site. The comments below and in the standard site-init.lisp describe the parameters it sets and gives some guidelines for customizing it to your local conditions.
  - {DSK}INIT.LISP NoteCards looks for a site initialization file on your NoteCards home directory ({DSK}). Chapter 4, System Use Issues, describes the {DSK} device.

Finally, to load an initialization file after you have been working in a sysout , FileBrowse the directory the initialization file is in, select the file with the left mouse button, and select the **Load** option. The file will load and reset all of the initialization variables.

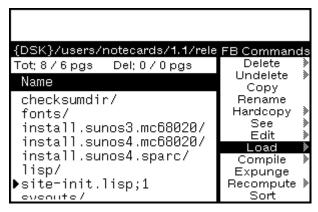

Figure C-1. A FileBrowser loading an initialization file.

## **Initialization File Structure**

The structure of each command in the initialization file is as follows:

(SETQ variable-name value)

Each command must appear between parentheses. There must always be an even number of parentheses. Every open parenthesis must have a corresponding close parenthesis. SETQ is the assignment command. The variable name is always a single word, and the value is usually either a single word preceded by a single quote mark (') or a list of words enclosed in parentheses preceded by a single quote mark.

The initialization file must always start with two specific lines. The first line must be a comment line, indicated by starting the line with a semicolon (;). The second line must contain the command (CL:IN-PACKAGE "INTERLISP").

## Site Variables

The following NoteCards variables should be set in your site initialization file.

**LISPUSERSDIRECTORIES** The list of paths to search for library files. Every path in this list should also be in DIRECTORIES.

(SETQ LISPUSERSDIRECTORIES

'("{DSK}/usr/local/lde/lispusers/"

"{DSK}/usr/local/lde/lisplibrary/"))

Note that each directory name is a string enclosed in double quotes ("). Unless you are a developer who is modifying NoteCards, there will probably never be any reason to change these values. You only need to change the value for this variable if you move the files in these directories to some other location, such as a central fileserver.

# **DIRECTORIES** The list of paths to search for files that are not found in the current NoteCards connected directory. The current NoteCards connected

directory is distinct from the current UNIX connected directory, and NoteCards will not necessarily search for files in the UNIX connected directory.

(SETQ DIRECTORIES (COPYALL LISPUSERSDIRECTORIES))

Note that there is *no* quote mark (') before the parenthesis in front of COPYALL. If you set DIRECTORIES in this fashion, this command must follow the one which sets LISPUSERSDIRECTORIES.

You can also simply copy the directories from LISPUSERSDIRECTORIES, e.g.

(SETQ DIRECTORIES

'("{DSK}/usr/local/lde/lispusers/"

"{DSK}/usr/local/lde/lisplibrary/"))

Unless you are a developer who is modifying NoteCards, there will probably never be any reason to change these values.

**DISPLAYFONTDIRECTORIES** A list of directories to search when the system is looking for display fonts. The site initialization file should set DISPLAYFONTDIRECTORIES to a list of of path names where each path name is represented as a string in double-quotes ("), e.g.,

#### (SETQ DISPLAYFONTDIRECTORIES

- '("{DSK}/usr/local/lde/fonts/display/presentation/"
  - "{DSK}/usr/local/lde/fonts/display/publishing/"
  - "{DSK}/usr/local/lde/fonts/display/printwheel/"
  - "{DSK}/usr/local/lde/fonts/display/miscellaneous/"
  - "{DSK}/usr/local/lde/fonts/display/jis1/"
  - "{DSK}/usr/local/lde/fonts/display/jis2/"
  - "{DSK}/usr/local/lde/fonts/display/chinese/"))

If you remove the Chinese and Japanese fonts from the font directories it is not necessary to edit this variable to reflect the change.

You only need to change the value for this variable if you move the fonts to some other location, such as a central fileserver. If you do change the value for this variable, note that each location is represented as a double quoted string and that each path name must end with a slash (/).

INTERPRESSFONTDIRECTORIES A list of directories for the system to search for Interpress font widths files. The site initialization file should set INTERPRESSFONTDIRECTORIES to a list of of path names where each path name is represented as a string in double-quotes ("), e.g.,

(SETQ INTERPRESSFONTDIRECTORIES

- '("{DSK}/usr/local/lde/fonts/interpress/presentation/"
  - "{DSK}/usr/local/lde/fonts/interpress/publishing/"
  - "{DSK}/usr/local/lde/fonts/interpress/printwheel/"
  - "{DSK}/usr/local/lde/fonts/interpress/miscellaneous/"
  - "{DSK}/usr/local/lde/fonts/interpress/jis1/"
  - "{DSK}/usr/local/lde/fonts/interpress/jis2/"

"{DSK}/usr/local/lde/fonts/interpress/chinese/"))

If you remove the Chinese and Japanese fonts from the interpress font directories it is not necessary to edit this variable to reflect the change.

You only need to change the value for this variable if you move the interpress fonts to some other location, such as a central fileserver. If you do change the value for this variable, note that each location is represented as a double quoted string and that the lowest subdirectory name in each path must end with a slash (/).

**POSTSCRIPTFONTDIRECTORIES** The list containing the name of the PostScript font width files, for PostScript printers.

You only need to change the value for this variable if you move the PostScript fonts to some other location, such as a central fileserver. If you do change the value for this variable, note that the location is represented as a double quoted string and that the lowest subdirectory name in the path must end with a slash (/).

**USERGREETFILES** The list of places to search for personal initialization files. If not set in the site initialization file, no personal initialization file is used. The list should be similar to the following

(SETQ USERGREETFILES

'(("{DSK}~/lde/INIT.LISP") ("{DSK}~/INIT.LISP")))

This will search for the file INIT.LISP in your home directory and in the subdirectory lde immediately under your home directory. The file INIT.LISP can be renamed to what ever you want it to be, but it has to be a name which is used by all users of the NoteCards system.

Unless you are a developer who is modifying NoteCards, there will probably never be any reason to change these values or use user greet files.

**DEFAULTOSTYPE** Specifies the default operating system type for file servers.

(SETQ DEFAULTOSTYPE 'UNIX)

Unless you are using other than Sun NFS (Network File System) servers there is no reason to change the value of this variable.

**DEFAULTPRINTINGHOST** A list of names of default printers.

(SETQ DEFAULTPRINTINGHOST NIL)

NIL is the default setting and signifies that there are no default printers specified. This variable can also be set from the **Set Default Printer** background menu option, (see Chapter 16, Printing).

The following example shows how to set DEFAULTPRINTINGHOST to a mixed list of PostScript and Interpress printers.

(SETQ DEFAULTPRINTINGHOST

```
'(MAUI |Tremor:mv:envos|))
```

```
- or -
```

```
(SETQ DEFAULTPRINTINGHOST
```

'(MAUI "Tremor:mv:envos"))

MAUI is the name of a PostScript printer, |Tremor:mv:envos| the name of an interpress printer. Each interpress printer name must be surrounded by vertical bars (|) or double quotes (").

**DEFAULTPRINTERTYPE** The default printer type for all the available printers.

(SETQ DEFAULTPRINTERTYPE NIL)

Possible values are 'POSTSCRIPT, 'INTERPRESS, and NIL meaning unspecified. Note that 'POSTSCRIPT and 'INTERPRESS are all preceded by single quote marks ('), but that NIL is not.

If all your printers are PostScript printers you would make the following setting.

(SETQ DEFAULTPRINTERTYPE 'POSTSCRIPT)

If all your printers are not of the same type set DEFAULTPRINTERTYPE to NIL, and add the following command for each printer.

(PUTPROP 'Printer-Name 'PRINTERTYPE 'Type)

Where '*Printer-Name* is the name of the printer and '*Type* is one of 'POSTSCRIPT, 'INTERPRESS, or 'PRESS, for example.

(PUTPROP 'MAUI 'PRINTERTYPE 'POSTSCRIPT)

(PUTPROP '|Tremor:mv:envos| 'PRINTERTYPE 'INTERPRESS)

**IDLE.PROFILE** The lines below set the IDLE.PROFILE such that any user with a valid UNIX login is allowed to exit idle mode.

(LISTPUT IDLE.PROFILE 'AUTHENTICATE 'UNIX)

The value of AUTHENTICATE determines what mechanism is used to check passwords. If 'UNIX, it checks your password with SunOS. If T, it uses the NS authentication protocol (this requires the presence of an NS Authentication server accessible via the network). If NIL, the password is not checked at all--any password is accepted. The latter is only useful if ALLOWED.LOGINS contains \*.

(LISTPUT IDLE.PROFILE 'ALLOWED.LOGINS '(\*))

The value of ALLOWED.LOGINS determines who is allowed to exit idle mode. If the value is NIL no login is required at all to exit idle mode. If the value is '(\*), the system requires a login but lets anyone exit idle mode.

(LISTPUT IDLE.PROFILE 'SAVEVM NIL)

This line sets the IDLE.PROFILE such that NoteCards does not save the virtual memory file to disk when it enters idle mode. To

have NoteCards automatically save the virtual memory file to disk when it enters idle mode, replace NIL in the line above with T.

**\BeginDST** The day of the year on or before which Daylight Savings Time takes effect (i.e., the Sunday on or immediately preceding this day). Must be set to 98 in the USA if NoteCards is to perform time computations correctly. (Note: This number is subject to future Congressional legislation.) If you are in a region where Daylight Savings Time is not observed, use the value 367.

(SETQ |\\BeginDST| 98)

**\LEndDST** The day of the year on or before which Daylight Savings Time ends. Must be set to 305 in the USA.

(SETQ |\\EndDST| 305)

XCL:\*LONG-SITE-NAME\* A long version of your company's name, for example, "Envos Corporation."

(SETQ XCL:\*LONG-SITE-NAME\* "Envos Corporation")

### XCL:\*SHORT-SITE-NAME\* A short version of your Company's name, for example, "Envos."

(SETQ XCL:\*SHORT-SITE-NAME\* "Envos")

[This page intentionally left blank]

## APPENDIX D.

If you encounter inexplicable problems shortly after you install NoteCards, they may be due to files being corrupted — the release tape may have been damaged, errors may have occurred while the tape was being read, etc. If you have unexplained problems, we recommend that you verify the checksums of your installed files.

## Description

The script generates checksum files named filename.check and compares them to the released filename.sum residing in the /checksumdir subdirectory.

The checksum script reports inconsistent files, the correct checksum values for the files, and an error message. The checksum of individual files can be generated with the UNIX command: **sum** *filename*.

### Commands

ldechecksum [-cg] [ ncdir [ dir | dirgroup ]]

[Command]

| - c      |                      | checksums for your installed files and compares them values. This is the default action.         |
|----------|----------------------|--------------------------------------------------------------------------------------------------|
| -a       | Generates of         | checksums for the files specified.                                                               |
| ncdir    | Name of<br>/usr/loca | the NoteCards installation directory. Usually it is 1/1de.                                       |
| dir      |                      | directory residing under <i>ncdir</i> . Only relative pathnames to <i>ncdir</i> are accepted.    |
| dirgroup | The directo and all. | ry group. Valid directory groups are system, fonts,                                              |
|          | system               | includes lisp, sysouts, install.sunos3.mc68020,<br>install.sunos4.mc68020, install.sunos4.sparc. |
|          | fonts                | includes the display, interpress, press and postscript directories.                              |
|          | all                  | includes all of the above.                                                                       |

## Output

As it begins checking each directory, the script prints a message in the form:

Checking directory: /usr/local/lde/subdir

Error and warning messages may be in one of two forms:

< E > 36610 6973 NoteCards.sysout

Indicates that file NoteCards.sysout is erroneous or does not reside in the directory. The correct checksum of 36610, together with the size (6973 kbytes) of the file, are shown.

< W > /usr/local/lde/fonts/display/chinese: Directory not installed

Indicates that Chinese fonts were not installed or were removed after NoteCards was installed.

Examples

prompt% ldechecksum /usr/local/lde

All files in the installed NoteCards directories in /usr/local/lde are checked.

prompt% ldechecksum /usr/local/somedir/lde system

This example checks all files in:

/usr/local/somedir/lde/install.sunos3.mc68020

/usr/local/somedir/lde/install.sunos4.mc68020

/usr/local/somedir/lde/install.sunos4.sparc

/usr/local/somedir/lde/sysouts

/usr/local/somedir/lde/lisp

prompt% cd/usr/local/lde

prompt% ldechecksum -c . fonts/display

This example checks only the display font directories. The period (.) is used because you are positioned under the current NoteCards installation directory.

[This page intentionally left blank]

|                   | OLOODANT                                                                                                    |
|-------------------|----------------------------------------------------------------------------------------------------|
| abort             | To terminate any action before it is finished. When selected from the "Notefile Ops" menu, <b>Abort</b> means to close a notefile without saving your changes to the notefile.                                                                            |
| back links        | System generated to-links. These links point from a Document or LinkIndex card back to the source cards from which the Document or LinkIndex was built. Hence the name "back link."                                                                       |
| background menu   | The menu brought up by holding the right mouse button down in the gray region not associated with any windows.                                                                                                    |
| backward links    | The same as from-links. This term is used when setting Browser and LinkIndex card parameters.                                                                                                    |
| Banner            | The location from which you access old cards and create new ones. Also called "notefile Banner." The "Solar System" Banner is shown below.                                                                                                    |
|                   | Solar System;1                                                                                                    |
|                   | New Cards Special Cards                                                                                                    |
|                   | New Gal day Special Gal day                                                                                                    |
| bit map           | A two-dimensional grid of zeros and ones where a zero represents<br>white space and a one represents black space. The screen is a bit-<br>mapped display.                                                                                                 |
| break             | The state entered by NoteCards during error processing that allows you to recover from the error by typing Lisp commands in the break window. If you don't know what to do with a break, type ^ after the prompt to abort the operation, then start over. |
|                   | When a break has occurred, we recommend that you perform an <b>Inspect &amp; Repair</b> on the notefile after you have closed it.                                                                                                    |
| break window      | A window that opens when a break occurs. The title is usually the name of the broken function.                                                                                                    |
| button            | A button on the two- or three-button mouse.                                                                                                    |
| card              | Refers to any card type in the NoteCards system. Contrast with the entry for <b>note card</b> .                                                                                                    |
| card contents     | The text or graphics in the body of a card.                                                                                                    |
| card menu         | The menu brought up when you hold the left mouse button down in a card's title bar.                                                                                                    |
| card type         | Specifies a card's functional capabilities. NoteCards comes with eight card types. Each card type is specalized to perform a specific of operation, e.g., Search cards perform searches on card titles. Document cards create documents.                  |
| card-type bit map | The image on the left of the link icon which indicates the card type.<br>In the image below, the card-type bit map indicates a FileBox card.<br>See the section "Change Display Mode" in Chapter 8 for more a<br>complete list of card-type bit maps.     |
|                   | Table of Contents                                                                                                    |
| card UID          |                                                                                                    |
|                   | The number given to each card which uniquely identifies it. See                                                                                                    |

**card UID** The number given to each card which uniquely identifies it. See Appendix A for more information.

- **caret** A blinking arrowhead in a window, **A**, indicating where the keyboard characters will appear when typed. You change the position of the caret by moving the **mouse cursor** and pressing the left mouse button.
- cascading menu Same as submenu.
  - **cross-file link** A link which points to a destination card stored in a notefile other than the source card's notefile.
    - **click** To press and release a mouse button, the left button unless otherwise indicated.
- **connected directory** The directory the system uses by default when you do not specify a complete path when saving, retrieving, or loading a file. Also referred to as the default directory.
  - **connection** A line drawn between two nodes in a Graph or Browser card. A connection may or may not represent a link.
  - **control point** A position that helps to determine the location and shape of a Sketch element. Each element has one or more control points. In the following sketch, the ellipse has three control points indicated by the boxes.

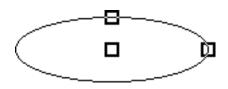

**current selection** The text in a Text card that is marked as selected in some way (underlining, highlighting, etc.) and has the caret at one end of the selection, e.g.

|      |    | unselected text, |
|------|----|------------------|
| This | is | selected text    |
| This | is | unselected text  |

This is unselected text, This is selected text, This is unselected text,

**dashing** The property of a line that causes it to be dashed., e.g.

Links in browser cards may be dashed.

- **default** An action taken (or value specified) unless another is specified by the user.
- **deleted icon** An icon which appears in a source card when the destination card a link points to is deleted. Shown below.

## Deleted

- **destination card** The card which is opened (or flashed if already open) when you click on a link icon.
  - **directory** The name of a group of related files. In UNIX a directory is a file containing a list of other directories and files.
  - **extension** A string appended to a file name, indicating the type of file. The extension is separated from the file name with a period; the version number is separated from the extension by a semicolon. Sketch files have the extension ".sketch" followed by a version number. See **file name**.

| file name           | A character string used to refer to a file stored on disk. A full file<br>name is composed of the file name followed by the file extension,<br>followed by the version number, e.g. "Solar System. NOTEFILE;2."<br>Here the file name is "Solar System," the extension is "NOTEFILE,"<br>and the version number is "2." The file name and extension are<br>separated by a period and the extension and version number are<br>separated by a colon. See <b>extension</b> and <b>version number</b> . |
|---------------------|----------------------------------------------------------------------------------------------------|
| file server         | A computer that provides file storage and retrieval service for users on the network.                                                                                                    |
| font                | A collection of characters in one size and style of type, e.g., 10-point Modern Italic.                                                                                                    |
| font family         | A complete assortment of letters, numbers, punctuation marks, etc., of a given design, such as Modern or Classic.                                                                                                    |
| font size           | The distance from the top of the highest character in a font to the bottom of the lowest.                                                                                                    |
| forward links       | To-links and global to-links. This term is used when setting Browser and LinkIndex card parameters.                                                                                                    |
| from-link           | A link corresponding to every to-link and global to-link. From-links point from the destination card to the source card. All from-links are global.                                                                                                    |
| global links        | Links whose start point is the card itself and not some point in the card's contents.                                                                                                    |
| global to-links     | Links whose start point is a card itself and whose end point is<br>another card. These links are not represented by link icons in a<br>card's body. To see and access these link icons, you must choose<br>the Show Links option from a card's left button title bar menu.                                                                                                    |
| graph-based cards   | Cards based on the graph editor. Graph and Browser cards are graph-based cards.                                                                                                    |
| hard copy           | The physical copy (on paper) of an on-screen document.                                                                                                    |
| host                | Any machine on a network. Often used to refer specifically to a machine that provides a network service, such as filing.                                                                                                    |
| icon                | An on-screen pictorial image which can represent some other object, such as card, window, or link.                                                                                                    |
| image object        | A graphic image, such as a Sketch drawing, graph, bit map, link icon, horizontal rule, etc.                                                                                                    |
| initialization file | A file that is loaded when NoteCards is first started, to customize your environment according to your tastes and the idiosyncracies of your site.                                                                                                    |
| justification       | The uniform spacing of words in a line, so that the line ends flush with both margins.                                                                                                    |
| label               | A character string which does not represent a card in a Graph or Browser card. In the display below, "Planet" is a label.                                                                                                    |
|                     |                                                                                                    |

Unknown IMAGEOBJ type GETFN: GRAPHOBJ.GETFN

- **line bar** The left part of a text card where the cursor shifts from being leftpointing to right-pointing allowing you to select larger units (paragraphs and lines) of text.
  - **link** A connection between a source card and a destination card.
- **link icon** The graphical representation of the link. Clicking on a link icon traverses the link it represents and opens the destination card, or flashes it if it is already open.

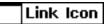

- **link type** A word or phrase assigned by the user which classifies the relationship between two cards. Examples of link types include explanation, question, and answer.
- **local links** Links whose start point is somewhere in the contents of a card. Local links contrast with global links.
  - **menu** A collection of text strings, buttons, or icons generally used to present a set of possible actions on the screen for user selection with the mouse.
- MenuBox Icon The icon from which you access the NoteCards system menus. Also refered to as the MenuBox.

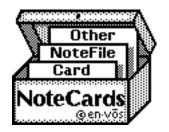

**mouse** A pointing device equipped with buttons.

Mouse cursor
 A small image (usually an arrow ) on the display screen that tracks the position of the mouse and lets you do things like reposition the caret. The cursor changes shape under certain conditions. An hourglass shape () indicates that a process is going on which may take some time to complete. A small image representing the mouse () which indicates that the system is waiting for a confirmation response before a selected process is performed.
 Mode
 Refers to a card or label in a Browser graph. The graph below shows four nodes, one of which (Moons) is a label.

#### Unknown IMAGEOBJ type GETFN: GRAPHOBJ.GETFN

- **note cards** Refers to non-FileBox cards, i.e., Text, Sketch, Graph, Browser, Search, LinkIndex, and Document cards. The generic term for cards of all types is just "card."
- **notefile** The file produced by the NoteCards system that contains the card index and cards.
- **notefile index** A fixed-size index of all the cards in the notefile. Its size must be explicitly changed.

- **network** An interconnection of several computers and other devices, such as printers, that lets them communicate and share resources. Sometimes also used to refer to the medium itself, such as a coaxial cable in the case of the Ethernet. Also, "net."
- **number pad menu** A calculator-style menu in which numbers can be entered to specify such values as line thickness.
  - path name The complete name of a file you want to access. Includes the name of the host file server, device, directory, subdirectories, file name, extension, and version number. For example, in UNIX a notefile path name might be {dsk}/usr/users/kmount/nc/notefiles/demo.notefile, where dsk is the name of a device, usr is the directory, users, kmount, nc, and notefiles are the subdirectories, and demo.notefile is the file name of the notefile you want to access.
  - persistent menu A menu that stays open until you close the menu or a window it is attached to. Also refered to as a "permanent menu" and "fixed menu."
    - **pixel** A pixel is the smallest element of a display surface (a dot on a screen) which can be independently assigned a color or intensity. A blend of the words picture and element.
    - **pop-up menu** A menu that appears when you press a mouse button and disappears when you release the button. Usually appears at the location of the cursor. The background menu is an example of a pop-up menu. See also **menu** and **background menu**.
  - **prompt window** A small window attached to the top of a card, icon, or editor window where process information is printed and where you are asked questions. See also **system prompt window**.
    - **scroll bar** The narrow window that opens when you move the cursor just outside the left or bottom edge of a window. You use the scroll bar to move through a body of information. The scroll bar frequently does not appear unless there is more information than can be displayed in the window.
- **sketch-based cards** Cards based on the Sketch graphical editor. There is only one sketch-based card and it is the Sketch card.
  - **screen point** The size of a single pixel on the display. A screen point is 1/72 of an inch, normally.
    - **select** This term has several meanings depending on the context of its use. When refering to menus, **select** means:

Move the mouse cursor over the menu command, press the mouse button until the command is highlighted, then release the mouse button. You also select text (see **current selection**).

**source card** A card containing a link icon.

Submenu A menu obtained by sliding to the right off an option on another menu. The existence of a submenus is indicated by a gray arrow head in the extreme right margin of a menu option. In the example below Close, Delete, Copy, and Move have submenus. In the case of Move, the user has slid the mouse off the right of the Move option and the Move Cards/Move Structure submenu has appeared.

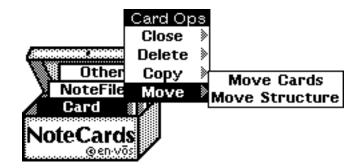

**sysout** A frozen version of the Notecards environment. It contains all the information needed to initialize virtual memory when Notecards is started.

**system prompt window** The black window, usually at the top of the screen, used to display system information.

| Prompt Window |  |
|---------------|--|
|               |  |
|               |  |
|               |  |

**text-based cards** Cards based on the TEdit text editor which can also contain the output from sketch-based and graph-based cards. The text-based cards are Text, FileBox, Search, LinkIndex, and Document cards.

- title bar The black bar containing the window's title that appears at the top of a card or window.
- to-links Links whose start point is in a card's contents and whose end point is another card. These links are represented as link icons in a card's body.
- **type size** The distance from the top to the bottom of the characters that represent the highest and lowest points in a character set. Measured in points.
- **type-in process** The editor process associated with a card or window which is the destination for keyboard input.
- version number The number at the end of the file name that indicates when the file was created with respect to other files of the same name. The system assigns each successive file created with the same name a higher version number. The higher the version number, the newer the file.
- virtual memory Working space on the local disk that can be used, with the aid of swapping programs, to emulate random access memory.

window A defined area within a display screen that can be used as a working space. Multiple windows can appear simultaneously on one display screen, and can overlay one another.

window menu The menu that appears whenever you press the right button with the cursor in the black title bar of a card or window, or at the top of a window with no title bar.

[This page intentionally left blank]

## NOTECARDS PROGRAMMER'S INTERFACE

## Introduction

This document describes a facility whereby users with some programming know-how can obtain a software interface to NoteCards in Interlisp. In this way, they can create and modify Notefiles, cards and links under program control.

The functions described below are divided into 8 groups:

- 1. NoteFile Creation and Access
- 2. Creating and Accessing NoteCard Types
- 3. Creating NoteCards and FileBoxes
- 4. Accessing NoteCards and FileBoxes
- 5. Creating and Accessing Links
- 6. Creating and Accessing Link Labels
- 7. Customizing the NoteCards Interface
- 8. Handy Miscellaneous Functions

## **Information for Prerelease Users**

The two main changes to NoteCards from 1.2 are multiple open notefiles and cards stored as datatypes rather than atoms. The former change probably has a greater effect on users of the programmer's interface. Many functions now take a NoteFile argument that didn't before. In addition, many functions have been renamed or dropped altogether. Though we attempted to preserve some backward compatibility by keeping around old function names, we strongly recommend that you go over all your code and bring it up to date with this documentation. (For example, the whole notion of "Substance types" has been removed along with the Substance fns, etc.)

Other changes to watch out for include: traversal of NoteCards structures ala browsers; copying of groups of cards and their "internal" links across notefiles; new <quietFlg> args to many of the notefile access functions; undisplaying cards without uncaching; case insensitivity in NCP.TitleSearch; and registering of cards by key in the new notefile hash table. There are lots of handy new NCP.ChangeCardTypeFields, functions like NCP.CreateCardTypeStub, NCP.CollectCards, NCP.CopyCards, NCP.ListOfOpenNoteFiles, NCP.NumCardSlotsRemaining, NCP.ExpandNoteFileIndex, NCP.NoteFileMenu, NCP.WhichNoteFile, NCP.NoteFileProp, NCP.CreateLink, NCP.CardUserDataProp, NCP.DisplayedCards, NCP.RegisterCardByName, NCP.LookupCardByName, NCP.CloseCards, NCP.ListRegisteredCards, NCP.OpenCard, NCP.CacheCards, NCP.UncacheCards, NCP.DisplayCard, NCP.UndisplayCards, NCP.AskYesOrNo, NCP.CardNeighbors, NCP.MapCardsOfType, NCP.MapLinksOfType.

## 1. NoteFile Creation and Access

Note that some of the following accept filename arguments, some take notefile object arguments and some can take either. In any case, if the function accepts a filename, the .notefile suffix will be attached if not already present.

#### (NCP.CreateNoteFile <Filename><quietFlg>)

If <Filename> is not already a notefile, then creates a notefile with name "<Filename>.NoteFile", and returns this filename which can later be passed to NCP.OpenNoteFile. If <quietFlg> is non-nil, then communicative messages are held to a minimum.

# (NCP.OpenNoteFile <NoteFileOrFilename> <don'tCreateFlg> <convertw/oConfirmFlg> <quietFlg> <menuPosition> <readOnlyFlg> <Don'tCreateInterfaceFlg>)

<NoteFileOrFileName> can be either a notefile object or a file name. Opens notefile, returning resultant notefile object if successful, else nil. If <don'tCreateFlg> is non-nil, then a new file is not created if the given one doesn't exist. If <convertw/oConfirmFlg> is non-nil, then if needed, the file is converted to the most recent format without user confirmation. If <quietFlg> is non-nil, then communicative messages are held to a minimum. If <menuPosition> is non-nil, then it should be a position at which to bring up the notefile main menu icon. If <readOnlyFlg> is non-nil, then the notefile is opened for read only. If <Don'tCreateInterfaceFlg> is non-nil, then don't bring up a control panel menu for the notefile.

#### (NCP.CloseNoteFiles <NoteFilesOrT> <quietFlg>)

If <NoteFilesOrT> is a list (or a single notefile), then close all open notefiles on that list (or the single one). If T, then close all open notefiles. If <quietFlg> is non-nil, then communicative messages are held to a minimum.

### (NCP.CheckpointNoteFiles <NoteFilesOrT> <quietFlg>)

If <NoteFilesOrT> is a list (or a single notefile), then checkpoint all open notefiles on that list (or the single one). If T, then checkpoint all open notefiles. In case of a system crash or abort, the notefile can be recovered to the last checkpoint. Note that closing a notefile does a checkpoint. <quietFlg> non-nil will keep messages to a minimum.

#### (NCP.AbortNoteFiles <NoteFilesOrT> <Don'tConfirmFlg> <quietFlg>)

If <NoteFilesOrT> is a list (or a single notefile), then abort all open notefiles on that list (or the single one). If T, then abort all open notefiles.Aborting a notefile closes it and scraps all work since last checkpoint or successful close. <quietFlg> non-nil will keep messages to a minimum. <Don'tConfirmFlg> non-nil will prevent the asking of user for confirmation before throwing away work since last checkpoint.

#### (NCP.CompactNoteFile <fromNoteFileOrFilename> <toFilename> <inPlaceFlg>)

<fromNoteFileOrFilename> can be either a notefile or a file name.
It is compacted, usually recovering space. If <inPlaceFlg> is non-

nil, then <toFilename> is ignored and the compaction is in place. Will close <fromNoteFileOrFilename> if it's currently open.

#### (NCP.CompactNoteFileInPlace <NoteFileOrFilename>)

Compacts <NoteFile> in place, replacing the old version. Equivalent to (NCP.CompactNoteFile <NoteFile> NIL T).

#### (NCP.NumCardSlotsRemaining <NoteFile>)

Returns the total number of cards that can be created in <NoteFile> before its index must be expanded. <NoteFile> should be an open notefile.

#### (NCP.ExpandNoteFileIndex <NoteFile> <numNewCardSlots> <QuietFlg>)

Causes <NoteFile> (which should be a valid notefile) to be checkpointed and then have its index expanded in place to make room for <num NewCardSlots> new cards. If <NoteFile> is currently closed, then it is opened, expanded and then closed immediately.

#### (NCP.RepairNoteFile <NoteFileOrFilename> <readSubstancesFlg>)

Runs the Inspect&Repair facility on <NoteFileOrFilename>. It must \*not\* be currently open. If <readSubstancesFlg> is non-nil, then the inspector will check the contents of card substances rather than the simpler check of substance length. This means the first phase of the inspector takes MUCH longer so use with care. See the documentation on the Inspect&Repair facility for more information.

#### (NCP.DeleteNoteFile <NoteFileOrFilename> <Don'tConfirmFlg> <quietFlg>)

Deletes the <NoteFileOrFilename> notefile. Must not be open. <quietFlg> non-nil will keep messages to a minimum. <Don'tConfirmFlg> non-nil will prevent the asking of user for confirmation before deleting.

| (NCP.NoteFileFromFileName <filename>)</filename>                                      |                                                                                                    |
|---------------------------------------------------------------------------------------|----------------------------------------------------------------------------------------------------|
|                                                                                       | Returns the notefile corresponding to Filename if any, else nil.                                                                                                    |
| (NCP.FileNameFromNoteFile <notefile>)</notefile>                                      |                                                                                                    |
|                                                                                       | Returns the full name of the given notefile.                                                                                                    |
| (NCP.NoteFileMenu <notefile>)</notefile>                                              |                                                                                                    |
|                                                                                       | Returns the main menu for <notefile>.</notefile>                                                                                                    |
| (NCP.OpenNoteFileP <notefile>)</notefile>                                             |                                                                                                    |
|                                                                                       | Returns non-NIL if <notefile> is a currently open notefile.</notefile>                                                                                                    |
| (NCP.ValidNoteFileP <notefile>)</notefile>                                            |                                                                                                    |
|                                                                                       | Returns non-NIL if the notefile is a valid notefile.                                                                                                    |
| (NCP.NoteFileClosingP <dontcheckforat< td=""><td>portFlg &gt;)</td></dontcheckforat<> | portFlg >)                                                                                                    |
|                                                                                       | Returns non-NIL if it has been called from under a close notefile<br>operation. If DontCheckForAbortFlg is NIL, aborting the notefile<br>counts as closing it. If DontCheckForAbortFlg is non-NIL, aborting |

the notefile is considered a different operation, and the function will return NIL.

#### (NCP.ListOfOpenNoteFiles)

Returns a list of all currently open notefiles.

#### (NCP.CheckOutNoteFile <fromFilename> <toFilename>)

Copies <fromFilename> to <toFilename> unless <fromFilename> is locked. If successful, creates a lock file in <fromFilename>'s directory. The name of the lock file is formed by concatenating the atom LOCKFILE onto <fromFilename>.

#### (NCP.CheckInNoteFile <fromFilename> <toFilename>)

Check lock file for <toFilename>. If none, then just copy <fromFilename> to <toFilename>. If there is one and it's owned by us, then do the copy and remove the lock file. If there is a lock file owned by someone else or if date of <toFilename> is more recent than date of lock file, then print a message and do nothing.

## 2. Creating and Accessing NoteCard Types

These functions give the user access to the NoteCard user-defined types facility. (In the functions below, card type arguments should be atoms.) For example, one of the simplest card types commonly created is what we call a "form" card. At card create time, it adds certain predefined text to the card's contents. Otherwise, form cards behave just like Text cards. Figure 1 shows the code needed to implement a sample form card type. For a full explanation of this facility, see the NoteCards Types Mechanism documentation.

-----

#### FooForm.AddFooFormType

(LAMBDA NIL

(\* rht; "10-Jul-86 11;41")

(\* \* This creates the FooForm card type,)

(NCP.CreateCardType (QUOTE FooForm) (QUOTE Text) (QUOTE ((MakeFn FooForm.MakeFn))) (QUOTE ((DisplayedInMenuFlg T))))

FooForm.MakeFn

| (LAMBDA (Card Title )                                                                   | NoDisplayFlg) (* rht; "10-Jul-86 11;55")                                                                                                    |  |
|-----------------------------------------------------------------------------------------|----------------------------------------------------------------------------------------------------|--|
| (* * The MakeFn for the FooForm card type,<br>Note the call to the Text card's makefn,) |                                                                                                    |  |
|                                                                                         | uperTypeFn MakeFn Card Title NoDisplayFlg)<br>dText Card (CONCAT<br>"Some initial text for the FooForm card."<br>(CHARACTER 13)<br>">>field1<<"<br>(CHARACTER 13)<br>"etc.")))                                                                                                    |  |
|                                                                                         | Figure 1: Sample card type definition                                                                                                    |  |
| (NCP.CardTypes)                                                                         |                                                                                                    |  |
| · · · · · · · · · · · · · · · · · · ·                                                   | Returns list of all currently defined NoteCard types.                                                                                                    |  |
| (NCP.CardTypeP <type>)</type>                                                           |                                                                                                    |  |
|                                                                                         | Returns non-nil if <type> is an existing NoteCard type.</type>                                                                                                    |  |
| (NCP.CardTypeFns)                                                                       |                                                                                                    |  |
|                                                                                         | Returns a list of the valid Fns fields for NoteCard types. Currently,<br>these include: MakeFn, EditFn, QuitFn, GetFn, PutFn, CopyFn,<br>MarkDirtyFn, DirtyPFn, CollectLinksFn, DeleteLinksFn,<br>UpdateLinkIconsFn, InsertLinkFn and TranslateWindowPositionFn.                                                                                                    |  |
|                                                                                         | [ The following hooks should some day become legitimate Fns<br>or Vars fields for NoteCard types. Currently, they are<br>properties placed on the card type's atom.                                                                                                    |  |
| WhenSavedFn                                                                             | If you need to have certain functionality happen just before a card's contents is saved to the notefile, then make a function be the value of the WhenSavedFn prop of the card type atom. It will be called whenever a card's contents is saved.                                                                                                    |  |
| WhenDeletedFn                                                                           | If you need to have certain functionality happen just before a card is deleted, then make a function be the value of the WhenDeletedFn prop of the card type atom. It will be called whenever a card is deleted. If the function returns 'ABORT, then the deletion of the card will be aborted.                                                                                                    |  |
| LinklconLeftButtonFn                                                                    | One may now specify an operation other than TraverseLink to be<br>used when left buttoning in link icons. Just put the property<br>"LinkIconLeftButtonFn" with the value of a function on the<br>(destination card's) card type atom. The function will get called with<br>two args, the destination card and the window containing the link<br>icon. (This is similar to the ExtraLinkIconMenuItems card type<br>property consulted by the link icon middle button code.) |  |
| AttachedBitMapFn                                                                        | You may now supply a function to calculate the attached bitmap for<br>a card type. This function should be the value of the<br>AttachedBitMapFn prop of the card type atom, and it will be passed<br>Card, ScaledHeightToMatch, and Scale. If it exists, it will be<br>applied first in calculating the bitmap to be displayed. If it returns a<br>bitmap, a list of heights and bitmaps will be computed and placed                                                       |  |

on the LinklconAttachedBitMap field of the card type. This hook may also be used to calculate the bitmap to be displayed on the right side of a link icon if it is a cross-file link and its attached bitmap is being displayed. In this case, the function should be the value of the AttachedBitMapFn prop of the card type atom 'CrossFileLink. (For computing the list of heights and bitmaps in an AttachedBitMapFn, see NCP.MakeTypelconBitMapSet at the end of this section.)

**Don'tForceFilingFlg** It is possible to turn off forced filing on either the card type level or the card level. To define all cards of a type as not needing filing, you should put the property "Don'tForceFilingFlg" with the value of T on the card type atom. To define an individual card as not needing filing, use the function (NCP.MarkAsNotNeedingFiling <card>) (see Section 8: Handy Miscellaneous Functions).

**NewCardPos** If present, the value of this property determines where new cards of the type are brought up on the screen, assuming the RegionOrPosition argument now accepted by all card type makefns (passed to NC.DetermineDisplayRegion) is NIL. ]

#### (NCP.CardTypeVars)

Returns a list of the valid Vars fields for NoteCard types. Currently, these include: SuperType, StubFlg, FullDefinitionFile, LinkDisplayMode, DefaultWidth, DefaultHeight, LinkAnchorModesSupported, DisplayedInMenuFlg, LinkIconAttachedBitMap, LeftButtonMenuItems and MiddleButtonMenuItems.

#### (NCP.CardTypeFnP <fn>)

(NCP.CardTypeVarP <var>)

Returns non-nil if <fn> (<var>) is a valid function (variable) field for NoteCard types, for example, the litatom MakeFn (DefaultWidth). In other words, <fn> (<var>) can serve as the <fn> (<var>) arg to NCP.CardTypeFn (NCP.CardTypeVar).

## (NCP.CardTypeFn <type> <fn>)

Returns the <fn> field for <type>. Note that this may be a value inherited at card type creation from <type>'s super type.

## (NCP.CardTypeVar <type> <var>)

Returns the <var> field for <type>. Note that this may be a value inherited at card type creation from <type>'s super type.

### (NCP.CardTypeSuper <type>)

Returns the super type of <type>. Equivalent to (NCP.CardTypeVar <type> 'SuperType).

### (NCP.CreateCardType <TypeName> <SuperType> <FnsAssocList> <VarsAssocList>)

Makes a new NoteCard type with name <TypeName> and super type <SuperType>. Any functions not appearing in <FnsAssocList> or vars not appearing in <VarsAssocList> will be inherited from <SuperType>.

Note that, for now, specializing the FileBox card type is very dangerous and has unknown repercussions.

#### (NCP.DeleteCardType <TypeName> <DeleteSubTypesFlg )

Deletes the NoteCard type with name <TypeName>. If DeleteSubTypesFlg is non-NIL, then it recursively deletes all sub-types of <TypeName>. If DeleteSubTypesFlg is NIL, then attempting to delete a type with sub-types is an error.

(NCP.CreateCardTypeStub <TypeName> <SuperType> <FullDefinitionFileName> <FnsAssocList> <VarsAssocList>)

> Makes a stub for a new NoteCard type with name <TypeName> and super type <SuperType>. Some subset of the fns and vars can appear in <FnsAssocList> and <VarsAssocList>, however, the full definition will be loaded from <FullDefinitionFileName> the first time an attempt is made to access an undefined field name.

#### (NCP.ChangeCardTypeFields <TypeName> <FnsAssocList> <VarsAssocList>)

<TypeName> should be an existing NoteCard type. Some subset of the fns and vars should appear in <FnsAssocList> and/or <VarsAssocList>. These will be changed in the card type and then the inheritance mechanism will propagate these changes to any For example, to make some existing card inheriting card types. type FOO appears in the card type menu, do (NCP.ChangeCardTypeFields 'FOO NIL '((DisplayedInMenuFlg T))).

#### (NCP.ApplyCardTypeFn <CardTypeFn> <Card> <arg1> ... )

This macro applies the card type fn <CardTypeFn> (unevaluated) of the card type of <Card> to <Card> and the other args.

#### (NCP.ApplySuperTypeFn <CardTypeFn> <Card> <arg1> ... )

This macro applies the card type fn <CardTypeFn> (unevaluated) of the super type of <Card>'s type to <Card> and the other args.

#### (NCP.IsSubTypeOfP <type1> <type2>)

Returns non-nil if type1 inherits directly or indirectly from type2, that is, type2 can be found somewhere up the SuperType chain from type1.

#### (NCP.TextBasedP <cardOrType>)

(NCP.SketchBasedP <cardOrType>)

(NCP.GraphBasedP <cardOrType>)

If <cardOrType> is a card then we use its type. Returns non-nil if that type inherits directly or indirectly from Text, Sketch or Graph respectively.

#### (NCP.AutoLoadCardType <TypeName>)

<TypeName> is currently undefined. This asks NoteCards to look around for the file containing it and load it. It searches NOTECARDSDIRECTORIES for a file named NC<TypeName>TYPE.

#### (NCP.LinklconAttachedBitMap <TypeName> <Size>)

Returns the link icon attached bitmap of size Size for card type TypeName. Default size is determined by the global variable NCP.DefaultLinklconAttachedBitMapSize, whose initial value is 17.

#### (NCP.MakeTypeIconBitMapSet <Bitmap> <Heights>)

Returns a list of heights and bitmaps to be used in determining the appropriately sized bitmap for a given link icon. (Typically used when supplying an AttachedBitmapFn - see above.) <Bitmap> will be scaled to all of the heights in <Heights>, which defaults to NC.DefaultLinkIconAttachedBitMapHeights if NIL.

### 3. Creating NoteCards and FileBoxes

The following functions create various sorts of cards and boxes within the currently open notefile.

# (NCP.CreateCard <type> <NoteFile> <title> <nodisplayflg> <props> <parentfileboxes> <otherargs><InterestedWindow> <RegionOrPosition>)

Creates and returns a card of the given (possibly user-defined) type, with given title, props, and parents. <otherargs> is a possibly nil list of args that will be passed to the MakeCardFn of <type>. Card is initially displayed or not according to value of <nodisplayflg>. Note that actually a top level copy of <props> is used (i.e. (APPEND <props>)). <InterestedWindow> is a window used to attach a prompt window for messages. <RegionOrPosition> is used to position and/or shape the new card.

# (NCP.CreateTextCard <NoteFile> <title> <nodisplayflg> <props> <parentfileboxes> <InterestedWindow> <RegionOrPosition>)

Creates and returns a new notecard having type Text. If <title> is non-nil, it is installed as the Notecard's title, otherwise the title is "Untitled." <props>, if non-nil, should be a prop-list of properties and values to be placed on the user property list of the Notecard. If <parentfileboxes> is non-nil, then it should be a list of FileBoxes in which to initially file this card. <InterestedWindow> is a window used to attach a prompt window for messages. <RegionOrPosition> is used to position and/or shape the new card.

# (NCP.CreateFileBox <NoteFile> <title> <nodisplayflg> <props> <childcardsboxes> <parentfileboxes> <InterestedWindow> <RegionOrPosition>)

Creates and returns a new Filebox with title <title> (or a gensym'ed name if <title> is nil). It will initially contain child cards and boxes from the list <childcardsboxes> (if that arg is non-nil). If <parentfileboxes> is nil, then the new filebox will be filed in the value of (NCP.GetToBeFiledFileBox). The <props> arg is handled as it was for NCP.CreateNoteCard. <InterestedWindow> is a window used to attach a prompt window for messages. <RegionOrPosition> is used to position and/or shape the new card.

# (NCP.CreateBrowserCard <NoteFile> <title> <paramList> <nodisplayflg> <props> <parentfileboxes> <InterestedWindow><RegionOrPosition>)

Creates and returns a new browser card with given title, props and parents. caramList> should be a prop list of browser parameters.
The properties currently recognized are:

- **ROOTCARDS** A list of Notecards to serve as roots of the forest or lattice generated by the browser. If omitted or NIL then user is asked to choose root cards.
  - LINKTYPES A list of link types to follow when creating the browser. Any label present in the list having the backarrow prefix ("\_") represents that link type but in the reverse direction. This list can also contain the atoms ALL or \_ALL (<backarrow>ALL) in which case browsing will be done on all links in either the forward or reverse direction. If both ALL and \_ALL (<backarrow>ALL) are specified, then links in both directions will be used (generally making a mess).
    - **DEPTH** The depth at which to cut off the browser. This should be a nonnegative integer. If NIL or omitted, then will assume no limit. (Currently integers greater than 9 are assumed equivalent to infinity.)
    - **FORMAT** This should be a list of one, two or three elements. The first should be an atom indicating grapher format. The choices are FAST (layed out as a forest, sacrificing screen space for speed), COMPACT (layed out as a forest, using minimal screen space), LATTICE (layed out as a directed acyclic graph, the default), \*GRAPH\* (layed out as a graph, i.e. virtual nodes are eliminated). The second element of the FORMAT list, if present, should be either HORIZONTAL (the default) or VERTICAL specifying whether the graph is layed on its side or up and down. The third element, if present, should be the atom REVERSE. This indicates that horizontal graphs should be layed out from right to left instead of left to right and that vertical graphs should be layed out from bottom to top rather than vice versa.

If all of LINKTYPES, DEPTH, or FORMAT are omitted, the user is asked to choose them from a stylesheet. If one or more is specified, even as being NIL, the user is not prompted for them. <InterestedWindow> is a window used to attach a prompt window for messages. <RegionOrPosition> is used to position and/or shape the new card.

(NCP.CreateSketchCard <NoteFile> <title> <nodisplayflg> <props> <parentfileboxes> <InterestedWindow><RegionOrPosition>)

Creates and returns an initially empty sketch/map card having given title, props, and parents. <InterestedWindow> is a window used to attach a prompt window for messages. <RegionOrPosition> is used to position and/or shape the new card.

(NCP.CreateGraphCard <NoteFile> <title> <nodisplayflg> <props> <parentfileboxes> <InterestedWindow><RegionOrPosition>)

Creates and returns an initially empty graph card having given title, props, and parents. <InterestedWindow> is a window used to attach a prompt window for messages. <RegionOrPosition> is used to position and/or shape the new card.

# (NCP.MakeDocument <NoteFile> <rootcard> <parametersProplist> <nodisplayflg> <props> <parentfileboxes><InterestedWIndow> <RegionOrPosition>)

Creates and returns a Document card starting from <rootcard>. The user may specify new values for the set of parameters for making a document with <parametersProplist>. For example, a value of '(TitlesFromNoteCards Bold ExpandEmbeddedLinks ALL) for <parametersProplist> would cause these values for the parameters TitlesFromNoteCards and ExpandEmbeddedLinks to be used, and the current defaults for the other parameters will be used. If no <parametersProplist> is provided, the user will be prompted for the parameters with a stylesheet. As usual, the resulting card will have the given props and parents. <InterestedWindow> is a window used to attach a prompt window for messages. <RegionOrPosition> is used to position and/or shape the new card.

# (NCP.MakeLinkIndex <NoteFile> <linktypes> <backpointersP> <nodisplayflg> <props> <parentfileboxes> <linterestedWIndow> <RegionOrPosition>)

Creates and returns a LinkIndex text card consisting of a sorted record of all instances of links in the current notefile having one of the given link types. linktypes> can contain the litatoms ALL and/or \_ALL (<backarrow>ALL) as well as any particular backwards links. (See the above description of NCP.MakeDocument.) Backpointer links are inserted in the text if <br/>backpointersP> is non-nil. Resulting card will have given props and parents. InterestedWindow> is a window used to attach a prompt window for messages. <RegionOrPosition> is used to position and/or shape the new card.

## 4. Accessing NoteCards and FileBoxes

The following functions provide access to the cards and boxes present in the current notefile. Note that whether a card's window has been brought up on the screen has little or no impact on most of the following functions. If the user changes some field of a card while that card is visible on the screen, then the field will update itself automatically. Thus, users can switch between programdriven and screen-interface-driven modes at will.

Most of the following functions take as first argument a card or filebox. If this does not in fact correspond to an existing card or box, then an error message is printed and nil is returned.

Cards can be displayed, cached or closed. A cached card has its information cached in memory thus saving time (to access) at the expense of space. All cards displayed on the screen are also cached. In almost all cases, users will need only use NCP.OpenCard and NCP.CloseCards. NCP.OpenCard does both caching and displaying while NCP.CloseCards does both undisplaying and uncaching, if necessary.

### (NCP.OpenCard <card> <region/position> <typeSpecificArgs>)

Brings up on the screen the given card in the given region or at the given position. If <region/position> is nil, then user is asked to specify position with mouse. <typeSpecificArgs>, if any, will be passed to the card type's EditFn.

### (NCP.CloseCards <cardOrListOfCards> <quietFlg>)

Undisplay and uncache all the cards in <cardOrListOfCards>. <quietFlg> non-nil cuts down on messages.

## (NCP.DisplayCard <card> <region/position> <typeSpecificArgs>)

If <card> was cached but not displayed, then bring it up on the screen. The <region/position> argument is as in NCP.OpenCard. <typeSpecificArgs>, if any, will be passed to the card type's EditFn.

#### (NCP.UndisplayCards <cardOrListOfCards> <quietFlg> <writeChangesFlg>)

If any of <cardOrListOfCards> were displayed, then undisplay them. <quietFlg> non-nil cuts down on messages. Normally, changes are not written to the notefile when a card is undisplayed, but only when it is uncached. <writeChangesFlg> non-nil makes changes be written through to the notefile.

(NCP.CacheCards <cardOrListOfCards>)

If any of <cardOrListOfCards> are not currently cached, then cache them.

#### (NCP.UncacheCards <cardOrListOfCards> <quietFlg>)

If any of <cardOrListOfCards> are cached but not displayed, then uncache them. <quietFlg> non-nil cuts down on messages.

(NCP.CardDisplayedP <card>)

Returns non-nil if given card or box is currently displayed in a window.

## (NCP.CardCachedP <card>)

Returns non-nil if given card's information is currently cached.

Most of the following functions leave the card in the same state as it was when they started (except NCP.BringUpCard, which makes it active). Thus, users needing to do several consecutive operations to the same card should consider temporarily caching the card's information via NCP.CacheCards (and then uncaching with NCP.CloseCards).

(NCP.CardType <card>) Returns the type of <card> or NIL if the card does not exist. (NCP.ValidCardP <card>)

Returns <card> if <card> exists (hasn't been deleted), otherwise returns NIL. (This is currently a synonym for NCP.CardType.)

(NCP.SameCardP <card1> <card2>) Returns non-nil if <card1> is the same card as <card2>. Error if either arg is not a valid card.

## (NCP.NewCardP <card>)

Returns non-nil if <card> is new; ie. not yet saved in the notefile. Error if the arg is not a valid card.

## (NCP.CardBeingDeletedP <card>)

Returns non-nil if <card> is in the process of being deleted; for use with user-defined card types. Error if the arg is not a valid card.

## (NCP.CardTitle <card> [<newtitle>])

Returns old title of <card>. If <newtitle> is present, then set <card>'s title to <newtitle>. <newtitle> can be an atom or string. Note, however, that all titles are converted internally to strings by NoteCards.

## (NCP.FileCards <cards> <fileboxes>)

Every card or box in <cards> is filed in every box in <fileboxes>. Either arg may be a card object or a list.

## (NCP.UnfileCards <cards> <fileboxes>)

Every card or box in <cards> is unfiled from every box in <fileboxes>. Furthermore if <cards> is the litatom ALL, then the boxes in <fileboxes> will be cleared of all children. Similarly, if <fileboxes> is the litatom ALL, then the cards and boxes in <cards> will be unfiled from all their parent boxes. Either arg may be a card object or a list.

## (NCP.CardParents <card> <FollowCrossFileLinksFlg>)

Returns list of fileboxes in which <card> is filed. <FollowCrossFileLinksFlg>, if non-nil, causes cross-file links to be followed to recover fileboxes in remote notefiles in which <card> is filed.

## (NCP.FileBoxChildren <filebox> <FollowCrossFileLinksFlg>)

Returns list of children of <filebox> in the order in which they appear in the box's textstream. <FollowCrossFileLinksFlg> is as in NCP.CardParents.

## (NCP.GetLinks <cards> <destinationCards> <labels> <NoteFile>)

Returns list of all links from any of <cards> to any of <destinationCards> having any label in <labels>. Any of these arguments can be nil. For example, if <destinationCards> is nil, then all links pointing from <cards> to anywhere with a label in <labels> are returned. If both <cards> and <destinationCards> are nil, then <NoteFile> should not be nil and this returns all links in <NoteFile> having a label in <labels>. If all three args are nil, then this is a slow synomym for (NCP.AllLinks <NoteFile>).

# (NCP.GetCrossFileLinkDestCard <CrossFileLinkCard> <InterestedWindow> <Don'tOpenDestNoteFileFlg>)

For a given <CrossFileLinkCard>, tries to follow the link to a remote card in the destination notefile and returns that card if found. If <Don'tOpenDestNoteFileFlg> is non-nil, then destination notefile must be open. <InterestedWindow> is an optional window argument whose prompt window is used for messages.

Cross-file link cards are "hidden" cards that serve as placeholders for true cross-file links. That is, a (two-way) cross-file link from card A to card B (in different notefiles) actually consists of 2 links and 2 cross-file link cards. In the source notefile, card A is linked to a cross-file link card AA. AA "knows" about the notefile that contains B and B's UID. Similarly, the destination notefile contains a crossfile link card BB which is linked to card B. Again, the substance of BB contains a filename "hint" for the source notefile as well as the UID for A. One-way cross-file links only contain cross-file link cards in the source notefile. The destination card contains no record that it's been linked to.

## (NCP.CardNeighbors <cards> <linkTypes> <FollowCrossFileLinksFlg>)

Return a list of cards each of which is one link away from some card in <cards>. Only links having types in <linkTypes> are considered. Both <cards> or <linkTypes> can be either nil, card objects (or link type atoms) or a list. Null <cards> means that all cards linked to by anyone are returned. linkTypes> can include link types prefixed with the character '\_' (<backarrow>). This means to follow links of that type in the reverse direction. kTypes> can also include either or both of the atoms ANY and \_ANY (<backarrow>ANY). The former means to include any cards one link away in the forward direction, while the latter causes inclusion of any cards one link away in the backwards direction. kTypes>=NIL is equivalent to <likTypes>='ANY. lf <FollowCrossFileLinksFlq> is non-nil, then any links that cross notefile boundaries are followed to their remote destination cards. Otherwise, cross-file links are ignored.

## (NCP.CardPropList <card>)

Returns the prop list of the given card.

## (NCP.CardProp <card> <propname> [<newvalue>])

Returns old value of property <propname> on <card>'s prop list. If <newvalue> is present, then set <card>'s <propname> property to <newvalue>. (Semantics are analogous to the Interlisp function WINDOWPROP.)

## (NCP.CardAddProp <card> <propname> <newitem>)

Adds <newitem> to the list present on the <propname> property of <card>. Returns old value of property. (Semantics are analogous to WINDOWADDPROP.)

## (NCP.CardDelProp <card> <propname> <itemToDelete>)

Deletes <itemToDelete> from the <propname> property of <card> if it is there, returning the previous value of that property. If not there, return nil. (Semantics are analogous to WINDOWDELPROP.)

## (NCP.CardRegion <card> [<newRegion>])

Returns the region of <card>. This works even if <card> is not currently up on the screen, since the region information is stored on the notefile. If <newRegion> is provided, then the saved region of the card is changed. If the card is currently displayed, then it is reshaped to the new region.

## (NCP.CardSubstance <card> [<newSubstance>])

Returns the substance of <card>. For example, returns a textstream in the case that the type of <card> is built on the TEdit text editor. In general, this is what the PutFn of a card type writes down to the notefile and what the GetFn reads in. If a <newSubstance> argument is present, then the substance of the card is replaced and NCP.MarkCardDirty is called.

## (NCP.CardAddText <card> <textstr> <loc>)

|                                                                                                    | >)                                                                                                    |
|----------------------------------------------------------------------------------------------------|----------------------------------------------------------------------------------------------------|
|                                                                                                    | Adds the text within the string <textstr> to the text card <card>. If <loc> is the litatom START or END, then the text will be placed at the start or end of the card respectively. If <loc> is a number, then it is assumed to be a character count within the card at which to place the new text. If <loc> is NIL, then the text is placed at the current cursor location.</loc></loc></loc></card></textstr> |
| (NCP.ChangeLoc <card> <loc>)</loc></card>                                                               |                                                                                                    |
|                                                                                                    | Changes the cursor's location in <card>'s textstream to <loc>.<br/>Possible values for <loc> are as described for NCP.CardAddText.</loc></loc></card>                                                                                                    |
| (NCP.DeleteCards <cardorlistofcards>)</cardorlistofcards>                                               |                                                                                                    |
|                                                                                                    | Deletes the given cards and fileboxes from their notefile, or deletes just the one if <cards> is a single card object.</cards>                                                                                                    |
| (NCP.CardNoteFile <card>)</card>                                                                        |                                                                                                    |
|                                                                                                    | Returns <card>'s NoteFile.</card>                                                                                                    |
| (NCP.CardWindow <card>)</card>                                                                          |                                                                                                    |
|                                                                                                    | Returns <card>'s window if <card> is currently displayed somewhere on the screen. (The function NCP.WindowFromCard is an alias for NCP.CardWindow.)</card></card>                                                                                                    |
| (NCP.CardFromWindow <window>)</window>                                                                  |                                                                                                    |
| <u>.</u>                                                                                                | Returns the card associated with <window>, or NIL if not a notecards window.</window>                                                                                                    |
| (NCP.CardFromTextStream <textstream></textstream>                                                       | .)                                                                                                    |
| ·                                                                                                    | Returns the card associated with <textstream>, or NIL if <textstream> doesn't belong to some text card.</textstream></textstream>                                                                                                    |
| (NCP.FileBoxP <card>)</card>                                                                            |                                                                                                    |
|                                                                                                    | Returns non-nil if <card> is a filebox.</card>                                                                                                    |
| (NCP.AllCards <notefile>)</notefile>                                                                    |                                                                                                    |
|                                                                                                    | Returns a list of all extant cards for the given notefile.                                                                                                    |
| (NOR Conde Office of Conde OnNete File                                                                  | -                                                                                                    |
| (NCP.CardsOfTypes <cardsornotefile> <types>)</types></cardsornotefile>                                  |                                                                                                    |
|                                                                                                    | Returns a list of all cards of the given type (or types) for the given notefile (or list of cards).                                                                                                    |
| (NCP.AllBoxes <notefile>)</notefile>                                                                    |                                                                                                    |
|                                                                                                    | Returns a list of all fileboxes in the given notefile.                                                                                                    |
| (NCP.MapCards <notefile><fn> <collectr< td=""><td>esultsPredicate&gt;)</td></collectr<></fn></notefile> | esultsPredicate>)                                                                                                    |
|                                                                                                    | Maps down the set of all cards in the current notefile, applying <fn> to each. If <collectresultspredicate> is non-nil, then for those cards satisfying the predicate, the values of <fn> applied to them are collected.</fn></collectresultspredicate></fn>                                                                                                    |

## (NCP.MapCardsOfType <types> <NoteFile> <fn> <collectResultsPredicate>)

This is similar to NCP.MapCards, but only looks at cards whose type appears on <types>. <types> can be a single type or a list of types.

## (NCP.ContentsFileBox <NoteFile>)

## (NCP.OrphansFileBox <NoteFile>)

## (NCP.ToBeFiledFileBox <NoteFile>)

These functions retrieve the three predefined FileBoxes for the currently open NoteFile. These boxes can be modified (but not deleted) by the user in the same way as any other filebox.

## 5. Creating and Accessing Links

Links consist of source card, destination card, link type, display mode and anchoring mode. The new function NCP.CreateLink can be used to create any sort of link. We still provide the four functions NCP.GlobalGlobalLink, NCP.LocalGlobalLink, etc. for those who have grown used to that style.

## (NCP.GetLinks <cards> <destinationCards> <labels> <NoteFile>)

See documentation in the previous section.

## (NCP.CreateLink <source> <destination> <linkType> <displayMode)

<source> can be either a card or a list of two elements (<sourceCard> <sourceLoc>). <sourceCard> should be a card to use as the source of the link while <sourceLoc> should be either the atom GLOBAL (in which case a global-to-global link is created) or a Loc directive as described in NCP.CardAddText above, that is, an integer or one of the atoms START, END or NIL. This creates and returns a new link with type <linkType>, connecting <sourceCard> to <destinationCard>. For text cards, Loc, if present, designates where to insert the link. If the link is local-to-global, then <displayMode> should be a valid displaymode or NIL. (See description of NCP.LinkDisplayMode for the valid values for <displayMode>.) (In the future, Locs for non-text cards will be specifiable. In the far future, we hope to allow local anchoring at the destination end of the link as well as the source.)

## (NCP.GlobalGlobalLink <label> <sourceCard> <destinationCard>)

Creates and returns a new link with label <label>, connecting <sourceCard> to <destinationCard>.

## (NCP.LocalGlobalLink <label> <sourceCard> <destinationCard> <fromloc> <displaymode>)

Creates and returns a new link with label <label>, connecting from <fromloc> of <sourceCard> card to <destinationCard>. If <displaymode> is non-nil, then the new link is displayed in the given mode. Otherwise the default displaymode for the source card's type is used. See the description of NCP.LinkDisplayMode for the valid entries for the <displaymode> arg.

## (NCP.GlobalLocalLink <label> <sourceCard> <destinationCard> <toloc>)

Not implemented at this time.

## (NCP.LocalLocalLink <label> <sourceCard> <destinationCard> <fromloc> <toloc>)

Not implemented at this time.

## (NCP.LinkDesc <link> <followCrossFileLinkFlg)

Returns list of three items (<label> <sourceDesc> <destinationDesc>) where <label> the link type and is <sourceDesc> and <destinationDesc> have the form (<anchor mode> <card> <loc>). <anchor mode> is either LOCAL or GLOBAL, <card> is the card at this end of the link, and <loc> gives a position in the text of <card> if <anchor type> is LOCAL and <card>'s substance's type is TEXT. If the link is a cross-file link and if <followCrossFileLinkFlg> is non-nil, then the link will be traversed, opening the remote notefile if necessary to determine information about the source or destination card of the link.

## (NCP.LinkDisplayMode <link> [<newdisplaymode>])

Returns old display mode of <link>. If <newdisplaymode> is present, then set k>'s displaymode accordingly. If non-nil, it can be an instance of the LINKDISPLAYMODE record. Or it can be one of the litatoms Icon, Title, Label, or Both. Finally, it can be a list elements (<ShowTitleFlg> <ShowLinkTypeFlg> of three <AttachBitmapFlg>). Each element can have one of the three values T, NIL, or FLOAT. If a field, say <ShowTitleFlg>, has value FLOAT then the corresponding alobal parameter (DefaultLinkIconShowTitle, in this case) will be consulted to decide whether or not to display the destination card's title in this icon. (See Section 7 for a description of the global parameters.)

## (NCP.CoerceToLinkDisplayMode <thing>)

Returns a LINKDISPLAYMODE record. Thing can be a LINKDISPLAYMODE record, cardtype, card, link, atom, or list. If thing is a LINKDISPLAYMODE record, that record is returned. If thing is a cardtype, the default LinkDisplayMode for that cardtype is returned. If thing is a card, the LinkDisplayMode of that card is returned. If thing is a link, the LinkDisplayMode of that link is returned. If thing is an atom or a list, then the corresponding LinkDisplayMode, as specified under **NCP.LinkDisplayMode** (see above), is returned.

## (NCP.LinkType<link> [<newLinkType>])

Returns old linktype of <link>. If <newLinkType> is present, set <link>'s type to <newLinkType>.

## (NCP.LinkSource <link>)

Returns the card at the source end of <link>.

## (NCP.LinkDestination <link>)

Returns the card at the destination end of <link>.

## (NCP.DeleteLinks <links>)

Removes all links in links> (or just one if <links> is a single link object.

|                                                                                                    | (NCP.ValidLinkP <link/> )                                                                                                    |
|----------------------------------------------------------------------------------------------------|----------------------------------------------------------------------------------------------------|
| Unknown IMAGEOBJ type<br>1GETFN: HRULE.GETFN Returns non-nil if <lin< td=""><td>(NCP.SameLinkP <link1> <link2>)</link2></link1></td></lin<> | (NCP.SameLinkP <link1> <link2>)</link2></link1>                                                                                                    |
|                                                                                                    | k1> is the same link as <link2>. Error if either arg is not a valid link.<br/>(<b>NCP.AIILinks <notefile>)</notefile></b></link2>                                                                                                    |
|                                                                                                    | kisting links in <notefile>. (This is equivalent to but faster than<br/>(NCP.GetLinks NIL NIL NIL <notefile>).)<br/>(<b>NCP.MapLinks <notefile> <fn> <collectresultspredicate>)</collectresultspredicate></fn></notefile></b></notefile></notefile>                                                                                               |
|                                                                                                    | f all links in the given notefile, applying <fn> to each. If<br/><collectresultspredicate> is non-nil, then for those links satisfying<br/>the predicate, the values of <fn> applied to them are collected.<br/>(NCP.MapLinksOfType <types> <notefile> <fn></fn></notefile></types></fn></collectresultspredicate></fn>                           |
| <collectresultspredicate>)</collectresultspredicate>                                                                                        |                                                                                                    |
| Unknown IMAGEOBJ type<br>1GETFN: HRULE.GETFN This is similar to NCF                                                                         | <ul> <li>P.MapLinks, but only looks at links whose type appears on <types>.</types></li> <li><types> can be a single type or a list of types.</types></li> <li>6. Creating and Accessing Link Labels</li> </ul>                                                                                                    |
|                                                                                                    | 0                                                                                                    |
| Unknown IMAGEOBJ type<br>1GETEN: HRULE.GETEN The following functio                                                                          | (NCP.CreateLinkType <linktype> <notefile> <quietflg>)</quietflg></notefile></linktype>                                                                                                    |
|                                                                                                    | pe with name <linktype> in <notefile> unless there is already one<br/>defined by that name. A non-NIL <quietflg> suppresses the error<br/>message that is normally printed if the link type has already been<br/>defined for this notefile.<br/>(NCP.DeleteLinkType <linktype> <notefile>)</notefile></linktype></quietflg></notefile></linktype> |
| Unknown IMAGEOBJ type<br>1GETFN: HRULE.GETFN Deletes the link type                                                                          | <li><li>kType&gt; from <notefile>. The link type must exist and must not<br/>be the type of any existing link, and it must not be a system-defined<br/>link type (e.g. SubBox or BrowserContents).<br/>(NCP.RenameLinkType <linktype> <newlinktype></newlinktype></linktype></notefile></li></li>                                                 |
| <notefile>)</notefile>                                                                                                    |                                                                                                    |
| Unknown IMAGEOBJ type<br>1GETFN: HRULE.GETFN Changes any links in                                                                           | <notefile> having link type <linktype> to have type<br/><newlinktype>. <linktype> must exist and neither <linktype> nor<br/><newlinktype> should be a system-defined type.<br/>(NCP.LinkTypes <notefile>)</notefile></newlinktype></linktype></linktype></newlinktype></linktype></notefile>                                                      |
| Unknown IMAGEOBJ type<br>1GETFN: HRULE.GETFN Returns a list of all ex                                                                       | <pre>kisting link types in <notenfile> including system-defined ones.</notenfile></pre>                                                                                                    |
| (NCP.ReverseLinkTypes <notefile>)</notefile>                                                                                                |                                                                                                    |
|                                                                                                    | Returns a list of the reverse link types for every link type in <notefile>. Thus, whereas SubBox would appear in the list returned by NCP.LinkTypes, _SubBox (<backarrow>SubBox) would appear in the list returned by NCP.ReverseLinkTypes.</backarrow></notefile>                                                                                |
| (NCP.UserLinkTypes <notefile>)</notefile>                                                                                                   |                                                                                                    |
| אטנבו אניין אין אין אין אין אין אין אין אין אין                                                                                             | Returns a list of all existing user-defined link labels in <notefile>.</notefile>                                                                                                    |
| (NCP.SystemLinkTypeP <linktype>)</linktype>                                                                                                 |                                                                                                    |
|                                                                                                    | Returns non-nil if <linktype> is a system link type</linktype>                                                                                                    |
| (NCP.ValidLinkTypeP <linktype> <notef< td=""><td></td></notef<></linktype>                                                                  |                                                                                                    |
|                                                                                                    |                                                                                                    |
|                                                                                                    | Returns non-nil if <linktype> is a defined link type for <notefile>.</notefile></linktype>                                                                                                    |

## 7. Customizing the NoteCards Interface

There are currently several areas where the user may tailor the NoteCards user interface: the NoteCards Session Icon menus, the left button menu on the title bar of a notefile's menu icon, the middle button menu of a notefile's menu icon, the ShowCards middle button menu on a notefile's menu icon, and the title bar menus of displayed cards and card types.

The Session Icon: The menus associated with this icon may be modified using the following functions:

## (NCP.AddSessionIconMenuItem <MenuName> <Item> )

Adds the menu item <Item> to the session icon menu specified by <MenuName> (one of 'Card, 'NoteFile, or 'Other). <Item> should be a complete menu item and may contain subitems in the standard format. For the Card and Other menus, the item can be a normal menu item. For the NoteFile menu, it must be slightly different. Instead of providing an expression to be evaluated as the second part of the menu item ( and of any subitems), you should provide the name of a function of two arguments: NoteFile and Window. This function will be applied to these arguments when the menu item is selected.

Returns the item added if successful, NIL otherwise.

## Example:

(NCP.AddSessionIconMenuItem 'NoteFile '(Foo% Function NC.DoFoo "Performs the function Foo on this notefile") )

## (NCP.RemoveSessionIconMenuItem <MenuName> <ItemName> )

Removes the menu item named <ItemName> from the session icon menu specified by <MenuName> (one of 'Card, 'NoteFile, or 'Other). <ItemName> should be only the name of the menu item.

Returns the full item removed if successful, NIL otherwise

## Example:

(NCP.RemoveSessionIconMenuItem ' NoteFile 'Foo% Function )

## (NCP.RestoreSessionIconMenu <MenuName>)

Restores the menu specified by <MenuName> (one of 'Card, 'NoteFile, or 'Other) to its initial state. If <MenuName> is NIL, all three menus will be restored.

## (NCP.SessionIconWindow)

Returns the session icon window.

## (NCP.BringUpSessionIcon <IconPosition>)

Brings up the NoteCards icon at IconPosition. If no IconPosition is given and the icon is already on the screen, it will be flashed. If it is not on the screen, the user will be prompted to place it.

The left button menu on the title bar of a notefile's menu icons: The user may modify this menu using the following functions.

## (NCP.AddNoteFileIconMenuItem <Item> <OpenOrClosedOrBoth> )

Adds the menu item <Item> to the NoteFile icon menu. <Item> should be a complete menu item and may contain subitems.. The second part of the menu item (and of any subitems) should be a function of two arguments: NoteFile and Window. Window will be the icon window for the notefile. This function will be applied to these arguments when this menu item is selected. <OpenOrClosedOrBoth> specifies for which type of notefile the new operation will be valid. If <OpenOrClosedOrBoth> is 'Open, the item will appear as an operation for open notefiles. If <OpenOrClosedOrBoth> is 'Closed, the item will appear as an operation for closed notefiles. If <OpenOrClosedOrBoth> is 'Both, the item will be available for both open and closed notefiles.

Returns the full item added if successful, NIL otherwise.

## Example:

(NCP.AddNoteFileIconMenuItem '(Foo% Function NC.DoFoo "Performs the function Foo on this notefile") 'Open)

## (NCP.RemoveNoteFileIconMenuItem <ItemName>)

Removes the menu item named <ItemName> from the NoteFile icon menu.

Returns the full item removed if successful, NIL otherwise.

## Example:

(NCP.RemoveNoteFileIconMenuItem 'Foo% Function )

#### (NCP.RestoreNoteFileIconMenu)

Restores the NoteFile Icon menu to its initial state.

The middle button menu of a notefile's menu icon: It is now possible for users to add menu items to this menu using the following functions.

## (NCP.AddNoteFileIconMiddleButtonItems <Notefile><MenuItems>)

Adds list of menu items <MenuItems> to the middle button menu of the main menu icon corresponding to <Notefile>. These menu items will remain on the menu until the next time the notefile is closed. The second item of each menu item should be an atom that is the name of a function to be called when selected.

## (NCP.AddDefaulltNoteFileIconMiddleButtonItems <MenuItems>)

Adds list of menu items <MenuItems> to the middle button menu of the main menu icons for all notefiles. These menu items will remain on the menus for the life of the session. The second item of each menu item should be an atom that is the name of a function to be called when selected.

The ShowCards middle button menu on the notefile icon: Users can indicate that certain cards should be added to or deleted from this menu using the following functions.

## (NCP.AddSpecialCard <Card>)

Adds <Card> to the list of special cards appearing in the middle button menu on the ShowCards option of the notefile icon (for the notefile containing <Card>).

## (NCP.RemoveSpecialCard <Card>)

Removes <Card> from the list of special cards appearing in the middle button menu on the ShowCards option of the notefile icon (for the notefile containing <Card>).

The title bar menus of cards and card types: Users can add menu items to either a specific window containing a card, or to the default menu of a card type.

## (NCP.AddTitleBarMenuItemsToWindow <Win> <Button> <NewMenuItems><TopOrBottom>)

Adds the menu items <NewMenuItems> to the title bar menu of <Win>. <Button> should be one of 'Left or 'Middle, corresponding to either the LeftButtonTitleBarMenu or the MiddleButtonTitleBarMenu. <Win> should be the window of a visible notecard. <TopOrBottom> should be one of 'Top or 'Bottom, indicating where in the menu the new items should appear.

## (NCP.AddTitleBarMenuItemsToType <Type> <Button> <NewMenuItems> <TopOrBottom>)

Adds the menu items <NewMenuItems> to the title bar menu of all cards of type <Type>. <Button> should be one of 'Left or 'Middle, corresponding to either the LeftButtonTitleBarMenu or the MiddleButtonTitleBarMenu. <TopOrBottom> should be one of 'Top or 'Bottom, indicating where in the menu the new items should appear.

Menu of notefiles: the user may use the list and menu of noticed notefiles maintained by NoteCards.

## NCP.NoticedNoteFileNames

Global var containing a list of the currently available notefile names noticed by NoteCards.

## (NCP.NoticedNoteFileNamesMenu <IncludeNewNoteFileFlg> <AllowedOperations> <InterestedWindow> <Operation>))

Provides user with a menu of noticed notefile names. <IncludeNewNoteFileFlg> should be non-NIL if new notefiles are allowed. <AllowedOperations> should be one of the atoms: OPEN, CLOSED or NIL for both. <Operation> should be a string or atom containing the name of the operation to be performed on the result and the word NoteFile; e.g. (QUOTE Open% NoteFile). This is used in the prompt for a new notefile name. <InterestedWindow> is the window to receive a prompt window for any messages printed.

## (NCP.ForgetNoteFileName <NoteFileOrFileName>)

The notefile is removed from the menu of noticed notefiles. It will not be added to the menu again until explicitly remembered using NCP.RememberNoteFileName regardless of other operations performed on the notefile.

## (NCP.RememberNoteFileName <NoteFileOrFileName> )

The notefile is added to the menu of noticed notefiles. This is only necessary if the NoteFile name has been forgotten.

## NCP.GrayShade

Global var containing the shade used for shading various menu items in the interface. The default value of NCP.GrayShade is GRAYSHADE. This variable should be changed with the function NCP.SetGrayShade (see below).

(NCP.SetGrayShade <Shade>)

This function should be used to change the value of NCP.GrayShade to <Shade>. In addition to changing NCP.GrayShade, it also resets all cached menus that use NCP.GrayShade. If <Shade> is NIL, NCP.GrayShade will not be changed, but the menus will still be reset. Returns the new value of NCP.GrayShade.

## 8. Handy Miscellaneous Functions

| (NCP.BringUpNoteCardsIcon <iconposition> )</iconposition>                                           |                                                                                                    |
|----------------------------------------------------------------------------------------------------|----------------------------------------------------------------------------------------------------|
|                                                                                                    | Brings up the NoteCards session icon at the position <lconposition>. If no position is given, will prompt the user th place the icon. If the icon is already on the screen and no position is given, it will be flashed. (equivalent to (NoteCards <lconposition>).</lconposition></lconposition>                                                                                                    |
| (NCP.TitleSearch <notefile> <keys> <cas< th=""><th>eSensitiveFlg&gt;)</th></cas<></keys></notefile> | eSensitiveFlg>)                                                                                                    |
|                                                                                                    | Returns a list of all cards in <notefile> having all of the <keys><br/>(can be atom, string or list) within their titles. Normally case<br/>insensitive unless <casesensitiveflg> is non-nil.</casesensitiveflg></keys></notefile>                                                                                                    |
| (NCP.PropSearch <notefile> <proporpair> <proporpair>)</proporpair></proporpair></notefile>          |                                                                                                    |
|                                                                                                    | Returns a list of all cards in <notefile> such that for every<br/><proporpair> arg, if it is atomic, then the card contains that<br/>property. If it is a list of two elements, then the card must have a<br/>property EQ to the first element with value EQ to the second<br/>element.</proporpair></notefile>                                                                                                    |
| (NCP.WhichCard <x> <y>)</y></x>                                                                     |                                                                                                    |
|                                                                                                    | Returns the card currently displayed on the screen whose window contains the position in screen coordinates of <x> if <x> is a POSITION, the position (<x>,<y>) if <x> and <y> are numbers, or the position of the cursor if <x> is NIL. Returns NIL if the coordinates are not in the window of any card. If they are in the window of more than one card, then returns the uppermost. If <x> is a window, then NCP.WhichCard will return the card associated with that window. (The function NCP.WC is an alias for NCP.WhichCard.)</x></x></y></x></y></x></x></x> |
| (NCP.WhichNoteFile <x> <y>)</y></x>                                                                 |                                                                                                    |
|                                                                                                    | Works just like NCP.WhichCard, returning the notefile corresponding to the indicated window. If the window is for a card, then the card's notefile is returned, if it's for a notefile menu, then                                                                                                    |

that notefile is returned. (The function NCP.WNF is an alias for NCP.WhichNoteFile.)

## (NCP.NoteFileIconWindow <NoteFile>)

Returns the main menu icon window, if any, for given <NoteFile>.

#### (NCP.DisplayedCards <NoteFiles > <CardTypes >)

Returns a list of all cards currently displayed on the screen that are in one of **<NoteFiles >** and are of one of the types in **<CardTypes >**. (Shrunken ones *are* included.) If **<CardTypes >** is NIL, then looks at all card types. If **<NoteFiles >** is NIL, then looks at all notefiles.

## (NCP.SelectCards <instigatingCardOrWindow> <singleCardFlg> <selectionPredicate> <message> <checkForCancelFlg> <NewCardFlg>)

Returns a list of those cards selected from the screen. A menu appears in or near <instigatingCardOrWindow> displaying <message> and having buttons for DONE, UNDO, CANCEL (unless <singleCardFlg> is non-nil, in which case there is only a CANCEL button) and NEW CARD (if <NewCardFlg> is non-NIL). Card selections must satisfy <selectionPredicate> and are made by left buttoning in the title bars of the desired cards. If user hits CANCEL button, then NIL is returned unless <checkForCancelFlg> is non-nil, in which case the atom DON'T is returned.

## (NCP.DocumentParameters cparametersProplist>)

|                       | Returns the old value of the document parameters in the form of a proplist. If <pre>proplist</pre> is non-nil then it should be a proplist whose properties are (some of the) valid document parameter names and whose values are permissible values for those parameters. The valid parameters and possible values are as follows: |
|-----------------------|----------------------------------------------------------------------------------------------------|
| HeadingsFromFileboxes | NumberedBold, UnnumberedBold, NONE.                                                                                                    |
| TitlesFromNoteCards   | Bold, NotBold, NONE.                                                                                                    |
| BuildBackLinks        | ToCardsBoxes, ToCards, ToBoxes, NONE.                                                                                                    |
| CopyEmbeddedLinks     | ALL, NONE, <listoflinklabels>.</listoflinklabels>                                                                                                    |
| ExpandEmbeddedLinks   | ALL, NONE, <listoflinklabels>.</listoflinklabels>                                                                                                    |
|                       | [See the Notecards user's manual for an explanation of these                                                                                                    |

#### (NCP.NoteCardsParameters <parametersProplist>)

Returns the old value of the global Notecards parameters in the form of a proplist. If parametersProplist> is non-nil then it should be a proplist whose properties are (some of the) valid document parameter names and whose values are permissible values for those parameters. The valid parameters and possible values are as follows:

parameters and how their values affect the document created.]

| DefaultCardType               | <legalcardtype></legalcardtype> |
|-------------------------------|---------------------------------|
| MenuLingersAfterNoteFileClose | T or NIL                        |

| ShowNoteFileOnCards | T or NIL |
|---------------------|----------|

| NewNoteFileInitialSize       | <positive (default="" 1000)="" is="" number=""></positive>                                                                              |
|------------------------------|----------------------------------------------------------------------------------------------------|
| ForceFiling                  | T or NIL                                                                                                    |
| ForceTitles                  | T or NIL                                                                                                    |
| CloseCardsOffScreen          | T or NIL                                                                                                    |
| BringUpCardsAtPreviousPos    | T or NIL                                                                                                    |
| MarkersInFileBoxes           | T or NIL                                                                                                    |
| AlphabetizedFileBoxChildren  | T or NIL                                                                                                    |
| DefaultLinklconAttachBitmap  | T or NIL                                                                                                    |
| DefaultLinkIconShowTitle     | T or NIL                                                                                                    |
| DefaultLinkIconShowLinkType  | T or NIL                                                                                                    |
| UseDeletedLinkIconIndicators | T or NIL                                                                                                    |
| DelTEditProcessWhenShrinking | T or NIL                                                                                                    |
| ExtraTEditProps              | a prop list                                                                                                    |
| EnableBravoToTEditConversion | T or NIL                                                                                                    |
| IncludeCardObjectInShowInfo  | T or NIL                                                                                                    |
| LinkDashingInBrowsers        | T or NIL                                                                                                    |
| ArrowHeadsInBrowsers         | one of the litatoms {AtEndpoint, AtMidpoint, None}                                                                                      |
| SpecialBrowserSpecs          | T or NIL                                                                                                    |
| DefaultFont                  | a font                                                                                                    |
| LinklconFont                 | a font                                                                                                    |
| MenuFont                     | a font                                                                                                    |
| NoteFileIndicatorFont        | a font                                                                                                    |
|                              | Here, <legalcardtype> should be an existing Notecard type, i.e. one that appears in the list returned by NCP.CardTypes.</legalcardtype> |

## (NCP.CoerceToInterestedWindow <WinOrCardOrNoteFile>)

Coerces a window, card or notefile into a window which can have a prompt window.

## (NCP.PrintMsg <window> <clearFirstFlg> <arg1> <arg2> ...)

Prints a message in the prompt window of <window>. If <window> is NIL, then prints message in the Lisp prompt window. If <clearFirstFlg> is non-nil, then clears the prompt window first. The args are PRIN1'ed one at a time.

## (NCP.ClearMsg <window> <closePromptWinFlg> <WaitMsecs>)

Clears the prompt window associated with <window> (or with the main Lisp prompt window if <window> is NIL) and closes it if <closePromptWinFlg> is non-nil. The prompt window will not be cleared before the specified wait has expired.

## (NCP.AskUser <Msg> <prompt> <FirstTry> <ClearFirstFlg> <MainWindow> <DontCloseAtEndFlg> <DontClearAtEndFlg> <PROMPTFORWORDFlg>)

This function can be used to ask questions of the user in a window's prompt window. The <Msg> and <prompt> are printed along with <FirstTry> (if non-nil). The value returned is whatever the user types. If <ClearFirstFlg> is non-nil, then the prompt window is cleared first. If <MainWindow> is nil, then the top level prompt window is used. If <DontCloseAtEndFlg> is non-nil, then the prompt window won't be closed after the question is answered and if <DontClearAtEndFlg> is non-nil, then the prompt window won't be closed after the prompt window won't be cleared at the end. If <PROMPTFORWORDFlg> is non-nil, then the PROMPTFORWORD typein protocol will be used rather than TTYIN. The former doesn't allow mouse editing of the string typed in. On the other hand, typing automatically overwrites the prompt when PROMPTFORWORD is used.

## (NCP.AskYesOrNo <Msg> <prompt> <FirstTry> <ClearFirstFlg> <MainWindow> <DontCloseAtEndFlg> <DontClearAtEndFlg>)

This function can be used to ask yes/no questions of the user in a window's prompt window. The fields are as in NCP.AskUser except that PROMPTFORWORD is always used so there is no Flg for that.

#### (NCP.CardDates <Card>)

Returns a NOTECARDDATES record structure containing the dates of last modification of each of the four card parts of <Card>. The fields of the record are SUBSTANCEDATE, TITLEDATE, LINKSDATE and PROPLISTDATE.

## (NCP.DetermineDisplayRegion <card> <region/position>)

Returns the region that <card> would occupy if displayed. If <region/position> is NIL, then asks the user to position a ghost region to get the position. Also checks previous size of card or default heights and widths for the card type to find the size. If BringUpCardAtPreviousPos is on, then won't require positioning of ghost region even if <region/position> is NIL.

## (NCP.SetUpTitleBar <CardWindow> <CardType>)

This function is usually called from the MakeFn for those card types that inherit from a card type that doesn't display in a window, like the List or NoteCard type. It creates and installs left and middle menus using the menu items found in <CardType>'s definition. It also installs a default button event fn on the window.

## (NCP.LinkFromLinkIcon <linkIcon>)

If <linklcon> is an image object for a link icon, then returns the associated link. Note that link icons can be obtained by calling the card type's CollectLinksFn (see the card types mechanism documentation).

## (NCP.MakeLinklcon <link>)

If <link> is a valid link, then creates and returns a new link icon image object containing it.

## (NCP.MarkCardDirty <card> <resetFlg>)

Mark <card>'s substance as dirty thus forcing it to be written down at the next save. If <resetFlg> is non-nil, then *unmark* <card> as dirty.

#### (NCP.MarkAsNotNeedingFiling <card>)

Mark <card> as not needing filing. This is done by setting the card's Don'tRequireFilingFlg prop to T.

(NCP.CoerceToCard <cardIdentifier>)

Return the card object (if any) associated with <cardIdentifier> which can currently be any of: a card object, window or text stream.

#### (NCP.CollectCards <RootCards> <LinkTypes> <MaxDepth> <FollowCrossFileLinksFlg>)

Starting from <RootCards> and following links having types in <LinkTypes> to a maximum depth of <MaxDepth>, collect and return a list of all cards encountered. A value of NIL for <MaxDepth> causes search to be "infinitely" deep. <LinkTypes> and <FollowCrossFileLinksFlg> are as described in NCP.CardNeighbors.

## (NCP.CopyCards <Cards> <DestNoteFileOrFileBox> <RootCards> <QuietFlg> <CopyExternalToLinksMode> <InterestedWindow>)

This copies all cards in <Cards> along with all links among them. If <CopyExternalToLinksMode> is 'COPY, external to-links will also be copied; if it is 'DON'TCOPY, external to-links will not be copied; and if it is NIL, the user will be asked if he/she wishes to copy these links. <DestNoteFileOrFileBox> designates a filebox in which to file the card copies. (If <DestNoteFileOrFileBox> is a notefile, then its Contents box is used.) <RootCards> should be a subset of Cards or NIL. If <RootCards> is NIL, then all the card copies are filed in destination box, otherwise just those appearing the in <RootCards>. If <RootCards> is the atom NONE, then none of the new cards will be filed in the destination filebox. <QuietFlg> cuts out the messages. Note that currently, <Cards> must all live in the same notefile, but this can be a different notefile from the destination notefile. <InterestedWindow> is a window used to attach a prompt window for messages.

## (NCP.MoveCards <Cards> <DestNoteFileOrFileBox> <RootCards> <QuietFlg> <CopyExternalToLinksMode><InterestedWindow>)

This moves all cards in <Cards> along with all links among them. If <CopyExternalToLinksMode> is 'COPY, external to-links will also be copied; if it is 'DON'TCOPY, external to-links will not be copied; and if it is NIL, the user will be asked if he/she wishes to copy these links. <DestNoteFileOrFileBox> designates a filebox in which to file the card copies. (If <DestNoteFileOrFileBox> is a notefile, then its Contents box is used.) <RootCards> should be a subset of Cards or NIL. If <RootCards> is NIL, then all the card copies are filed in the destination box, otherwise just those appearing in <RootCards>. If <RootCards> is the atom NONE, then none of the new cards will be filed in the destination filebox. <QuietFlg> cuts out the messages. Note that currently, <Cards> must all live in the same notefile, but this *can* be a different notefile from the

destination notefile. <InterestedWindow> is a window used to attach a prompt window for messages.

The following functions allow users to register cards by name for fast access. This is normally done using the card's notefile's system registry. Thus this registering is preserved over notefile closing.

## (NCP.RegisterCardByName <Name> <Card> <RegistryCard>)

Stores <Card> in <RegistryCard> hashed under the name <Name>. If <RegistryCard> is nil, then use <Card>'s notefile's system registry.

## (NCP.LookupCardByName <Name><NoteFlleOrRegistryCard>)

If <NoteFileOrRegistryCard> is a registry card, then recovers the card that was hashed under <Name>. If <NoteFileOrRegistryCard> is a notefile, then use its system registry.

## (NCP.UnregisterName <Name><NoteFlleOrRegistryCard>)

If <NoteFileOrRegistryCard> is a registry card, then smashes whatever was stored under <Name>. If <NoteFileOrRegistryCard> is a notefile, then use its system registry.

## (NCP.ListRegisteredCards <NoteFlleOrRegistryCard> <IncludeKeysFlg>)

If <NoteFileOrRegistryCard> is a registry card, then returns the list of cards hashed in it. If <NoteFileOrRegistryCard> is a notefile, then use its system registry. If <IncludeKeysFlg> is non-nil, then return list of cons pairs with car=Name and cdr=Card.

One can associate functionality with the opening and closing of notefiles using two special List cards registered under the names OpenEventsCard and CloseEventsCard. Their substances each consist of a list of lisp s-expressions to be evaluated at notefile open and close time respectively. Thus, to cause a new expression to be evaluated at notefile open time, one cons's (or appends) the expression to the substance of OpenEventsCard (either via DEdit or NCP.CardSubstance). Note that during the evaluation of the expressions, the atom NoteFile is bound to the notefile being opened or closed. When a notefile is closed, the expressions in the CloseEventsCard are evaluated both just before the notefile is closed, and after it is finished being closed. In this case, the atom When is bound to either 'Before or 'After, indicating when the expressions are evaluated with respect to the close operation.

## (NCP.GetOpenEventsCard <NoteFlle>)

Returns the open events card for <NoteFile> creating a new one if necessary. Thus, this is basically just (NCP.LookupCardByName 'OpenEventsCard <NoteFile>), except that a new List card is created and registered under the name OpenEventsCard if none exists.

## (NCP.GetCloseEventsCard <NoteFlle>)

Returns the close events card for <NoteFile> creating a new one if necessary. Thus, this is basically just (NCP.LookupCardByName 'CloseEventsCard <NoteFile>), except that a new List card is

created and registered under the name CloseEventsCard if none exists.

Sometimes, it's nice to have a place to temporarily hang your hat, so to speak. For this purpose, we provide what are called *UserProps* for both card and notefile objects. These are temporary in that they vanish when the notefile closes.

## (NCP.CardUserDataProp <Card><Prop> [<NewValue>])

Returns the value under the <Prop> user data prop for <Card>. If <NewValue> is present, then value under <Card>'s <Prop> is reset. (That is, it works like WINDOWPROP or NCP.CardProp.)

## (NCP.NoteFileProp <NoteFile><Prop> [<NewValue>])

Returns the value under the <Prop> user data prop for <NoteFile>. If <NewValue> is present, then value under <NoteFile>'s <Prop> is reset. (That is, it works like WINDOWPROP or NCP.CardProp.)

## (NCP.NoteFileAddProp <NoteFile><Prop> [<NewValue>])

Returns the value under the <Prop> user data prop for <NoteFile>. If <NewValue> is present, then it is added to the list under <NoteFile>'s <Prop>. If <NoteFile> has no value under <Prop>, then <NewValue> is placed on that property as a list. (That is, it works like WINDOWADDPROP.)

*Error breaks/messages under the programmer's interface*: When the programmer's interface detects an error, it calls NCP.ReportError or NCP.ReportWarning depending on the severity of the error. Normally the former causes a break while the latter merely prints a message. However, this behavior can be changed using the global var NCP.ErrorBrkWhenFlg, a litatom whose value should be one of NIL, ALWAYS or NEVER (default is NIL).

## (NCP.ReportError <Function><Message>)

Forces a break using BREAK1 unless the value of NCP.ErrorBrkWhenFlg is the litatom NEVER. If so, then simply prints a message and continues.

## (NCP.ReportWarning <Function><Message>)

Prints the given warning message <Message> unless the value of NCP.ErrorBrkWhenFlg is the litatom ALWAYS. If so, then forces a break with BREAK1.

There are a few old functions preserved for backward compatibility, but we encourage users to rewrite all their code to use only functions described above. The old functions still available are: NCP.BringUpCard, NCP.ActivateCards. NCP.ActiveCardP. NCP.DeactivateCards, NCP.ValidCard, NCP.GetContentsFileBox, NCP.GetOrphansFileBox, NCP.GetToBeFiledFileBox. NCP.GetLinkSource. NCP.GetLinkDestination. NCP.CreateLinkLabel. NCP.DeleteLinkLabel. NCP.RenameLinkLabel, NCP.GetLinkLabels, NCP.GetUserLinkLabels, NCP.GetReverseLinkLabels, NCP.AddLeftButtonTitleBarMenuItems, NCP.ValidLinkLabel, NCP.AddMiddleButtonTitleBarMenuItems.

[This page intentionally left blank]

## **Inspecting and Repairing Notefiles**

Xerox Corporation

Randy Trigg

[First written: 8/9/85 Randy Trigg] [Last updated: 8/26/85 Randy Trigg]

This document describes the Notefile inspector facility available via the Inspect&Repair option on the Notefile Ops menu in NoteCards Release1.2i.

The old Repair Notefile facility rebuilt the links in a Notefile from the contents of card substances. This was used whenever a notefile was thought to have inconsistent links. The problem was that notefiles with inconsistent links often had other problems that caused Repair to break. Thus the motivation for developing the notefile inspector documented here was to verify a notefile's readability before invoking the link rebuilder. As it turns out, this inspector is useful generally for checking the health of a notefile, deleting cards and backing up other cards (or more precisely, card parts) to previous versions. Thus, you may want to use the inspector even if your notefile is healthy and doesn't need its links rebuilt.

The notefile inspector has three separate phases: reading the notefile's data area searching for healthy card parts, allowing the user to make modifications, and rebuilding the links. The process can be aborted after phase 1 or 2 if desired. This document begins with a brief discussion of the organization of a notefile. Then follows sections describing each of the three phases. Finally, I outline some tips, strategies and pitfalls to watch for.

## 1. What you need to know about a notefile's innards.

## 1.1 Notefile structure.

A notefile consists of two parts, the index and the data area. Each card in the notefile has an entry in the index. An index entry has 5 parts, a status field and 4 pointers. The status field specifies whether the index entry is free or occupied by an active or deleted card. There is one pointer in the index entry to each of the 4 parts of a card: substance, title, links and property list. These point into the data area. Whenever you change, say, the title of a card, the new title is written to the end of the data area and the index entry title pointer for that card is updated to point to the new location in the data area. Thus, in general, a notefile's data area grows every time any part of any card is changed. To throw away the old versions of card parts, it is necessary to compact the notefile.

## 1.2 Card IDs.

Every card in the notefile has a unique ID, e.g. NC00023. The top level fileboxes; **Contents**, **Orphans**, and **To Be Filed** have IDs NC00001, NC00002, and NC00003, respectively. Note that these boxes cannot be deleted. The IDs from NC00004 through NC00020 are unused. Currently, an old ID is never reused, even if its card is deleted and the notefile is compacted. Thus, if the inspector shows no entry in the card inspector menu for some ID, it is because that card has been deleted. If you've asked to show deleted cards and it still doesn't appear, it's because the notefile has been compacted since that card was deleted.

## 1.3 Card parts.

Of the four parts of a card, the title and property list are simplest. The title is simply a string while the property list is a list of attribute value pairs. If you have not been attaching properties to your cards, then the inspector will only show those properties that the system maintains. Currently the only such property is "Updates" with value equal to a list of dates on which the card was updated going chronologically backwards from the front of the list to the back.

The substance of the card is simply its contents. Thus a text card's substance is a text stream, a browser card's is its graph, etc. These are stored on the file in a manner appropriate to the substance type. Thus a text substance on the notefile looks like the way TEdit writes out text streams (text followed by "looks" information).

## 1.4 Links on the notefile.

The links of a card are divided into three groups: **to links**, **from links**, and **global links**, where the global links form a subset of the to links. The to links of a card are those links pointing from this card to some other card. The from links are those links pointing from another card to this one. Finally, the global links are those to links that are global, that is, they point from this card as a whole to another card. (Global links are the ones that aren't anchored in the source card's substance. Source links are an example.)

The confusing thing about links out on the notefile is that they are stored in several places. All links are stored as to links with their source card and as from links with their destination card. Furthermore, links that are not global are also stored within the substance of their source card inside of a link icon. Links that are global are also stored on the global links list of their source card. Thus, all links are stored in three places: as a to link on the source card, as a from link on the destination card and either in the substance of the source card or on its global links list. If these three records of a link don't agree for some reason, then we say that the notefile is **inconsistent** and needs its links rebuilt.

## 1.5 The links rebuilder.

The third phase of the inspector rebuilds the links of a notefile as follows: First it removes all the to and from links for every card. Then it reads the substances for each card and recreates to links and from links by looking at the links found inside the link icons in the substance.

The link rebuilder is also able to rebuild bad filebox substances. It does this by looking for all cards in the notefile with from links from the bad box and creating a new substance for the box containing only links to those cards. This process loses any text that the box might have contained as well as scrapping the original ordering of links. Nonetheless, in some cases this may be preferred to backing up the substance to a previous version or to deleting the box altogether.

The links rebuilder can rebuild the notefile's list of link types in a similar manner. That is, it records the set of link types seen on valid links and replaces the old links types with the new set. Note that this throws away any link types for which there are no links in the notefile.

Finally, the links rebuilder can rebuild bad global links for a card. It does this by looking for any cards with from links from the bad card that are global. This assumes that the card at the destination end has good links. Thus, if the cards at both ends of a global link have unreadable links, then there is no way to recover that link.

The inspector provides the option of having the links rebuilder phase rebuild bad filebox substances, bad link types, and bad global links. See Section ?? below.

## 2. Running the Notefile inspector: Phase 1: Scouring the data area

To start the inspector, first be sure that there is no open notefile. Then select the item **Inspect&Repair** from the NoteFile Ops menu. There is one option available at this level by "pulling to the side" called **ReadSubstances**. This ensures that substances of all cards pronounced valid by the inspector are readable. If this option is not invoked, then a check is still run on the length of the substance, but not on its contents. Unfortunately, the ReadSubstances option requires MUCH more work by phase 1. I recommend that you only use this option if Phase 3 (link rebuilding) breaks with some error like "Bad Piece Tbl" from TEdit. In that case, up-arrow out of the break and start the Inspect&Repair process over again, this time using the slower but more comprehensive ReadSubstances option.

Selecting Inspect&Repair will invoke phase 1 of the inspector, wherein the data area of the notefile is scoured for valid card parts. A record of all such parts is kept and statistics printed out at the end. You'll be asked to position the window in which those statistics as well as later inspector communications will be printed. You can monitor the progress of phase 1 by watching the prompt window. It will be printing messages like "Processing byte xxxxx of yyyyy."

When phase 1 has completed and you've positioned the interaction window, statistics on your notefile will be provided. You'll be told the total number of card IDs used and the number of those that are currently associated with active and deleted cards. (The rest are free and will never be reused. See Section 1.2 above.) If all seems well with the world, the next line will read "All active cards look okay." If not, there will be various messages outlining the problems. (See Figure 1.)

Inspect&Repair Interaction Window Fileboxes (NC00002 NC00003 NC00033 NC00154) have bad sub stance(s). If you don't delete them or back up to a previous versio n, then phase 3 of Inspect&Repair will rebuild their con tents. Out of 240 card IDs: there are 176 active cards and 11 deleted cards. Of the active ones, 1 have improper prop list data. 3 have improper links data. 4 have improper substance data.

Figure 1: Snapshot of a sample interaction window

Note that several fileboxes have bad substances and that a special message is printed on their behalf. This indicates that if you don't wish to delete or back these up to a previous version, then phase 3 will rebuild them. (See Section 1.5 above.)

If there are cards having user-defined types whose type definition code has not been loaded, then you'll get a message to that effect, something like "<n> cards have unknown card types (FOO BAR)." At this point you should load the lisp files containing the definitions of the unknown card types. If not, then these cards will show up with bad substance in phase 2. If you have a card for which no substance versions could be read, then you'll also get unknown card type messages for it (reading something like "<n> cards have unknown card types (NIL)"). This is because the inspector couldn't find a card type on the notefile for that card.

A menu of options appears attached to the upper right corner of the interaction window. The particular options you get in that menu depend on the state of your notefile and are described below. The first two options appear in all cases. The other two may or may not be present in the menu you get. In any case, you should select one of the options before attempting any other NoteCards-related work.

ABORT: Choosing this option aborts the Inspect&Repair process entirely, throwing away any changes you might have made (such as card deletions or back ups.)

INSPECT CARDS: This brings up a menu of active card IDs with which you can inspect, delete, or back up particular cards. There is a "pull-across" menu item called INCLUDE DELETED CARDS, which if selected will include card IDs for deleted cards as well as active ones. Using this option, one can undelete deleted cards and restore some previous version.

END INSPECT&REPAIR: This option is only available if it seems that you don't need to continue to the link rebuilding phase. You will not get this option if you've deleted any cards, or generally if there are problems with the notefile. Choosing this option causes the Inspect&Repair process to end gracefully (via a normal checkpoint and close notefile), thus skipping phase 3, rebuilding links.

CONTINUE INSPECT&REPAIR: This option is only available if the notefile is in fairly good health (i.e. okay except for fileboxes to rebuild or global links to rebuild - see Section 1.5 above). Selecting it causes Inspect&Repair to move to phase 3 and rebuild your notefile's links.

## 3. Running the Notefile inspector: Phase 2: Your chance to tinker

After selecting INSPECT CARDS in the interaction window's attached menu, a menu containing Notecards IDs will pop up and be attached to the interaction window's lower left corner. It will contain IDs for all active cards and possibly deleted cards as well if you selected the submenu item INCLUDE DELETED CARDS described above. The menu can hold some 200 card IDs. If your notefile has more than that, then the menu will be composed of several pages each containing around 200 IDs. Rapid switching between pages is possible.

Attached to the upper right corner of the cards inspector menu is a menu containing at least the two options: ABORT and DONE. If the menu has multiple pages (there are more than 200 active cards in the notefile), then the attached menu will also include the items NEXT PAGE, PREVIOUS PAGE, and FIRST PAGE. Selecting these causes the current menu to be swapped with either the next menu, previous menu, or first menu, respectively.

Clicking ABORT causes the entire Inspect&Repair process to quit, throwing away any changes you've made. (This is equivalent to choosing ABORT from the inspector window as described in Section 2.)

Choosing DONE from this attached menu indicates that you're done tinkering with card parts and wish to return to the main interaction window. Normally, this causes the card inspector menu to close and the phase 1 process outlined in Section 2 to be performed again. Thus the data area will be rescoured and new statistics on the health of your notefile will be printed. This cycle of scour data area (phase 1) followed by inspect (phase 2) can be repeated as often as desired. Eventually, you must either abort, end the Inspect&Repair process gracefully, or continue to phase 3. Because phase 1 can be quite slow for large uncompacted notefiles, there is one optimization: if you've made no changes in phase 2, then the data area scouring is not repeated in phase 1. Rather, the old information from the last scouring is recovered and used instead.

If you've clicked DONE, but there are still cards with bad prop lists, titles, or links (because you haven't either deleted them or backed up their card parts to previous versions), you will be asked up to three questions. The list of card IDs of cards with bad prop lists is printed out and you're asked whether it's okay to set the prop lists of those cards to NIL. Then, the list of card IDs of cards with bad titles is printed out and you're asked whether it's okay to set the global cards with bad links are printed out and you're asked whether it's okay to set the global links to nil. (Global links will be rebuilt as much as possible in phase 3. See Sections 1.5 and 4.) If you want phase 3 to be able to run, it is necessary to either answer yes to these questions or fix each of the bad card parts by hand in phase 2.

## 3.1 The card inspector menu

In the card inspector menu, those IDs corresponding to deleted cards have a line drawn through them. Those having some sort of problem appear shaded. In addition, an upper-case letter suffix is attached to such IDs indicating the problem. For example, a shaded menu item NC00023SL indicates that ID NC00023 has bad substance and bad links. The letter codes are S, L, P, and T indicating bad substance, links, property list, and title, respectively. If such a letter code appears in lower case, then the indication is that the current version of that card part is beyond the last checkpoint pointer. For example, NC00023t indicates that NC00023's current title was changed since the last checkpoint. (There may have been a crash, for example, thus preventing the notefile from closing normally.)

In addition to menu entries for each card ID, there is also one entry labeled LNTYPES allowing you to inspect (and possibly back up to a previous version) the Link Types for this notefile.

If you button an ID in the card inspector menu, then a popup menu allows up to two choices **Inspect** and/or **Delete**. If the card is currently deleted (has a line drawn through it), then the Delete option is replaced by **Undelete**. Certain card IDs cannot be deleted and thus their popup menus only contain the Inspect option. These are the top level file boxes NC00001, NC00002, NC00003. The link types menu entry LNTYPES also does not allow deletion.

Choosing Delete or Undelete from this popup menu causes the card to be deleted or undeleted, respectively and the line through the menu item either drawn or undrawn. Note, however, that this action (and all others) can be undone by choosing ABORT from either the card inspector menu or the interaction window menu.

Choosing Inspect from the popup menu for a card ID entry brings up a card parts inspector for that card.

## 3.2 The card parts inspector

Figure 2 below shows an example of a card parts inspector. It is composed of four attached menus arranged vertically and one attached operations menu atop the stack.

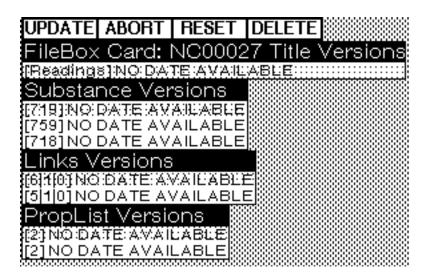

Figure 2: A card parts inspector

The four menus contain entries for every valid version of card parts for the card with ID NC00027. The top menu is for version of titles and below that are menus for versions of the card's substance, links, and prop list. For example, the Substance submenu contains entries for three versions of the substance of this card. The current version of each card part is shaded. Each menu entry gives the date that that version was written if available or the string "NO DATE AVAILABLE" if there is no date on the notefile. (The latter is the case for old notefiles prior to the time we began recording card parts write dates.)

If the current version of the card part is bad, then the menu entry will be a string so indicating, for example, "BADSUBSTANCE."

The title of the top menu includes the card's type and ID. In addition, each menu item contains a bit of information, in square brackets, before the date. In the title versions menu, this information is the first few characters of the title. In the substance versions menu, it is the number of bytes in the substance. In the links versions menu, it is a triple of numbers giving the number of to links, from links, and global links for this card. Finally, the proplist versions menu includes the number of entries on the property list for this card (i.e. twice the number of attribute-value pairs).

Atop the stack of menus is an attached menu of operations, described below.

ABORT: This aborts this card parts inspector, throwing away any changes made.

UPDATE: This closes the card parts inspector, effecting any changes (backing up to previous versions of card parts) you might have done.

DELETE: This option closes the card parts inspector and deletes the card. (Again, this can be undone by choosing ABORT from the card inspector menu.)

UNDELETE: For cards that have been deleted, this option appears instead of DELETE. Choosing it causes the card to be undeleted.

RESET: This causes the selections in the submenus to be restored to the values they had when the card parts inspector was first brought up. (Equivalent to doing ABORT and then inspecting this ID again from the card inspector menu.)

Note that cards that can't be deleted don't have the DELETE option on their card parts inspector.

Buttoning an entry in a submenu of a card parts inspector pops up a short menu unless the entry is for a bad version (e.g. "BADSUBSTANCE"). This menu contains at least the entry **Inspect** and possibly **Change Selection**, if the selected entry is not the same as the current one (i.e. not shaded).

Choosing Inspect allows further inspection of the details of the selected card part version. For example, inspecting a title version brings up the Interlisp inspector on a record containing the title, date and card ID. Similarly, inspecting a links or prop list version brings up the Interlisp inspector on a record containing the lists of links (for to links, from links and global links) or the prop list. Note that if you wish to continue inspecting a links version down to the single link level, choose to inspect the link as a NOTECARDLINK. This is somewhat more communicative about record field names. Note also that changing values out in the Interlisp inspectors has no affect on the notefile and is ignored.

All substance versions for cards having substance types TEXT, SKETCH and GRAPH can currently be inspected. (This includes all cards except those having user-defined substance types, like the NCFile card.) Inspecting a card's substance version will bring up a window showing a copy of the substance. (Note that changes to this copy have no affect on the notefile.) Any links in the substance of the card will show up as bracketed strings describing the link.

Choosing Change Selection from the card part version popup menu causes the current selection to be changed, thus backing up the card to the selected version. (This change can be undone by resetting or aborting the card parts inspector as well as by later aborting the card inspector or interaction window.)

## 4. Running the Notefile inspector: Phase 3: Rebuilding your links

To complete the Inspect&Repair process, select the **Continue Inspect&Repair** option from the interaction window menu. This invokes phase 3, the links rebuilder. Normally, this simply rebuilds links from card substances (see Section 1.5). In certain circumstances, it may do extra work as well. If your link types list is bad, and you didn't back it up to a previous version, then phase 3 will rebuild it. If there are fileboxes with bad substances that you haven't either deleted or backed up to previous versions, then phase 3 will rebuild them. Finally, if there are cards with bad links that you haven't backed up or deleted, then phase 3 will rebuild those links as well. (It rebuilds ALL to links and from links anyway. For those cards, it will rebuild global links as well.) Again, for details, see Section 1.5.

## 5. Tips and hints for using Inspect&Repair

This section contains a list of strategies and tips for using Inspect&Repair. For the most part, they are ordered from the useful and obvious to the esoteric. Several of these are implicit in the first four sections of the document, but are repeated here for emphasis and completeness.

**When in doubt, abort!** All your changes will be lost, but then if you're uncertain about what's happened this is the safe course. Often, in fact, you may simply want to check the health of your notefile and abort without tinkering.

**Fixing versus tinkering.** There are two main ways to use the inspector, either for fixing a broken notefile, or tinkering with a healthy one. The latter case occurs when you wish to recover some card that you inadvertantly deleted. Or back up a card that you inadvertantly changed to a previous version.

**Compacting.** Old versions of card parts have always been stored in notefiles, but up till now have been inaccessible. Thus, there was little reason not to compact your notefile often. Now there is a tradeoff between the need to save space by compacting versus the need to be able to back up using Inspect&Repair. Probably the safest course is to keep a backed up copy of the pre-compacted notefile around until you have confidence that the compacted one is healthy and that you have no need for previous versions of any of its cards.

**Inspect&Repair can't run when notefile is open.** This means that if you are working in your notefile and notice a card you'd like to inspect a previous version of, you must record the card's ID and close the notefile. Then, run Inspect&Repair, find the card ID in the inspector menu and tinker with it as desired.

**Fixing enough problems to allow phase 3 to run.** You can't run phase 3 unless Inspect&Repair thinks your notefile is above a certain threshold of health. There are certain problems it can handle (e.g. bad filebox substances, see Sections 1.5 and 4), and others that it can't (e.g. bad title). You have to decide either to fix these sorts of problems yourself in phase 2, let phase 3 attempt to rebuild them, or just abort the whole thing (always an option).

Sometimes these decisions can be tricky. For example, suppose a filebox's substance is bad. Call it BadBox. Should you (a) delete BadBox altogether, (b) back its substance up to a previous version, or (c) allow phase 3 to rebuild it by looking for from links in other cards from BadBox? Option (c) may not be advisable if there was important text in BadBox or if the order of cards in BadBox was important. On the other hand, option (b) may be of little use if the last good version is too out of date (or if there is no good version at all).

## **NoteCards Programmer's Interface**

Release 1.2i Randy Trigg

Xerox PARC

Updated version: 18-Mar-85 Modified: 26-Aug-85 by Randy Trigg Modified: 1-Aug-85 by Lissa Monty

## Introduction

This document describes a facility whereby users with some programming know-how can obtain a lisp interface to NoteCards. In this way, they can create and modify Notefiles, cards and links under program control.

The functions described below are divided into 7 groups:

- 1. NoteFile Creation and Access
- 2. Creating and Accessing NoteCard Types
- 3. Creating NoteCards and FileBoxes
- 4. Accessing NoteCards and FileBoxes
- 5. Creating and Accessing Links
- 6. Creating and Accessing Link Labels
- 7. Handy Miscellaneous Functions

## 1. NoteFile Creation and Access

For each of the following functions (except NCP.CloseNoteFile), the argument is a filename. The suffix ".NoteFile" is added if not already present. In any case, the filename used by NoteCards always has this suffix.

## (NCP.CreateNoteFile <filename>)

If <filename> is not already a notefile, then create a notefile <filename>.NoteFile, and return this filename which can later be passed to NCP.OpenNoteFile.

## (NCP.OpenNoteFile <filename> <don'tCreateFlg> <convertw/oConfirmFlg>)

If there is no currently open notefile, then open <filename> and make it the currently active NoteFile. Returns resultant stream if successful, else nil. If <don'tCreateFlg> is non-nil, then a new file will not be created if the given one doesn't exist. If <convertw/oConfirmFlg> is non-nil, then if needed, the file will be converted to release1.1 format without user confirmation.

## (NCP.CloseNoteFile [<stream>])

Closes <stream> if it is corresponds to a currently open Notefile. Returns its filename if successful. If <stream> is nil, then closes current open notefile.

## (NCP.CheckpointSession)

Checkpoint the current Notecards session, first writing out any dirty cards. In case of a system crash or abort, the notefile can be recovered to the last checkpoint. Note that closing a notefile does a checkpoint.

## (NCP.AbortSession)

Abort the current Notecards session, losing all work since last checkpoint or successful close.

## (NCP.RepairNoteFile <filename>)

Rebuilds the link structure of <filename>. It must \*not\* be currently open.

## (NCP.CompactNoteFile <filename>)

Copies <filename> to a later version, recovering space. Must not be open.

## (NCP.CompactNoteFileInPlace <filename>)

Compacts <filename> in place, replacing the old version. Must not be open.

## (NCP.DeleteNoteFile <filename>)

Removes the <filename> notefile. Must not be open.

## (NCP.CurrentNoteFileStream)

Returns the currently open notefile stream if there is one, else nil.

## (NCP.CurrentNoteFile)

Returns the full name of the currently active notefile if there is one, else nil.

## (NCP.CheckOutNoteFile <fromFilename> <toFilename>)

Copies <fromFilename> to <toFilename> unless <fromFilename> is locked. If successful, creates a lock file in <fromFilename>'s directory. The name of the lock file is formed by concatenating the atom LOCKFILE onto <fromFilename>.

## (NCP.CheckInNoteFile <fromFilename> <toFilename>)

Check lock file for <toFilename>. If none, then just copy <fromFilename> to <toFilename>. If there is one and it's owned by us, then do the copy and remove the lock file. If there is a lock file owned by someone else or if date of <toFilename> is more recent than date of lock file, then print a message and do nothing.

## 2. Creating and Accessing NoteCard Types

These functions give the user access to the NoteCard user-defined types facility. For an explanation of this facility, see the NoteCards Types Mechanism documentation.

## (NCP.CardTypes)

## (NCP.SubstanceTypes)

Returns lists of all currently defined NoteCard types and substances, respectively.

# (NCP.CreateCardType <TypeName> <SuperType> <SubstanceType> <FnsAssocList> <VarsAssocList>)

Makes a new NoteCard type with name <TypeName>, super type <SuperType>, substance <SubstanceType>. Any functions not appearing in <FnsAssocList> will be inherited from <SuperType>. The CardWidth and CardHeight vars fields will be inherited if not specified in <VarsAssocList>. Other vars fields default to nil. Note that, for now, specializing the FileBox card type is not allowed.

# (NCP.CreateSubstanceType <SubstanceName> <FnsAssocList> <VarsAssocList>)

Makes a new substance type with name <SubstanceName> and the given functions and vars fields. None of the function fields should be nil (but might conceivably be the function NILL).

## (NCP.CardTypeSuper <type>)

Returns the super type of <type>.

## (NCP.CardTypeSubstance <type>)

Returns <type>'s substance type.

## (NCP.CardTypeLinkDisplayMode <type>)

Returns the link display mode of <type>.

## (NCP.CardTypeFn <type> <fn>)

## (NCP.CardTypeVar <type> <var>)

Returns the <fn> (<var>) field for <type>.

## (NCP.CardTypeInheritedField <type> <field>)

Returns the value of the card type function or variable <field> for <type>. This is possibly different from the value returned by NCP.CardTypeFn or NCP.CardTypeVar in that if the defined value for <field> of <type> is nil, then the super is checked for a non-nil value. This checking continues until either a non-nil <field> is found or we reach the top of the super hierarchy. In that case, the value of <type>'s substance's <field> is used. Note that among the variable fields, only CardDefaultWidth and CardDefaultHeight inherit, so for the other Var fields, the result of NCP.CardTypeVar is valid (even if it's nil).

## (NCP.SubstanceTypeFn <substance> <fn>)

## (NCP.SubstanceTypeVar <substance> <var>)

Returns the <fn> (<var>) field for the substance <substance>.

## (NCP.ValidCardType <type>)

Returns non-nil if <type> is an existing NoteCard type.

## (NCP.ValidSubstanceType <substance>)

Returns non-nil if <type> is an existing NoteCard substance type.

## (NCP.ValidCardTypeFn <fn>)

## (NCP.ValidCardTypeVar <var>)

Returns non-nil if <fn> (<var>) is a valid function (variable) field for NoteCard types, for example, the litatom MakeCardFn (CardDefaultWidth). In other words, <fn> (<var>) can serve as the <fn> (<var>) arg to NCP.CardTypeFn (NCP.CardTypeVar).

## (NCP.ValidSubstanceTypeFn <fn>)

## (NCP.ValidSubstanceTypeVar <var>)

These return non-nil if <fn> (<var>) is a valid function (variable) field for substance types. In other words, <fn> (<var>) can serve as the <fn> (<var>) arg to NCP.SubstanceTypeFn (NCP.SubstanceTypeVar).

## (NCP.CardTypeFns)

## (NCP.CardTypeVars)

## (NCP.SubstanceTypeFns)

## (NCP.SubstanceTypeVars)

These return lists of all valid Fn (Var) fields for NoteCard types and substances respectively.

## 3. Creating NoteCards and FileBoxes

The following functions create various sorts of cards and boxes within the currently open notefile.

## (NCP.CreateTextCard <title> <nodisplayflg> <props> <parentfileboxes>)

Creates and returns a new notecard having type Text. If <title> is non-nil, it is installed as the Notecard's title, otherwise the title is "Untitled." <props>, if non-nil, should be a prop-list of properties and values to be placed on the user property list of the Notecard. If protectare content is non-nil, then it should be a list of FileBoxes in which to initially file this card.

# (NCP.CreateFileBox <title> <nodisplayflg> <props> <childcardsboxes> <parentfileboxes>)

Creates and returns a new Filebox with title <title> (or a gensym'ed name if <title> is nil). It will initially contain child cards and boxes from the list <childcardsboxes> (if that arg is non-nil). If <parentfileboxes> is nil, then the new filebox will be filed in the value of (NCP.GetToBeFiledFileBox). The <props> arg is handled as it was for NCP.CreateNoteCard.

# (NCP.CreateBrowserCard <title> <paramList> <nodisplayflg> <props> <parentfileboxes>)

Creates and returns a new browser card with given title, props and parents. cparamList> should
be a prop list of browser parameters. The properties currently recognized are:

**ROOTCARDS**: A list of Notecards to serve as roots of the forest or lattice generated by the browser. If omitted or NIL then user is asked to choose root cards.

**LINKTYPES**: A list of link types to follow when creating the browser. Any label present in the list having the backarrow prefix ("\_") represents that link type but in the reverse direction. This list can also contain the atoms ALL or \_ALL in which case browsing will be done on all links in either the forward or reverse direction. If both ALL and \_ALL are specified, then links in both directions will be used (generally making a mess).

**DEPTH**: The depth at which to cut off the browser. This should be a non-negative integer. If NIL or omitted, then will assume no limit. (Currently integers greater than 9 are assumed equivalent to infinity.)

**FORMAT**: This should be a list of one, two or three elements. The first should be an atom indicating grapher format. The choices are FAST (layed out as a forest, sacrificing screen space for speed), COMPACT (layed out as a forest, using minimal screen space), LATTICE (layed out as a directed acyclic graph, the default), \*GRAPH\* (layed out as a graph, i.e. virtual nodes are eliminated). The second element of the FORMAT list, if present, should be either HORIZONTAL (the default) or VERTICAL specifying whether the graph is layed on its side or up and down. The third element, if present, should be the atom REVERSE. This indicates that horizontal graphs should be layed out from right to left instead of left to right and that vertical graphs should be layed out from bottom to top rather than vice versa.

## (NCP.CreateSketchCard <title> <nodisplayflg> <props> <parentfileboxes>)

Creates and returns an initially empty sketch/map card having given title, props, and parents.

## (NCP.CreateGraphCard <title> <nodisplayflg> <props> <parentfileboxes>)

Creates and returns an initially empty graph card having given title, props, and parents.

# (NCP.CreateCard <type> <title> <nodisplayflg> <props> <parentfileboxes> <otherargs>)

Creates and returns a card of the given (possibly user-defined) type, with given title, props, and parents. <otherargs> is a possibly nil list of args that will be passed to the MakeCardFn of <type>. Card is initially displayed or not according to value of <nodisplayflg>.

# (NCP.MakeDocument <rootcard> <parametersProplist> <nodisplayflg> <props> <parentfileboxes>)

Creates and returns a Document card starting from <rootcard>. The default set of parameters for making documents can be accessed via NCP.DocumentParameters, but some of these can be given new values just for the duration of this MakeDocument by specifying a non-nil <parametersProplist>. For example, a value of '(TitlesFromNoteCards Bold ExpandEmbeddedLinks ALL) for <parametersProplist> would cause temporary changes to the values of the parameters TitlesFromNoteCards and ExpandEmbeddedLinks. As usual, the resulting card will have the given props and parents.

# (NCP.MakeLinkIndex <linktypes> <backpointersP> <nodisplayflg> <props> <parentfileboxes>)

Creates and returns a LinkIndex text card consisting of a sorted record of all instances of links in the current notefile having one of the given link types. linktypes> can contain the litatoms ALL and/or \_ALL as well as any particular backwards links. (See the above description of NCP.MakeDocument.) Backpointer links are inserted in the text if <br/>backpointersP> is non-nil. Resulting card will have given props and parents.

## 4. Accessing NoteCards and FileBoxes

The following functions provide access to the cards and boxes present in the current notefile. Note that whether a card's window has been brought up on the screen has little or no effect on the following functions. If the user changes some field of a card while that card is visible on the screen, then the field will update itself automatically. Thus, users can switch between program-driven and screen-interface-driven modes at will.

Cards can be active or inactive. An active card has its information cached (on its property list) thus saving time at the expense of memory. All cards visible on the screen are active. Most of the following functions leave the card in the same state as it was when they started (except NCP.BringUpCard, which makes it active). Thus, users needing to do several consecutive operations to the same card should consider temporarily caching the card's information via NCP.ActivateCards (and then uncache with NCP.DeactivateCards).

Most of the following functions take as first argument a card or filebox. If this does not in fact correspond to an existing card or box, then an error message is printed and nil is returned.

## (NCP.BringUpCard <card> <region/position>)

Brings up on the screen the given card in the given region or at the given position. If <region/position> is nil, then user is asked to specify position with mouse.

## (NCP.ActiveCardP <card>)

Returns non-nil if given card or box is currently active (i.e. information is currently cached in memory).

## (NCP.ActivateCards <cardList>)

For each card or box in <cardList> (or just the one, if the argument is atomic), make it active (i.e. cache its information in memory).

## (NCP.DeactivateCards <cardList>)

For each card or box in <cardList> (or just the one, if the argument is atomic), make it inactive (i.e. uncache its information back into the file). If any cards in <cardList> were on the screen then this will close their windows.

## (NCP.CardType <card>)

Returns the type of <card> or NIL if the card does not exist.

## (NCP.ValidCard <card>)

Returns non-nil if <card> exists (hasn't been deleted). (This is currently a synonym for NCP.CardType.)

## (NCP.CardTitle <card> [<newtitle>])

Returns old title of <card>. If <newtitle> is present, then set <card>'s title to <newtitle>. <newtitle> can be an atom or string. Note, however, that all titles are converted internally to strings by NoteCards.

## (NCP.FileCards <cards> <fileboxes>)

Every card or box in <cards> is filed in every box in <fileboxes>. Either arg may be an atom or a list.

## (NCP.UnfileCards <cards> <fileboxes>)

Every card or box in <cards> is unfiled from every box in <fileboxes>. Furthermore if <cards> is the litatom ALL, then the boxes in <fileboxes> will be cleared of all children. Similarly, if <fileboxes> is the litatom ALL, then the cards and boxes in <cards> will be unfiled from all their parent boxes. Either arg may be an atom or a list.

## (NCP.CardParents <card>)

Returns list of fileboxes in which <card> has been filed.

## (NCP.FileBoxChildren <filebox>)

Returns list of children of <filebox> in the order in which they appear in the box's textstream.

## (NCP.GetLinks <cards> <destinationCards> <labels>)

Returns list of all links from any of <cards> to any of <destinationCards> having any label in <labels>. Any of these arguments can be nil. For example, if <destinationCards> is nil, then all links pointing from <cards> to anywhere with a label in <labels> are returned. If both <cards> and <destinationCards> are nil, then this returns all links having a label in <labels>. If all three args are nil, then this is a slow synomym for NCP.AllLinks.

## (NCP.CardPropList <card>)

Returns the prop list of the given card.

## (NCP.CardProp <card> <propname> [<newvalue>])

Returns old value of property <propname> on <card>'s prop list. If <newvalue> is present, then set <card>'s <propname> property to <newvalue>. (Semantics are analogous to the Interlisp function WINDOWPROP.)

## (NCP.CardAddProp <card> <propname> <newitem>)

Adds <newitem> to the list present on the <propname> property of <card>. Returns old value of property. (Semantics are analogous to WINDOWADDPROP.)

## (NCP.CardDelProp <card> <propname> <itemToDelete>)

Deletes <itemToDelete> from the <propname> property of <card> if it is there, returning the previous value of that property. If not there, return nil. (Semantics are analogous to WINDOWDELPROP.)

## (NCP.CardSubstance <card>)

Returns the substance of <card>. This is a textstream in the case that the type of <card> has TEXT substance. Otherwise, it is the appropriate underlying structure if <card> has GRAPH or SKETCH substance.

## (NCP.CardRegion <card>)

Returns the region of <card>. This works even if <card> is not currently up on the screen, since the region information is stored on the notefile.

## (NCP.CardAddText <card> <textstr> <loc>)

Adds the text within the string <textstr> to the text card <card>. If <loc> is the litatom START or END, then the text will be placed at the start or end of the card respectively. If <loc> is a number, then it is assumed to be a character count within the card at which to place the new text. If <loc> is NIL, then the text is placed at the current cursor location.

## (NCP.ChangeLoc <card> <loc>)

Changes the cursor's location in <card>'s textstream to <loc>. Possible values for <loc> are as described for NCP.CardAddText.

## (NCP.DeleteCards <cards>)

Deletes the given cards and fileboxes from the current notefile, or deletes just the one if <cards> is atomic.

## (NCP.FileBoxP <card>)

Returns non-nil if <card> is a filebox.

## (NCP.AllCards)

Returns a list of all extant cards for the current notefile.

## (NCP.AllBoxes)

Returns a list of all fileboxes in the current notefile.

## (NCP.MapCards <fn>)

Maps down the set of all cards in the current notefile, applying <fn> to each.

## (NCP.MapBoxes <fn>)

Maps down the set of all fileboxes in the current notefile, applying <fn> to each.

## (NCP.GetContentsFileBox)

## (NCP.GetOrphansFileBox)

## (NCP.GetToBeFiledFileBox)

These functions retrieve the three predefined FileBoxes for the currently open NoteFile. These boxes can be modified (but not deleted) by the user in the same way as any other filebox.

## 5. Creating and Accessing Links

Links can be connected to points within a card or to the card as a whole, thus the following four link creation functions are provided. Those that connect to points within a card specify at least one of <fromloc> or <toloc>. If nil, then the link icon is placed at the current cursor location in the card. If the arg is the litatom START or END, then it is placed at the front or end of the text respectively. If the loc arg is a number, then it is assumed to be a character count at which to place the link icon.

## (NCP.GlobalGlobalLink <label> <sourceCard> <destinationCard>)

Creates and returns a new link with label <label>, connecting <sourceCard> to <destinationCard>.

## (NCP.LocalGlobalLink <label> <sourceCard> <destinationCard> <fromloc> <displaymode>)

Creates and returns a new link with label <label>, connecting from <fromloc> of <sourceCard> card to <destinationCard>. If <displaymode> is non-nil, then the new link is displayed in the given mode. Otherwise the default displaymode for the source card's type is used.

## (NCP.GlobalLocalLink <label> <sourceCard> <destinationCard> <toloc>)

Not implemented at this time.

## (NCP.LocalLocalLink <label> <sourceCard> <destinationCard> <fromloc> <toloc>)

Not implemented at this time.

## (NCP.LinkDesc <link>)

Returns list of three items (<label> <sourceDesc> <destinationDesc>) where <label> is the link type and <sourceDesc> and <destinationDesc> have the form (<anchor mode> <card> <loc>). <anchor mode> is either LOCAL or GLOBAL, <card> is the card at this end of the link, and <loc> gives a position in the text of <card> if <anchor type> is LOCAL and <card>'s substance's type is TEXT.

## (NCP.LinkDisplayMode <link> [<newdisplaymode>])

Returns old diplay mode of <link>. If <newdisplaymode> is present, then set <link>'s displaymode accordingly. If non-nil, it can be one of the litatoms Icon, Title, Label, or Both. Or it can be an instance of the LINKDISPLAYMODE record. This has the 3 fields SHOWTITLEFLG, SHOWLINKTYPEFLG, and ATTACHBITMAPFLG. Each field can have one of the three values T, NIL, or FLOAT. If a field, say SHOWTITLEFLG, has value FLOAT then the corresponding global parameter (DefaultLinkIconShowTitle, in this case) will be consulted to decide whether or not to display the destination card's title in this icon. (See Section 7 for a description of the global parameters.)

## (NCP.LinkLabel <link> [<newlabel>])

Returns old label of <link>. If <newlabel> is present, set <link>'s label to <newlabel>.

## (NCP.GetLinkSource <link>)

Returns the card at the source end of <link>.

## (NCP.GetLinkDestination <link>)

Returns the card at the destination end of <link>.

## (NCP.DeleteLinks <links>)

Removes all links in <links> (or the single one if <links> is atomic).

## (NCP.ValidLink <link>)

Returns non-nil if <link> is a link in the current notefile.

## (NCP.AllLinks)

Returns a list of all existing links in the current notefile. (This is equivalent to but faster than (NCP.GetLinks NIL NIL NIL).)

## (NCP.MapLinks <fn>)

Maps down the set of all links in the current notefile, applying <fn> to each one.

## 6. Creating and Accessing Link Labels

The following functions allow the user to manipulate link labels.

## (NCP.CreateLinkLabel <label>)

Creates a new link label with name <label> for current notefile unless there is already one defined by that name.

## (NCP.DeleteLinkLabel <label>)

Deletes the link label <label> from the current notefile. The label must exist and must not be the label of any existing link, and it must not be a system-defined link label (e.g. SubBox or FiledCard).

## (NCP.RenameLinkLabel <label> <newlabel>)

Changes any links having label <label> to have label <newlabel>. <label> must exist and neither <label> nor <newlabel> should be a system-defined label.

## (NCP.GetLinkLabels)

Returns a list of all existing link labels including system-defined ones.

## (NCP.GetReverseLinkLabels)

Returns a list of the reverse labels for every existing link label. Thus, whereas SubBox would appear in the list returned by NCP.GetLinkLabels, \_SubBox would appear in the list returned by NCP.GetReverseLinkLabels.

## (NCP.GetUserLinkLabels)

Returns a list of all existing user-defined link labels.

## (NCP.ValidLinkLabel <label>)

Returns non-nil if <label> is a defined link label for current notefile.

## 7. Handy Miscellaneous Functions

## (NCP.TitleSearch <key> <key> ... )

Returns a list of all cards having all of the <key>s (can be atoms, numbers or strings) within their titles.

## (NCP.PropSearch <propOrPair> <propOrPair> ...)

Returns a list of all cards such that for every <propOrPair> arg, if it is atomic, then the card must contain that property. If it is a list of two elements, then the card must have a property EQ to the first element with value EQ to the second element.

## (NCP.WhichCard <x> <y>)

Returns the card currently displayed on the screen whose window contains the position in screen coordinates of  $\langle x \rangle$  if  $\langle x \rangle$  is a POSITION, the position ( $\langle x \rangle, \langle y \rangle$ ) if  $\langle x \rangle$  and  $\langle y \rangle$  are numbers, or the position of the cursor if  $\langle x \rangle$  is NIL. Returns NIL if the coordinates are not in the window of any card. If they are in the window of more than one card, then returns the uppermost. If  $\langle x \rangle$  is a window, then NCP.WhichCard will return the card associated with that window.

## (NCP.CardFromWindow <window>)

Returns the card associated with <window>, or NIL if not a notecards window.

## (NCP.CardWindow <card>)

Returns <card>'s window if <card> is currently displayed somewhere on the screen.

## (NCP.SelectCards)

Returns a list of those cards selected from the screen. A menu appears near the top of the screen with buttons for "DONE" and "CANCEL". Selections are made by left buttoning in the title bars of the desired cards.

## (NCP.DocumentParameters <parametersProplist>)

Returns the old value of the document parameters in the form of a proplist. If cparametersProplist> is non-nil then it should be a proplist whose properties are (some of the)
valid document parameter names and whose values are permissible values for those parameters.
The valid parameters and possible values are as follows:

HeadingsFromFileboxes: NumberedBold, UnnumberedBold, NONE.

TitlesFromNoteCards: Bold, NotBold, NONE.

BuildBackpointers: ToCardsBoxes, ToCards, ToBoxes, NONE.

CopyEmbeddedLinks: ALL, NONE, <listOfLinkLabels>.

ExpandEmbeddedLinks: ALL, NONE, <listOfLinkLabels>.

[See the Notecards user's manual for an explanation of these parameters and how their values affect the document created.]

## (NCP.NoteCardsParameters <parametersProplist>)

Returns the old value of the global Notecards parameters in the form of a proplist. If <parametersProplist> is non-nil then it should be a proplist whose properties are (some of the) valid document parameter names and whose values are permissible values for those parameters. The valid parameters and possible values are as follows:

DefaultCardType: <legalCardType> FixedTopLevelMenu: T or NIL ShortWindowMenus: T or NIL ForceSources: T or NIL ForceFiling: T or NIL ForceTitles: T or NIL CloseCardsOffScreen: T or NIL MarkersInFileBoxes: T or NIL AlphabetizedFileBoxChildren: T or NIL DefaultLinklconAttachBitmap: T or NIL DefaultLinklconShowTitle: T or NIL DefaultLinklconShowLinkType: T or NIL LinkDashingInBrowsers: T or NIL ArrowHeadsInBrowsers: one of the litatoms {AtEndpoint, AtMidpoint, None} SpecialBrowserSpecs: T or NIL AnnoAccessible: T or NIL

#### EnableBravoToTEditConversion: T or NIL

#### DefaultFont: a font

#### LinklconFont: a font

Here, <legalCardType> should be an existing Notecard type, i.e. one that appears in the list returned by NCP.CardTypes.

## (NCP.PrintMsg <window> <clearFirstFlg> <arg1> <arg2> ...)

Prints a message in the prompt window of <window>. If <window> is NIL, then prints message in the Lisp prompt window. If <clearFirstFlg> is non-nil, then clears the prompt window first. The args are PRIN1'ed one at a time.

## (NCP.ClearMsg <window> <closePromptWinFlg>)

Clears the prompt window associated with <window> (or with the main Lisp prompt window if <window> is NIL) and closes it if <closePromptWinFlg> is non-nil.

# (NCP.AskUser <Msg> <prompt> <FirstTry> <ClearFirstFlg> <MainWindow> <DontCloseAtEndFlg> <DontClearAtEndFlg> <PROMPTFORWORDFlg>)

This function can be used to ask questions of the user in a window's prompt window. The <Msg> and <prompt> are printed along with <FirstTry> (if non-nil). The value returned is whatever the user types. If <ClearFirstFlg> is non-nil, then the prompt window is cleared first. If <MainWindow> is nil, then the top level prompt window is used. If <DontCloseAtEndFlg> is nonnil, then the prompt window won't be closed after the question is answered and if <DontClearAtEndFlg> is non-nil, then the prompt window won't be cleared at the end. If <PROMPTFORWORDFlg> is non-nil, then the PROMPTFORWORD typein protocol will be used rather than TTYIN. The former doesn't allow mouse editing of the string typed in. On the other hand, typing automatically overwrites the prompt when PROMPTFORWORD is used.

## (NCP.AddTitleBarMenultems <Win> <NewMenultems>)

Adds the given menu items to the left button title bar menu of <Win>. <Win> should be the window of a visible notecard.

## (NCP.GetDates <Card>)

Returns a NOTECARDDATES record structure containing the dates of last modification of each of the four card parts of <Card>. The fields of the record are SUBSTANCEDATE, TITLEDATE, LINKSDATE and PROPLISTDATE.

## Notice of release of Notecards 1.2i

The 1.2i Intermezzo release of Notecards is hereby officially released.

To run NoteCards, load onto an Intermezzo sysout the file {qv}<notecards>release1.2i>notecards.dcom. As usual, send bug reports by choosing "NoteCards Report" from the Lafite middle button send mail menu. Mail of more general interest to the NoteCards community should be sent to NoteCards^.pa.

Even if you have been using 1.2i for some time and feel comfortable with Notecards, please take a look at the release notes in {qv}<notecards>release1.2i>doc>ReleaseNotes.ted.

The release notes describe in detail the changes since 1.1. These include incorporation of the latest version of sketch, new functionality in the browser, a new notefile inspect and repair facility, several new library packages, and many other feature additions and bug fixes.

Also on {qv}<notecards>release1.2i>doc> you can find updated documentation on the programmer's interface, ProgIntFace.ted, and a new document describing the inspect and repair facility, NoteFileInspector.ted.

The library packages and accompanying documentation can be found in {qv}<notecards>release1.2i>library>.

Enjoy!

- Randy

## NoteCards Release1.2i Announcement

Xerox Corporation

Randy Trigg Frank Halasz

[Location: {qv}<notecards>release1.2i>notecards.dcom] [First written: 3/27/85 Randy Trigg] [Last updated: 8/26/85 Randy Trigg]

This document updates the NoteCards Release1.1 User's Manual, describing changes and new features for Release1.2i. As usual, send bug reports to NoteCardsSupport.pa (or use the Lafite SendMail middle button menu) and matters of more global interest to Notecards^.pa.

You must be in Intermezzo to run NoteCards Release1.2i. From now on, you can depend on the letter suffix following the release number to indicate the appropriate version of Interlisp.

Changes from 1.1 are mostly in the following areas: the NoteCards browser, notefiles interface, link icon display and user interface. In addition, there are various miscellaneous changes, a couple of new card types, and fixes of several outstanding 1.1 bugs.

## 1. Operating on a Notefile.

### Checkpointing and aborting a session:

A fundamental change was made to the way Notecards updates its working notefile that allows 1.2i users to checkpoint their work, abort a session (losing work since the last checkpoint), and recover more gracefully from crashes. First, a word about the way Notecards notefiles are structured.

A notefile consists of two parts, an index area and a data area. The index includes for each notecard, several pointers into the data area. There are separate pointers for the notecard's substance, title, prop list, and links. When, say, a notecard's title is changed, the new title is written at the end of the data area (in fact the end of the file) and the index pointer is changed. In Release1.1 (and earlier), the index modifications happened out on the file as they occured. Now, in Release1.2i they happen in an in-core array and are not written to the file till checkpoint (or close) time. In addition, there is a checkpoint pointer that points to the end of file at the time of the last checkpoint or close. New data (such as a new title) is still written to the file, but always at the end of the file. Thus if a crash occurs and later the notefile is reopened, Notecards can notice the extra data beyond the checkpoint pointer and truncate the file at that point (if you confirm).

More concretely, there are now two new NoteFile Ops menu entries: "Checkpoint Session" and "Abort Session." Checkpointing causes any active cards to have their contents saved to the notefile (but not closed), the index array to be written back out to the file, and the checkpoint pointer to be reset to the end of the file. (Note that closing a notefile automatically does a CheckpointSession.) Aborting a session causes Notecards to close down, discarding all work since the last checkpoint or close.

When a notefile is opened, the checkpoint pointer is compared with the end of file pointer. If they don't agree, then you're asked whether the file should be truncated. You're also given the

option of saving the extra work since the last checkpoint to a file. If valuable cards were created (or modifications made) since the last checkpoint, then you should answer yes and provide the name of a file in which to store the truncated information.

Next, you should open the truncated notefile and bring up a separate TEdit window on the file containing the truncated information. Though TEdit formatting information is lost, you can recover a card's text by browsing this file. (Note that scrolling from back to front will retrieve the most recent version of each card.)

[Note that closing (or saving without closing) a card writes it out to the file, but does not force the index to be updated. Thus, if crashes are anticipated, do CheckpointSession often.]

### *Compacting a Notefile:*

Because Notecards never actually overwrites any information in the data area of a notefile, it is necessary to periodically compact the notefile. This facility has been improved in Release1.2i in two ways. It is now possible to specify a target file name for the compaction (rather than always going to the same name), and it is now possible to compact a notefile in place. These two choices form a submenu of the CompactNotefile entry in the Notefile Ops menu.

#### Copying, restoring, and backing up notefiles:

The menu entries for RestoreFromFloppy and BackupToFloppy have been removed from the NotefileOps menu. In their place is a general CopyNotefile option. It prompts you for source and target file names for the copy.

There is a new facility for checking in and out notefiles using locks for multiple users sharing a notefile. Still in the experimental stages, it must be called via the programmer's interface. See the programmer's interface documentation.

#### Inspecting and healing broken notefiles:

The old Repair option on the Notefile Ops menu is now called Inspect&Repair and has been improved considerably. Before rebuilding the links of your notefile, it reads the entire data area looking for good card parts (including outdated and deleted versions). It then allows you to delete and/or back up card parts to previous versions. All this is done interactively through a menu driven interface. Only when the notefile is deemed healthy are you allowed to perform the link rebuilding. For details on the operation of Inspect&Repair, see the document titled NotefileInspector.ted.

### 2. Changes to the Notecards user interface.

#### Stylesheets:

Several places in Notecards now use Tayloe Stansbury's stylesheet package for user interaction, in particular, changing a link's display mode, a browser's specs, or the default text and link icon fonts from the global parameters menu. Stylesheets allow packaging of several menus together with "buttons" governing individual menus and the stylesheet as a whole. Menus within a stylesheet can optionally allow multiple selections. All stylesheets have three global buttons "Done," "Reset," and "Abort." "Done" causes the new values to be accepted. "Reset" causes the original values (when the stylesheet was entered) to be recovered. "Abort" causes the stylesheet to be exited without changing any values. Menus allowing multiple selections also have the

buttons "All" and "Clear" attached. "All" causes all values in the menu to be selected while "Clear" unselects the entire menu. Toggling of menu entries is accomplished by left clicking the entry.

#### *New global parameters:*

The top level global parameters menu has several new additions. These (as well as some old 1.1 ones) are described below. To change the value of a global parameter, click on the variable name. The value will toggle between "Yes" and "No" if binary, and allow selection from an appropriate menu otherwise.

ForceSources, ForceFiling, ForceTitles: These dictate whether to bother you at card closing time about incomplete information for the card. If ForceFiling is set, for example, then you are asked to designate parent fileboxes of the card before closing. Similarly, for sources and titles. If ForceFiling is off (value is "No"), then cards without parents will be filed automatically in the ToBeFiled filebox at closing time. If ForceTitles is off, then an untitled card will be left with the title "Untitled." ForceTitles and ForceFiling default to "Yes," while ForceSources defaults to "No."

CloseCardsOffScreen: If "Yes," then when a card is closed, it is first dragged off screen so that the close happens invisibly.

MarkersInFileBoxes: If "Yes," then new fileboxes will contain the markers "FILE BOXES" and "NOTE CARDS." New child boxes are inserted under the FILE BOXES marker and new child cards under the NOTE CARDS marker. If "No," then new fileboxes come up without markers and new children are inserted at the current cursor position. Note that regardless of the MarkersInFileBoxes setting, if a filebox has no markers (because you've deleted them) then new children are inserted at the cursor position.

AlphabetizedFileBoxChildren: If "Yes," then new fileboxes will have the property OrderingFn set to NC.IDAlphOrder. This will cause any new cards put into such a filebox to be inserted in alphabetical order. For further details on OrderingFn's for fileboxes see Section 4.

DefaultLinkIconAttachBitmap, DefaultLinkIconShowTitle, DefaultLinkIconShowLinkType: These dictate the manner in which link icons are displayed if not currently specified in the icon. There are three fields of a link's display mode that can be set, unset, or floated independently. If a field is floated, then the global parameter for that field is consulted. For example, if a link icon's display mode has value FLOAT for the ShowTitle field, then whether the title gets shown inside the link icon depends on the value of DefaultLinkIconShowTitle. See below for a further description of a link's display mode.

LinkDashingInBrowsers: If "Yes," then browser links are drawn with dashed lines with the dashing style corresponding to the link's type. See Section 3 for further details on browser changes. Defaults to "No."

ArrowHeadsInBrowsers: This dictates whether arrow heads are drawn on browser links. The variable can be set to either "AtMidpoint," "AtEndpoint," or "None." See Section 3 for details. Defaults to "None."

EnableBravoToTEditConversion: If "Yes" then TEdit checks when getting a file whether that file is in Bravo format and if so, converts. This defaults to "No" for efficiency.

DefaultFont: This dictates the font that new text cards default to.

## LinkIconFont: This dictates the font for text appearing in link icons.

## *Link icon display mode:*

The display mode of a link icon can be changed by middle buttoning in the icon and selecting from the three menus in the resulting stylesheet. These are: AttachBitmap, ShowTitle, and ShowLinkType. AttachBitmap, if "Yes," causes link icons to be shown with a bitmap representing the type of the destination card attached at the left. ShowTitle and ShowLinkType, if "Yes," cause the link icon to contain the title of the destination card and/or the link type. Any of the three fields can have the value FLOAT, in which case the appropriate global parameter will be consulted. (See description of global parameters above.) If all fields are set to "No" (or the floating ones inherit No from the global parameters), then a small, uninformative icon is used to display the link.

### "Pushing" and "Pulling" link icons:

There are now two ways to move or copy a link icon between cards or within a card. "Pulling" works like TEdit shift-select. That is, to move an icon, put the cursor where you want to move to and hold down the shift key (or shift and ctrl keys) while left clicking in the left or right quarter of the icon. The new style is called "pushing" and is done by holding down the shift key while left clicking in the middle part of the icon. Then move the cross-hairs cursor to the icon's new home and left-click. To abort a "push," just left click in the background. Note that "pushing" currently only works for copying, not moving.

## Specifying notefile names and card titles:

A different editor has been incorporated into Notecards for obtaining card titles, file names, etc. This editor is the same one used in the top level lisp exec window (TTYIN). Thus you can change the title (or file name) given as prompt via mouse edits.

### 3. Changes to the Notecards browser.

### Multiple roots:

Browsers can now contain multiple roots, in which case the graph will be laid out as a forest.

### Dashed links:

Dashed browser links was a rarely used option in Release1.1, largely because of speed considerations. The speed of drawing dashed links has improved in Release1.2i by taking advantage of improvements in Grapher. There are currently nine different dashing styles possible. If a browser contains instances of more than nine different link types, then the last dashing style will be used repeatedly for each link type beyond the ninth. As before, link dashing is a user-settable option in the GlobalParameters menu (see Section 2).

### Arrowheads:

Arrowheads can now be drawn on browser links. These show the direction of the notecards link being represented in the browser. This is a user-settable parameter in the GlobalParameters menu with possible values AtMidpoint, AtEndpoint, or None. If AtMidpoint or AtEndpoint is specified, then arrowheads will be drawn at link midpoints or endpoints, respectively. However,

in either case, if two browser nodes are connected by more than one link, then any arrowheads for those links will appear at the midpoints (so as not to overlap).

#### Browser specs:

Whereas in Release1.1 only the link types to traverse could be specified, in Release1.2i, link types is one of a number of browser specs. Also included are browser depth, format, and orientation. These are accessible through a BrowserSpecs stylesheet, a collection of 5 menus. For general details on the stylesheet interface see Section 2. In this case, the forward and backward link types menus are multi-selectable, that is, more than one entry can be chosen. The other three menus are used to make single selections.

Forward and backward link types function as in Release1.1. That is, the browser will contain only nodes for cards reachable from the root cards by following forward links in "line of direction" or backward links in "reverse line of direction."

Browser depth is chosen from a menu containing entries for the integers 0 through 9 and INF (or infinite depth). The default is INF, meaning that the browser will not be cut off until there are no more links to follow from leaf nodes. Choosing depth 0 means that only the root nodes will appear (and no links).

Browser format is one of \*GRAPH\*, LATTICE, COMPACT, or FAST. The latter three are provided by the grapher package and correspond to lattice, compact forest and fast forest, respectively. COMPACT and FAST generate virtual nodes (in double boxes) whenever two or more links would be drawn to the same node. LATTICE only generates virtual nodes when a cycle exists in the graph. \*GRAPH\* is a new format that never generates virtual nodes. The drawback to using \*GRAPH\* is that a cycle can cause lines to be drawn that cross boxes or overlap other lines. Thus you may have to move nodes around for legibility after computing the browser. The default is LATTICE.

Browser orientation is one of Horizontal, Vertical, Reverse/Horizontal, or Reverse/Vertical. These specify whether the graph is layed out left-to-right, top-to-bottom, right-to-left, or bottomto-top, respectively. The default is Horizontal.

#### New middle button title bar menu options:

Several new entries have been added to the middle button menu invoked from a browser's title bar. The options are now RecomputeBrowser, RelayoutGraph, ReconnectNodes, UnconnectNodes, ExpandBrowserNode, GraphEditMenu, and ChangeBrowserSpecs.

**RecomputeBrowser** causes the current contents of the browser to be thrown away and recomputed as in Release1.1. However, in Release1.2i, you can optionally specify a new set of root nodes.

**RelayoutGraph** does not rebuild the graph, but rather causes the nodes and links of the graph to be repositioned on the screen (using Grapher's LAYOUTGRAPH). This will destroy any work you have done moving nodes within the graph.

**ReconnectNodes** first causes any link edges in the graph to be erased. (Note, however, that nonlink edges, those created by "AddEdge" as described below, are ignored.) Then, each node in the graph is connected to every other node in the graph for which there is a link between them having one of the currently selected link types. This can be useful for several reasons: 1. when the linking structure between cards has changed, but the current browser layout needs to be preserved.

2. when some browser nodes need to be moved, but dragging the connected links is too slow. In this case, do UnconnectNodes followed by ReconnectNodes (after you've moved the nodes around).

3. when special browser layouts are desired. For example, suppose you like the layout that Grapher gives you when certain links are left out or when you limit the depth. Then calling ReconnectNodes will fill in the missing links without affecting the graph's layout.

**UnconnectNodes** simply erases all edges in the browser. This is useful for positioning a browser's nodes before invoking ReconnectNodes.

**ExpandBrowserNode** allows you to enlarge the graph under a given node. After selecting a node, you're asked for a depth (defaults to 1). The graph is then expanded under the selected node to the given depth, following any currently selected links. Note that ExpandBrowserNode calls LAYOUTGRAPH so any existing special node arrangements will be lost.

GraphEditMenu brings up the graph editing menu. See the description below.

**ChangeBrowserSpecs** brings up the BrowserSpecs stylesheet to allow you to change any of the browser specs. These changes will be noticed at the next RecomputeBrowser, ExpandBrowserNode, etc.

## Editing the browser manually and "structure editing":

The browser can be edited through the use of the GraphEditMenu. This menu can be obtained either by right-buttoning in the browser window or by choosing GraphEditMenu from the title bar middle button menu. The GraphEditMenu includes options for "structure editing"; that is, changing underlying NoteCards structure by editing the browser. The old options for editing without changing structure are also present. Given below are the menu items in GraphEditMenu and the actions they engender.

**CreateCard&Node** causes a new card to be created in the current Notefile and a corresponding node for it to be included in the browser. You're asked for the type of the new card, its title, and where to position the node representing it.

**CreateLink&Edge** causes a new link to be created between two existing cards and a corresponding edge to be drawn in the browser. (We call such an edge representing a Notecards link, a "link edge." See AddEdge below for creating non-link edges.) You're asked for the "From" and "To" nodes in the browser corresponding to the cards to be linked as well as a link type. The link icon for the new link is positioned at the cursor point in the From card if the card has text substance and an open window. Text cards with closed windows have links inserted at the start of the text stream. Otherwise, the new link is a global link. You can have multiple link edges between pairs of cards. In this case the edges are displayed in a spline or "flower" arrangement.

**DeleteCard&Node** causes a card to be deleted and its corresponding node in the browser to be removed. You are asked first to choose the node representing the card to be deleted and then to confirm the removal of the node (type "y" to confirm) and the deletion of the card. If the

selected node is one of a set of virtual nodes (double boxed), then all nodes in the set (i.e. representing the given card) are removed.

**DeleteLink&Edge** causes a link in the Notefile to be deleted and the corresponding edge in the browser to be removed. You first pick the "From" and "To" nodes corresponding to the source and destination ends of the link respectively. Then, if there is only one link between those two cards, the link is deleted after user confirms. If there are multiple links between the two cards, then the user chooses from a menu of link types.

AddLabel puts a "label node" into the browser that does not represent a Notecard. You are prompted for a string forming the node's label and then must position the label node. This node is not boxed. (But note that "virtual" label nodes can be boxed and thus can be confused with non-virtual regular nodes.)

AddNode adds a node into the browser corresponding to some existing card. You are asked to point to a card (title bar or link icon) on the screen that this node is to represent and then to position the node.

AddEdge draws a line between two nodes in the browser. This edge does not correspond to a real link in the Notefile. To avoid confusion, it is best to have the arrowheads option on (see Section ??) in this case, since edges formed by AddEdge do not have arrowheads (or dashing). Only one such edge is allowed between any two nodes and none if there are already link edges between the nodes. Thus doing CreateLink&Edge will remove any existing non-link edge.

**RemoveNode** removes a node from the browser. It does not delete the card (if any) that the node represents. Edges into and out of the node are also removed. If the selected node is one of a set of virtual nodes representing the same card, then you will be told how many nodes will be removed with this one and will be asked to confirm. The only way to remove only one node of a set of virtual nodes, is to first manually remove edges into and out of it using RemoveEdge. Then RemoveNode can be used to remove only the one virtual node.

**RemoveEdge** removes an edge from the browser. It does not delete the link (if any) that the edge represents. The user is asked to select the "From" and "To" nodes of the edge.

**MoveNode** allows you to change the position of any node, rubber banding any edges pointing to it. You're asked to point to the node by left-buttoning, and holding down the left button, drag the node to its new position.

**LabelSmaller** is used to decrease the font size of label nodes. Note that it does not work for regular non-label nodes.

LabelLarger is used to increase the font size of label nodes.

<->Shade toggles the shade of a node between black-on-white and white-on-black. This can only be performed on label nodes (not on nodes representing Notecards).

**FIX MENU** causes the GraphEditMenu to be affixed to the lower right edge of the browser window. Note that this does not prevent you from obtaining the menu via right button inside the window.

[Note that the above editing commands do not work on old 1.1 browsers. Such browsers should either be recomputed (via RecomputeBrowser) or unconnected and reconnected.]

## 4. Miscellaneous changes.

## Links ordering within text cards:

The internal list of outgoing links in a text card is now kept in the same order that the links appear in the card's text. This means, for example, that the daughters of a browser node for a filebox will appear in the correct order.

## Link insertion:

The title bar menu entry for "InsertLinks" now has an attached submenu containing entries for adding single links, multiple links, and global links. When inserting multiple links (or adding multiple global links) you're only asked for one link type which is used to label all the new links and all are inserted at the same place in the text.

### Show links:

This is now a normal entry in the left button title bar menu of a card (rather than a subentry under Edit Properties). The format of the ShowLinks display has been changed slightly. The prefix is now either TO, FROM, or Global TO. The link type is shown in the icon. Also, for text cards, the TO links should appear in the correct order.

### Sketch changes and fixes:

Notecards now uses the latest version of sketch. See the sketch documentation for details on changes. Several long-standing bugs having to do with link icons in sketch cards have been fixed.

### Sketches and graphs in text cards:

It is possible to shift-copy the contents of sketch and graph/browser cards into text cards. In addition, the Document card is now able to include the contents of sketch and graph cards if encountering them during card gathering. (It is still not possible for Document to include the contents of cards having user-defined substance types such as NCFile cards.)

### Data saved at card closing:

When a card is closed, only those parts that are dirty are written out to the notefile. A message indicating which parts are being saved is now printed to the card's prompt window during closing. Furthermore, certain card types (in particular, browsers) were saving their substance even if no changes were made. This source of space inefficiency has been fixed in Release1.2i.

### Ordering cards in a filebox:

It is now possible to dictate the relative placement of new cards in a filebox. If the OrderingFn property of a card has a value, it should be a lisp function that takes two card ID arguments and returns T if the first should appear before the second and NIL otherwise. You can make such a function appear automatically on new boxes for the case of alphabetizing by using the global parameter AlphabetizeFileBoxChildren. See section 2.

### *Programmer's interface:*

The Programmer's interface has been updated. Thus users with existing programmer's interface code should read the revised PI documentation. The changes are not all forward compatible.

### Notecards system date:

You can find the date of your Notecards system in the variable NC.SystemDate. The 'NewestFile property on the NC.SystemDate atom contains the name of the last modified Notecards file.

## The Notecards library packages:

The old Release1.1 library packages have been converted to 1.2i and documented and several new ones have been added. These can be found on {qv}<notecards>release1.2>library> and include NCScreen, NCCluster, NCChain, NCFileCard, NCKeys, NCHacks, and ARIDemo. Documentation can be found in <filename>.ted.

NCScreen defines several handy functions for arranging cards on the screen callable from the programmer's interface. NCCluster defines several new card types, most notably CaseCluster, a cluster of cards for use in the sample domain of legal case analysis. NCChain defines the Chain card type, useful for breaking up a large text card into a linked chain of cards. NCFileCard defines the new File card type and FILE substance allowing a notefile to link to external files via standard Notecards links. NCKeys provides a shorthand language for invoking various handy programmer's interface functions. NCHacks contains several handy functions written using the programmer's interface. Two of these allow global text searches and replaces throughout a notefile. In addition there is a function that searches by last card modification date and one that links cards to form chains. Finally, ARIDemo is an example of how the programmer's interface can be used to construct notefiles that demo themselves.

### Loading NoteCards from different directories:

NoteCards now uses the values of four directories variables to decide from whence to load the code. These are NOTECARDSDIRECTORIES, NOTECARDSMAPDIRECTORIES, QUADTREEDIRECTORY, and MAPFILEDIRECTORY. They default to ({QV}<NOTECARDS>RELEASE1.2I>), ({QV}<NOTECARDS>MAPS>NEW>), {QV}<NOTECARDS>MAPS>, and {QV}<NOTECARDS>MAPS> respectively.

### 5. Known bugs and plans for future improvements:

**o** The compactor should check first for available space.

**o** There are major speed problems in redrawing large browsers. Changing link display mode could also use some streamlining.

**o** Integrate the document compiler and the types mechanism so that instances of new card types can be sucked into TEdit documents.

• Make links into full-fledged objects having properties and type hierarchies.

## The NoteCards Types Mechanism

Release 1.2

Frank G. Halasz

Xerox PARC

First Written: 22-Mar-85 Modified: 26-Mar-85 by Frank G. Halasz Modified: 1-Aug-85 by Lissa Monty

## 1. Introduction

The NoteCards types mechanism allows a user with some knowledge of Interlisp to add new types of note cards to the system. The types mechanism is built around an inheritance hierarchy of note card types. If the user needs to create a new card type that is a small change from an already existing card type, he or she need only define the few functions or parameters that account for the differences between the new card and the existing card. However, if the user wishes to create a totally new type of card, then he or she must define the 20-odd functions and parameters that make up a note card type.

Every note card has a substance. A substance is essentially a data structure that contains the information in the note card. Different types of note cards have different types of substances. Associated with every substance type is an editor that can be used to create and/or modify the data structure of that substance type. For example, the substance of a Text card is a TEXTSTREAM that can be edited using TEdit. Similarly, the substance of a Browser card is a GRAPH record that can be edited using GRAPHER. Defining a new note card type involves specifying the functions necessary to handle the card's substance and its editor.

## 1.1 The Inheritance Hierarchy

The inheritance hierarchy in NoteCards has two parts: a tree of NoteCardTypes and a list of SubstanceTypes. Every NoteCardType has a super-type and a substance type. The super-type is an already existing NoteCardType from which the NoteCardType will inherit fields. Thus, the set of NotecardTypes forms a tree structure based on the super-type field. The substance type of a NotecardType is an already existing SubstanceType.

The inheritance process for a given field of a NoteCardType works as follows: if the field has a non-NIL value in the NoteCardType then this value is used, otherwise the field value is inherited from its supertype. If there are no non-NIL values anywhere in the inheritance path for the NoteCardType, then the field value is taken from the corresponding field in the substance type for the NoteCardType. Substance types are guaranteed to have values in all of their fields. Example: ProtectedText is a card with super-type Text. Text in turn has super-type NoteCard (the null root of the NoteCardType tree). In addition, Text has substance type TEXT. If an EditCardFn is not defined in ProtectedText, then it will be inherited from Text. If Text doesn't have an EditCardFn then the EditSubstanceFn from the TEXT SubstanceType will be used (since NoteCard by definition does not have an EditCardFn).

Functions are inherited all or none. Often, however, a new NoteCardType will require only a minor addition to the corresponding function of its super-type. In this case, the new card type should define a new function, but this function can call the corresponding function of its super-type to do the bulk of the work. The following construction will accomplish this goal:

```
(APPLY* (NCP.CardTypeInheritedField (NCP.CardTypeSuper <type>) <fn>) <arg1>
<arg2> ...)
```

where  $\langle type \rangle$  is the TypeName of the card type in question,  $\langle fn \rangle$  is the name of the function in question, and  $\langle arg1 \rangle \langle arg2 \rangle$  ... are the arguments to that function. For example the following might be the definition of the EditCardFn for the passworded Text card called ProtectedText:

(DEFINEQ

```
(NC.EditProtectedTextCard
  (LAMBDA (ID Substance Region/Position)
          (* * Edit a Protected Text card, asking for the password first.)
    (PROG (Password Result)
            (* * Get this card's password from the prop list)
          (SETQ Password (NCP.CardProp ID (QUOTE Password)))
          (COND
            ((EQUAL Password (NC.GetPassword ID))
              (* Password is okay.
                 Call the EditCardFn of my super-type)
              (SETQ Result (APPLY*
                  (NCP.CardTypeInheritedField
                    (NCP.CardTypeSuper (QUOTE ProtectedText))
                    (QUOTE EditCardFn))
                  ID Substance Region/Position)))
            (T (* Password is bad. Express condolences)
               (NCP.PrintMsg Window T "Sorry." (CHARACTER 13)
                             "You do not know the password!!"
                             (CHARACTER 13)
                             "Bye."
                             (CHARACTER 13))
               (DISMISS 2000)))
          (RETURN Result))))
```

## 1.2 Links and Link Icons

An integral part of NoteCards is the ability to create a link between two note cards. Presently, there are two kinds of links: *GlobalToGlobal* links and *LocalToGlobal* links. GlobalToGlobal links connect one entire card with another entire card and are stored separately from either card's substance.

GlobalToGlobal links are maintained (almost) entirely by the NoteCards system code and therefore do not vary across note card types.

LocalToGlobal links connect a particular position within the substance of one card (the *source* card) to the entirety of the other card (the *destination* card). Within the source card, the link is represented by an image object called a link icon that must be contained by the card's substance. Since substances vary across note card types, the handling of link icons varies across note card types. The destination (or Global) end of a LocalToGlobal links is maintained by the NoteCards system code.

Not all note cards can be the source of LocalToGlobal links. Card types that support LocalToGlobalLinks must have their LinkAnchorModesSupported parameter set to T. If a this parameter has any other value, then cards of this type can be the source of only GlobalToGlobal links. These Global-links-only card types need to provide only one piece of functionality in support of the linking mechanism. In particular, they must provide user access to the function **NCP.GlobalGlobalLink** from the editor that runs when the card is being displayed. For example, the editor's command menu might include an "Insert Global Link" command. All other link maintenance is carried out by the NoteCards system.

If a card type supports LocalToGlobal links, then it must contain the necessary mechanisms for supporting link icons in its substance. Link icons are instances of standard Interlisp-D image objects (See documentation of Image Objects in Interlisp-D). The mechanisms supporting link icons include functions for inserting, deleteing, updating, and collecting the link icons contained in a card's substance. These functions are described in detail below. In addition to these functions, a note card type supporting LocalToGlobal links must provide user access to the function **NCP.LocalGlobalLink** from the editor that runs when the card is being displayed. In addition the editor must provide user access to the function **NCP.GlobalGlobalLink**.

Inside the link icon image object is a link record containing all of the information about the link. These link records can be manipulated using the link manipulation functions provided by NoteCards' programmer's interface (e.g., **NCP.GetLinkDestination** returns the destination field of a link record). The functions required to define a note card or substance type deal in both link records and link icons. You can translate between these two representations using the functions **NC.MakeLinkIcon** and **NC.FetchLinkFromLinkIcon**; **NC.MakeLinkIcon** will create a link icon image object from a link record, while **NC.FetchLinkFromLinkIcon** will return the link record contained in a link icon.

## 1.3 Using the Types Mechanism

Most uses of the types mechanism involve defining new NoteCardTypes. Usually, these new NoteCardTypes involve specifying a TypeName, a SuperType, a SubstanceType, and one or two functions that differ from the SuperType. The most commonly defined functions are the MakeCardFn, the EditCardFn and the QuitCardFn.

Definition of new substance types occurs only when a new kind of substance (e.g., a spreadsheet) and its corresponding editor are to be added to the system. When defining a substance, all of its fields must be fully defined since there is no inheritance among SubstanceTypes.

## 2. The NoteCardType

Each note card type in the system is defined by a record structure (i.e., a NoteCardType) containing about 20 names, functions and parameters. The functions implement behaviors that are required by the NoteCards system but vary across the different card types. For example, one function is responsible for writing the card's substance to the NoteFile. The parameters represent specifications that inform NoteCards about the specific properties of each card type, e.g., whether it handles local links or not.

The NoteCardTypes are organized into an inheritance hierarchy. Each NoteCardType has a super-type. If any of the functions or parameters is not specified for a given NoteCardType, that function or parameter is inherited from its super-type (or its super-type's super-type, if the function or parameter is not specified for the super-type either). Each NoteCardType also has a SubstanceType. If any of the functions or parameters cannot be found along the super-type chain of the NoteCardType, then the card type inherits the function or parameter from its SubstanceType.

Overall, a card type is a data structure with the following 21 fields:

Inheritance Hierarchy Specifications

- 1) TypeName
- 2) SuperType
- 3) SubstanceType

### Functions

- 4) MakeCardFn
- 5) EditCardFn
- 6) QuitCardFn
- 7) GetCardFn
- 8) PutCardFn
- 9) CopyCardFn
- 10) MarkCardDirtyFn
- 11) CardDirtyPFn
- 12) CollectLinksInCardFn
- 13) DeleteLinksInCardFn
- 14) UpdateLinkIconsInCardFn
- 15) InsertLinkInCardFn
- 16) TranslateWindowPositionToCardPositionFn

### Parameters

- 17) LinkDisplayMode
- 18) CardDefaultWidth
- 19) CardDefaultHeight
- 20) CardLinkAnchorModesSupported
- 21) CardDisplayedInMenuFlg

These fields are defined as follows:

**1. TypeName**: The atom that is the name of this card type. TypeNames must be unique among the NoteCardTypes tree, though they may overlap with SubstanceNames. The convention is that NoteCardType TypeNames have only the first letter capitalized. This is to set them apart from SubstanceNames which are by convention all caps.

**2. SuperType**: The TypeName of the NoteCardType that is the super-type for this NoteCardType. When a new NoteCardType is created, its SuperType must be an existing NoteCardType.

**3. SubstanceType**: The SubstanceName for the substance of this card type. When a new card is created, its SubstanceType must be the name of an existing SubstanceType (see Section 3.0 below). The basic NoteCards system includes the following substance types: TEXT, SKETCH, GRAPH which represent the the substances handled by the TEdit, Sketch, and Grapher packages respectively.

**4. MakeCardFn**: The name of a function to be applied to an ID, a Title, and a NoDisplayFlg. The function should create a new card of this type. The ID is the note card ID that will be assigned to the newly created card. It should be used to set the various properties of the new card. The title is a string specifying the title of the new card. It can be used in messages to the user or to set the title of any windows created. NoDisplayFlg determines whether the new card is to be displayed on the screen or not. If NoDisplayFlg is non-NIL, then the card is to be displayed in a window on the screen. If NoDisplayFlg is NIL, then the card is to be created but not displayed on the screen.

The MakeCardFn should return the window of the new card if NoDisplayFlg is non-NIL and the ID if NoDisplayFlg is NIL.

Before returning, every MakeCardFn is required to set the substance property of ID by calling (**NC.SetSubstance** ID *Substance*) where *Substance* is whatever is considered a substance for this card type. For example, a TextStream for Text cards, a Graph record for Graph cards, or a Sketch record for Sketch cards.

By convention, every MakeCardFn sets the SHRINKFN of any window it creates to the function **NC.ShrinkFn** using WINDOWPROP.

**5.** EditCardFn: The name of a function to be applied to ID, Substance, and Region/Position. The function should start an editor for the given card. ID is the note card ID of the card. Substance is the substance of the card; it will be a thing of whatever type is considered a substance for this card type, e.g., a TextStream or Sketch record. Region/Position is a Region or a Position on the screen that specifies where the card is to be placed.

(**NC.DetermineDisplayRegion** ID Region/Position) is a function that will determine the exact region for the card's window given the ID and the Region/Position.

The EditCardFn should return the editor window.

The EditCardFn is responsible for checking to make there is not already an editor for card ID already on the screen. If there is, the EditCardFn should just flash the previous editor window.

By convention an EditCardFn sets the SHRINKFN of any window it creates to the function **NC.ShrinkFn** using WINDOWPROP. Also by convention, an EditCardFn should set the title of the editor window to be the value of (**NCP.CardTitle** ID).

**6. QuitCardFn**: The name of a function to be applied to WindowOrSubstanceOrID which is either the editor window for a card or the substance of a card or a note card ID. QuitCardFn should quit out of the editor currently operative on the specified card and close the window containing the card.

The value returned by QuitCardFn is unspecified.

Before returning the QuitCardFn should apply the function **NC.DeactivateCard** to the ID of the card. Note that the ID may have to be computed from the Window or Substance passed to the QuitCardFn. The function **NC.CoerceToID** will do this computation.

The QuitCardFn should also insure that all processes related to this card are completed (or guaranteed to eventually complete) before returning.

**7. GetCardFn**: The name of a function to be applied to the DatabaseStream, a card ID, and a screen Region. The GetCardFn should read the substance of the note card specified by ID from the DatabaseStream. The format of the data to be read is determined by the PutCardFn (see below). When the GetCardFn is called, the file pointer for DatabaseStream is positioned on the first byte of the data to be read.

The GetCardFn should return a pointer to the substance read from the DatabaseStream.

GetCardFn need produce no side-effects. The ID and the Region are for reference purposes only.

Note that the GetCardFn need only read the substance of the card, i.e., that information about the card which is specific to its card type. General information about a card such as its title, its property list, its list of links, etc. is read from the DatabaseStream by the system.

**8. PutCardFn**: The name of a function to be applied to a note card ID and the DatabaseStream. The PutCardFn should write the substance of the note card specified by ID to the DatabaseStream. When the PutCardFn is called, the file pointer for DatabaseStream is positioned at the first byte assigned to the card. When the PutCardFn returns, the file pointer should be positioned immediately after the last byte written. The format for writing the card's substance is fairly unrestricted. The data written on the DatabaseStream can take up any number of bytes, but the bytes must be contiguous. It must be written so that it can recovered by reading from the DatabaseStream using the GetCardFn. The only other restriction is that the first 6 bytes of the substance must contain the file position of the start and the end of the substance: 3 bytes for the start file pointer and 3 bytes for the end file pointer. These pointers are for use by the CopyCardFn.

The value returned by the PutCardFn is unspecified.

Note that the PutCardFn need only write out the substance of the card, i.e., that information about the card which is specific to its card type. General information about a card such as its title, its property list, its list of links, etc. is written to the DatabaseStream by the system.

**9. CopyCardFn**: The name of a function to be applied to a note card ID, a "from" DatabaseStream, and a "to" DatabaseStream. The CopyCardFn should copy the substance for the note card specified by ID from the "from" DatabaseStream to the "to" DatabaseStream. When the CopyCardFn is called the file pointer for the "from" DatabaseStream is positioned on the first byte of the data to be copied. The file pointer for the "to" DatabaseStream is positioned at the first byte of the space assigned to the card on the "to" DatabaseStream.

The format for writing the substance on the "to" DatabaseStream has the same restrictions as for the PutCardFn.

Most often the the CopyCardFn is a simple COPYBYTES that uses the start and end pointers written by PutCardFn in the first 6 bytes of the substance. Note, however, that all file absolute pointers (including the start and end pointers) must be updated; the file location on the "to" DatabaseStream is almost never the same as the original file location on the "from" DatabaseStream.

The value returned by the CopyCardFn is unspecified.

The CopyCardFn is used primarily by the compactor that eliminates "dead" space in the database. Thus, it is important that the CopyCardFn be as time efficient as possible.

**10. MarkCardDirtyFn**: The name of a function to be applied to a note card ID and a ResetFlg. If the ResetFlg is non-NIL, the function should mark the card specified by ID as being dirty (i.e., changed since it was last written to the DatabaseStream). If the ResetFlg is NIL, the function should reset the "dirtiness" of the card.

The MarkCardDirtyFn is called by NoteCards system functions that change the card. It is not necessarily called by user operations inside the editor on the card. Therefore, it is best if the mechanism used by the MarkCardDirtyFn is somehow coordinated with the corresponding mechanism used by the editor on the card. (See the CardDirtyPFn below.)

The value returned by the MarkCardDirtyFn is unspecified.

The card specified by ID is guaranteed to be active.

**11. CardDirtyPFn**: The name of a function to be applied to a note card ID. The function should return a non-NIL value if the card specified by ID is dirty, i.e., if it was changed since it was last written to the DatabaseStream. NIL should be returned otherwise.

Note that a "dirty" card is one that has been changed in any way. Only NoteCards specific changes to a card will result in a call to the card's MarkCardDirtyFn. Changes made through the editor on the card will use the editors "mark dirty" mechanism and will not call the MarkCardDirtyFn. Therefore, the CardDirtyPFn should check all dirty flags, i.e., the dirty flag set by the MarkCardDirtyFn as well as any set by the card's editor.

The card specified by ID is guaranteed to be active.

**12. CollectLinksInCardFn**: The name of a function to be applied to a note card ID, a CheckAndDeleteFlg, a DatabaseStream, a ReturnLinkIconsFlg, and a ReturnLocationsFlg. The function should examine the substance of the card specified by ID and produce a list of the links (or link icons) contained by the substance. The ReturnLinkIconsFlg and the ReturnLocationsFlg determine the contents of the list to be returned as follows:

ReturnLinkIconsFlg and ReturnLocationsFlg both NIL: the list to be returned should be a list of link records.

ReturnLinkIconsFlg is non-NIL, ReturnLocationsFlg is NIL: the list to be returned should be a list of link icons.

ReturnLinkIconsFlg is NIL, ReturnLocationsFlg is non-NIL: the list to be returned should be a list of pairs where the first member of the pair is a link record and the second member of the pair is the "location" of the link icon for that link inside the substance.

ReturnLinkIconsFlg and ReturnLocationsFlg both non-NIL: the list to be returned should be a list of pairs where the first member of the pair is a link icon and the second member of the pair is the "location" of that link icon.

If CheckAndDeleteFlg is non-NIL, then the list produced by CollectLinksInCardFn should contain valid links only. Any links found to be invalid should be deleted. To check the validity of a link, the function **NC.ValidLinkP** should be applied to the link record and the DatabaseStream. To delete a link, apply the function **NC.MakeInvalidLink** to the link icon.

The CollectLinksInCardFn should return the list produced CONSed to a dirty flag. The dirty flag should be non-NIL if any links were deleted, NIL otherwise.

The card specified by ID is guaranteed to be active.

**13. DeleteLinksInCardFn**: The name of a function to be applied to a "source" note card ID and a link record or "destination" note card ID. If the second argument is a link, the function should

remove from the substance of the card specified by "source" ID the link icon corresponding to link. If the second argument is a "destination" note card ID, the function should remove from the substance of the card specified by "source" ID all link icons corresponding to links pointing to the card specified by "destination" ID.

To "remove" a link icon, the link icon should be replaced in the substance by the image object that is the value of **NC.DeletedLinkImageObject**. Note that before deleting the link icon, it is best to replace the IMAGEOBJFNS of the link icon with the value of **NC.NoDeleteImageFns**. This will prevent the link icon's WHENDELTEDFN from being activated when the deletion takes place.

The value returned by the DeleteLinksInCardFn is unspecified.

The card specified by "source" ID is guaranteed to be active.

**14. UpdateLinkIconsInCardFn**: The name of a function to be applied to a "source" note card ID or window and a "destination" note card ID. The function should update (i.e., force a redisplay of) all link icons in the "source" card that represent links pointing to the "destination" card. This function is called when some property of the link is changed by the NoteCards code. It is also called when certain properties of the destination card (e.g., its title) are changed.

The value returned by the UpdateLinkIconsInCardFn is unspecified.

The "source" card is guaranteed to be active.

**15. InsertLinkInCardFn**: The name of a function to be applied to a window, a link, and a position. The function should insert a link icon containing the link into the card being edited in the window at the position specified. The position is whatever object is returned by the TranslateWindowPositionToCardPositionFn.

The value returned by the InsertLinkInCardFn is unspecified.

The ID of the card being edited by the window is guaranteed to be the SOURCEID of the link.

**16. TranslateWindowPositionToCardPositionFn**: The name of a function to be applied to a window, an X-coordinate in that window, and a Y-coordinate in that window. The window is an editor window on the substance of some card. The function should return a position object that describes the position in the card substance that is currently located at the given X-Y position in the window. The format of the position object is undefined. It will be passed to the InsertLinkInCardFn and used as the position at which to insert a links in the card being edited in the window.

**17. LinkDisplayMode**: determines the default display mode for link icons inserted into cards of this type. It must be a record of type LINKDISPLAYMODE. LINKDISPLAYMODE describes what information will be displayed in a link icon. It consists of three flags: SHOWTITLEFLG, SHOWLINKTYPEFLG, and ATTACHBITMAPFLG. If SHOWTITLEFLG is non-NIL, the link icon will display the destination card's title. If SHOWLINKTYPEFLG is non-NIL, the link icon will

display the type of the link. If ATTACHBITMAPFLG is non-NIL, a bit map describing the type of the destination card will be attached to the right of the link icon.

Note: This property in NOT inherited.

18. CardDefaultWidth: The default width for editor windows on cards of this type.

19. CardDefaultHeight: The default height for editor windows on cards of this type.

**20. CardLinkAnchorModesSupported**: an atom that determines the kind of links this card type will support (i.e., the kind of links for which cards of this type can be a source). If NIL, then this card type does not support links of any type. If Global, this card supports only Global links. If Local, this card supports only local links. If T, this card supports both Global and Local links.

Note: This property in NOT inherited.

**21. CardDisplayedInMenuFIg**: if non-NIL then this card type will appear in the choice of card types in the menu used during card creation using the "Create" entry in the main NoteCards menu. If NIL, then this card type will not appear in this menu.

## 3. The SubstanceType

The SubstanceType is a record structure whose fields are virtually identical to those of the NoteCardType record. In particular, the SubstanceType has the following 17 fields:

- 1) SubstanceName
- 2) CreateSubstanceFn
- 3) EditSubstanceFn
- 4) QuitSubstanceFn
- 5) GetSubstanceFn
- 6) PutSubstanceFn
- 7) CopySubstanceFn
- 8) MarkSubstanceDirtyFn
- 9) SubstanceDirtyPFn
- 10) CollectLinksInSubstanceFn
- 11) DeleteLinksInSubstanceFn
- 12) UpdateLinkIconsInSubstanceFn
- 13) InsertLinkInSubstanceFn

- 14) TranslateWindowPositionToSubstancePositionFn
- 15) SubstanceDefaultWidth
- 16) SubstanceDefaultHeight
- 17) SubstanceLinkAnchorModesSupported

These fields are defined as follows:

**1. SubstanceName**: The atom that is the name of this substance type. SubstanceNames must be unique among the substance types, though they may overlap with card TypeNames. The convention is that SubstanceNames are all in caps. This is to set them apart from card TypeNames which by convention have only their first letter capitalized.

**2 Thru 14. Functions:** All of the functions are identical to the corresponding functions in the NoteCardType record structure. Note the (arbitrary) use of "create" instead of "make" in the name of the CreateSubstanceFn.

**15 Thru 17. Parameters:** The parameters are identical to the corresponding parameters in the NoteCardType data structure. There are no parameters for the LinkDisplayMode and the DisplayInMenuFIg because these two parameters are not inherited. They must be specified separately for each card type.

## 4. Adding a New NoteCardType or SubstanceType to the System

The functions **NCP.CreateCardType** and **NCP.CreateSubstanceType** can be used to add new Types to the system.

**NCP.CreateCardType** takes 5 arguments: the TypeName, its SuperType, its SubstanceType, a functions list, and a parameters list. The functions list is an ASSOC list where the CAR of each sub-list is one of the function field names given above (e.g., EditCardFn, MakeCardFn, etc.). The CDR of the sublist should contain the name of the required function. Any function field name for which there is no entry will be set to NIL and will thus be inherited. The parameters list is analogous to the functions list, except that it applies to the parameter field names (i.e., LinkDisplayMode, CardDefaultWidth, CardDefaultHeight, and CardLinkAnchorModesSupported).

**NC.CreateSubstanceType** takes 3 arguments: the SubstanceName, a functions list, and a parameters list. The functions and parameters list are analogous to those for **NCP.CreateCardType** except that all of the function and parameter fields specified above MUST have an entry in the ASSOC lists.

Both **NCP.CreateCardType** and **NC.CreateSubstanceType** will overwrite existing types (NoteCard and Substance, respectively) of the same name.

## 5. Example: Defining the ProtectedText NoteCardType

The following is an example of defining a new card type called the ProtectedText card. The card type is created by specifying new MakeCardFn and EditCardFn functions. All other functions are inherited from from the super-type, i.e., the Text card. All of the parameters are specified directly for this card.

· The function that creates the new ProtectedText card type:

The MakeCardFn for the ProtectedText card type:

```
(NC.MakeProtectedTextCard
  (LAMBDA (ID Title NoDisplayFlg)
                                  (* fgh: "26-Mar-85 15:23")
          (* * Make a protected Text card
               by calling the make card fn for a Text card
               and then attaching a password to the card)
    (PROG (Window WindowOrID)
          (* * Create the Text card)
          (SETQ WindowOrID (APPLY*
              (NCP.CardTypeFn (NCP.CardTypeSuper
                                (QUOTE ProtectedText))
                              (QUOTE MakeCardFn))
             ID Title NoDisplayFlg))
          (* * Get the window for the card, if there is one)
          (SETQ Window (WINDOWP WindowOrID))
          (* * Get the password from the user
               and add it to the cards prop list)
          (NCP.CardProp ID (QUOTE Password)
                        (NC.GetPassword Window))
          (* * Return whatever the super-type's MakeCardFn returned)
          (RETURN WindowOrID))))
```

The EditCardFn for the ProtectedText card type:

```
(NC.EditProtectedTextCard
  (LAMBDA (ID Substance Region/Position)
                                      (* fgh: "26-Mar-85 17:21")
          (* * Edit a Protected Text card, asking for the password first.)
    (PROG (ExactRegion Window Password Result)
          (* * Open a window for this card)
          (SETQ ExactRegion (NC.DetermineDisplayRegion ID
                                          Region/Position))
          (SETQ Window (CREATEW ExactRegion))
          (* * Get this card's password from the prop list)
          (SETQ Password (NCP.CardProp ID (QUOTE Password)))
          (COND
            ((EQUAL Password (NC.GetPassword Window))
              (* Password is okay.
                 Call the EditCardFn of my super-type)
              (SETQ Result (APPLY*
                  (NCP.CardTypeInheritedField
                    (NCP.CardTypeSuper (QUOTE ProtectedText))
                    (QUOTE EditCardFn))
                  ID Substance ExactRegion)))
            (T (* Password is bad. Express condolences)
               (NCP.PrintMsg Window T "Sorry." (CHARACTER
                               13)
                             "You do not know the password!!"
                             (CHARACTER 13)
                             "Bye."
                             (CHARACTER 13))
               (DISMISS 2000)))
          (* * Close the window you created.
               The super-types EdityCardFn will
               have created another window.)
          (CLOSEW Window)
          (RETURN Result))))
```

· A utility used by the MakeCardFn and the EditCardFn: